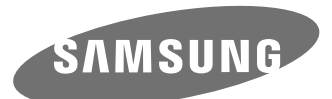

# Gebruiksaanwijzing

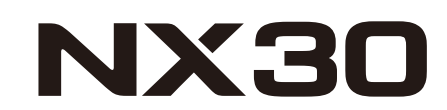

**DUT** In deze gebruiksaanwijzing vindt u uitgebreide aanwijzingen voor het gebruik van uw camera. Lees deze gebruiksaanwijzing aandachtig door.

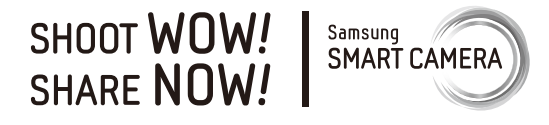

# **Copyrightinformatie**

- Microsoft Windows en het Windows-logo zijn geregistreerde handelsmerken van Microsoft Corporation.
- Mac en Apple App Store zijn gedeponeerde handelsmerken van Apple Corporation.
- Google Play Store is een gedeponeerd handelsmerk van Google, Inc.
- Adobe, het Adobe-logo, Photoshop en Lightroom zijn gedeponeerde handelsmerken of handelsmerken van Adobe Systems Incorporated in de Verenigde Staten en/of andere landen.
- microSD™, microSDHC™ en microSDXC™ zijn geregistreerde handelsmerken van de SD Association.
- HDMI, het HDMI-logo en de term 'High Definition Multimedia Interface' zijn handelsmerken of geregistreerde handelsmerken van HDMI Licensing LLC.
- Wi-Fi®, het Wi-Fi CERTIFIED-logo en het Wi-Fi-logo zijn geregistreerde handelsmerken van de Wi-Fi Alliance.
- Handelsmerken en handelsnamen in deze gebruiksaanwijzing zijn het eigendom van hun respectieve eigenaars.
- Cameraspecificaties of de inhoud van deze gebruiksaanwijzing kunnen bij een upgrade van camerafuncties zonder kennisgeving worden gewijzigd.
- Het is niet toegestaan om enig deel van deze gebruiksaanwijzing zonder vooraf gegeven toestemming te hergebruiken of verspreiden.
- U kunt de camera het beste gebruiken in het land waarin u deze hebt gekocht.
- Gebruik deze camera op een verantwoorde manier en houd u aan alle wetten en voorschriften betreffende het gebruik van de camera.

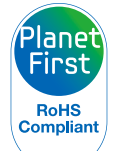

**HIGH-DEEINITION MULTIMEDIA INTEREAC** 

PlanetFirst duidt op het streven van Samsung Electronics naar een duurzame ontwikkeling en sociale verantwoordelijkheid door middel van een milieubewuste bedrijfsvoering.

*1*

# **Informatie over gezondheid en veiligheid**

Houd u altijd aan de volgende voorzorgsmaatregelen en gebruikstips om gevaarlijke situaties te vermijden en ervoor te zorgen dat de camera optimaal werkt.

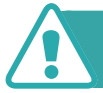

### **Waarschuwing—situaties die bij u of anderen letsel kunnen veroorzaken**

# **Haal de camera niet uit elkaar en probeer de camera niet te repareren.**

U kunt de camera beschadigen en uzelf blootstellen aan het risico van een elektrische schok.

# **Gebruik de camera niet dichtbij ontvlambare of explosieve gassen en vloeistoffen.**

Dit kan brand of een explosie veroorzaken.

### **Plaats geen ontvlambare materialen in de camera en bewaar dergelijke materialen niet in de buurt van de camera.**

Dit kan brand of een schok veroorzaken.

### **Raak de camera niet met natte handen aan.**

Dit kan een schok veroorzaken.

# **Voorkom oogletsel bij het nemen van foto's.**

Gebruik de flitser van de camera niet vlakbij (op minder dan 1 m afstand van) de ogen van mensen of dieren. Als u de flitser dicht bij de ogen van het onderwerp gebruikt, kunt u tijdelijke of permanente schade aan het gezichtsvermogen veroorzaken.

# **Houd de camera buiten het bereik van kleine kinderen en huisdieren.**

Houd de camera en alle bijbehorende onderdelen en accessoires buiten het bereik van kleine kinderen en huisdieren. Kleine onderdelen vormen verstikkingsgevaar of kunnen schadelijk zijn wanneer deze worden ingeslikt. Bewegende onderdelen en accessoires kunnen ook fysiek gevaar opleveren.

# **Stel de camera niet gedurende lange tijd bloot aan direct zonlicht of hoge temperaturen.**

Langdurige blootstelling aan zonlicht of extreme temperaturen kan permanente schade aan interne onderdelen van het toestel veroorzaken.

# **Voorkom dat de camera of oplader wordt bedekt voor kleden of kleding.**

Dit kan oververhitting van de camera of brand veroorzaken.

### **Gebruik het netsnoer of de oplader niet tijdens een onweersbui.** Dit kan een schok veroorzaken.

*2*

**Als er vloeistoffen of vreemde voorwerpen in de camera komen, moet u meteen alle voedingsbronnen, zoals de batterij of oplader, loskoppelen en vervolgens contact opnemen met een servicecenter van Samsung.**

# **Zorg dat u zich houdt aan regelgeving die het gebruik van een camera in bepaalde omgevingen beperkt.**

- Voorkom storing met andere elektronische apparaten.
- Schakel de camera uit als u zich in een vliegtuig bevindt. Uw camera kan storing met de apparatuur in het vliegtuig veroorzaken. Houd u aan alle voorschriften van de luchtvaartmaatschappij en schakel uw camera uit als dit wordt gevraagd door het vliegtuigpersoneel.
- Schakel de camera uit in de buurt van medische apparatuur. Uw camera kan storing met medische apparatuur in ziekenhuizen of zorginstellingen veroorzaken. Volg alle voorschriften, waarschuwingsmededelingen en aanwijzingen van medisch personeel.

# **Voorkom storing met pacemakers.**

Zorg ervoor dat deze camera uit de buurt blijft van alle pacemakers om mogelijke storing te voorkomen, zoals aanbevolen door de fabrikant en onderzoeken. Als u vermoedt dat uw camera storing veroorzaakt bij een pacemaker of andere medische apparatuur, schakelt u de camera meteen uit en neemt u contact op met de fabrikant van de pacemaker of medische apparatuur voor hulp.

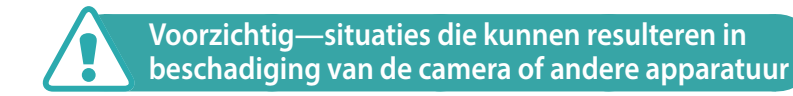

# **Haal de batterijen uit de camera wanneer u deze voor langere tijd opbergt.**

Batterijen in het batterijvak kunnen na verloop van tijd gaan lekken of roesten en ernstige schade aan uw camera veroorzaken.

# **Gebruik uitsluitend officiële, door de fabrikant aanbevolen lithium-ionbatterijen ter vervanging. Zorg dat u de batterij niet beschadigt of verhit.**

Niet-officiële, beschadigde of verhitte batterijen kunnen brand of persoonlijk letsel veroorzaken.

# **Gebruik alleen door Samsung goedgekeurde batterijen, opladers, kabels en accessoires.**

- Niet-goedgekeurde batterijen, opladers, kabels of accessoires kunnen de camera beschadigen, letsel veroorzaken of ertoe leiden dat batterijen exploderen.
- Samsung is niet aansprakelijk voor schade of letsel veroorzaakt door niet-goedgekeurde batterijen, opladers, kabels of accessoires.

# **Gebruik de batterij alleen voor het doel waarvoor deze is bedoeld.**

Verkeerd gebruik van de batterij kan brand of een schok veroorzaken.

Informatie over gezondheid en veiligheid

# **Raak de flitser niet aan wanneer deze wordt gebruikt.**

De flitser wordt zeer heet en kan brandwonden veroorzaken.

# **Als u de wisselstroomoplader gebruikt, dient u de camera uit te schakelen voordat u de voeding naar de wisselstroomoplader uitschakelt.**

Als u hier niet op let, kan dit leiden tot een brand of een elektrische schok.

# **Verwijder de oplader uit het stopcontact als deze niet wordt gebruikt.**

Als u hier niet op let, kan dit leiden tot een brand of een elektrische schok.

# **Gebruik voor het opladen van de batterijen geen elektriciteitssnoeren of stekkers die beschadigd zijn, of een loshangend stopcontact.**

Dit kan brand of een schok veroorzaken.

# **Laat de wisselstroomoplader niet in contact komen met de +/ polen op de batterij.**

Dit kan brand of een schok veroorzaken.

# **Laat de camera niet vallen en stel de camera niet bloot aan sterke krachten.**

Hierdoor kan het scherm of kunnen externe of interne onderdelen worden beschadigd.

# **Wees voorzichtig bij het aansluiten van kabels en het plaatsen van batterijen en geheugenkaarten.**

Door het forceren van aansluitingen, het niet op de juiste manier aansluiten van kabels of het niet op de juiste manier plaatsen van batterijen en geheugenkaarten kunt u poorten, aansluitingen en accessoires beschadigen.

# **Houd kaarten met magnetische stroken uit de buurt van het camera-etui.**

Informatie die is opgeslagen op de kaart kan worden beschadigd of gewist.

# **Gebruik nooit een beschadigde batterij of geheugenkaart.**

Dit kan een schok, camerastoring of brand veroorzaken.

# **Plaats de camera niet in of bij magnetische velden.**

Dit kan ervoor zorgen dat de camera niet goed meer werkt.

# **Gebruik de camera niet als het scherm is beschadigd.**

Als onderdelen van glas of acryl zijn gebroken, gaat u naar een servicecenter van Samsung om de camera te laten repareren.

# **Controleer voor gebruik of de camera naar behoren functioneert.**

De fabrikant is niet verantwoordelijk voor verlies van bestanden of schade die kan voortkomen uit defecten aan de camera of onjuist gebruik.

### **U moet het kleine uiteinde van de USB-kabel aansluiten op de camera.**

Als u de kabel omgekeerd aansluit, kunnen de bestanden worden beschadigd. De fabrikant is niet verantwoordelijk voor enig verlies van gegevens.

# **Stel de lens niet bloot aan direct zonlicht.**

Hierdoor kan de beeldsensor verkleuren of defect raken.

# **Als de camera oververhit raakt, verwijdert u de batterij en laat u de camera afkoelen.**

- Bij langdurig gebruik van de camera kan de batterij oververhit raken en kan de interne temperatuur van de camera oplopen. Verwijder de batterij als de camera niet meer werkt en laat deze afkoelen.
- Hoge interne temperaturen kunnen ruis in uw foto's veroorzaken. Dit is normaal en is niet van invloed op de algehele prestaties van de camera.

# **Voorkom storing met andere elektronische apparaten.**

De camera zendt RF-signalen (Radio Frequency) uit die storing kunnen veroorzaken in elektronische apparatuur die niet of niet voldoende is beschermd, zoals pacemakers, gehoorapparaten, medische apparatuur en andere apparatuur thuis of in de auto. Vraag advies bij de fabrikant van uw elektronische apparatuur om mogelijke problemen met storing op te lossen. Gebruik alleen door Samsung goedgekeurde apparaten of accessoires om ongewenste storing te voorkomen.

# **Gebruik de camera in de normale positie.**

Voorkom contact met de interne antenne van de camera.

# **Gegevensoverdracht en uw verantwoordelijkheden**

- Gegevens die worden overgedragen via WLAN-netwerken, kunnen worden onderschept. Zorg daarom dat u geen gevoelige gegevens overdraagt in openbare ruimten op via open netwerken.
- De fabrikant van de camera is niet aansprakelijk voor gegevensoverdracht die inbreuk maakt op auteursrechten of handelsmerken, of wetgeving met betrekking tot intellectueeleigendomsrecht en verordeningen aangaande openbare zeden schendt.

# **Aanduidingen in deze gebruiksaanwijzing**

# Pictogrammen in deze gebruiksaanwijzing

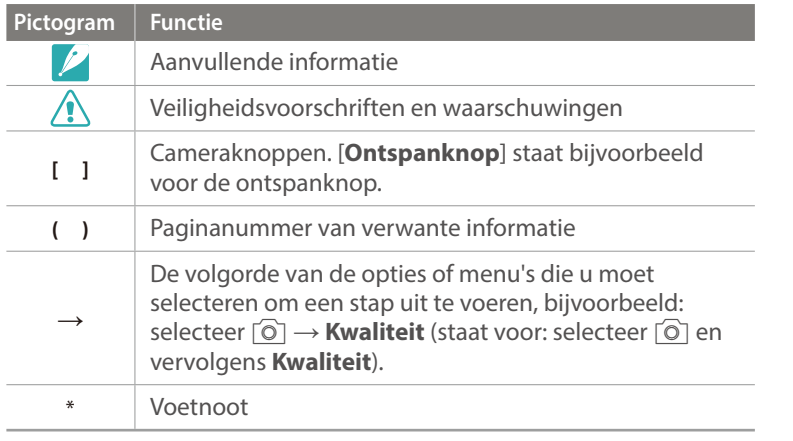

# Modusaanduidingen

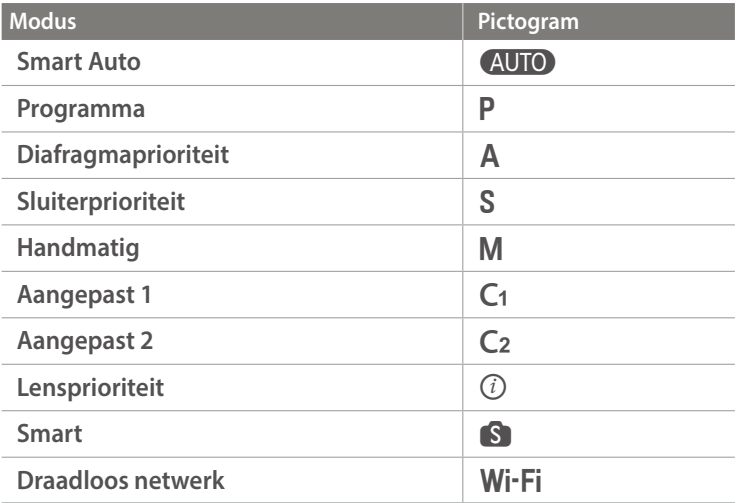

# **Tips**

# Fotografie-concepten en conventies

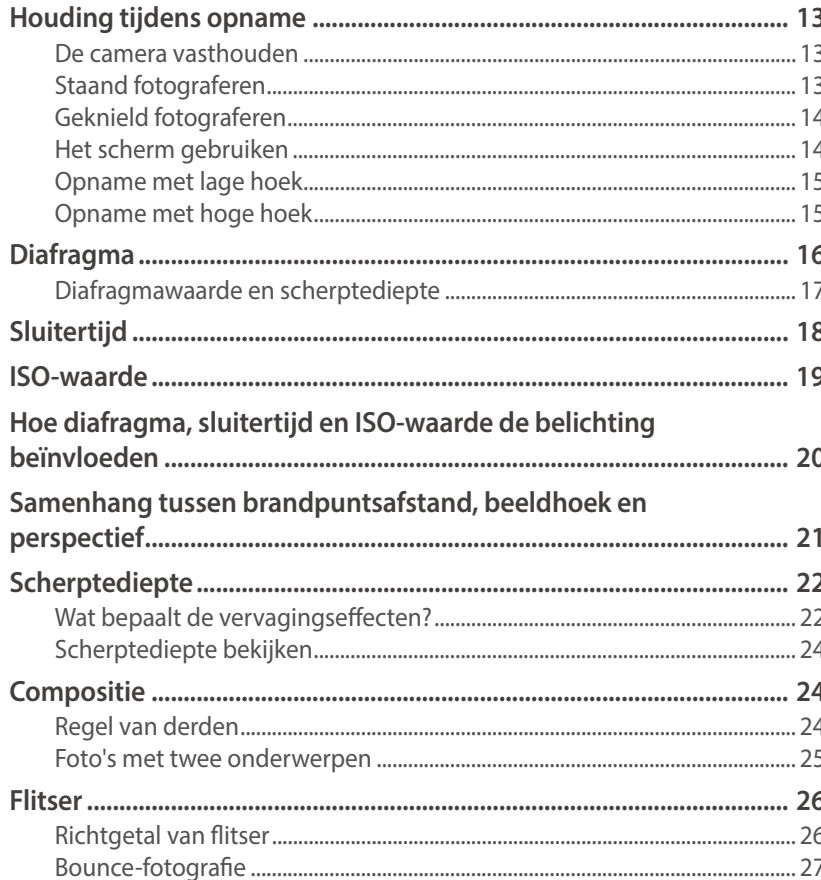

# Hoofdstuk 1

# Mijn camera

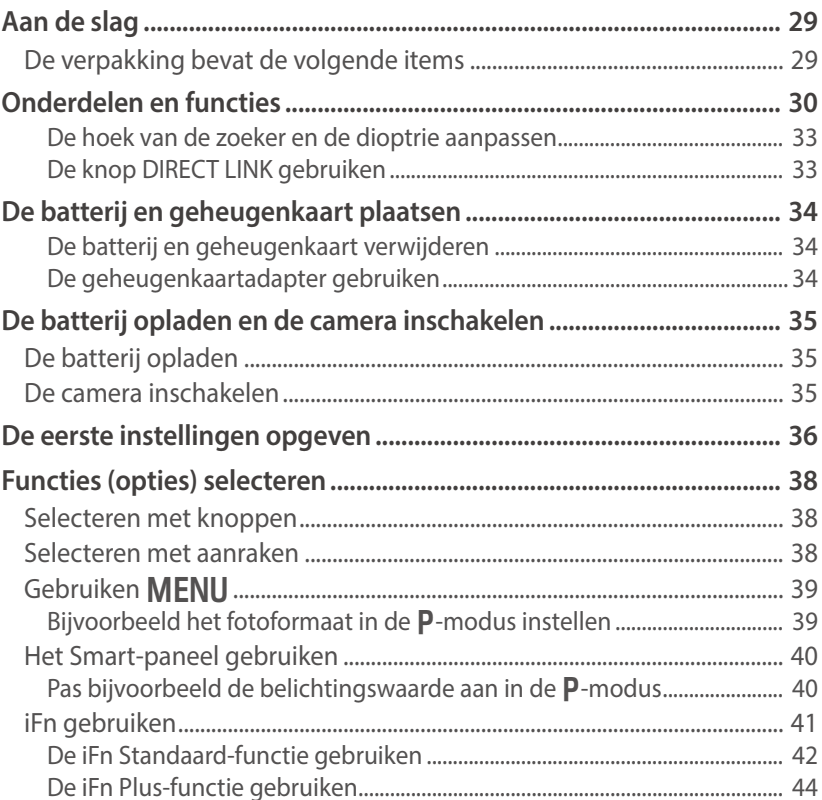

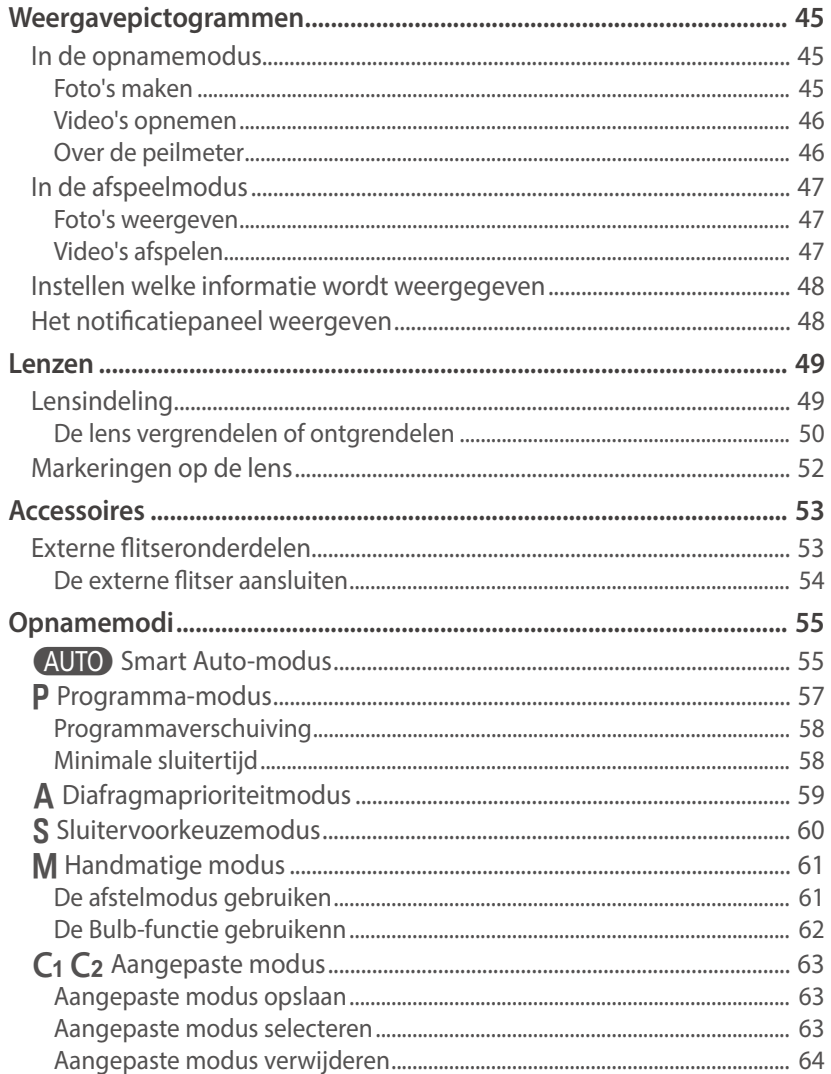

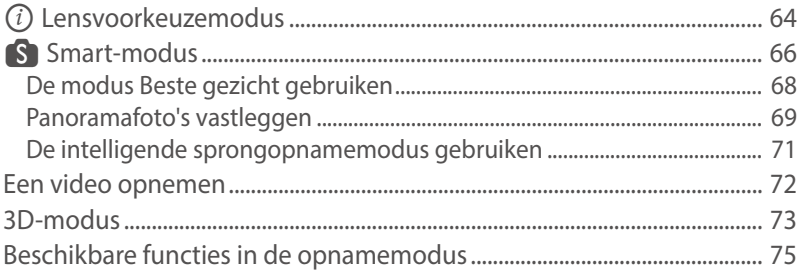

# **Hoofdstuk 2**

# Opnamefuncties

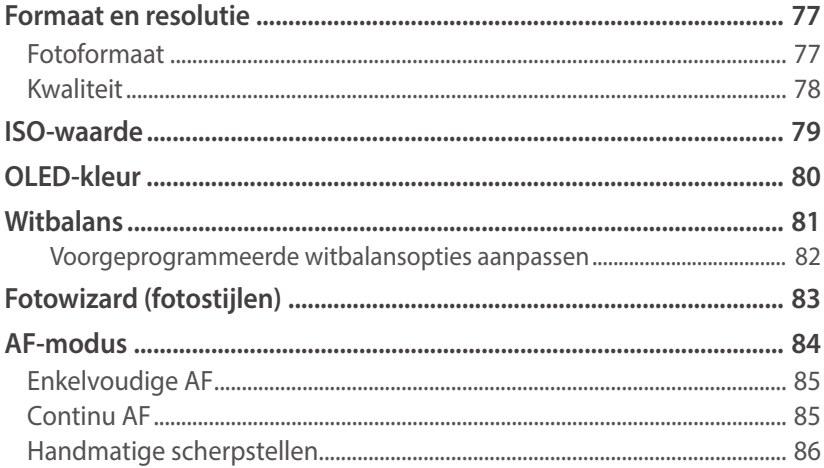

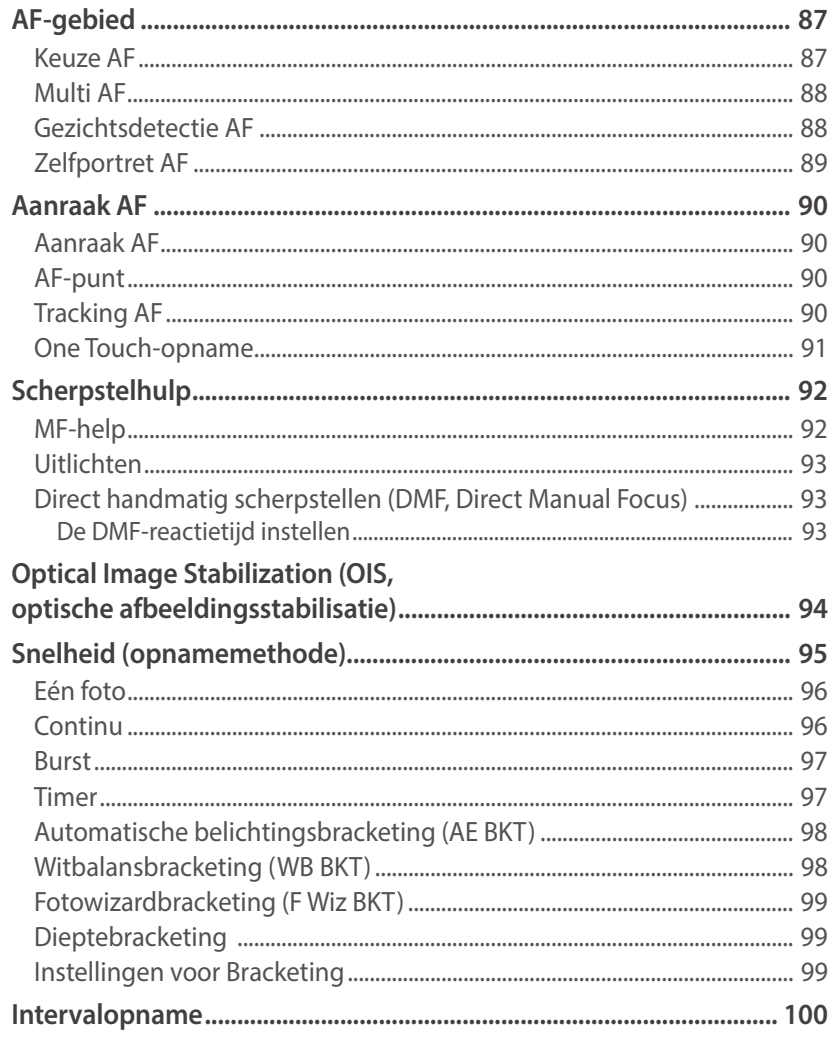

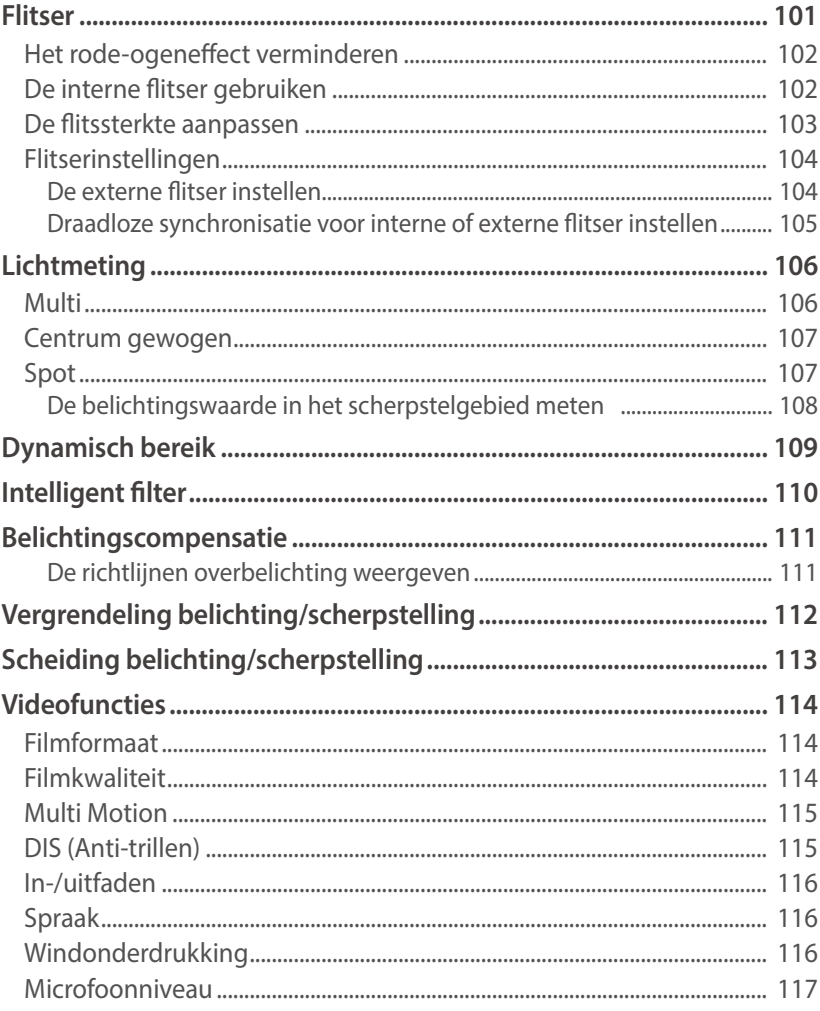

# Hoofdstuk 3 Afspelen en bewerken

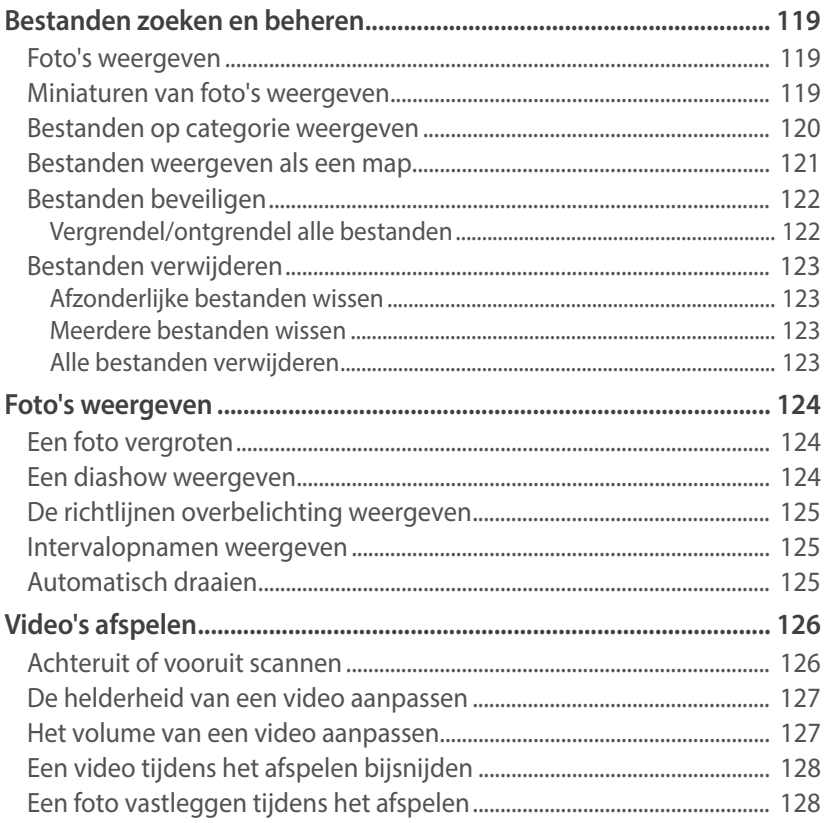

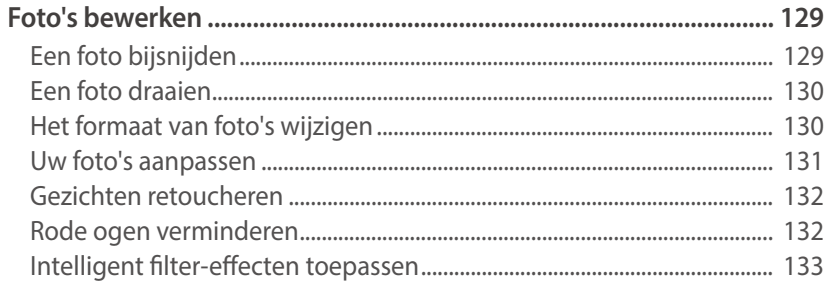

# **Hoofdstuk 4**

# **Draadloos netwerk**

# Verbinding maken met een WLAN en netwerkinstellingen

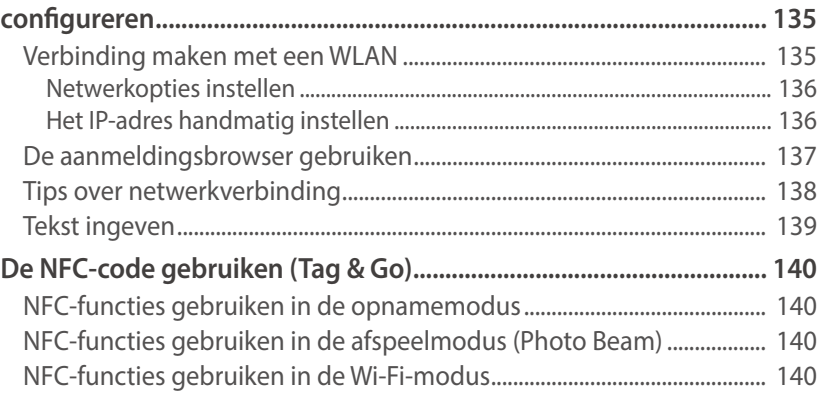

### Inhoudsopgave

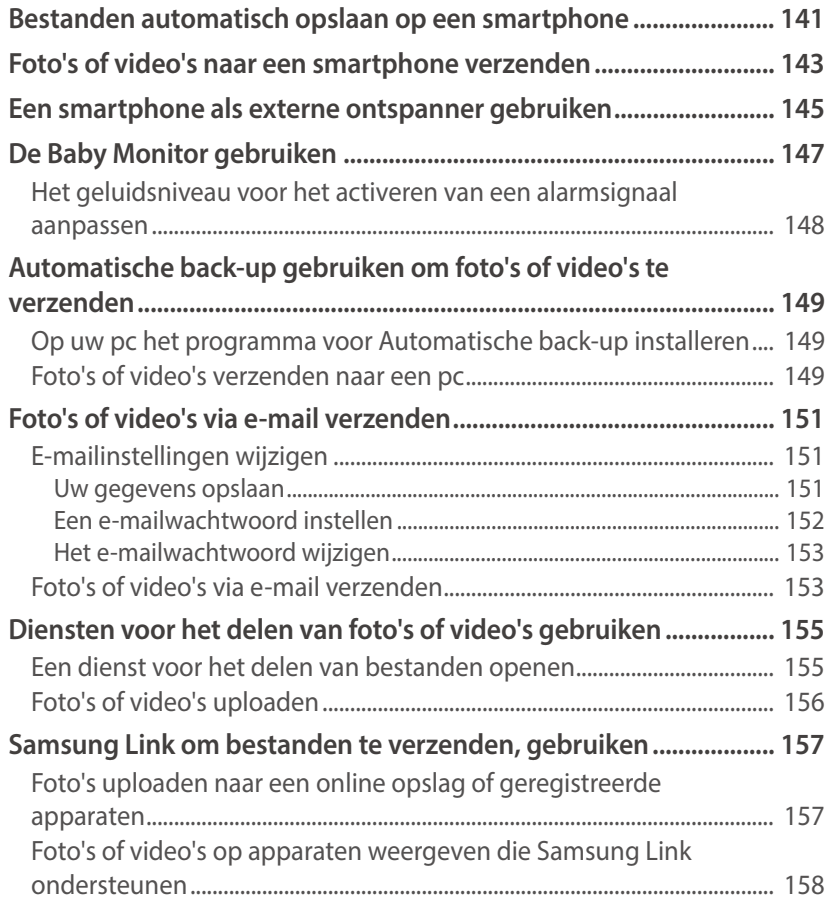

### **Hoofdstuk 5**

# Camera-instellingenmenu

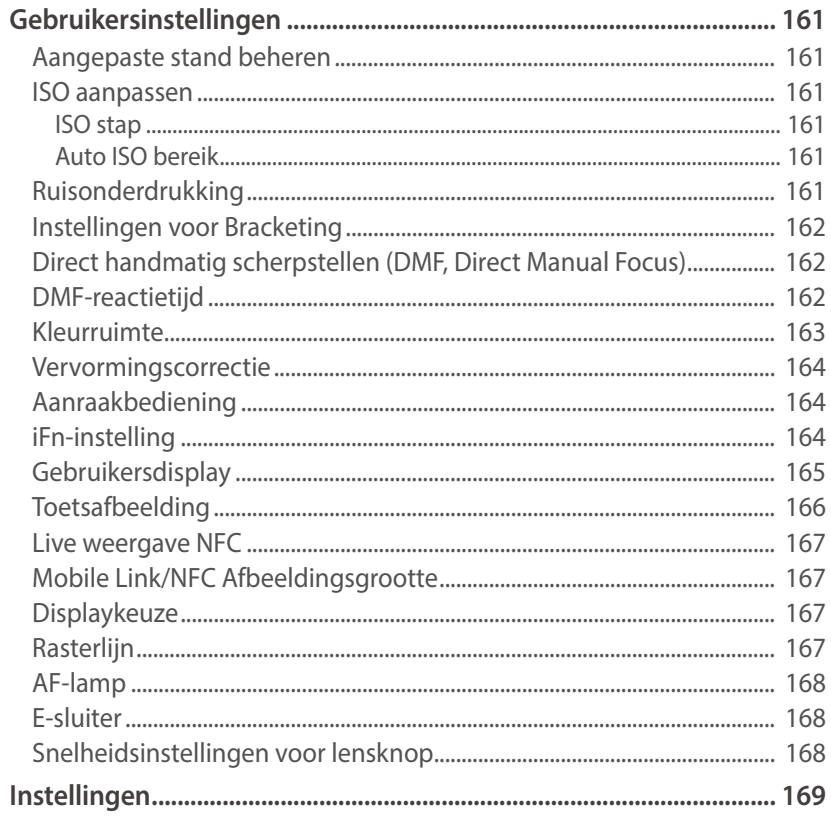

# **[Hoofdstuk 6](#page-173-0)**

# **[Verbinding maken met externe apparaten](#page-173-0)**

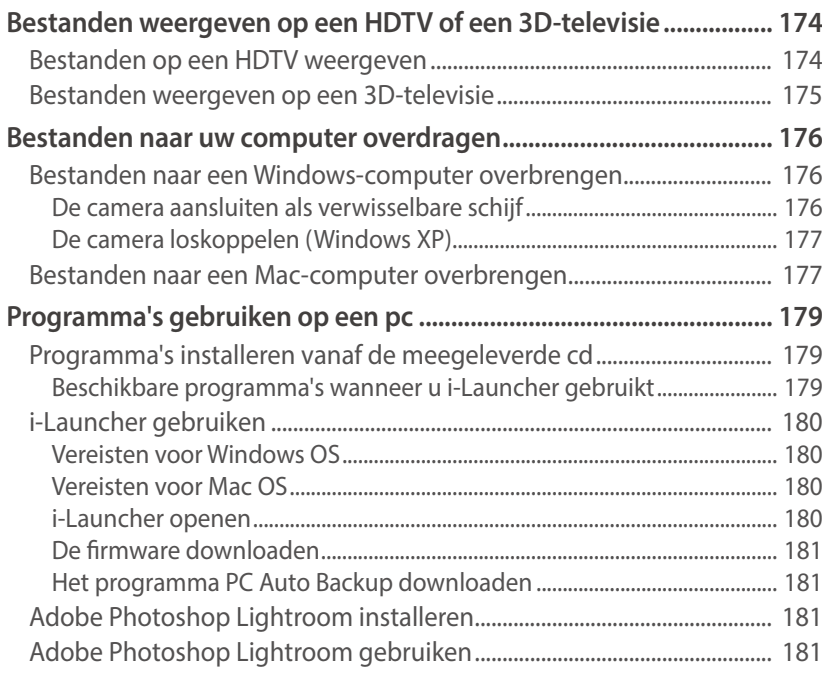

# **[Hoofdstuk 7](#page-182-0)**

# **[Bijlage](#page-182-0)**

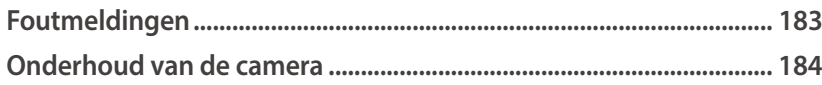

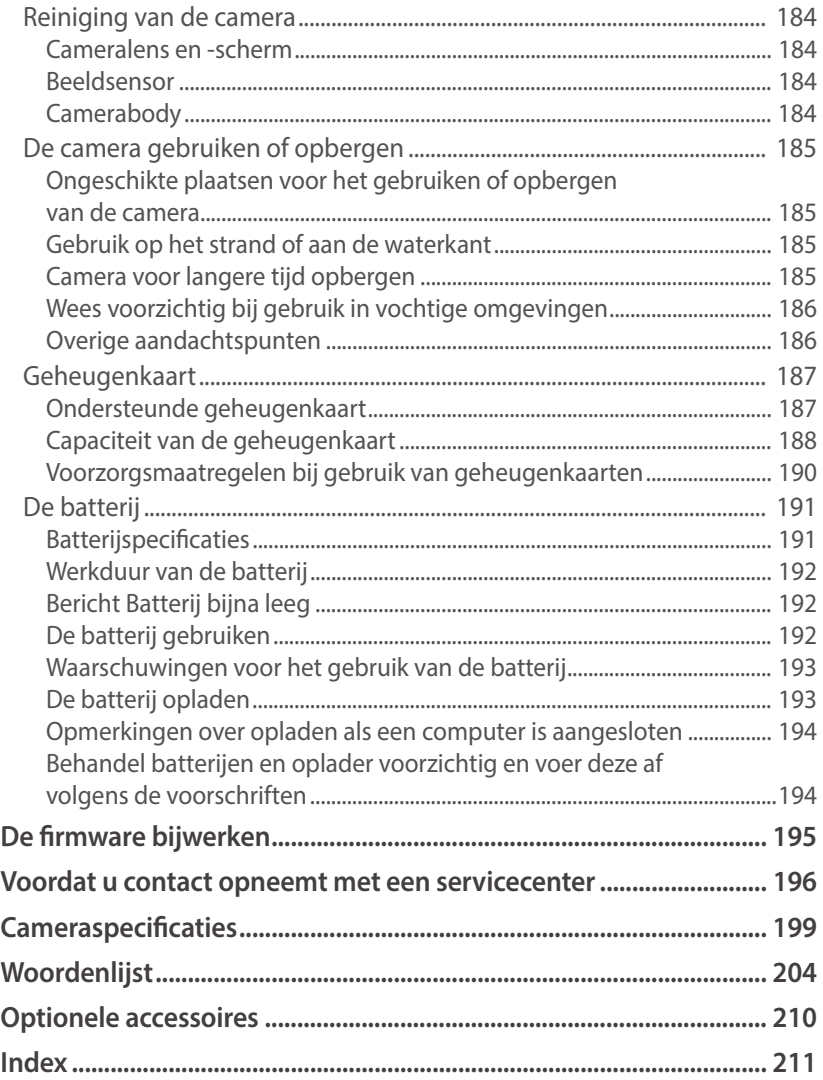

# <span id="page-13-0"></span>Houding tijdens opname

Een goede houding waarin de camera stabiel kan worden vastgehouden is noodzakelijk om goed foto's te kunnen maken. Zelfs als u de camera op de juiste wijze vasthoudt, kan een verkeerde lichaamshouding voor bewegingsonscherpte zorgen. Sta rechtop en stil om een stevige ondergrond voor de camera te vormen. Wanneer u met een lange sluitertijd fotografeert, houdt u uw adem in om te zorgen dat uw lichaam zo min mogelijk beweegt.

### **De camera vasthouden**

Houd de camera met uw rechterhand vast en plaats uw rechter wijsvinger op de ontspanknop. Houd uw linkerhand ter ondersteuning onder de lens.

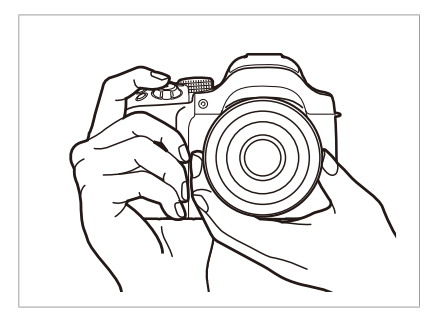

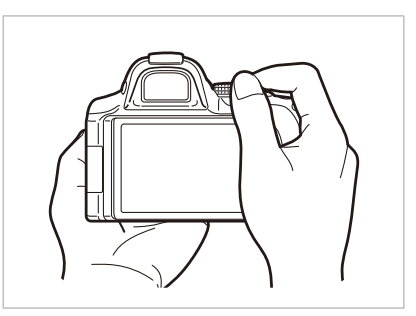

### **Staand fotograferen**

Bepaal de compositie; sta rechtop met uw voeten op schouderlengte van elkaar en houd uw ellebogen naar beneden gericht.

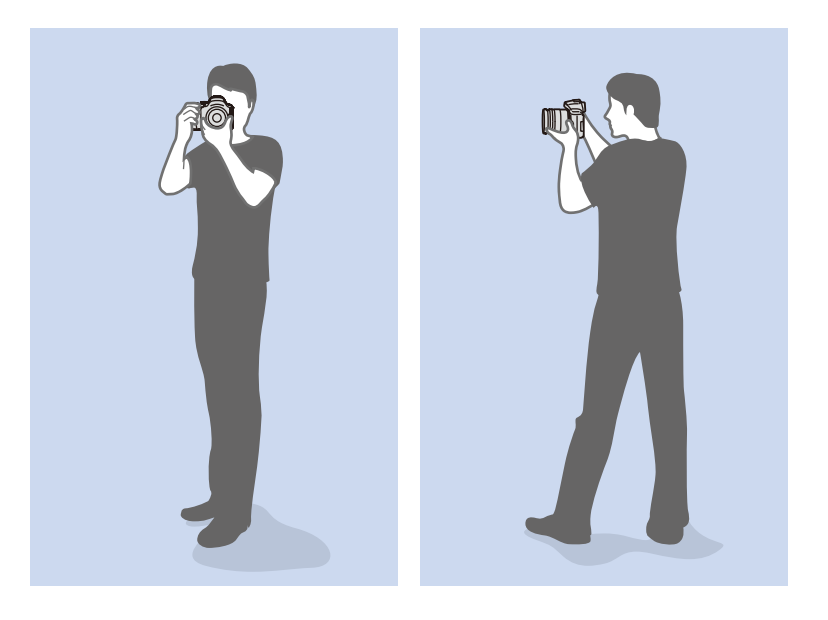

# <span id="page-14-0"></span>**Geknield fotograferen**

Bepaal de compositie; kniel met een knie op de grond en houd uw rug recht.

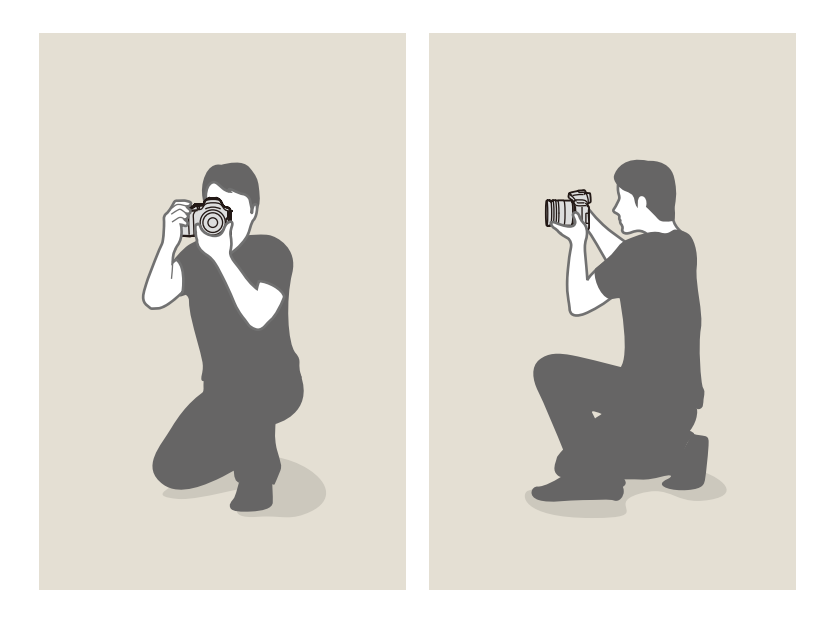

# **Het scherm gebruiken**

Klap het scherm 180° naar buiten en draai het omhoog of omlaag om foto's onder hoge of lage hoeken of zelfportretten te maken (@). U kunt het scherm maximaal 90° omlaag of 180° omhoog draaien (**B**). U kunt het scherm ook 180° omhoog draaien en het dichtklappen ( $\bigodot$ ).

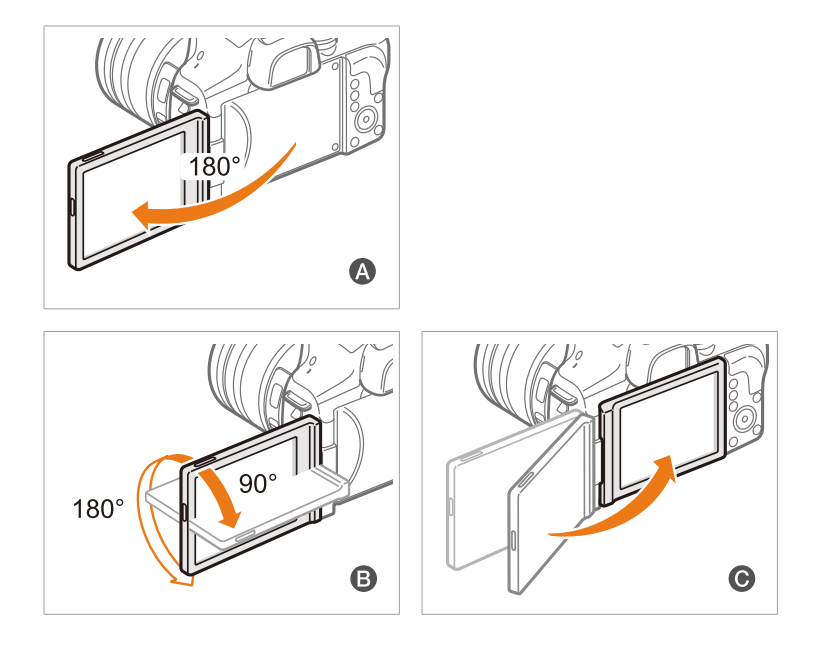

- Sluit het scherm wanneer de camera niet wordt gebruikt.
	- Kantel het scherm niet verder dan de maximaal toegestane hoek. Als u hier niet op let, kan de camera beschadigd raken.
	- Gebruik de Wi-Fi-functies wanneer het scherm is ingesteld zoals in de afbeeldingen  $\bigcirc$  en  $\bigcirc$ .

# <span id="page-15-0"></span>**Opname met lage hoek**

Een opname met lage hoek is een opname waarbij de camera zich lager dan ooghoogte bevindt en omhoog kijkt naar het onderwerp.

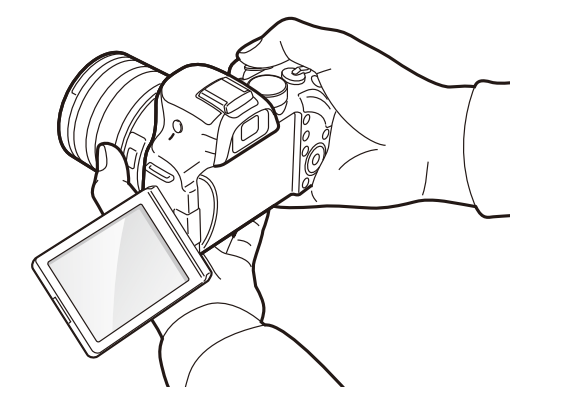

# **Opname met hoge hoek**

Een opname met hoge hoek is een opname waarbij de camera zich hoger dan ooghoogte bevindt en omlaag kijkt naar het onderwerp.

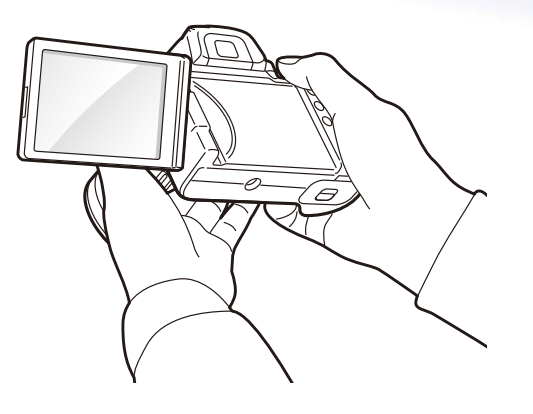

# <span id="page-16-0"></span>Diafragma

Het diafragma is een van de drie factoren die de belichting bepalen. De diafragmamodule bestaat uit dunne metalen bladen die openen en sluiten om meer of minder licht door de opening het diafragma en de camera te laten binnenvallen. Het formaat van het diafragma staat in verhouding tot de hoeveelheid licht: een groter diafragma laat meer licht door en een kleiner diafragma laat minder licht door.

### **Diafragmagrootten**

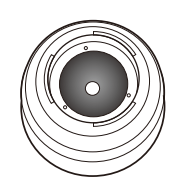

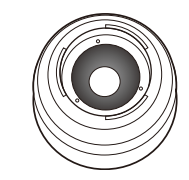

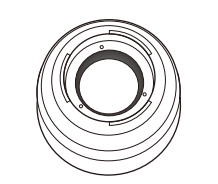

Minimaal diafragma Gemiddeld diafragma Maximaal diafragma

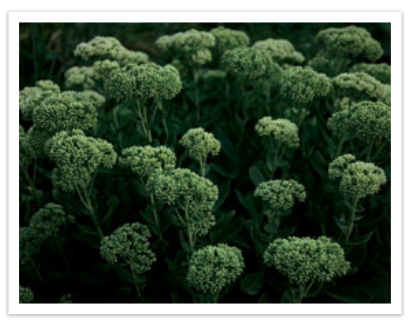

Diafragma enigszins geopend Diafragma volledig geopend

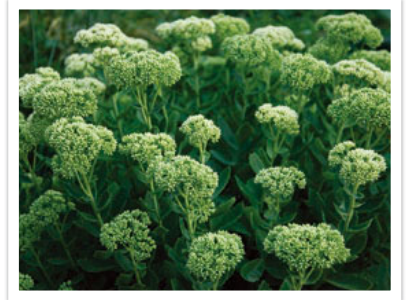

De grootte van het diafragma wordt aangeduid met een waarde die bekend staat als een 'F-getal.' Het f-getal staat voor de brandpuntsafstand gedeeld door de diameter van de lens. Als bijvoorbeeld een lens met een brandpuntsafstand van 50 mm een diafragma-aanduiding van F2 heeft, is de diameter van het diafragma 25 mm. (50 mm/25 mm = F2) Hoe kleiner het f-getal, des te groter het diafragma.

De opening in het diafragma wordt beschreven als de belichtingwaarde (EV, Exposure Value). Het verdubbelen van de belichtingswaarde (+1 EV) betekent dat de hoeveelheid binnenvallend licht verdubbelt. En met het verlagen van de belichtingswaarde (-1 EV) wordt de hoeveelheid binnenvallend licht gehalveerd. U kunt tevens de belichtingscompensatiefunctie gebruiken om de hoeveelheid licht nauwkeurig te regelen door de belichtingswaarden op te delen in 1/2, 1/3 EV, enzovoort.

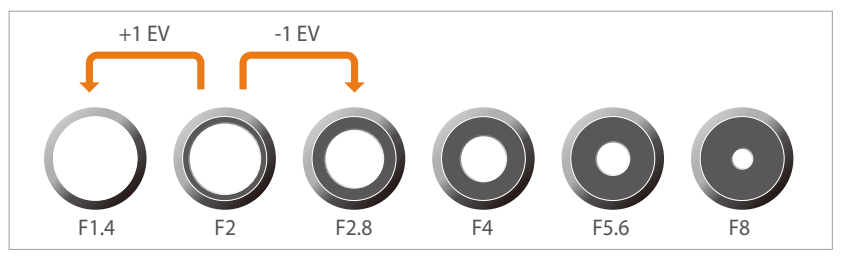

**Stappen van de belichtingswaarde**

### <span id="page-17-0"></span>**Diafragmawaarde en scherptediepte**

U kunt de achtergrond van een foto vervagen of verscherpen met behulp van het diafragma. Het diafragma hangt nauw samen met de scherptediepte (het gebied in een foto dat scherp is).

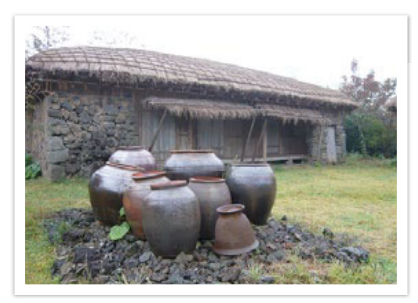

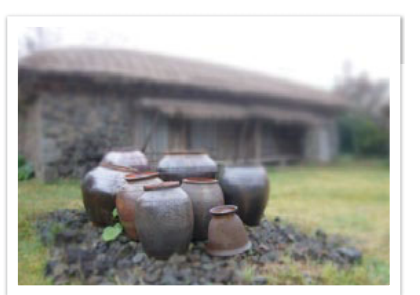

Foto met een grote scherptediepte Foto met een kleine scherptediepte

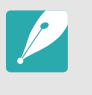

De diafragmamodule bevat verscheidene lamellen. Deze lamellen bewegen samen en regelen de hoeveelheid licht die er door het midden van het diafragma valt. Het aantal lamellen is tevens van invloed op de vorm van licht in nachtelijke opnamen. Als een diafragma een even aantal lamellen heeft, wordt het licht in een zelfde aantal delen verdeeld. Is het aantal lamellen oneven, dan is het aantal lichtdelen dubbel het aantal diafragmalamellen.

Een diafragma met 8 lamellen verdeelt het licht bijvoorbeeld in 8 delen en een diafragma met 7 lamellen verdeelt het licht in 14 delen.

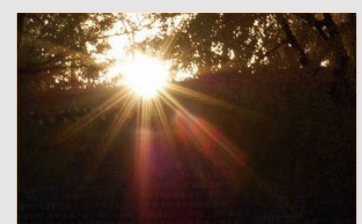

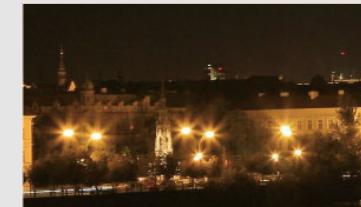

7 lamellen 8 lamellen

# <span id="page-18-0"></span>Sluitertijd

Sluitertijd verwijst naar de tijd die het kost om de sluiter te openen en sluiten. Hiermee wordt de hoeveelheid licht bepaald die door het diafragma valt voordat het de beeldsensor bereikt.

Meestal kan de sluitertijd handmatig worden ingesteld. De maateenheid van de sluitertijd wordt wel de 'belichtingswaarde'(EV, exposure value) genoemd. Deze wordt geregeld in intervallen van 1 s, 1/2 s, 1/4 s, 1/8 s, 1/15 s, 1/1.000 s, 1/2.000 s, enzovoort.

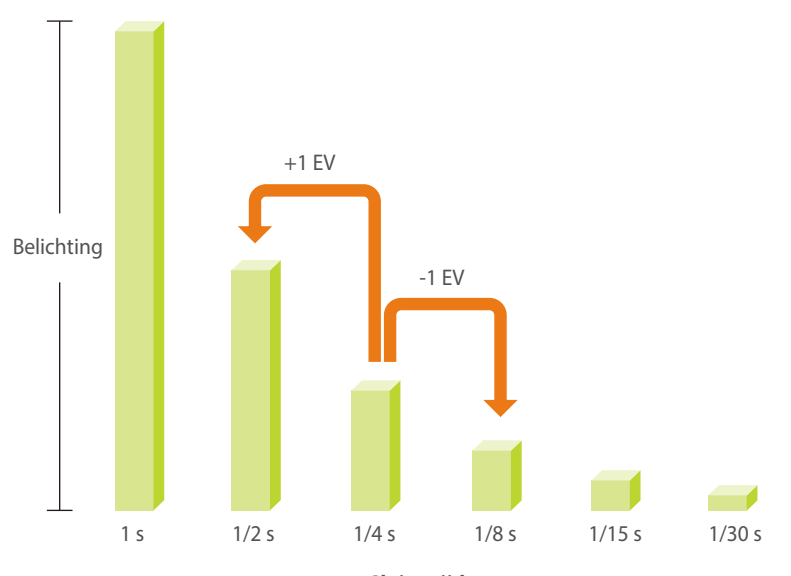

**Sluitertijd**

Hoe korter de sluitertijd, hoe minder licht binnenvalt.Hoe langer de sluitertijd, hoe meer licht binnenvalt.

In de onderstaande foto's is te zien dat door een lange sluitertijd er meer tijd is waarin licht in de camera kan vallen. Hierdoor wordt een vervangend effect van bewegingen toegevoegd aan bewegende objecten. Met een kortere sluitertijd valt er minder licht naar binnen en is het eenvoudiger om de beweging van het onderwerp te bevriezen.

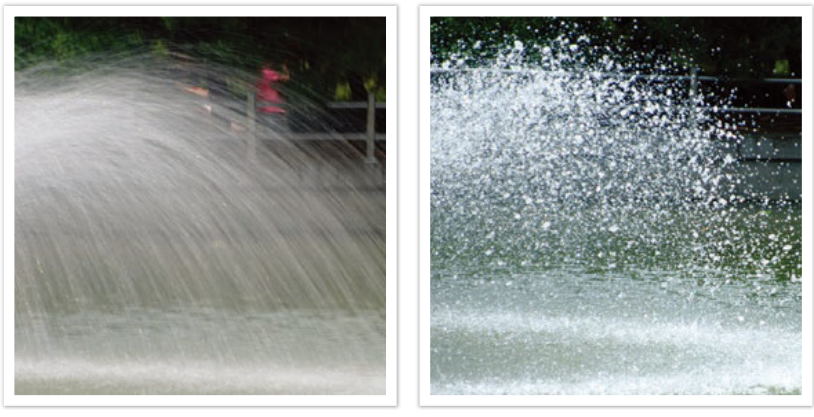

 $0,8 \text{ s}$  0,004 s

# <span id="page-19-0"></span>ISO-waarde

De belichting van een beeld wordt bepaald door de gevoeligheid van de camera. Deze gevoeligheid wordt gebaseerd op internationale normen uit het tijdperk van analoge film, de ISO-waarden. Bij digitale camera's wordt deze gevoeligheidsindex gebruikt voor de gevoeligheid van de digitale sensor die het beeld opvangt.

ISO-waarde verdubbelt terwijl het nummer wordt verdubbeld. Een ISO 200-instelling kan bijvoorbeeld twee keer zo snel afbeeldingen vastleggen dan een ISO 100-instelling. Hogere ISO-instellingen kunnen echter in 'ruis' resulteren - kleine gaatjes, stippels en andere fenomenen in een foto waardoor de opname met ruis of als vuil verschijnt. Tenzij u in een donkere omgeving of gedurende de nacht opnamen maakt, is het als algemene regel het beste om een lage ISO-instelling te gebruiken om ruis in uw foto's te voorkomen.

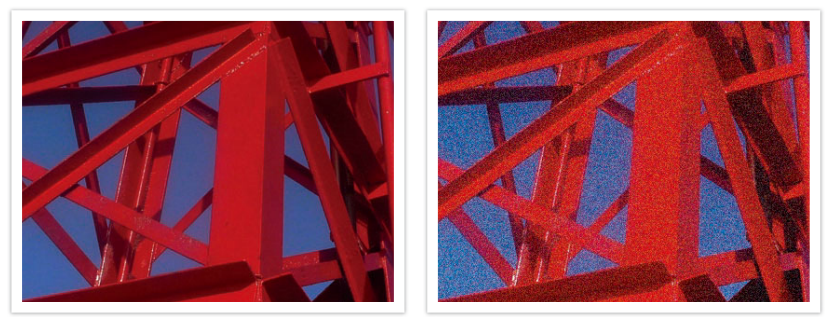

Veranderingen in de kwaliteit en helderheid door de ISO-waarde

Aangezien een lage ISO-waarde betekent dat de camera minder gevoelig voor licht is, hebt u meer licht nodig om een optimale belichting te bereiken. Open daarom bij een lage ISO-waarde het diafragma verder of gebruik een langere sluitertijd om te zorgen dat er meer licht de camera binnenvalt. Als er bijvoorbeeld op een zonnige dag voldoende licht is, hoeft bij een lage ISO-waarde geen lange sluitertijd worden gebruikt. Op donkere plaatsen of 's nachts zal een lage ISO-waarde echter resulteren in een onscherpe foto. U kunt daarom het beste de ISO-waarde flink verhogen.

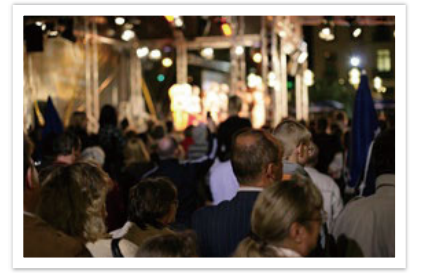

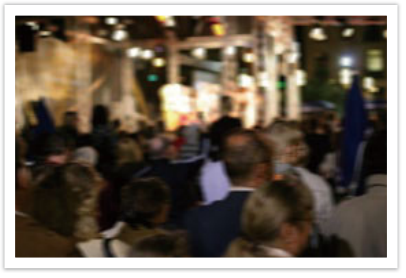

Foto gemaakt met een statief en een hoge ISO-waarde

Onscherpe foto met een lage ISO-waarde

# <span id="page-20-0"></span>Hoe diafragma, sluitertijd en ISO-waarde de belichting beïnvloeden

Diafragma, sluitertijd en ISO-waarde hangen in de fotografie nauw met elkaar samen. De diafragma-instelling regelt de formaat van de lensopening waardoor het licht de camera binnenvalt, terwijl de sluitertijd bepaalt hoe lang dat licht naar binnen mag vallen. De ISO-waarde bepaalt de snelheid waarmee de film op licht reageert. Samen bepalen deze drie elementen de belichting van een foto.

Een aanpassing van de sluitertijd, het diafragma of de ISO-waarde kan met een aanpassing van een van de andere twee elementen worden gecompenseerd, zodat de belichting gelijk blijft. De resultaten in het beeld verschillen echter, afhankelijk van de gekozen instellingen. De sluitertijd is bijvoorbeeld het element waarmee beweging in het beeld wordt geregeld, het diafragma regelt de scherptediepte en met de ISOwaarde kan de hoeveelheid korrel in een foto worden veranderd.

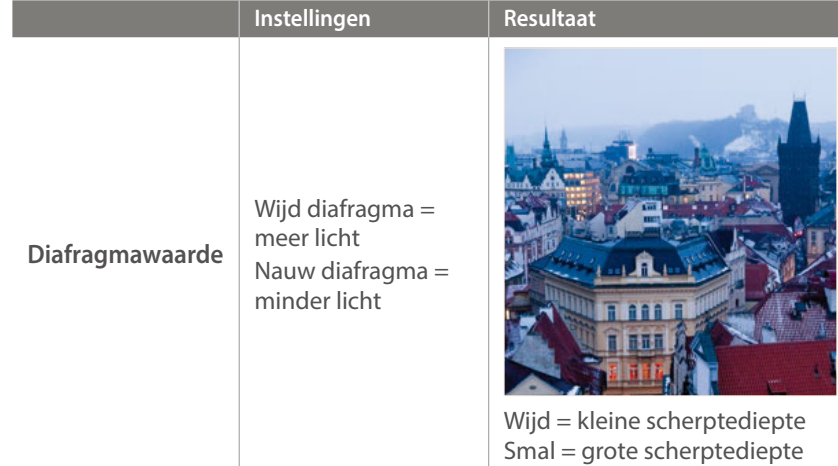

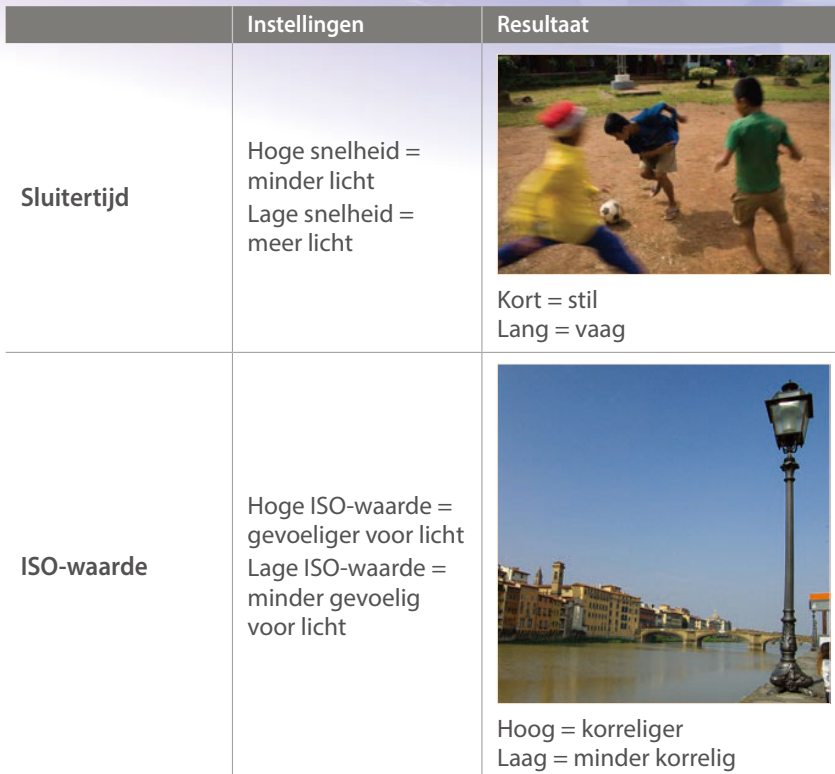

# <span id="page-21-0"></span>Samenhang tussen brandpuntsafstand, beeldhoek en perspectief

De brandpuntsafstand, uitgedrukt in millimeters, is de afstand tussen het midden van de lens en het brandpunt. Dit is van invloed op de beeldhoek en het perspectief van de opname. Een korte brandpuntsafstand vertaalt zich in een grote hoek, waarmee groothoekopnamen van een breed gebied worden gemaakt. Een lange brandpuntsafstand vertaalt zich in een kleine hoek, waarmee teleopnamen van een klein gebied worden gemaakt.

### **Korte brandpuntsafstand**

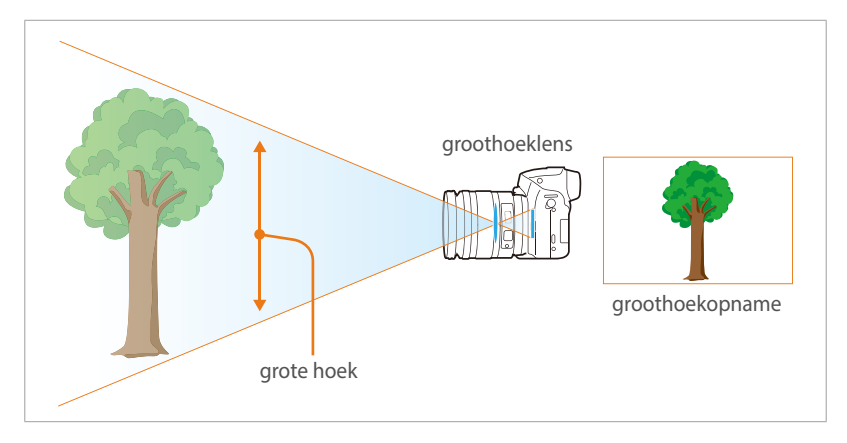

### **Lange brandpuntsafstand**

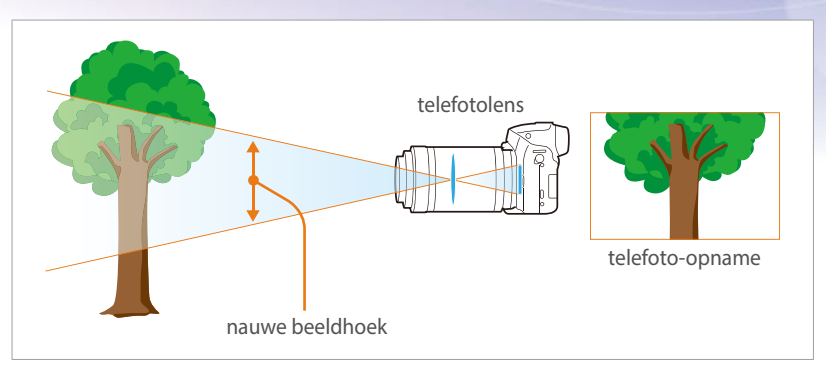

Bekijk de verschillen in de onderstaande foto's.

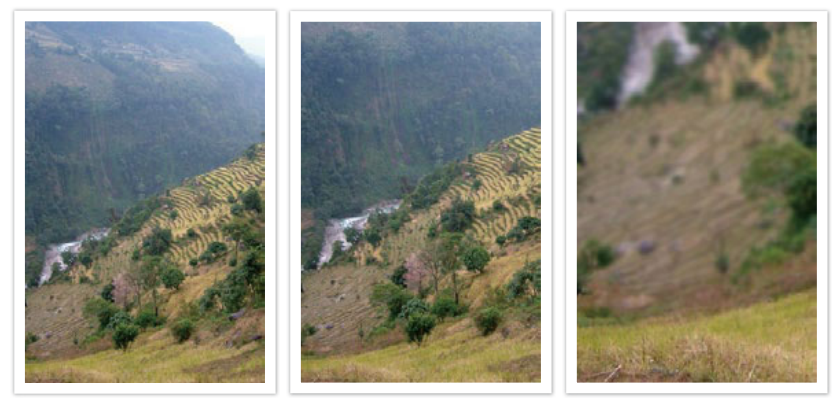

18 mm-hoek 55 mm-hoek 200 mm-hoek

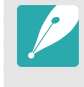

Normaal gesproken is een lens met een grote hoek geschikt voor landschapsfoto's en wordt een lens met een nauwe hoek aanbevolen voor sportevenementen en portretten.

# <span id="page-22-0"></span>Scherptediepte

Portretten of stillevens worden meestal als mooi ervaren als de achtergrond onscherp is, zodat het onderwerp goed naar voren komt. Afhankelijk van het scherpgestelde gebied, kan een foto wazig of scherp zijn. Dit wordt de scherptediepte genoemd (Engels: DOF, 'depth of field').

De scherptediepte is het gebied rond het onderwerp dat scherp in beeld is. Een kleine scherptediepte duidt op een klein gebied dat scherp is en een grote scherptediepte op een groot gebied dat scherp in beeld is.

Een foto met een kleine scherptediepte, waarbij het onderwerp duidelijk naar voren springt en de rest onscherp is, kan worden gemaakt met een telelens of door een lage diafragmawaarde in te stellen. Een foto met een grote scherptediepte, waarbij alle elementen in de foto scherp in beeld zijn, kan worden gemaakt met een groothoeklens of door een hoge diafragmawaarde in te stellen.

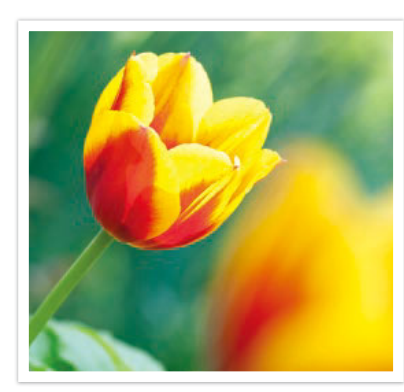

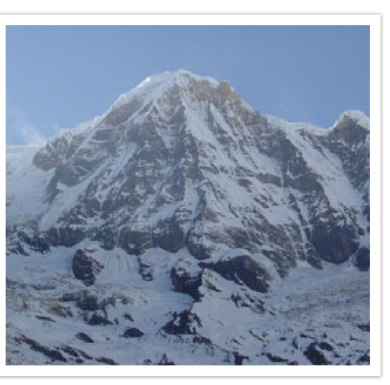

Kleine scherptediepte Grote scherptediepte

# **Wat bepaalt de vervagingseffecten?**

### **Scherptediepte is afhankelijk van de diafragmawaarde**

Hoe wijder het diafragma is (hoe lager de diafragmawaarde), des te kleiner de scherptediepte. Als de brandpuntsafstand gelijk is, geeft een lagere diafragmawaarde een foto met een lage DOF.

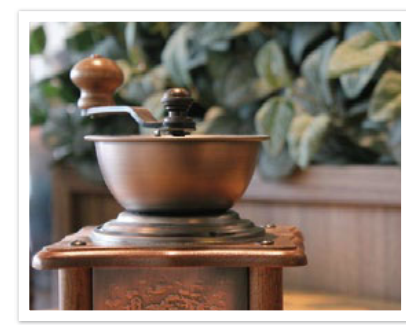

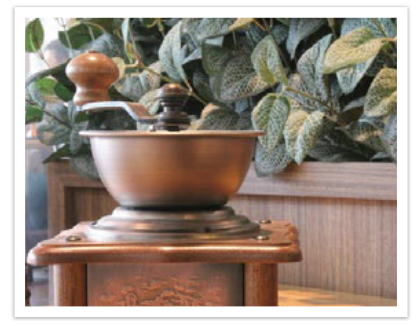

55 mm F5.7 55 mm F22

# **Scherptediepte is afhankelijk van de brandpuntsafstand**

Hoe langer de brandpuntsafstand, des te kleiner de scherptediepte. Een telelens met een langere brandpuntsafstand is beter om een foto met een kleine scherptediepte te maken dan een groothoeklens met een kortere brandpuntsafstand.

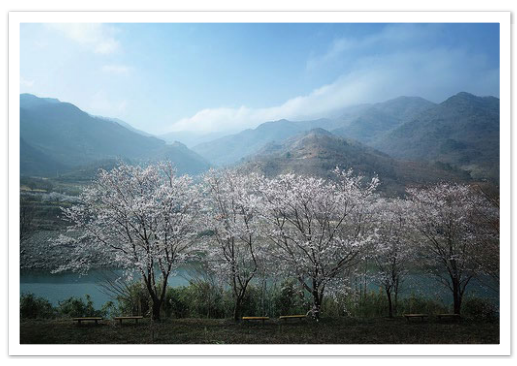

Een foto gemaakt met een 18-mm groothoeklens

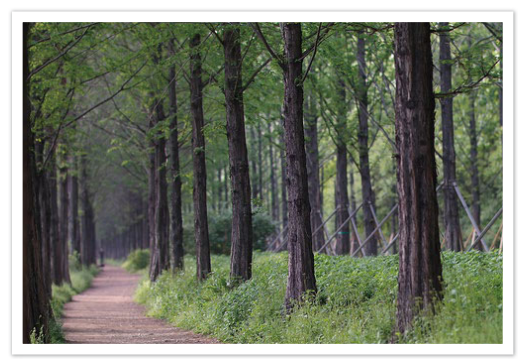

Een foto vastgelegd met een 100 mm telelens

# **Scherptediepte hangt samen met de afstand tussen onderwerp en camera**

Hoe korter de afstand tussen onderwerp en camera, des te kleiner de scherptediepte. Hierdoor kan een foto die van dichtbij wordt gemaakt een kleine scherptediepte opleveren.

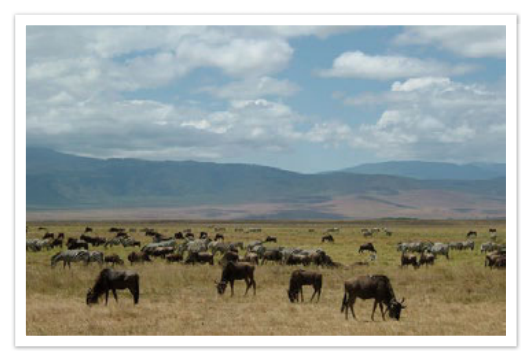

Een foto vastgelegd met een 100 mm telelens

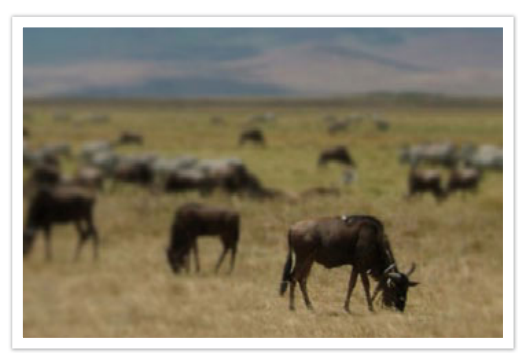

Een foto die dicht bij het onderwerp is genomen

# <span id="page-24-0"></span>**Scherptediepte bekijken**

U kunt de [**Scherptediepteknop**] indrukken om van tevoren te zien hoe de foto gaat worden. De camera past de diafragma aan op de vooraf gedefinieerde instellingen en toont op het scherm de resultaten. Stel de functie van de Scherptediepteknop in op **Optisch voorbeeld**. (p. 166)

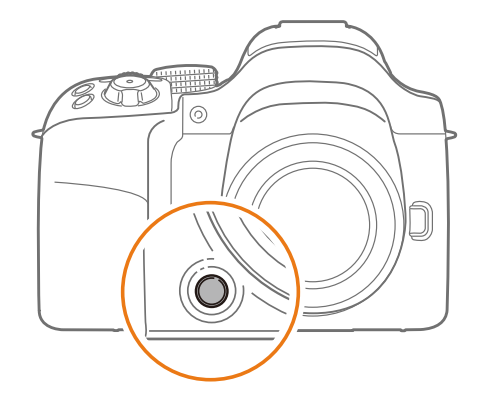

# Compositie

Het is leuk om de schoonheid om ons heen met een camera vast te leggen. Maar hoe mooi iets ook is, met een slechte compositie kan de foto toch lelijk worden.

Bij de compositie is het van groot belang om onderwerpen prioriteit te geven.

Met compositie wordt de plaatsing van de verschillende elementen in het beeld bedoeld. Meestal levert een compositie volgens de regel van derden een plezierig resultaat.

### **Regel van derden**

De regel van derden deelt het beeldvlak op in een patroon van drie keer drie gelijke rechthoeken.

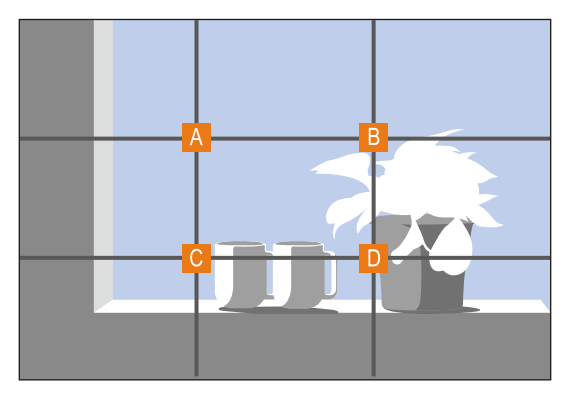

Als u het onderwerp in de compositie wilt benadrukken, is het aan te raden om het op een van de hoeken van de centrale rechthoek te plaatsen.

<span id="page-25-0"></span>Met behulp van de regel van derden maakt u foto's met interessante composities die in balans zijn. Hier ziet u een paar voorbeelden.

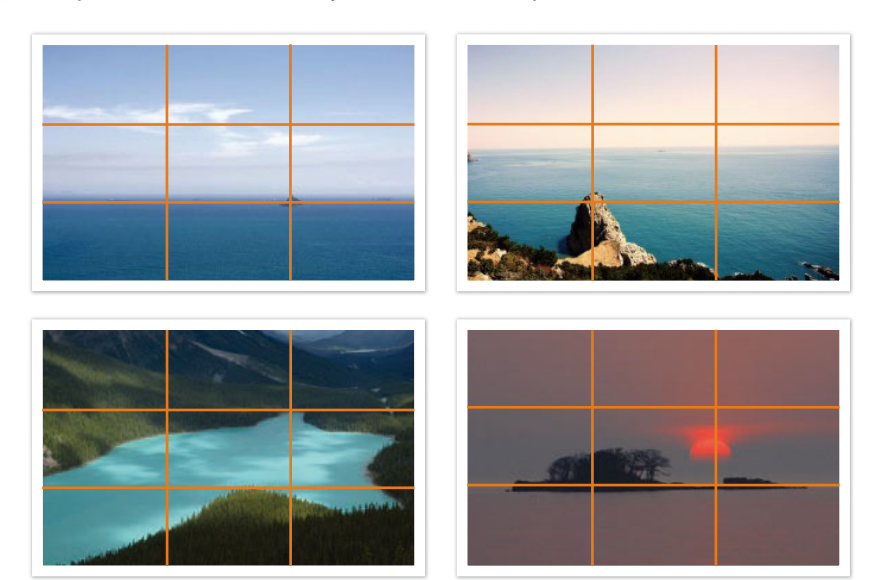

### **Foto's met twee onderwerpen**

Als het onderwerp zich in een hoek van de foto bevindt, heeft dat het effect dat de foto uit balans is. U kunt de foto in balans brengen door een tweede onderwerp in de tegenoverliggende hoek te plaatsen, om zo het gewicht van het beeld te verdelen.

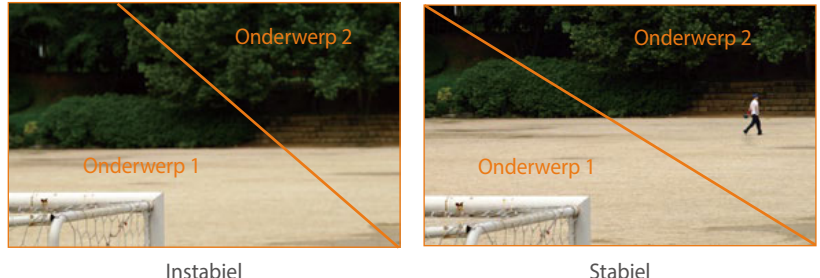

Bij landschapsfoto's brengt een horizon in het midden het beeld uit balans. Geef de foto meer gewicht door de horizon omhoog of omlaag te brengen.

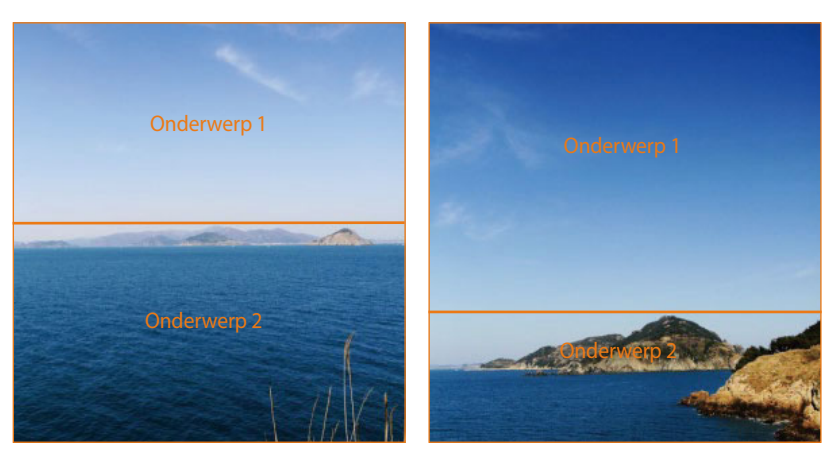

Instabiel **Stabiel** Stabiel

# <span id="page-26-0"></span>Flitser

Licht is een van de belangrijkste elementen in fotografie. Het is echter niet eenvoudig om altijd en overal voldoende licht te hebben. Met een flitser kunt u de lichtinstellingen optimaliseren en diverse effecten bereiken.

Een flitser kan u helpen de juiste belichting te creëren in situaties waarin weinig licht aanwezig is. Het is ook handig in situaties waarin juist erg veel licht aanwezig is. U kunt een flitser bijvoorbeeld gebruiken om de belichting van de schaduw van een onderwerp te compenseren of om bij tegenlicht zowel het onderwerp als de achtergrond duidelijk vast te leggen.

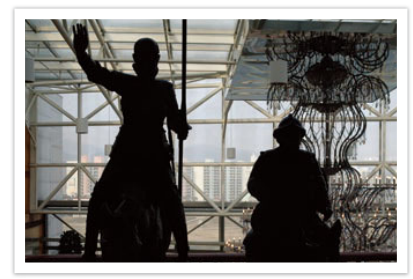

Vóór correctie and a correctie Na correctie

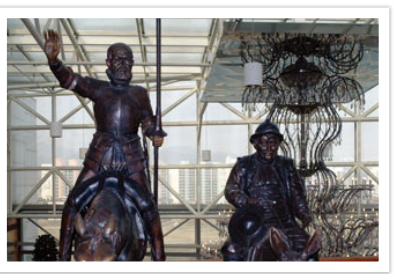

### **Richtgetal van flitser**

Het modelnummer van een flitser verwijst naar de kracht van de flitser en de maximale lichtopbrengst wordt aangegeven met een waarde die 'richtgetal' wordt genoemd. Hoe hoger het richtgetal is, des te groter de lichtopbrengst van de flitser is. Het richtgetal wordt verkregen door de afstand van de flitser tot het onderwerp te vermenigvuldigen met de diafragmawaarde wanneer de ISO-waarde is ingesteld op 100.

### **Richtgetal = afstand van flitser tot onderwerp X diafragmawaarde**

**Diafragmawaarde = richtgetal/afstand van flitser tot onderwerp**

### **Afstand van flitser tot onderwerp = richtgetal/diafragmawaarde**

Als u het richtgetal van een flitser kent, kunt u daarom de optimale afstand van de flitser tot het onderwerp schatten wanneer u de flitser handmatig instelt. Als een flitser bijvoorbeeld het richtgetal 20 heeft en de afstand tot het onderwerp 4 meter is, is de optimale diafragmawaarde F5.0.

# <span id="page-27-0"></span>**Bounce-fotografie**

Bounce-fotografie is een methode van fotograferen waarbij het licht naar het plafond of de muren wordt geleid, zodat het licht gelijkmatig wordt verspreid over het onderwerp. Foto's die met een flitser zijn genomen kunnen er onnatuurlijk uitzien en schaduwen werpen. Onderwerpen in foto's die met bounce-fotografie zijn gemaakt, werpen geen schaduwen en zien er vloeiend uit door het gelijkmatig verspreide licht.

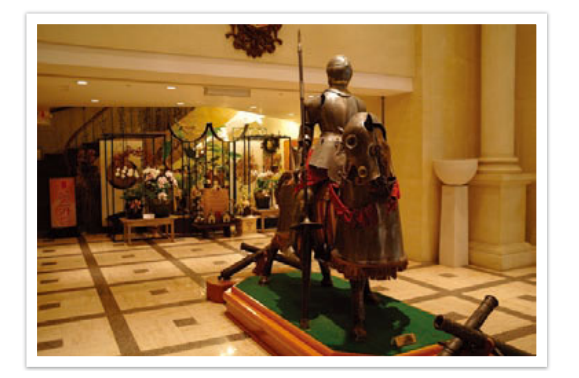

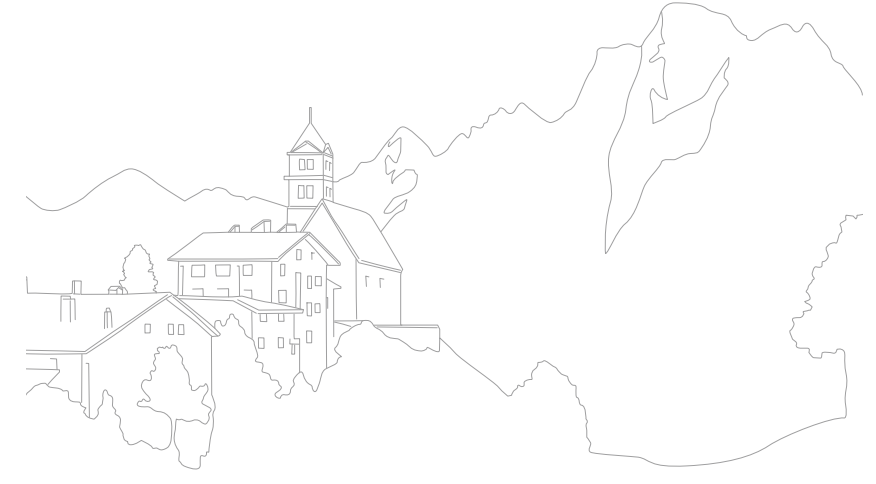

# Hoofdstuk **1 Mijn camera**

<span id="page-28-0"></span>Meer informatie over de onderdelen van uw camera, pictogrammen op het scherm, lens, optionele accessoires en algemene functies.

# <span id="page-29-0"></span>De verpakking bevat de volgende items

Controleer of de doos de volgende artikelen bevat.

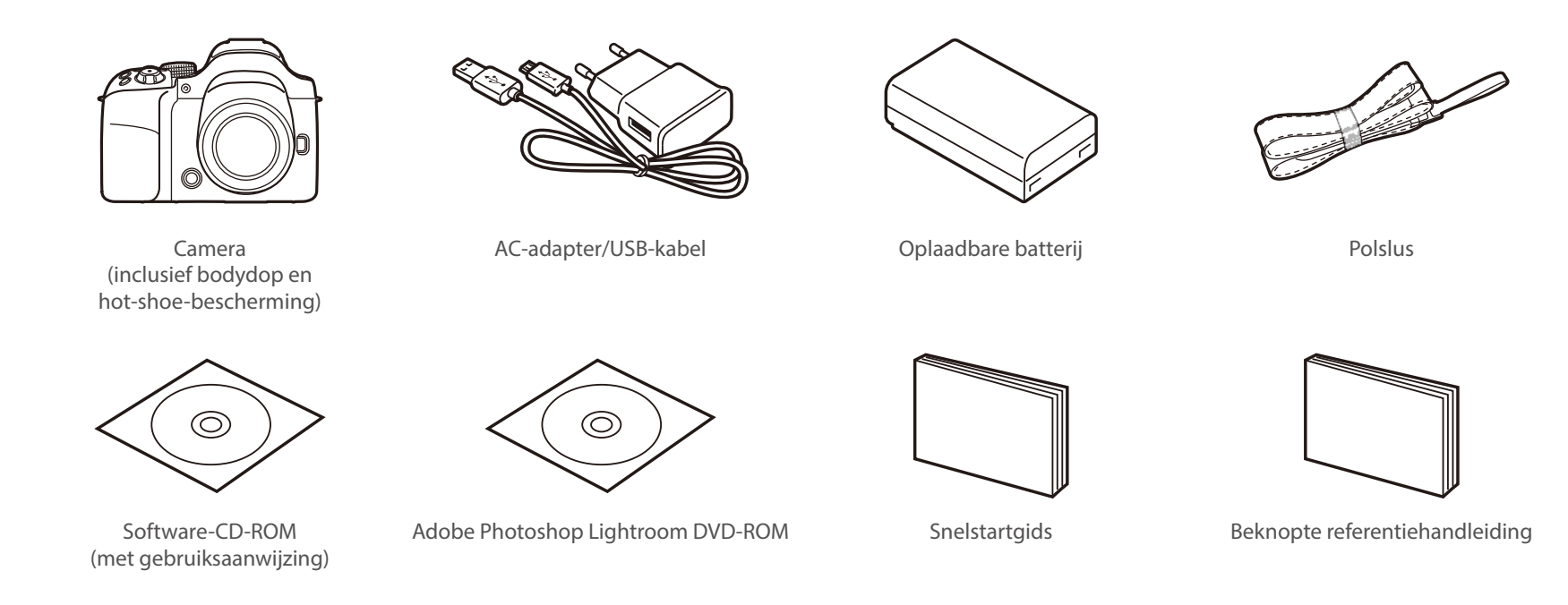

• De afbeelding kan afwijken van de werkelijke artikelen.

• U kunt optionele accessoires aanschaffen bij een wederverkoper of een servicecenter van Samsung. Samsung is niet verantwoordelijk voor schade die door het gebruik van niet goedgekeurde accessoires ontstaat. Voor informatie over accessoires dient u pagina 210 te raadplegen.

# <span id="page-30-0"></span>**Onderdelen en functies**

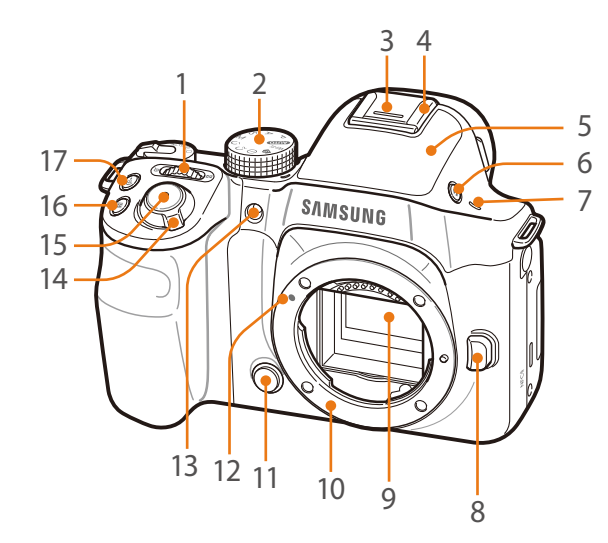

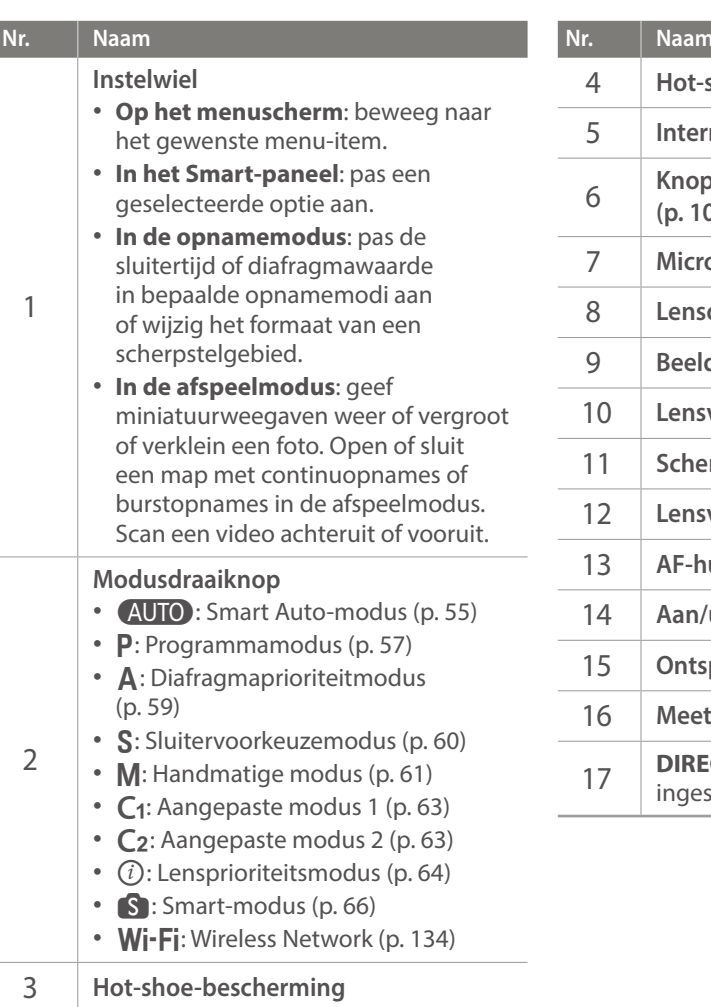

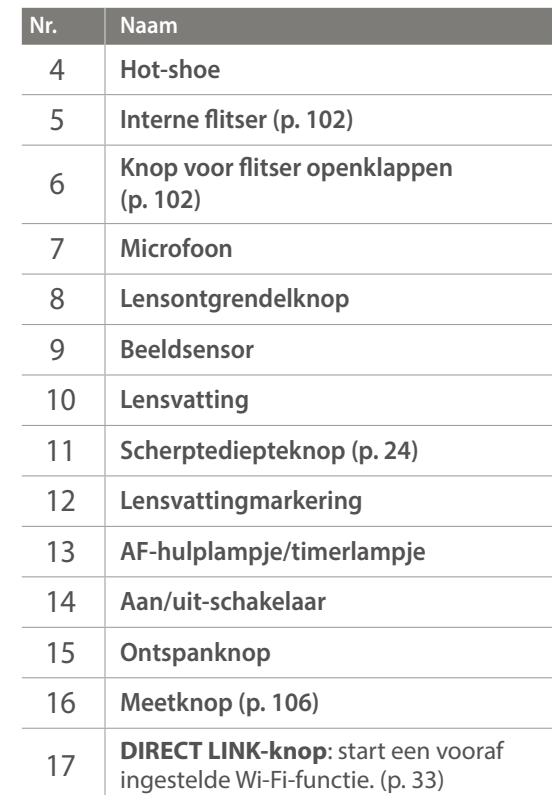

# Mijn camera > Onderdelen en functies

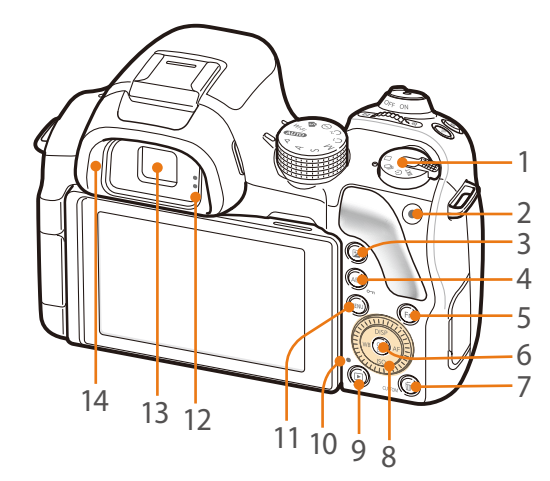

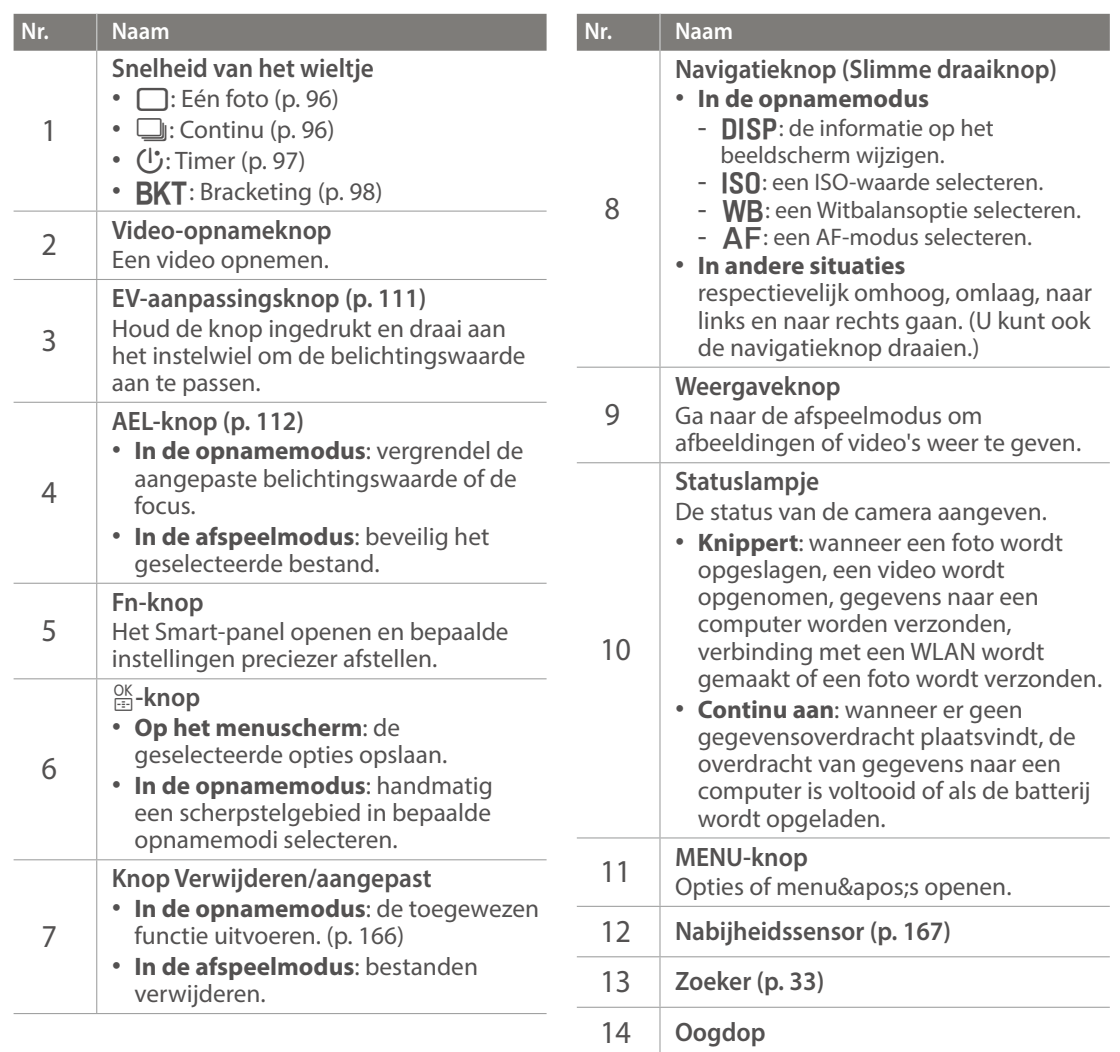

# Mijn camera > Onderdelen en functies

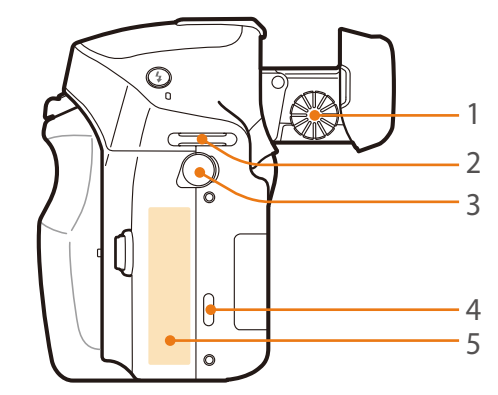

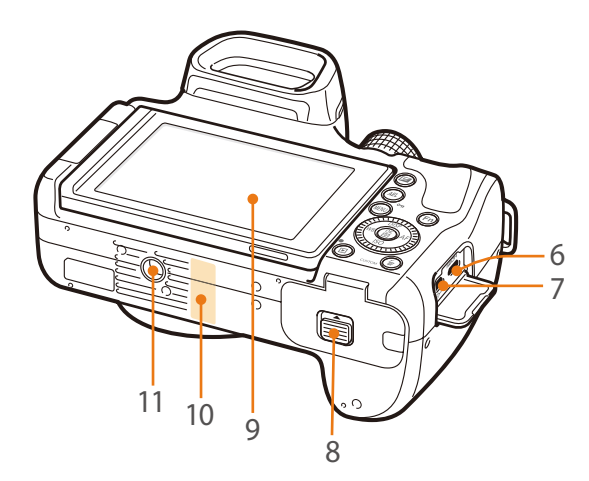

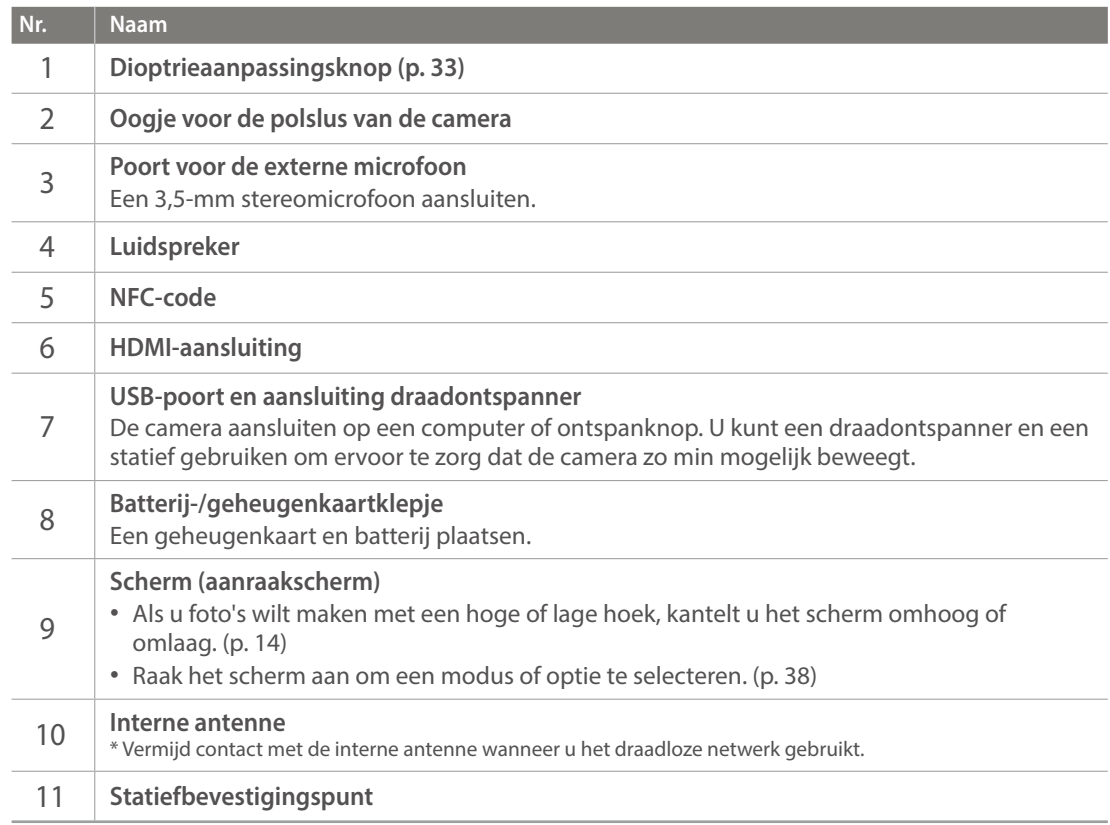

# <span id="page-33-0"></span>Mijn camera > Onderdelen en functies

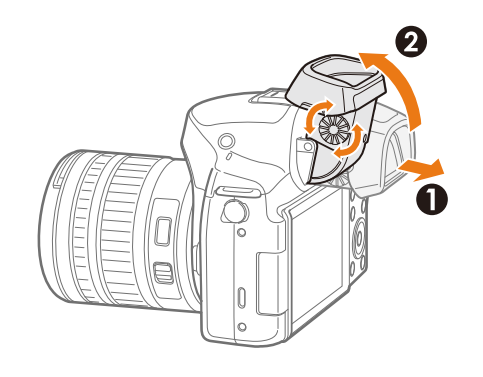

### **De hoek van de zoeker en de dioptrie aanpassen**

Pas de hoek van de zoeker aan om eenvoudig foto's te kunnen maken. Trek de zoeker naar buiten  $\mathbf{O}$ ) en kantel deze om de hoek aan te passen  $\mathbf{O}$ ).

De dioptrieaanpassingsknop is toegankelijk wanneer u de Viewfinder loshaalt. Als de afbeelding niet duidelijk wordt weergegeven in de zoeker, draait u aan de dioptrieaanpassingsknop om de afbeelding te verbeteren.

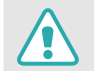

Pas de hoek van de zoeker niet aan of draai de dioptrieaanpassingsknop niet verder dan de toegestane stand. Hierdoor kan de zoeker of de dioptrieaanpassingsknop worden beschadigd.

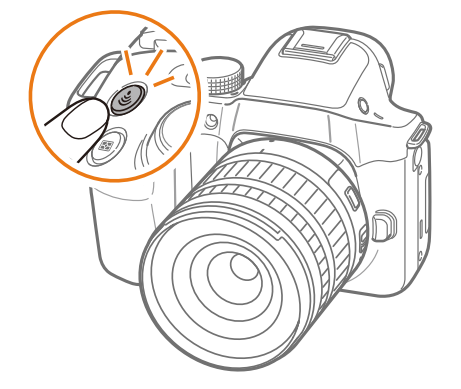

### **De knop DIRECT LINK gebruiken**

U kunt de Wi-Fi-functie eenvoudig inschakelen met de knop [**DIRECT LINK**]. Druk nogmaals op [**DIRECT LINK**] om naar de vorige modus terug te keren.

# **De knop DIRECT LINK instellen**

U kunt instellen dat een Wi-Fi-functie wordt gestart wanneer u op de knop [**DIRECT LINK**] drukt. (p. 166)

**Een DIRECT LINKoptie instellen:**

Druk in de opnamemodus op [**MENU**]  $\rightarrow \mathbb{S}$   $\rightarrow$  **Toetsafbeelding**  $\rightarrow$  **DIRECT LINK**  $\rightarrow$ een optie.

### <span id="page-34-0"></span>Mijn camera

# **De batterij en geheugenkaart plaatsen**

Hier vindt u informatie over het in de camera plaatsen van de batterij en een optionele geheugenkaart.

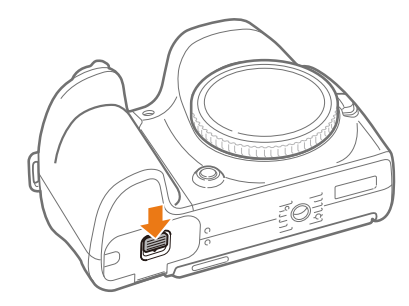

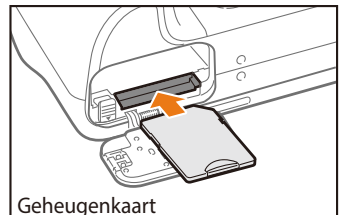

Plaats een geheugenkaart met de goudkleurige contactpunten naar beneden gericht.

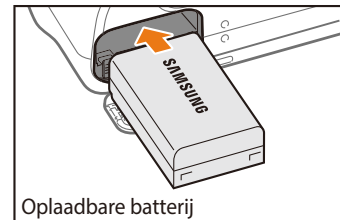

Plaats de batterij met het Samsung-logo naar boven.

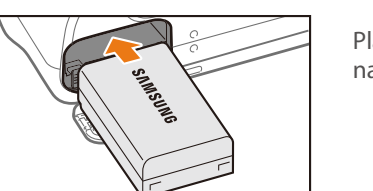

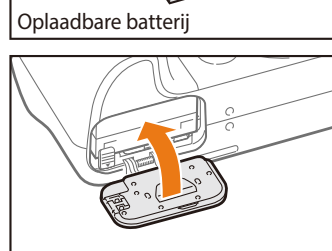

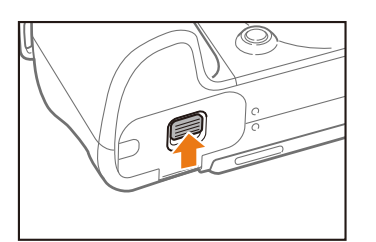

### **De batterij en geheugenkaart verwijderen**

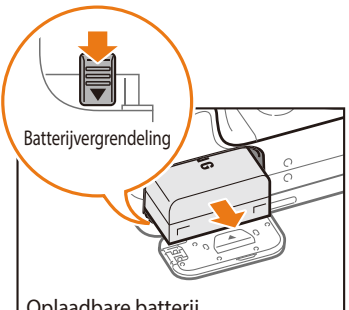

Batterijvergrendeling / Schuif de vergrendeling omlaag om de batterij los te maken.

Oplaadbare batterij

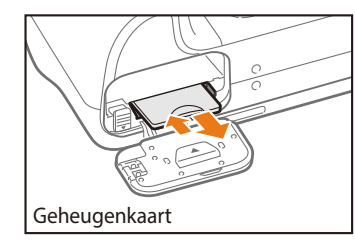

Duw voorzichtig tegen de kaart totdat deze uit de camera loskomt en trek de kaart vervolgens uit de sleuf.

# **De geheugenkaartadapter gebruiken**

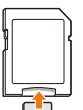

Als u microgeheugenkaarten wilt gebruiken met dit product, een computer of een geheugenkaartlezer, moet u de kaart in een adapter plaatsen.

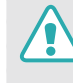

Verwijder nooit de geheugenkaart of batterij als het statuslampje knippert. Hierdoor zouden de gegevens op de geheugenkaart en de camera kunnen beschadigen.

# <span id="page-35-0"></span>**De batterij opladen en de camera inschakelen**

# De batterij opladen

Voordat u de camera voor het eerst gaat gebruiken, moet de batterij worden opgeladen. Sluit het kleine uiteinde van de USB-kabel aan op de camera en sluit het andere uiteinde van de USB-kabel aan op de AC-adapter.

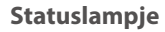

- **Rode lampje brandt**: opladen
- **Groene lampje is aan**: volledig opgeladen
- **Rode lampje knippert**: oplaadfout

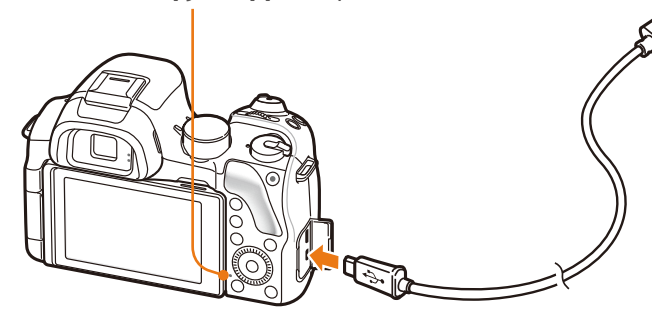

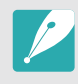

Gebruik alleen de AC-adapter en de USB-kabel die bij de camera zijn geleverd. Als u een andere AC-adapter gebruikt, is het mogelijk dat de batterij van de camera niet kan worden opgeladen of niet correct werkt.

# De camera inschakelen

Stel de aan/uit-schakelaar in op **ON**.

- Als u de camera wilt uitschakelen, stelt u de aan/uit-schakelaar in op **OFF**.
- Het scherm voor de eerste instellingen verschijnt wanneer u de camera voor het eerst inschakelt. (p. 36)

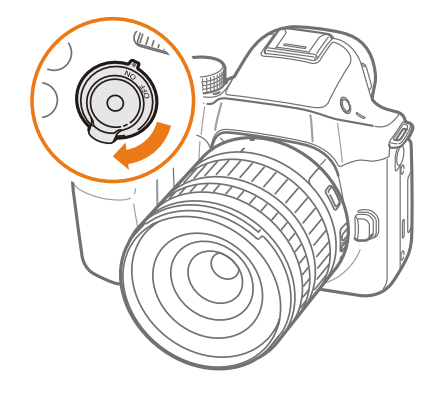
# **De eerste instellingen opgeven**

Als u uw camera voor de eerste keer inschakelt, verschijnt het eerste scherm voor set-up. De taal is vooraf ingesteld voor het land of de regio waarin de camera is verkocht. U kunt de taal naar wens wijzigen. U kunt ook een item selecteren door het aan te raken op het scherm.

- **Druk op [SQ] om <b>Tijdzone** te selecteren en druk op [ $\frac{OK}{ID}$ ].
- **2** Druk op [DISP/ISO] om een tijdzone te selecteren en druk op  $[\frac{\text{OK}}{\text{E}}]$ .

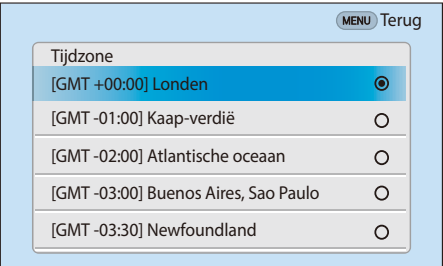

- **3** Druk op [**ISO**] om **Datuminstellingen** te selecteren en druk op  $\left[\frac{\text{OK}}{\text{H}}\right]$ .
- **4** Druk op [C/F] om een item te selecteren (Jaar/Maand/ Dag).

**5** Druk op [DISP/ISO] om een optie te selecteren en druk op  $[\frac{\text{OK}}{\text{Fe}}]$ .

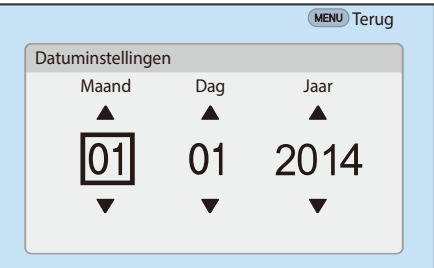

- Het scherm kan afwijken, afhankelijk van de geselecteerde taal.
- **6** Druk op [**SO**] om **Tijdinstellingen** te selecteren en druk op  $[\frac{\circ K}{\circ}].$
- **7** Druk op [WB/AF] om een item te selecteren (Uur/Min./ Zomertijd).
- **8** Druk op [DISP/ISO] om een optie te selecteren en druk op  $[\frac{\circ K}{\circ}].$

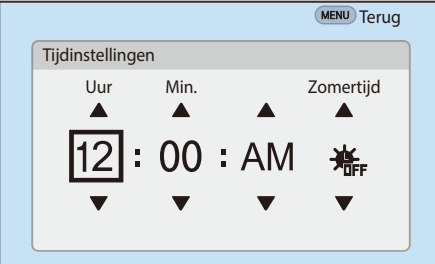

## Mijn camera > De eerste instellingen opgeven

- **9** Druk op [**SQ**] om **Datumtype** te selecteren en druk op [ $\frac{OS}{101}$ ].
- **10** Druk op [DISP/ISO] om een datumtype te selecteren en druk  $op$   $[\frac{OK}{2}].$

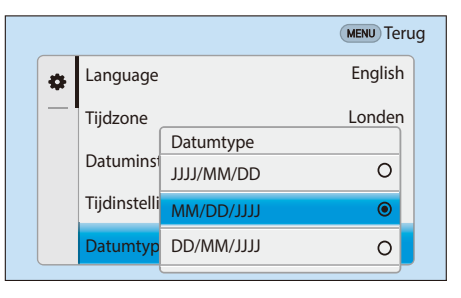

**11** Druk op [**SO**] om **Type tijd** te selecteren en druk op [ $\frac{OS}{ES}$ ].

**12** Druk op [DISP/ISO] om een type tijd te selecteren en druk op  $\begin{bmatrix} \frac{\text{OK}}{\text{Hil}} \end{bmatrix}$ .

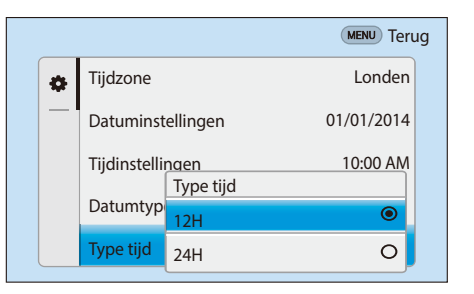

**13** Druk op [MENU] om de eerste installatie te voltooien.

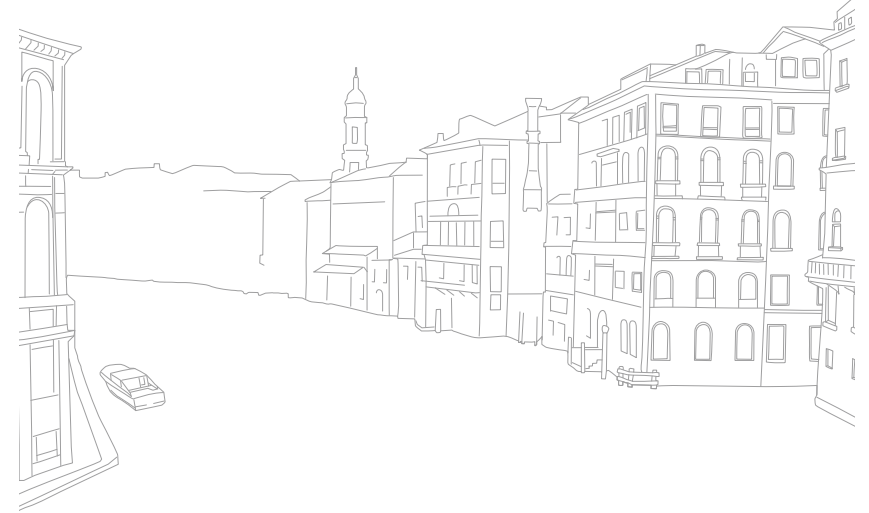

# **Functies (opties) selecteren**

## Selecteren met knoppen

Draai het instelwiel of de navigatieknop of druk op [DISP/ISO/WB/AF] om te verplaatsen en druk op  $\left[\frac{OK}{r+1}\right]$  om een optie te selecteren.

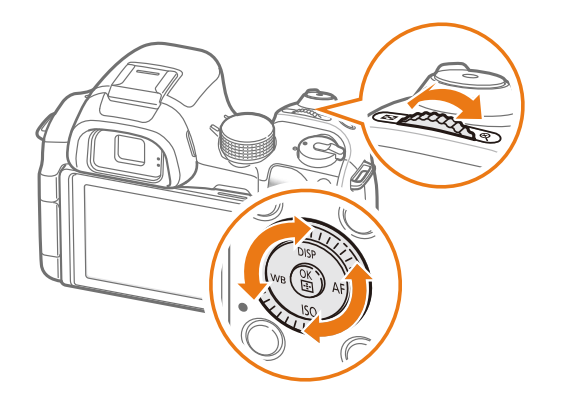

## Selecteren met aanraken

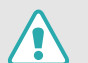

Gebruik geen scherpe voorwerpen zoals pennen of potloden om het scherm te bedienen. U kunt hiermee het scherm beschadigen.

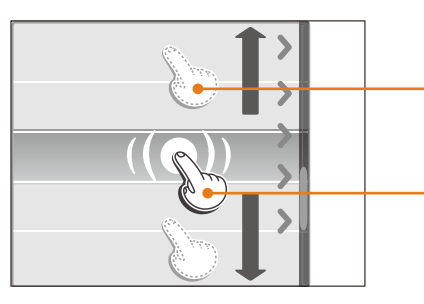

**Slepen**: blijf een gedeelte op het scherm aanraken en sleep uw vinger over het scherm.

**Aanraken**: raak een pictogram aan om een menu of een optie te selecteren.

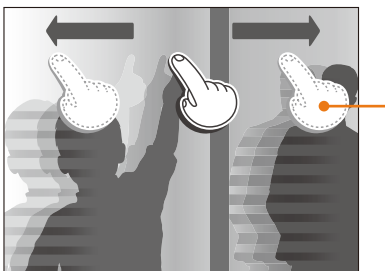

**Vegen**: veeg uw vinger voorzichtig over het scherm.

- Wanneer u het scherm aanraakt of over het scherm veegt, kan er kleurverandering optreden. Dit wijst niet op een defect, maar is een kenmerk van het aanraakscherm. Duw of veeg niet te hard op het scherm om de verkleuringen te minimaliseren.
	- Het aanraakscherm werkt mogelijk niet correct als u de camera gebruikt in omstandigheden met zeer hoge luchtvochtigheid.
	- Het scherm werkt mogelijk niet correct als u een beschermingsfolie of andere accessoires aanbrengt op het scherm.
	- Afhankelijk van de kijkhoek, kan het scherm donker lijken. Pas de helderheid of de kijkhoek aan om de resolutie te verbeteren.

# Gebruiken **MENU**

Druk op [MENU] of raak MENU aan op het scherm en wijzig de opnameopties of instellingen.

#### **Bijvoorbeeld het fotoformaat in de** P**-modus instellen**

- **1** Draai de modusdraaiknop naar P.
- **2** Druk op [MENU] of raak **MENU** aan.
- **3** Draai het instelwiel of druk op  $[D|SP/|SO]$  om naar  $\lceil \widehat{O} \rceil$  te gaan en druk op  $[\frac{OK}{n}].$ 
	- $\cdot$  U kunt ook  $\lceil \widehat{\circ} \rceil$  aanraken op het scherm.
- **4** Draai de navigatieknop of druk op [DISP/ISO] om naar **Fotoformaat** te gaan, en druk dan op  $[\frac{OK}{2}]$ .
	- U kunt ook de lijst met opties slepen en een optie aanraken.

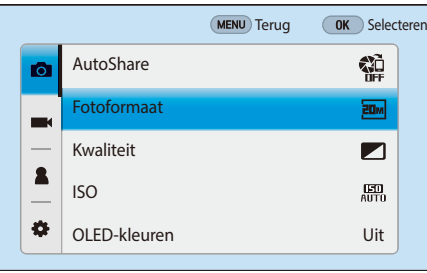

- **5** Draai de navigatieknop of druk op [DISP/ISO] om naar een optie te gaan, druk dan op  $[\frac{OK}{n}]$ .
	- U kunt ook de lijst met opties slepen en een optie aanraken.
	- Druk op [m] of raak **Terug** aan om terug te gaan naar het vorige menu.

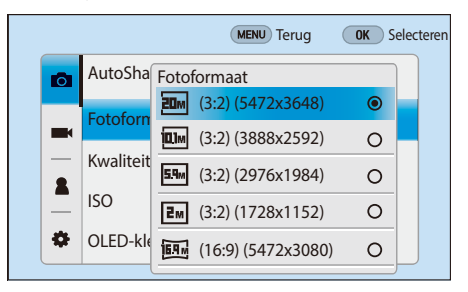

**6** Druk op [MENU] of raak **Terug** aan om over te schakelen naar de opnamemodus.

## Het Smart-paneel gebruiken

Druk op  $[F_{\parallel}]$  of raak  $F_{\parallel}$  aan op het scherm om bepaalde functies te openen zoals Belichting, ISO en Witbalans.

#### **Pas bijvoorbeeld de belichtingswaarde aan in de** P**-modus**

- **1** Draai de modusdraaiknop naar P.
- **2** Druk op  $[Fn]$  of raak  $Fn$  aan.

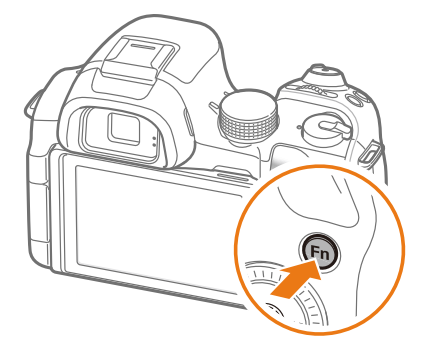

- **3** Draai de navigatieknop of druk op [DISP/ISO/WB/AF] om naar **EV** te verplaatsen en druk op  $[\frac{OK}{\sqrt{2}}]$ .
	- U kunt rechtstreeks een optie selecteren door het instelwiel te draaien zonder dat u op  $\lceil \frac{OK}{n} \rceil$  hoeft te drukken.
	- U kunt ook een optie selecteren door deze aan te raken.

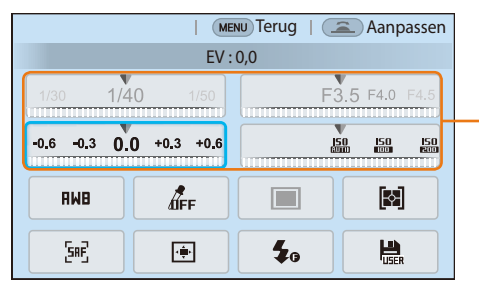

U kunt bepaalde opties aanpassen door ze te slepen.

## iFn gebruiken

Druk op [**i-Function**] op een i-Function-lens om handmatig de sluitertijd, diafragmawaarde, belichtingswaarde, ISO-waarde en witbalans voor de lens te selecteren en aan te passen.

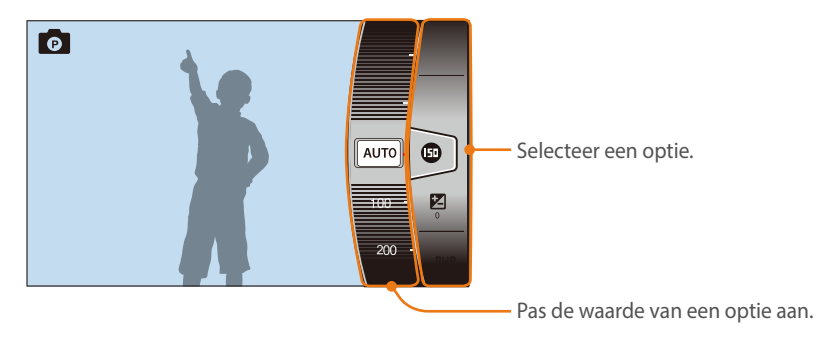

- **4** Draai het instelwiel of de navigatieknop op druk op [WB/AF] om de belichtingswaarde aan te passen en druk op  $[\frac{OK}{m}].$ 
	- U kunt ook de knop op het scherm slepen en **Instellen** aanraken om de optie aan te passen.

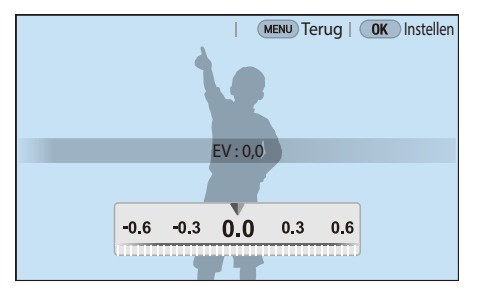

#### **De iFn Standaard-functie gebruiken**

Wanneer u [**i-Function**] op een i-Function-lens gebruikt, kunt u sluitertijd, diafragmawaarde, belichtingswaarde, ISO-waarde en witbalans voor de lens handmatig selecteren en aanpassen. U kunt ook de functie <mark>(i) Zoom</mark> gebruiken.

- Draai de modusdraaiknop naar **P**, **A**, **S** of **M**.
- **2** Druk op [**MENU**]  $\rightarrow \mathbb{S} \rightarrow$  **iFn-instelling**  $\rightarrow$  **Modus**  $\rightarrow$ **iFn Standaard**.
- **3** Druk op [MENU] om terug te gaan naar de opnamemodus.
- **4** Druk op [**i-Function**] op de lens om een instelling te selecteren.
	- Als u wilt selecteren welke items worden weergegeven, selecteert u  $[MEMU] \rightarrow \hat{\Delta} \rightarrow$  **iFn-instelling**  $\rightarrow$  **iFn Standaard**  $\rightarrow$  een item.
	- U kunt ook op [**i-Function**] drukken en vervolgens op [DISP/ISO] of het scherm slepen om een instelling te selecteren.

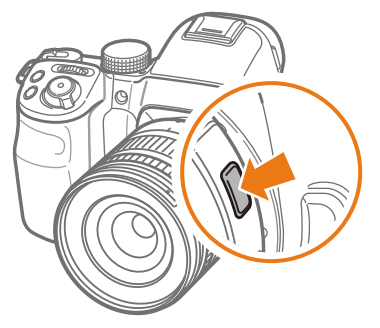

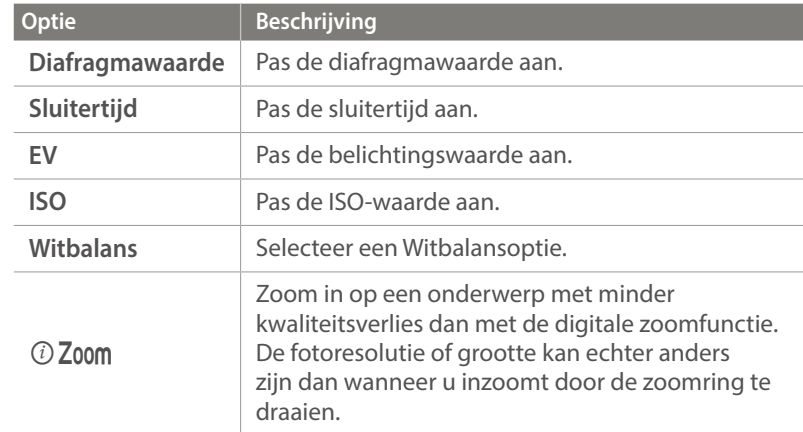

- **5** Pas de scherpstelring aan om een optie te selecteren.
	- U kunt ook het instelwiel of de navigatieknop draaien of het scherm slepen om een optie te selecteren.

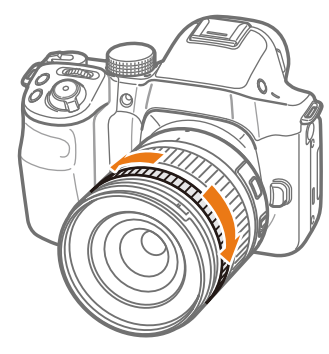

**6** Druk de [**Ontspanknop**] half in om scherp te stellen en druk op de [**Ontspanknop**] om de foto te maken.

#### **Beschikbare opties**

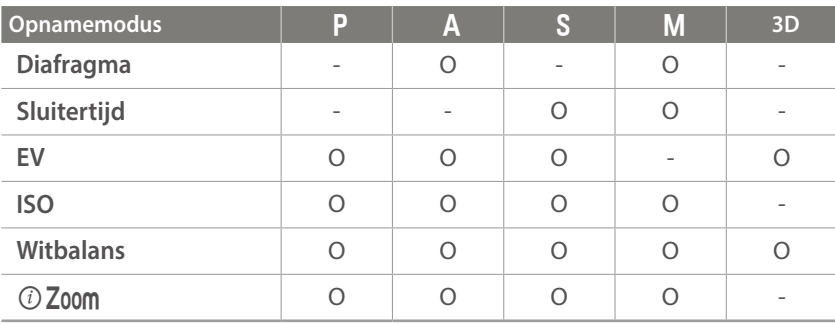

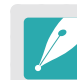

- Deze functie is niet beschikbaar als u een 3D-lens aansluit en **3D-automodus** in 3D-modus instelt.
- $\odot$  **Zoom** is niet beschikbaar als u de opnamemethode instelt op **Burst**.
- $\odot$  Zoom is niet beschikbaar wanneer u foto's maakt in de bestandsindeling RAW.
- $\odot$  Zoom wordt uitgeschakeld wanneer u video&apos: s opneemt door op de knop voor video-opname te drukken.

## **De iFn Plus-functie gebruiken**

Op een i-Function-lens drukt u op [**i-Function**] en drukt u op [N], [ $\mathbb{Z}$ ] of [AEL] op de camera. U kunt toegewezen functies starten of het instellingsmenu openen met i-Function.

#### **Bijvoorbeeld de functie voor fotokwaliteit toewijzen aan de knop Lichtmeting**

- Draai de modusdraaiknop naar **P**, **A**, **S** of **M**.
- **2** Druk op  $[MENU] \rightarrow \widehat{A} \rightarrow iFn\text{-}instelling \rightarrow iFn\text{-}llis \rightarrow$ **Lichtmeting** → **Kwaliteit**.
- **3** Druk op [MENU].
- **4** Selecteer **iFn-instelling**  $\rightarrow$  **Modus**  $\rightarrow$  **iFn Plus**.
- **5** Druk op [MENU] om terug te gaan naar de opnamemodus.
- **6** Druk op [**i-Function**] op een i-Function-lens en druk op [ $\bullet$ ] op de camera.
- **7** Selecteer een optie voor de fotokwaliteit.
- **8** Druk de [**Ontspanknop**] half in om scherp te stellen en druk op de [**Ontspanknop**] om de foto te maken.

# **Weergavepictogrammen**

## In de opnamemodus

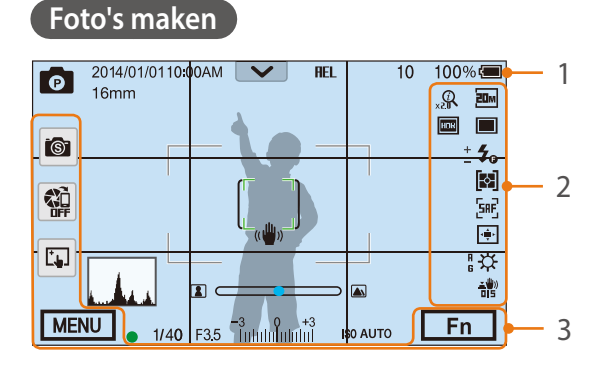

#### **1. Opnamegegevens**

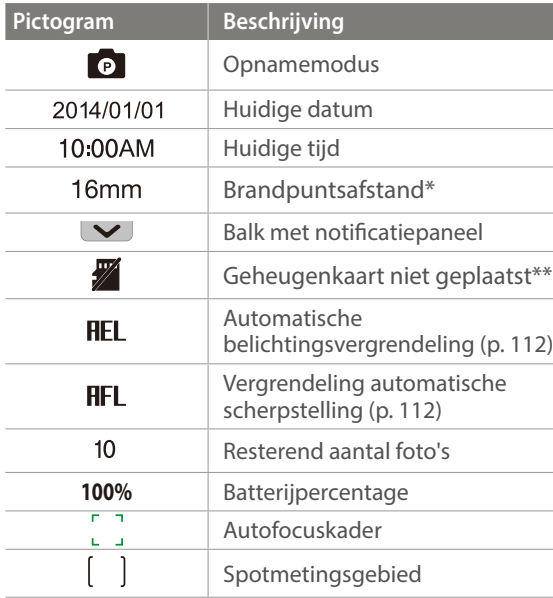

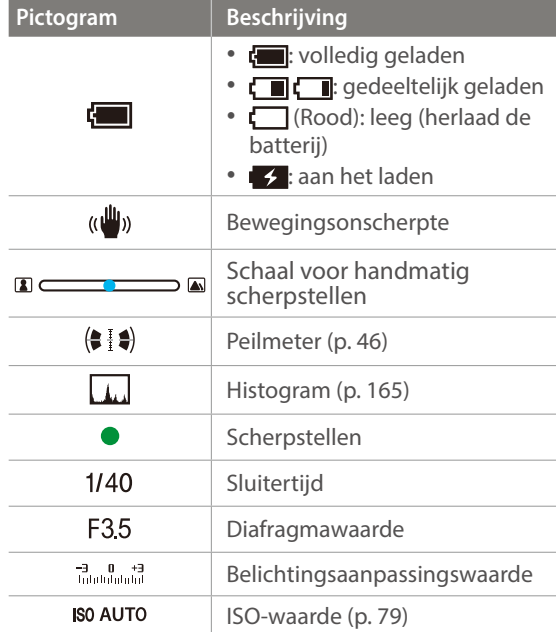

\* Dit pictogram wordt weergegeven wanneer u de Power Zoom-lens aansluit.

\*\* Foto's die zijn vastgelegd zonder een geheugenkaart te plaatsen, kunnen niet worden overgebracht naar een geheugenkaart of een computer.

#### **2. Opname-opties**

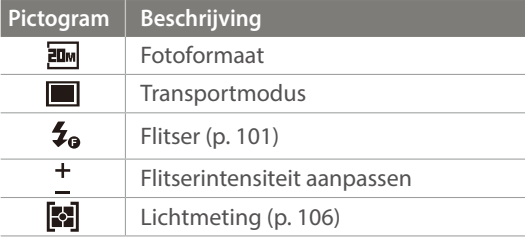

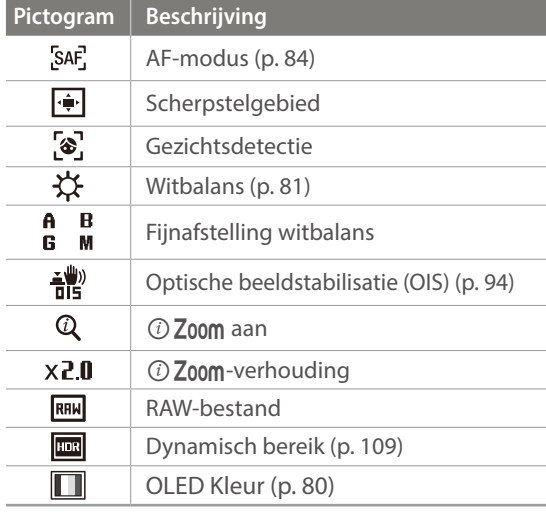

#### **3. Opname-opties (aanraakscherm)**

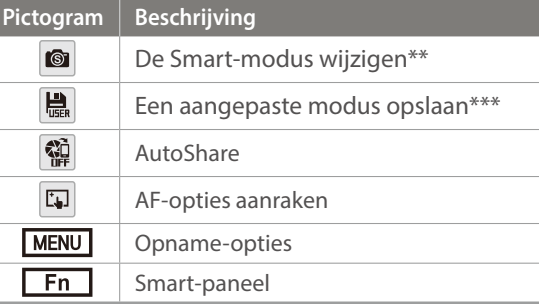

\*\* Dit pictogram verschijnt alleen als u de Smart-modus selecteert. \*\*\* Dit pictogram verschijnt wanneer u Aangepast 1 of Aangepast 2 modus kiest.

De weergegeven pictogrammen veranderen volgens de modus die u selecteert of de opties die u instelt.

## Mijn camera > Weergavepictogrammen

#### **Video's opnemen**

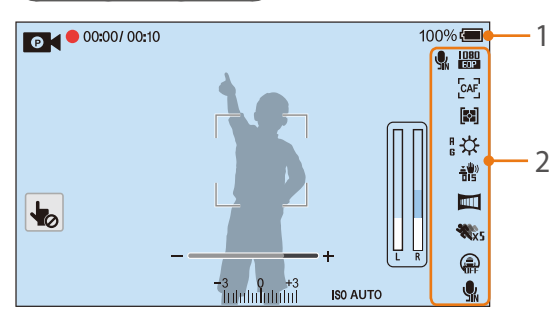

#### **1. Opnamegegevens**

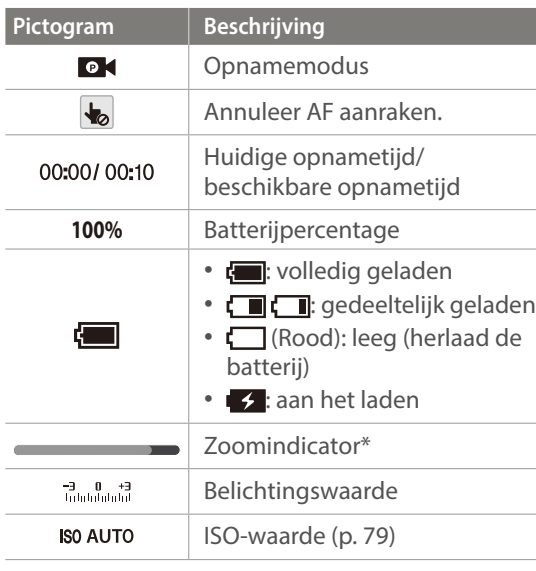

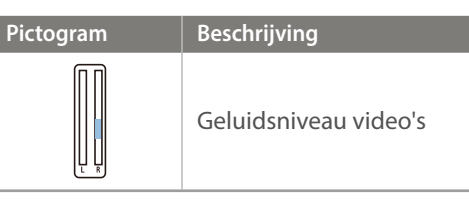

#### **2. Opname-opties**

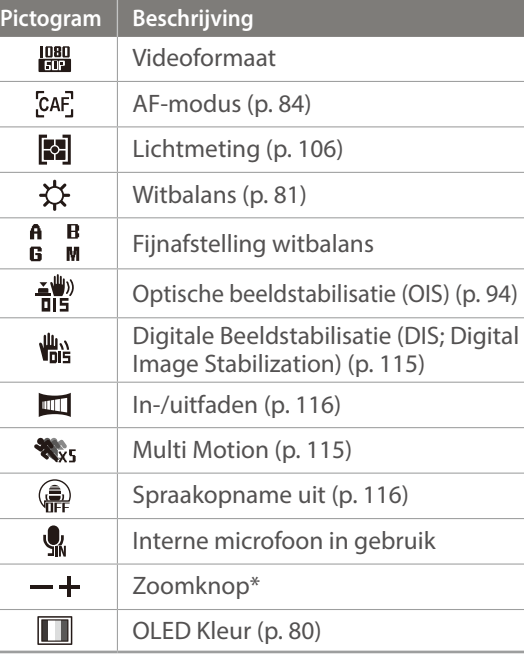

\* Dit pictogram wordt weergegeven wanneer u de Power Zoom-lens aansluit.

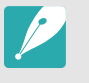

De weergegeven pictogrammen veranderen volgens de modus die u selecteert of de opties die u instelt.

#### **Over de peilmeter**

Met de peilmeter kunt u de camera uitlijnen met de horizontale en verticale lijnen op het scherm. Als de niveaumeter niet waterpas is, kunt u deze kalibreren met de functie Horizontale kalibratie. (p. 169)

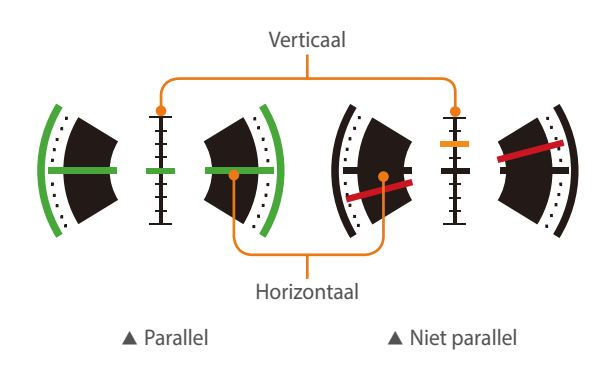

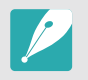

U kunt de niveaumeter niet gebruiken wanneer u opneemt in de staande stand.

# In de afspeelmodus

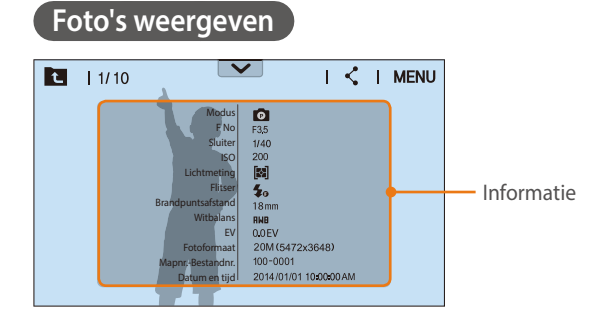

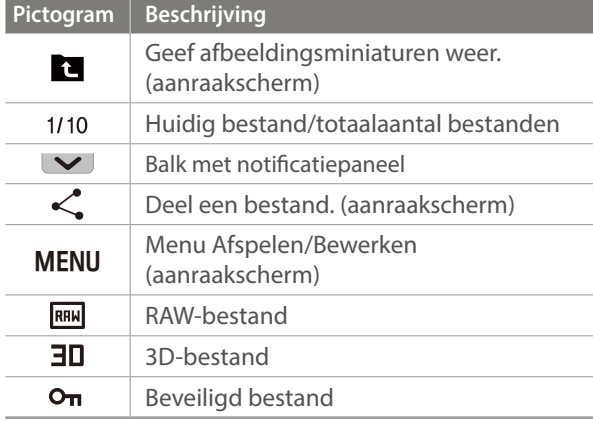

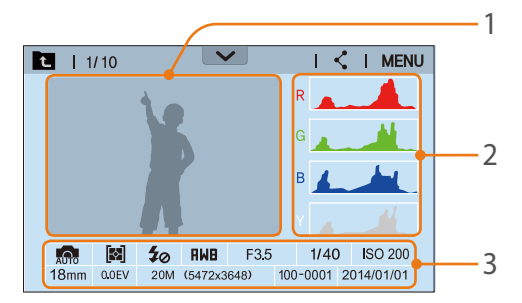

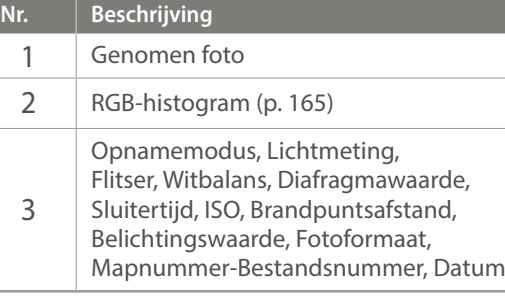

#### **Video's afspelen**

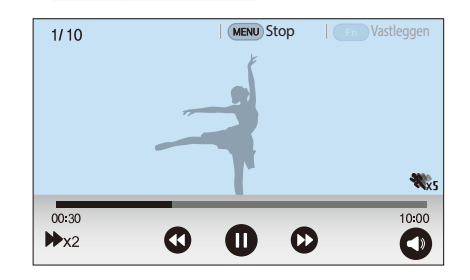

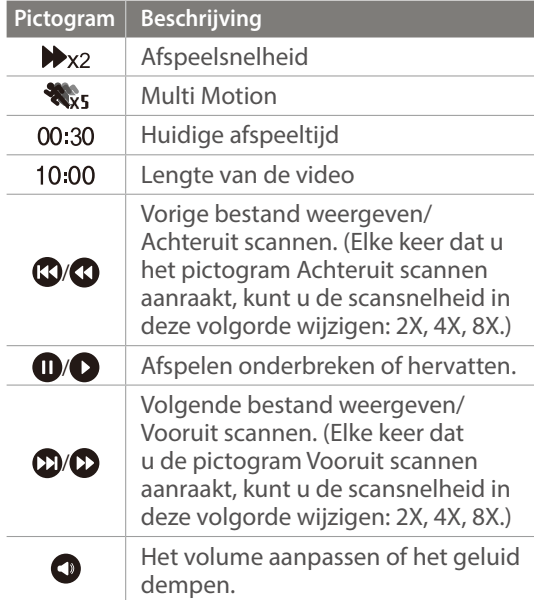

## Instellen welke informatie wordt weergegeven

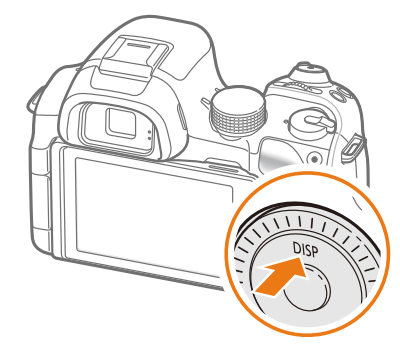

Druk meerdere keren op [DJSP] om het type weergave te wijzigen.

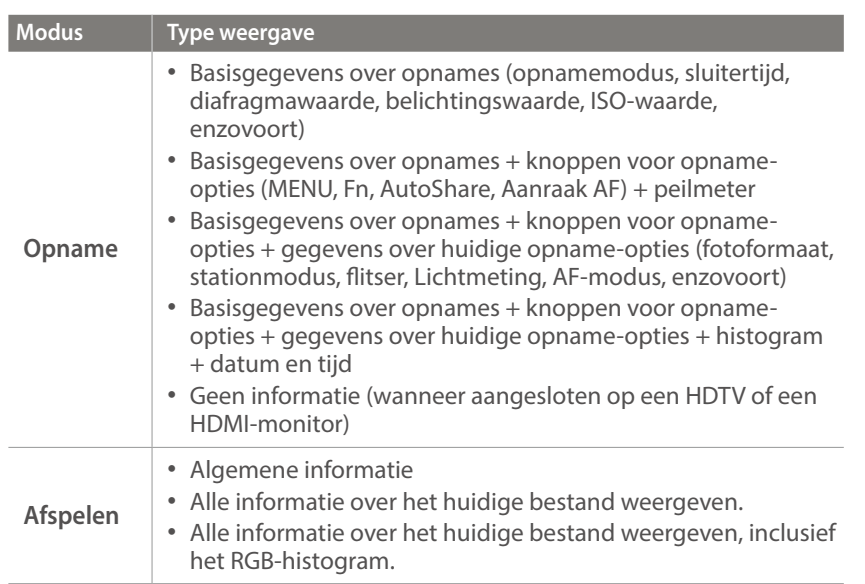

## Het notificatiepaneel weergeven

Raak  $\vee$  aan de bovenkant van het scherm aan om het notificatiepaneel te openen. U kunt de helderheid van het display aanpassen of de levensduur van de batterij en informatie over gegevensopslag weergeven. Als u de standaardinstellingen van de camera hebt gewijzigd voor fotoformaat en -kwaliteit, belichtingswaarde en ISO-waarde, kunt u de gewijzigde instellingen bekijken. Raak de onderrand van het notificatiepaneel aan of druk op [MENU] of [Fn] om het te sluiten.

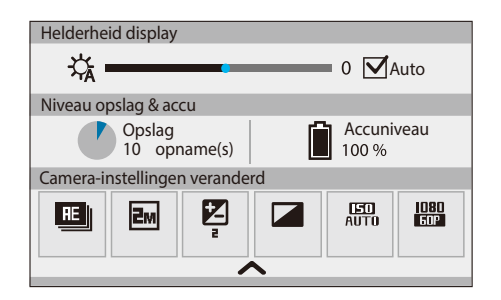

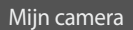

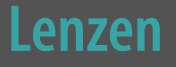

U kunt optionele lenzen aanschaffen die exclusief voor de NX-camera zijn gemaakt.

Hier leest u over de functies en voorzieningen van de lenzen, zodat u er een kunt aanschaffen die aan uw wensen voldoet.

## Lensindeling

#### **SAMSUNG 18-55 mm F3.5-5.6 OIS III-lens (voorbeeld)**

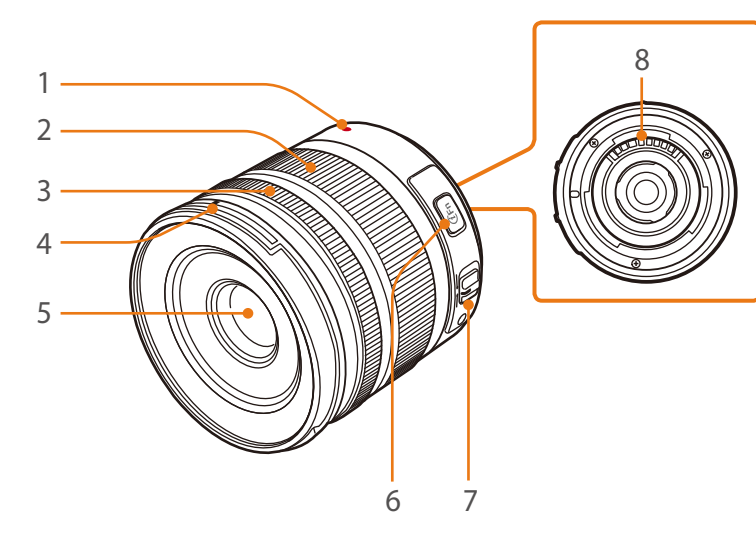

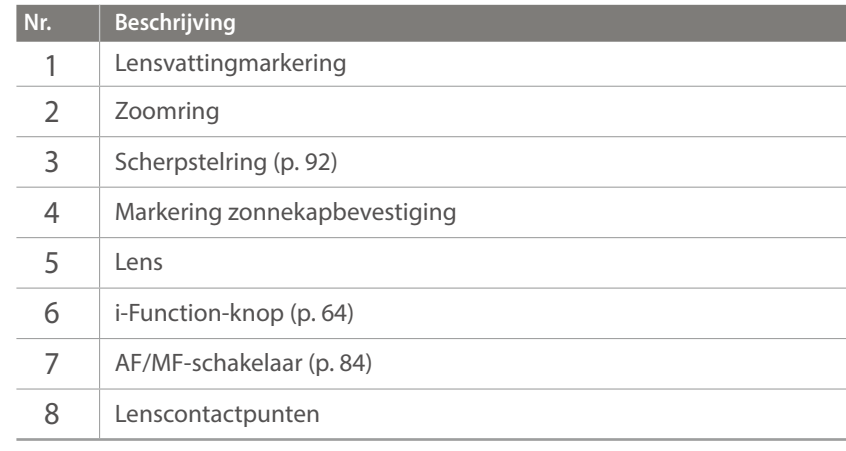

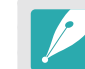

Wanneer de lens niet in gebruik is, moeten de lensdop en vattingdop erop bevestigd zijn om de lens tegen stof en krassen te beschermen.

#### **SAMSUNG 20-50 mm F3.5-5.6 ED II-lens (voorbeeld)**

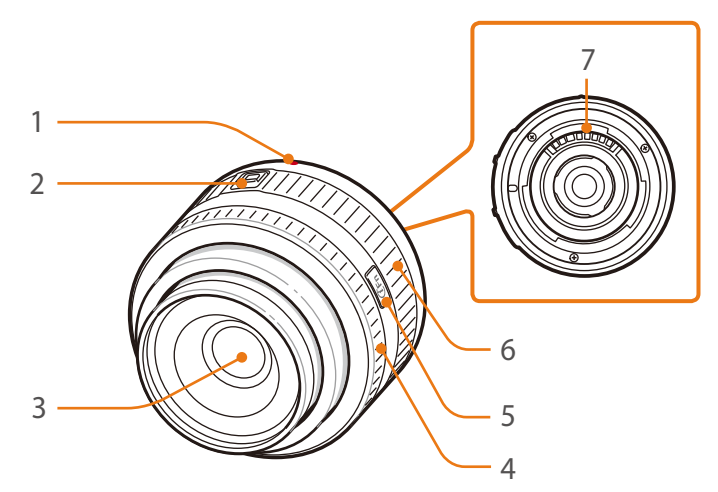

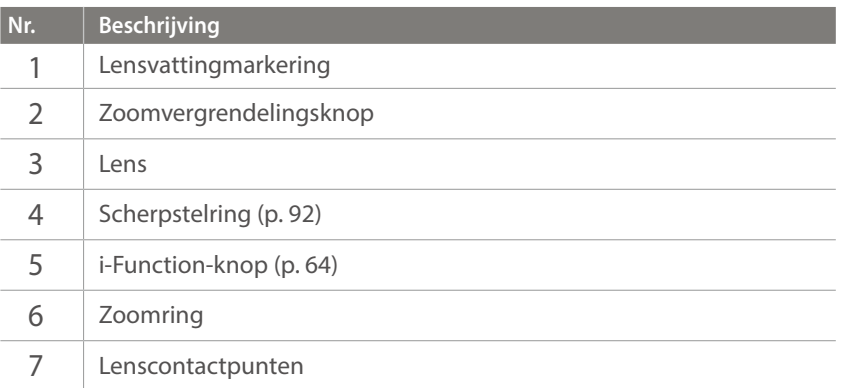

#### **De lens vergrendelen of ontgrendelen**

U vergrendelt de lens door de zoomvergrendelingsknop in te drukken en van de camerabehuizing af te schuiven en de zoomring te draaien zoals wordt aangegeven in de afbeelding.

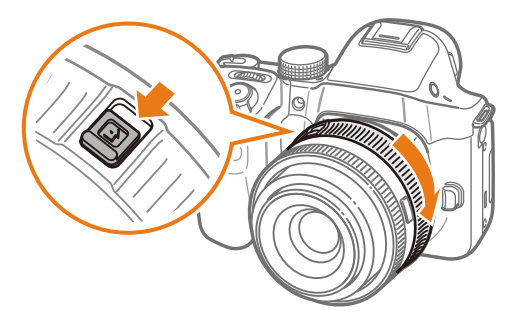

### Mijn camera > Lenzen

U ontgrendelt de lens door de zoomring te draaien zoals aangeduid in de afbeelding totdat u een klik hoort.

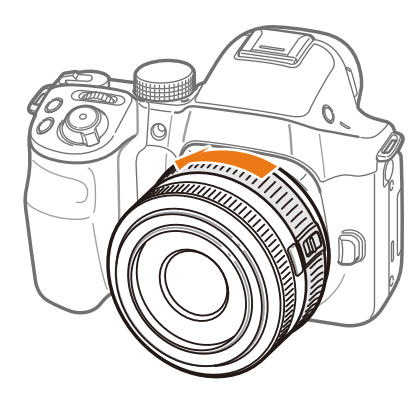

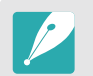

U kunt geen foto maken wanneer de lens is vergrendeld.

#### **SAMSUNG 16 mm F2.4-lens (voorbeeld)**

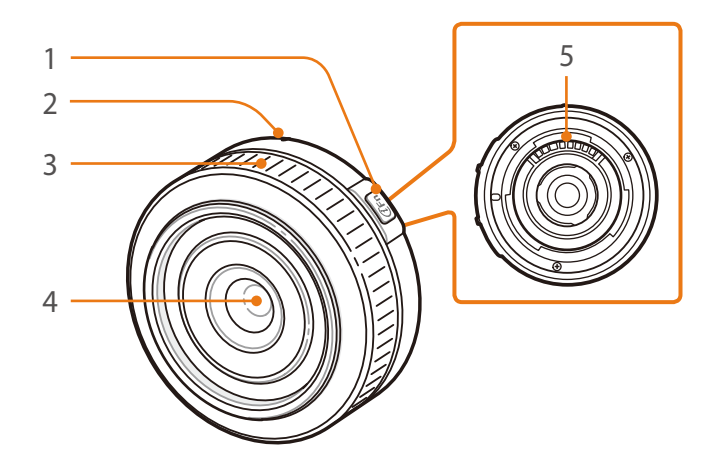

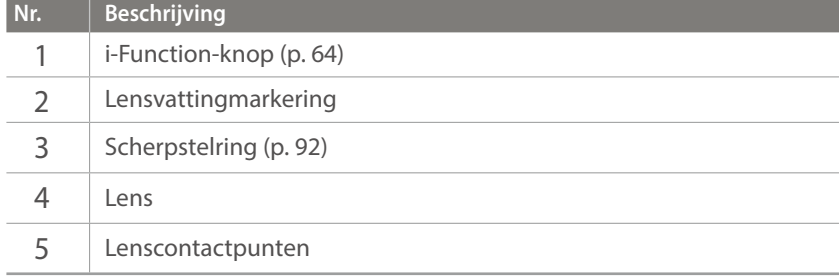

## Mijn camera > Lenzen

# Markeringen op de lens

Hier leest u wat de nummers op de lens inhouden.

#### **SAMSUNG 18-200 mm F3.5-6.3 ED OIS-lens (voorbeeld)**

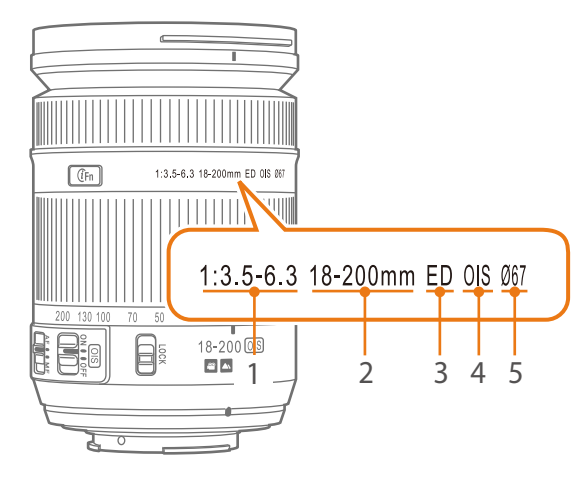

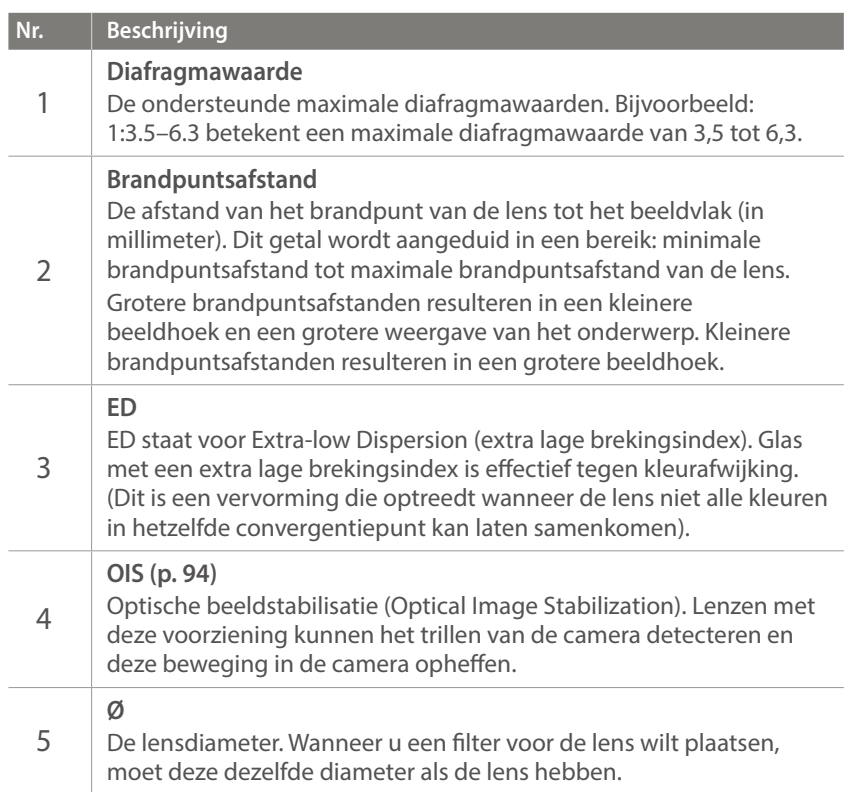

# **Accessoires**

U kunt accessoires gebruiken zoals een externe flitser waarmee u beter en eenvoudiger foto's kunt maken.

Raadpleeg de gebruiksaanwijzing van een accessoire voor meer informatie over optionele accessoires.

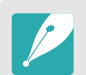

- De afbeeldingen kunnen afwijken van de werkelijke artikelen.
- U kunt door Samsung goedgekeurde accessoires aanschaffen bij een wederverkoper of een servicecenter van Samsung. Samsung is niet verantwoordelijk voor schade die door het gebruik van accessoires van derden ontstaat.

## Externe flitseronderdelen

**SEF220A (voorbeeld) (optioneel)**

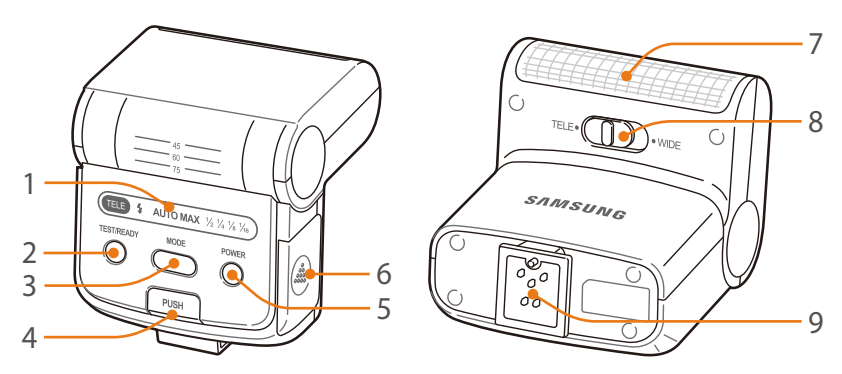

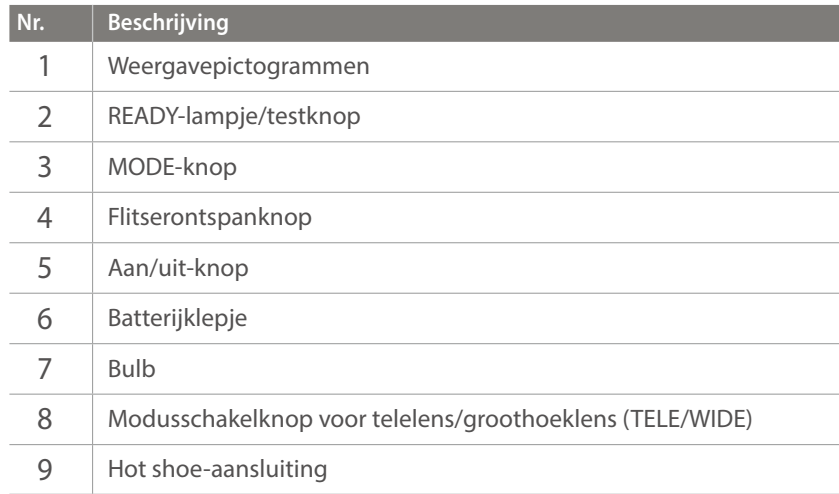

## Mijn camera > Accessoires

#### **De externe flitser aansluiten**

**1** Verwijder de hot-shoe-bescherming van de camera.

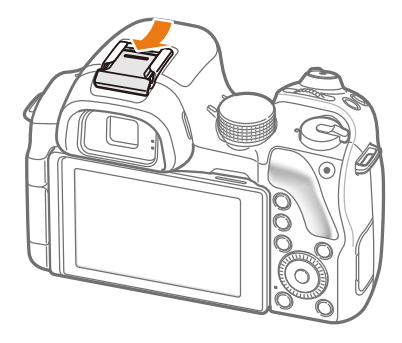

- **2** Koppel de flitser door deze in de hot-shoe te schuiven.
	- Druk op de knop **PUSH** en trek voorzichtig aan de flitser om de flitser te ontgrendelen.

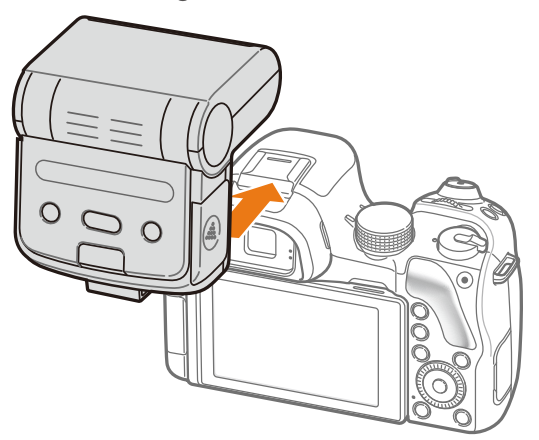

### **3** Druk op de aan/uit-knop op de flitser.

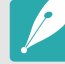

- U kunt een foto maken met een flitser die niet volledig is opgeladen, maar het wordt aanbevolen een volledig opgeladen flitser te gebruiken.
- Afhankelijk van de opnamemodus kunnen de beschikbare opties verschillen.
- Er zit een korte tijd tussen twee flitsen. Beweeg de camera niet totdat de tweede flits is geactiveerd.
- Raadpleeg de gebruiksaanwijzing van de flitser voor meer informatie over optionele flitsers.

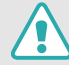

Gebruik alleen door Samsung goedgekeurde flitsers. Gebruik van nietcompatibele flitsers kan uw camera beschadigen.

#### Mijn camera

# **Opnamemodi**

Twee eenvoudige opnamemodi—Smart Auto en Smart, maken het u gemakkelijk met tal van automatische instellingen. Aanvullende modi maken grotere aanpassingen van instellingen mogelijk.

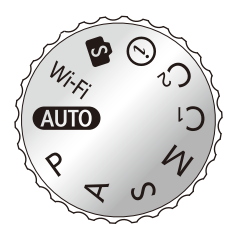

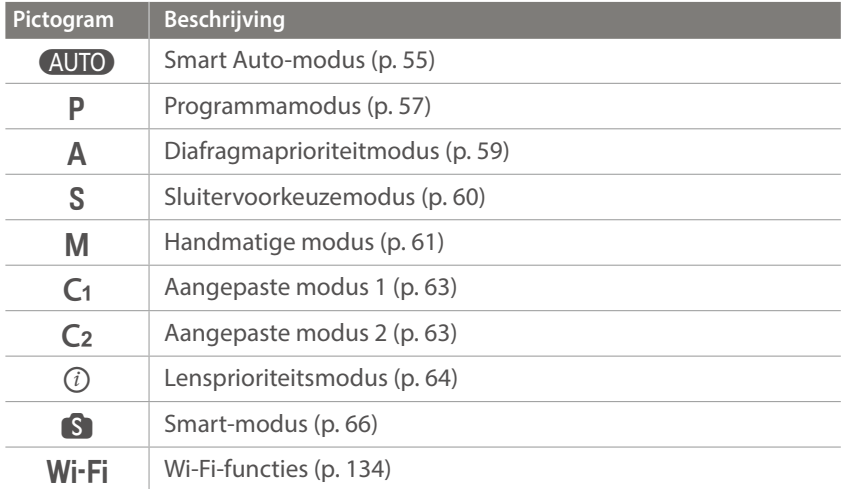

# **AUTO** Smart Auto-modus

In de Smart Auto-modus detecteert de camera de omgevingsomstandigheden en regelt het toestel zelf de instellingen voor de belichting, zoals sluitertijd, diafragma, lichtmeting, witbalans en belichtingscompensatie. Gezien de camera de meeste functies bestuurt, zijn enkele opnamefuncties beperkt. Deze modus is nuttig om snel momentopnamen met de minste hoeveelheid aanpassingen vast te leggen.

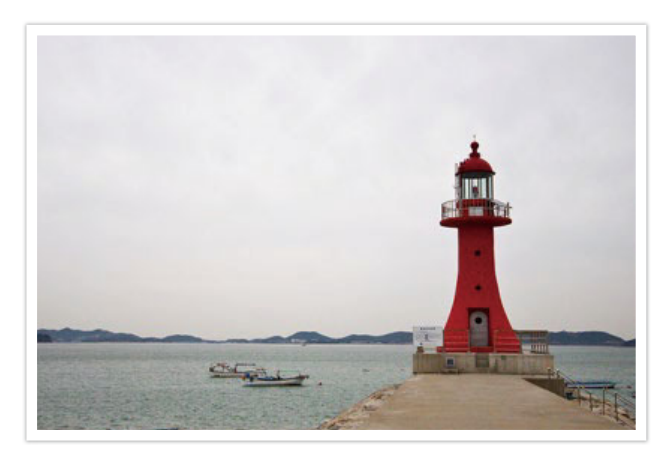

- Draai de modusdraaiknop naar (AUTO).
- **2** Plaats het onderwerp in het kader.
- **3** Druk [**Ontspanknop**] half in om scherp te stellen.
	- De camera selecteert een scène. Het bijbehorende scènepictogram wordt op het scherm weergegeven.

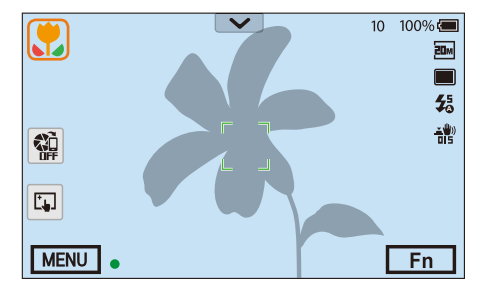

#### **Herkenbare scènes**

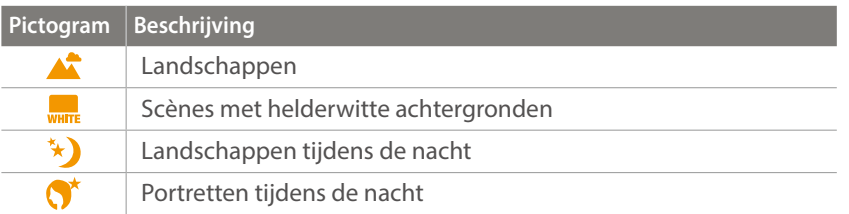

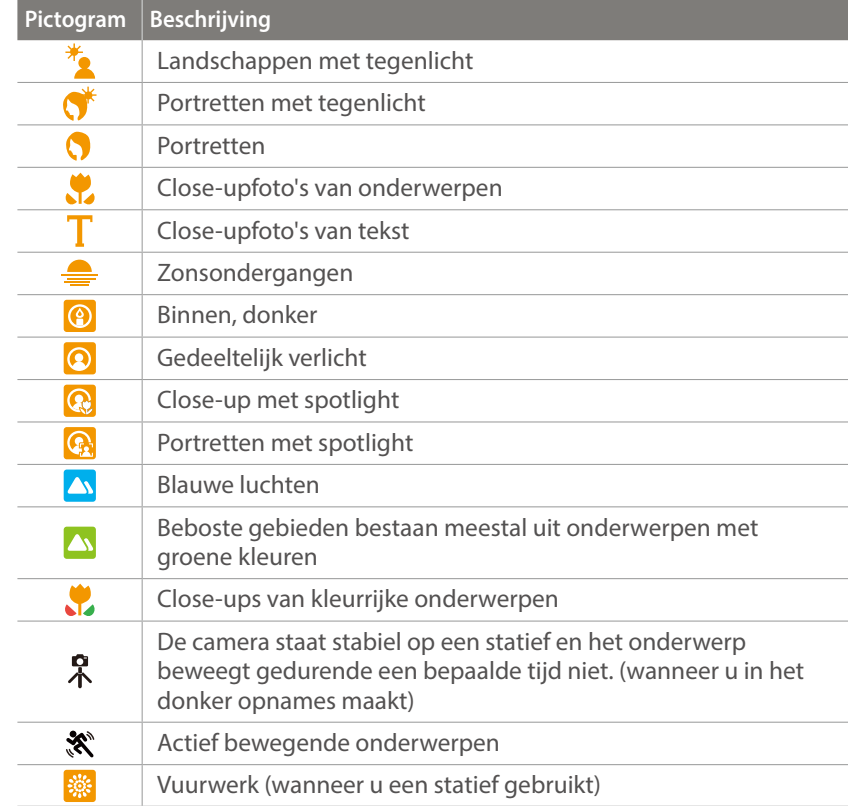

**4** Druk op de [**Ontspanknop**] om een foto te maken.

- 
- De camera kan ook bij hetzelfde onderwerp verschillende scènes detecteren, onder invloed van externe factoren zoals lichtval, afstand tot het onderwerp of bewegingsonscherpte door het trillen van de camera.
- Als de camera geen geschikte scènemodus detecteert, worden de standaardinstellingen voor de Smart Auto-modus gebruikt.
- Ook als er een gezicht wordt gedetecteerd, is het mogelijk dat de camera geen portretmodus selecteert. Dit hangt af van de positie van het onderwerp en de lichtval.
- Zelfs als u een statief gebruikt, detecteert de camera mogelijk niet de statiefmodus ( $\hat{\mathcal{R}}$ ) als het onderwerp beweegt.
- De batterij raakt sneller leeg omdat de instellingen vaker worden gewijzigd om de juiste scène te selecteren.

## P Programma-modus

De camera regelt de sluitertijd en het diafragma automatisch voor een optimale belichting.

Deze modus is handig als u opnamen met een constante belichting wilt maken, maar wel andere instellingen wilt kunnen aanpassen.

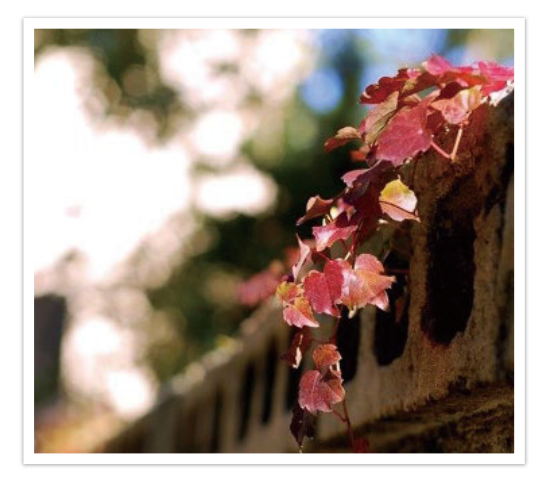

- **1** Draai de modusdraaiknop naar P.
- **2** Stel de gewenste opties in.
- **3** Druk de [**Ontspanknop**] half in om scherp te stellen en druk op de [**Ontspanknop**] om de foto te maken.

#### **Programmaverschuiving**

Met de functie Programmaverschuiving kunt u de sluitertijd of diafragmawaarde aanpassen terwijl de camera dezelfde belichtingswaarde behoudt. Als u het instelwiel naar links draait of de navigatieknop linksom draait, wordt de sluitertijd korter en de diafragmawaarde groter. Als u het instelwiel naar rechts draait of de navigatieknop rechtsom draait, wordt de sluitertijd langer en de diafragmawaarde kleiner.

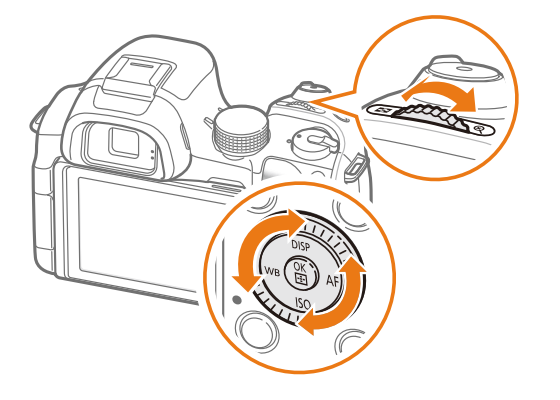

#### **Minimale sluitertijd**

Instellen dat de sluitertijd niet korter is dan de geselecteerde sluitertijd. Als er echter geen optimale belichtingswaarde kan worden behaald omdat voor de ISO-waarde de maximale ISO-waarde is bereikt die is ingesteld met Auto ISO bereik, kan de sluitertijd korter zijn dan de geselecteerde minimale sluitertijd.

#### **Minimale sluitertijd instellen:**

In de opnamemodus drukt u op [MENU]  $\rightarrow$  [0]  $\rightarrow$ **Minimale sluitertijd**  $\rightarrow$  een optie.

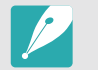

• Deze functie is alleen beschikbaar wanneer de ISO-waarde is ingesteld op Auto.

• Deze functie is alleen beschikbaar in de Programma- of Diafragmaprioriteit.

# A Diafragmaprioriteitmodus

In de Diafragmaprioriteitmodus berekent de camera automatisch de sluitertijd die bij de gekozen diafragmawaarde past.

U kunt de scherptediepte regelen door de diafragmawaarde te veranderen. Deze modus is handig voor het maken van portretten en foto's van bloemen en landschappen.

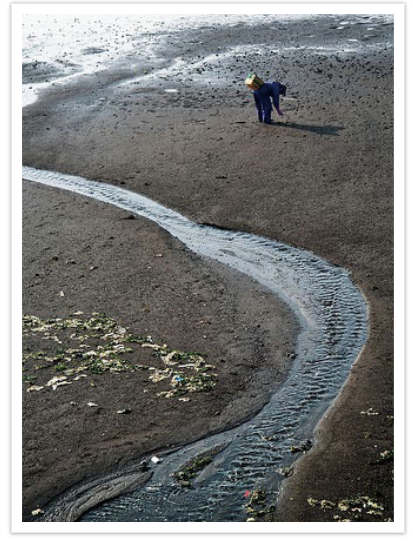

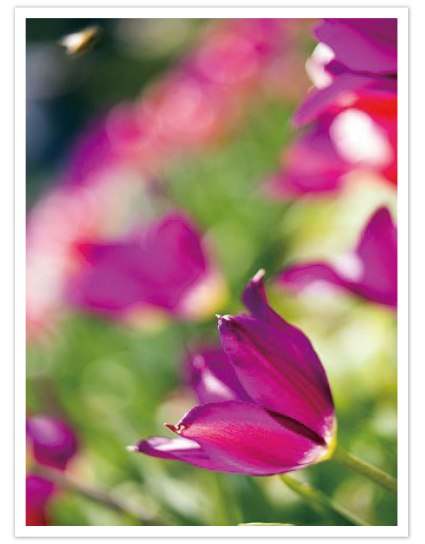

Grote scherptediepte Kleine scherptediepte

- **1** Draai de modusdraaiknop naar A.
- **2** Draai het instelwiel of de navigatieknop om de diafragmawaarde aan te passen.
	- U kunt de diafragmawaarde ook aanpassen door op [Fn] te drukken, naar de diafragmawaarde te gaan en vervolgens het instelwiel te draaien of het scherm te slepen.
- **3** Stel de gewenste opties in.
- **4** Druk de [**Ontspanknop**] half in om scherp te stellen en druk op de [**Ontspanknop**] om de foto te maken.

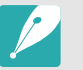

- In omstandigheden met weinig omgevingslicht, moet u wellicht de ISO-waarde verhogen om onscherpe foto's te voorkomen.
- U stelt de minimale sluitertijd als volgt in: druk in de opnamemodus op  $[MEMU] \rightarrow [O] \rightarrow Minimale$  sluitertijd  $\rightarrow$  een optie.

# S Sluitervoorkeuzemodus

In de Sluitertijdvoorkeuzemodus berekent de camera automatisch het diafragma dat bij de gekozen sluitertijd past. Deze modus is handig voor foto's van snelbewegende objecten of om bewegingssporen vast te leggen.

Als u het onderwerp wilt bevriezen, stelt u bijvoorbeeld een sluitertijd van 1/500 sec in. Wilt u het onderwerp vervagen, dan stelt u een sluitertijd van 1/30 sec in.

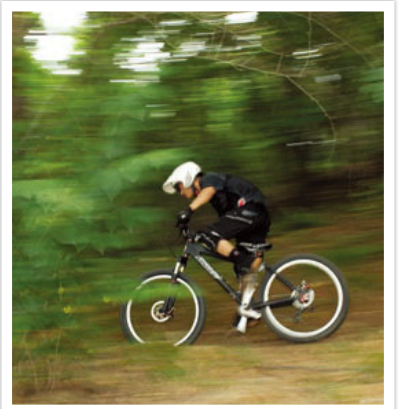

Lange sluitertijd Korte sluitertijd

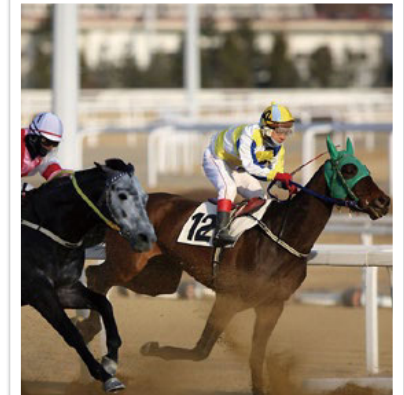

- **1** Draai de modusdraaiknop naar S.
- **2** Draai het instelwiel of de navigatieknop om de sluitertijd aan te passen.
	- U kunt de sluitertijd ook aanpassen door op [Fn] te drukken, naar de sluitertijd te gaan en vervolgens het instelwiel te draaien of het scherm te slepen.
- **3** Stel de gewenste opties in.
- **4** Druk de [**Ontspanknop**] half in om scherp te stellen en druk op de [**Ontspanknop**] om de foto te maken.

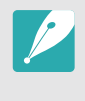

Als u de verminderde hoeveelheid licht die bij korte sluitertijden op de beeldsensor valt wilt compenseren, opent u het diafragma verder om meer licht binnen te laten. Zijn uw foto's nog steeds te donker, dan verhoogt u de ISOwaarde.

# **M** Handmatige modus

In de handmatige modus kunt u zowel diafragma als sluitertijd handmatig instellen. Hiermee hebt u volledig controle over de belichting van uw foto's.

Deze modus is handig in gecontroleerde opnamesituaties, zoals een studio, of wanneer het noodzakelijk is om de belichting preciezer af te stellen. De Handmatige modus is tevens aanbevolen voor nachtopnamen of opnamen van vuurwerk.

- **1** Draai de modusdraaiknop naar M.
- **2** Draai het instelwiel om de sluitertijd aan te passen.

**3** Draai aan de navigatieknop om de diafragmawaarde te kiezen.

- U kunt de sluitertijd of diafragmawaarde ook aanpassen door op  $[F<sub>n</sub>]$  te drukken, naar de sluitertijd of diafragmawaarde te gaan en vervolgens het instelwiel te draaien of het scherm te slepen.
- **4** Stel de gewenste opties in.
- **5** Druk de [**Ontspanknop**] half in om scherp te stellen en druk op de [**Ontspanknop**] om de foto te maken.

#### **De afstelmodus gebruiken**

Als u de diafragmawaarde of sluitertijd aanpast, wordt de belichting volgens de instellingen gewijzigd zodat de weergave donkerder kan worden. Als deze functie is ingeschakeld, is de helderheid van de weergave constant, ongeacht de instellingen. Hiermee kunt u uw opname beter aan uw wensen aanpassen.

#### **U kunt de Afstelmodus als**

**volgt gebruiken:**

In de opnamemodus drukt u op [**MENU**]  $\rightarrow$  [ $\circ$ ]  $\rightarrow$ **Afstelmodus** → een optie.

#### **De Bulb-functie gebruikenn**

Met de Bulb-functie kunt u nachtopnamen of opnamen van een sterrenhemel maken. Terwijl u op [**Ontspanknop**] drukt, blijft de sluiter geopend zodat u speciale effecten met bewegend licht kunt maken.

#### **Als u de Bulb-stand wilt gebruiken:**

Draai het instelwiel volledig naar links naar **Bulb** → Blijf de [**Ontspanknop**] aanraken gedurende de gewenste tijd.

- 
- Als u een hoge ISO-waarde instelt of de sluiter lang openzet, kan er meer beeldruis optreden.
- Snelheidsopties, flitser en One Touch-opname kunnen niet worden gebruikt met de Bulb-functie.
- De Bulb-functie is alleen beschikbaar in de handmatige modus.
- Gebruik een statief en draadontspanner om te voorkomen dat de camera beweegt.
- Hoe langer de sluiter is geopend, hoe langer het duurt om een foto op te slaan. Schakel de camera niet uit terwijl de camera een foto opslaat.
- Als u deze functie lange tijd gebruikt, moet u een volledig opgeladen batterij gebruiken.

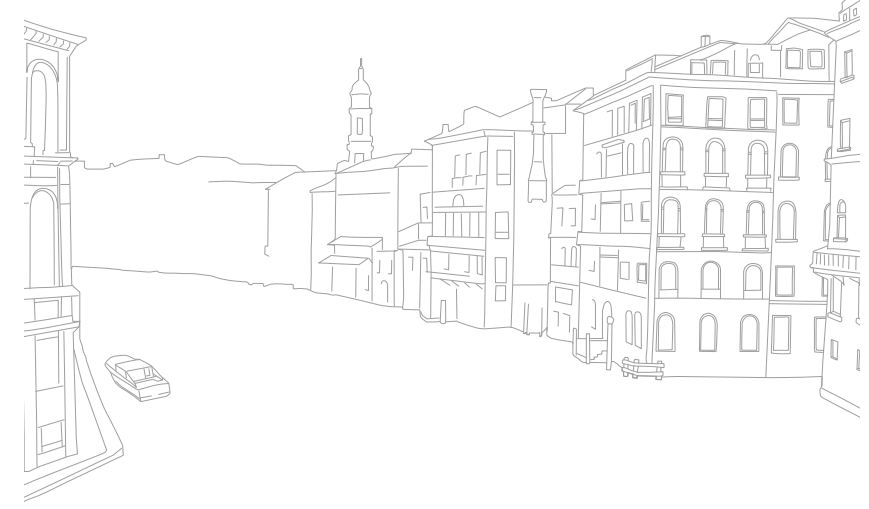

# C<sub>1</sub> C<sub>2</sub> Aangepaste modus

De aangepaste modus laat u uw eigen opnamemodi maken door opties aan te passen en deze op te slaan. Sla veelgebruikte optie-instellingen aan en open deze als uw eigen opnamestand aangepast voor de opnameomgeving. Gebruik de aangepaste modus wanneer u foto's vastlegt in verschillenden omgevingen, u voorkeursinstellingen voor opnemen wilt gebruiken of als u vaak vooringestelde opties gebruikt in bepaalde omstandigheden.

#### **Aangepaste modus opslaan**

- Draai de modusdraaiknop naar P, A, S, M, C<sub>1</sub> of C<sub>2</sub>.
- **2** Stel de opname-opties in.
- **3** Druk op [MENU] en selecteer  $\delta \rightarrow$  **Aangepaste stand beheren**  $\rightarrow$  Opslaan.
	- U kunt ook een aangepaste modus opslaan door op het scherm op **隐** te tikken.
	- U kunt ook een aangepaste modus opslaan door op [Fn] te drukken en daarna <sub>a</sub> aan te raken.
- **4** Verifieer de opname-opties en selecteer vervolgens **Opslaan**.
- **5** Gebruik het schermtoetsenbord om een naam voor de modus in te geven. (p. 139)
- **6** Druk op  $\left[\frac{OK}{12}\right]$  om een modus op te slaan.

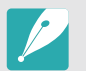

U kunt maximaal 10 aangepaste modi opslaan.

#### **Aangepaste modus selecteren**

- **Draai de modusdraaiknop naar C<sub>1</sub> of C<sub>2</sub>.**
- **2** Druk op [MENU] en selecteer  $\delta \rightarrow$  Aangepaste stand **beheren** → **Open** → een modus.
	- Als er geen aangepaste modus is opgeslagen, kunt u een opnamemodus selecteren van een pop-up venster op de camera, opname-opties instellen en nieuwe aangepaste modi opslaan.
- **3** Verifieer de opname-opties en selecteer vervolgens **OK**.

#### **Aangepaste modus verwijderen**

- Draai de modusdraaiknop naar P, A, S, M, C<sub>1</sub> of C<sub>2</sub>.
- **2** Druk op [MENU] en selecteer  $\delta \rightarrow$  Aangepaste stand **beheren**  $\rightarrow$  **Wissen**.
- **3** Selecteer de modus die u wilt verwijderen en druk op  $[\tilde{\text{m}}]$ .

# $(i)$  Lensvoorkeuzemodus

Met lensvoorkeuzemodus kunt u ook de scherptediepte of het contrast van de foto aanpassen of de functie  $\odot$  **Zoom** gebruiken.

- **Draai de modusdraaiknop naar** *(i***)**.
- **2** Druk op [**i-Function**] op de lens om een instelling te selecteren.
	- U kunt ook op [i-Function] drukken en vervolgens op [DISP/ISO] of het scherm slepen om een instelling te selecteren.

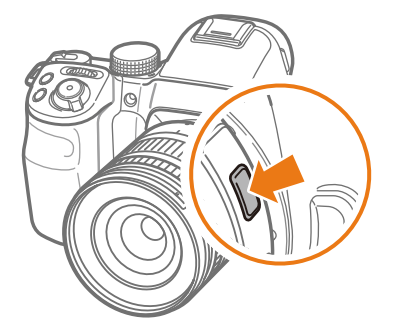

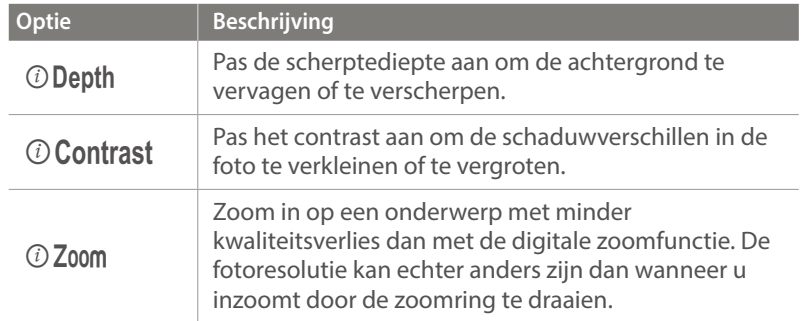

**3** Pas de scherpstelring aan om een optie te selecteren.

• U kunt ook het instelwiel of de navigatieknop draaien of het scherm slepen om een optie te selecteren.

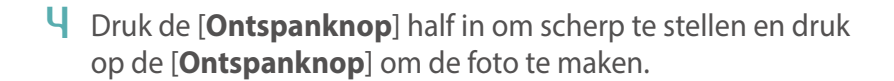

- Deze functie is niet beschikbaar als u een 3D-lens aansluit en **3D-automodus** in 3D-modus instelt.
	- Wanneer u de  $\odot$  Depth-optie dicht bij  $\Delta_H$  instelt, wordt de diafragmawaarde vergroot en de sluitertijd verkort. Bij donkere omstandigheden kunnen foto's vaag worden.
	- Wanneer u de *O* Contrast-optie dicht bij +4 instelt, worden de schaduwverschillen in de foto groter.
	- $\odot$  **Zoom** is niet beschikbaar als u de opnamemethode instelt op **Burst**.
	- $\odot$  Zoom is niet beschikbaar wanneer u foto's maakt in de bestandsindeling RAW.
	- $\odot$  Zoom wordt uitgeschakeld wanneer u video's opneemt door op de knop voor video-opname te drukken.

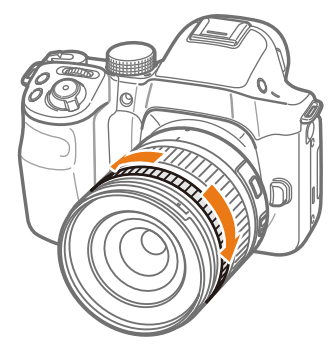

# S Smart-modus

In de Smart-modus kunt u foto's maken met opties die vooraf voor een specifieke scène zijn ingesteld.

Sleep om door opties te navigeren.

- **Draai de modusdraaiknop naar S.**
- **2** Selecteer een scène.

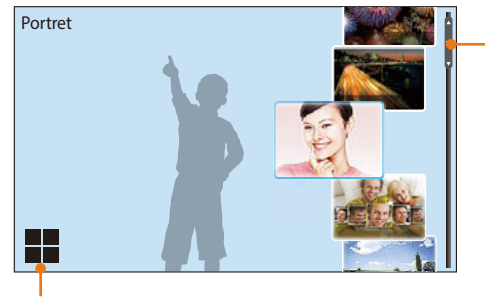

Schakel naar de rasterweergave.

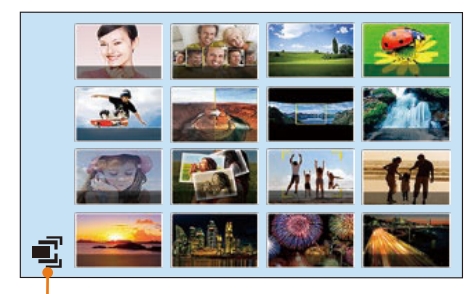

Schakel naar de lijstweergave.

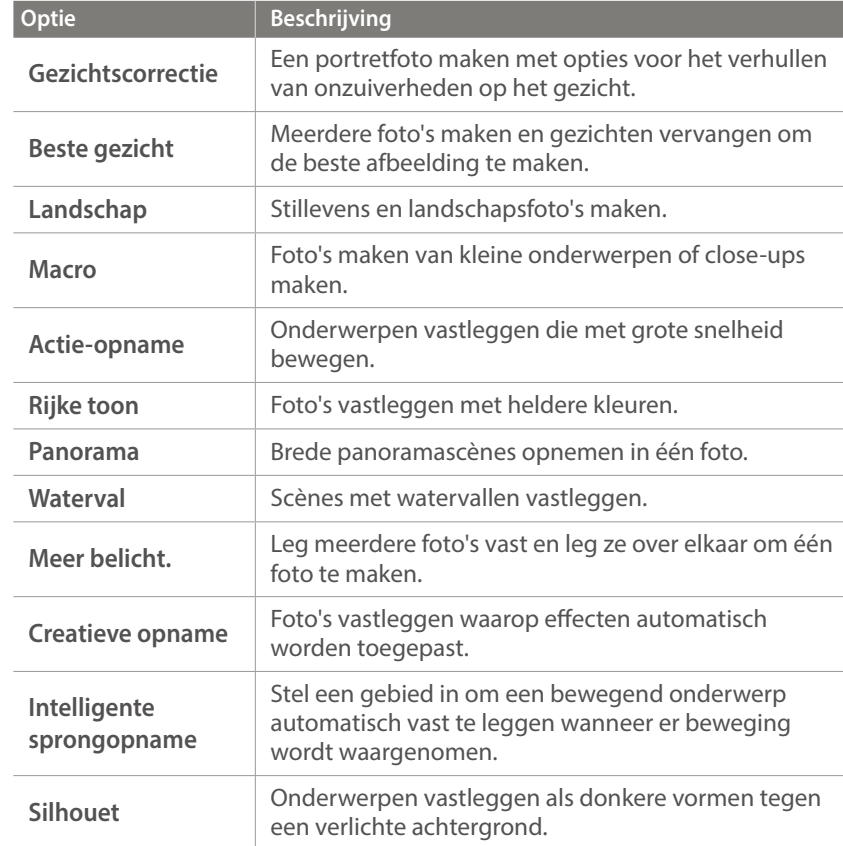

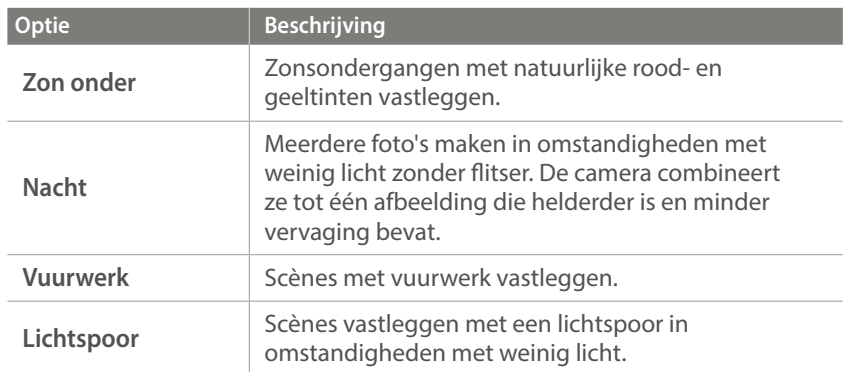

Sommige opties zijn niet beschikbaar wanneer u de zoeker gebruikt.

**3** Druk de [**Ontspanknop**] half in om scherp te stellen en druk op de [**Ontspanknop**] om de foto te maken.

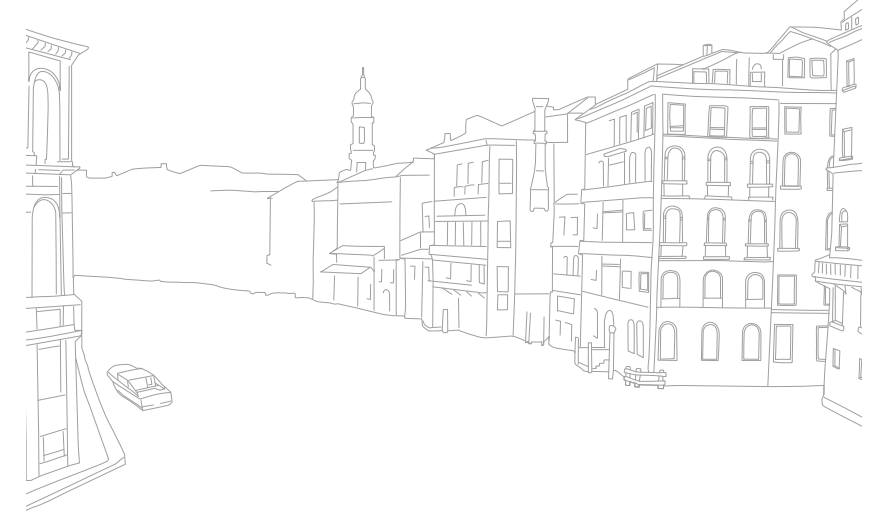

#### **De modus Beste gezicht gebruiken**

In de modus Beste gezicht kunt u meerdere foto's maken en gezichten vervangen om de beste afbeelding te maken. Gebruik deze modus om de beste afbeelding te selecteren voor elke persoon wanneer u groepsfoto's maakt.

#### **Draai de modusdraaiknop naar S en selecteer Beste gezicht**.

- **2** Plaats het onderwerp in het kader en druk de [**Ontspanknop**] half in om scherp te stellen.
- **3** Druk op de [**Ontspanknop**] om een foto te maken.
	- De camera maakt 5 foto's achter elkaar.
	- De eerste foto wordt gebruikt als achtergrondafbeelding.
	- De camera detecteert automatisch gezichten na het opnemen.
- **4** Raak een gezicht aan om dit te vervangen.

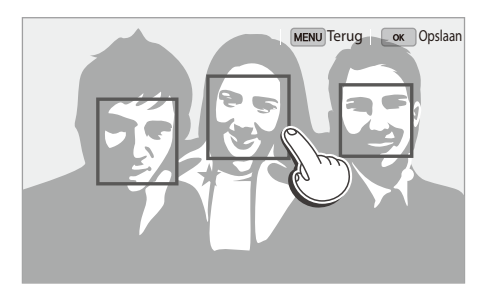

- **5** Raak de beste afbeelding aan van de 5 gezichten die zijn vastgelegd.
	- Herhaal stap 4 en 5 om de rest van de gezichten op de foto te vervangen.
	- Op de afbeelding verschijnt het pictogram  $\mathfrak{B}$  dat door de camera wordt aangeraden.
	- $\cdot$  Raak  $\vee$  aan om vastgelegde gezichten te verbergen.

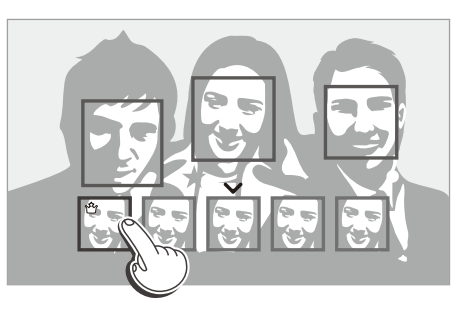

**6** Druk op  $\left[\frac{OK}{m}\right]$  om de foto op te slaan.

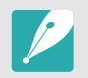

• Gebruik een statief om te voorkomen dat de camera beweegt. • De resolutie is ingesteld op 5.9M of kleiner.

#### **Panoramafoto's vastleggen**

Een 2D- of 3D-panoramafoto maken. Vastgelegde 3D-panoramafoto's kunnen alleen worden weergegeven op een 3D-televisie of -beeldscherm.

- **Draai de modusdraaiknop naar S en selecteer Panorama.**
- **2** Druk op  $[MENU] \rightarrow [0] \rightarrow$  **Panorama**  $\rightarrow$  **Live Panorama** of **3D**.
- **3** Druk op [MENU] om terug te gaan naar de opnamemodus.
- **4** Houd de [**Ontspanknop**] ingedrukt om de opname te starten.
- **5** Terwijl de [**Ontspanknop**] is ingedrukt, beweegt u de camera langzaam in de gewenste richting.
	- De 3D-panoramamodus kunt u een scène alleen horizontaal vastleggen.
	- Er wordt een pijl in de richting van de beweging weergegeven en een volledige afbeelding van de opname wordt weergegeven in het voorbeeldvak.
	- Wanneer de scènes zijn uitgelijnd, legt de camera de volgende foto automatisch vast.

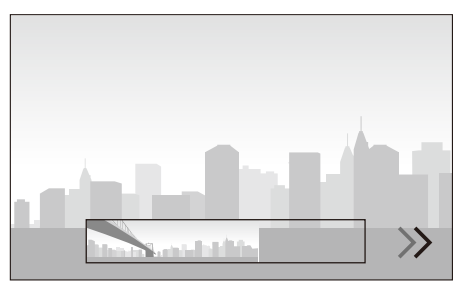

- **6** Wanneer u klaar bent, laat u de [**Ontspanknop**] los.
	- De camera slaat de opnamen automatisch op als één foto.
	- Als u de [**Ontspanknop**] los laat tijdens het opnemen, wordt de panoramaopname beëindigd en worden de vastgelegde foto's opgeslagen.

- 
- De resolutie verschilt afhankelijk van de panoramafoto die u hebt gemaakt.
- In de panoramamodus zijn bepaalde opname-opties niet beschikbaar.
- De compositie van de opname of de beweging van het onderwerp kunnen een reden zijn waarom de camera stopt met het maken van opnamen.
- In de panoramamodus legt de camera de laatste scène mogelijk niet volledig vast als u ophoudt met het bewegen van de camera om de fotokwaliteit te verbeteren. Als u de volledige scène wilt vastleggen, beweegt u de camera iets verder dan het punt waar u de scène wilt eindigen.
- In de 3D-panoramamodus legt de camera mogelijk het begin van het einde van een scène niet vast vanwege de aard van het 3D-effect. Als u de volledige scène wilt vastleggen, beweegt u de camera iets voorbij het begin- en eindpunt dat u wilt vastleggen.
- Foto's die wordt vastgelegd in de 3D-modus, worden opgeslagen met de bestandsindelingen JPEG (2D) en MPO (3D). Op het scherm van de camera kunt u alleen JPEG-bestanden weergeven.
- Als u 3D-bestanden wilt weergeven, sluit u de camera aan op een 3D-televisie of 3D-monitor met een optionele HDMI-kabel. Draag een goede 3D-bril als u de beelden bekijkt.
- Als u foto's maakt in 3D-panoramamodus, wordt het 3D-effect mogelijk minder duidelijk dan foto's die zijn gemaakt met een 3D-lens. U kunt het 3D-effect vergroten door de optionele 3D-lens aan te sluiten en de 3D-modus te gebruiken. (p. 73)
- Voor de beste resultaten bij het vastleggen van panoramafoto's moet u het volgende vermijden:
	- de camera te snel of te langzaam bewegen
	- de camera te weinig bewegen om het volgende beeld vast te leggen
	- de camera met ongelijkmatige snelheden bewegen
	- de camera schudden
	- opnemen op donkere locaties
	- bewegende onderwerpen in de buurt vastleggen
	- opnameomstandigheden waar de helderheid of kleur van het licht verandert
- Gemaakte foto's worden automatisch opgeslagen en het opnemen wordt gestopt in de volgende omstandigheden:
	- als u de opnamerichting wijzigt tijdens het opnemen
	- als u de camera te snel beweegt
	- als u de camera niet beweegt

#### **De intelligende sprongopnamemodus gebruiken**

In de Intelligente sprongopnamemodus kunt u een gebied instellen om een bewegend onderwerp vast te leggen. De camera legt automatisch een foto vast wanneer er beweging wordt waargenomen.

- **Draai de modusdraaiknop naar S en selecteer Intelligente sprongopname**.
- **2** Sleep het vak op het scherm naar de gewenste locatie.

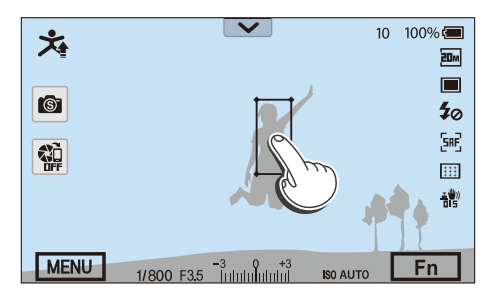

**3** Sleep de hoeken van het vak om het formaat aan te passen aan het springende onderwerp (één persoon).

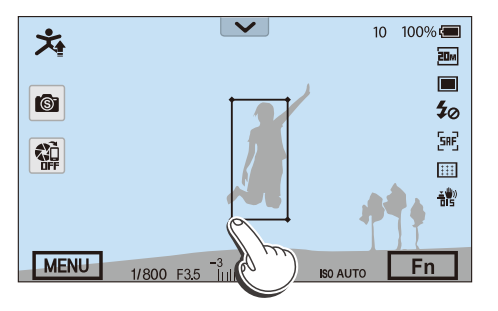

- **4** Druk op de [**Ontspanknop**] of op  $\sqrt{\frac{OK}{Im}}$  om een foto te maken.
	- Het AF-hulplampje/timerlampje gaat 5 seconden knipperen. Dit geeft aan het onderwerp aan dat deze bijna moet gaan springen wanneer het lampje knippert.
	- Wanneer een onderwerp in het vak op het scherm wordt waargenomen nadat het AF-hulplampje/timerlampje stopt met knipperen, legt de camera 5 opeenvolgende foto's vast.
- **5** Raak de beste afbeelding van de 5 foto's aan om die te selecteren.
- **6** Druk op  $\left[\frac{OK}{B}\right]$  om de foto op te slaan.
	- Druk op [MENU] om terug te keren naar de opnamemodus zonder de foto op te slaan.

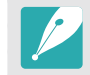

- Gebruik een statief om te voorkomen dat de camera beweegt.
- De camera kan geen foto's vastleggen in donkere omgevingen.
#### Een video opnemen

In de opnamemodus kunt u video's in Volledige HD (1920X1080) opnemen door op (Video-opname) te drukken. U kunt videobestanden met een maximale duur van 29 minuten en 59 seconden opnemen tot het bestand een grote van 4GB heeft bij 60, 30, 24 of 15 fps en de bestanden opslaan in MP4 (H.264) formaat. (Voor 1920X1080 (60 fps) kunt u maximaal 21 minuten en 15 seconden opnemen.) 60 fps is alleen beschikbaar met 1920X1080 en 1280X720 en 24 fps is alleen beschikbaar met 1920X810. 15 fps is alleen met enkele opties voor Intelligent filter beschikbaar. Het geluid wordt via de microfoon van de camera opgenomen. (Als u een externe microfoon aansluit, wordt het geluid opgenomen via de externe microfoon.)

U kunt de belichting instellen doorvoor de modus die u hebt geselecteerd, de diafragmawaarde en sluitertijd aan te passen. Als u een lens gebruikt die niet beschikt over een AF/MF-schakelaar tijdens het opnemen van een video, drukt u op  $[AF]$  om de AF-functie in of uit te schakelen. Wanneer u een lens gebruikt die over een AF/MF-schakelaar beschikt, werkt de AFfunctie volgens de instellingen van de schakelaar.

Selecteer **In-/uitfaden** om een scène in of uit te faden. U kunt ook **Spraak**, **Windonderdrukking** of andere opties selecteren om opname-opties in te stellen. (p. 116)

- Draai de modusdraaiknop naar (AUTO), P, A, S, M, C<sub>1</sub>, C<sub>2</sub>,  $(i)$  of  $\mathbf{S}$ .
	- Deze functie werkt wellicht niet in sommige modi.
- **2** Stel de gewenste opties in.
- **3** Druk op (Video-opname) om het opnemen te starten.
- **4** Druk nogmaals op (Video-opname) om het opnemen te stoppen.
- 
- H.264 (MPEG-4 part10/AVC) is de nieuwste videocoderingsindeling die in 2003 is ontwikkeld door ISO-IEC en ITU-T. Aangezien deze indeling een hoof compressieniveau gebruikt, kunnen er meer gegevens worden opgeslagen op minder geheugenruimte.
- Als u tijdens de video-opname de beeldstabilisatie hebt ingeschakeld, kan het geluid hiervan in de opname hoorbaar zijn.
- Het zoomgeluid en andere lensgeluiden kunnen worden opgenomen als u de lens aanpast terwijl u een video opneemt.
- Wanneer u een optionele videolens gebruikt, wordt het autofocusgeluid niet opgenomen.
- Als u tijdens het opnemen van een video de lens verwijdert, wordt de opname onderbroken. Verwissel de lens niet tijdens het opnemen.
- Als u tijdens het opnemen van een video een externe microfoon aansluit of verwijdert, wordt het geluid opgenomen via de microfoon van de camera.
- Als u tijdens het opnemen van een video plotseling van beeldhoek verandert, kan het zijn dat de camera de beelden niet nauwkeurig kan vastleggen. Gebruik een statief om bewegingsonscherpte te voorkomen.
- De camera ondersteunt alleen de functie Multi AF wanneer u een video opneemt. Andere opties voor het scherpstelgebied, zoals Gezichtsdetectie AF, kunnen niet worden gebruikt.
- Wanneer het formaat van een video groter wordt dan 4 GB, stopt de camera automatisch met opnemen zelfs als de maximale opnametijd (29 minuten en 59 seconden) nog niet is bereikt.
- Bij geheugenkaarten met een lage schrijfsnelheid, kan het gebeuren dat de opname wordt onderbroken doordat de kaart het tempo waarin de film wordt opgenomen niet kan bijhouden. Vervang in dat geval de geheugenkaart door een snellere, of verklein het videoformaat (bijvoorbeeld van 1280X720 naar 640X480).
- Formatteer de geheugenkaart altijd in de camera. Als u de kaart in een andere camera of op een pc formatteert, kunnen er bestanden op de kaart verloren gaan of kan de capaciteit veranderen.
- Wanneer u op de video-opnameknop drukt, wordt  $\odot$  Zoom uitgeschakeld.
- Als u een video opneemt met dezelfde ISO-waarde, is het scherm mogelijk donkerder dan wanneer u een foto maakt. Pas de ISO-waarde aan.
- Wanneer u een video opneemt in de modus P, A, of S wordt, ISO automatische ingesteld op **Auto**.

### 3D-modus

Met een optionele 3D-lens kunt u 3D-foto's en -video's vastleggen.

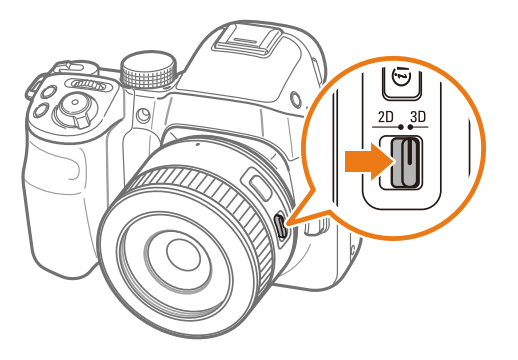

#### **SAMSUNG 45 mm F1.8 [T6] 2D/3D-lens (bijvoorbeeld)**

Zet de 2D/3D-schakelaar op de lens op **3D** en maak een foto of video op 1,5 - 5 m afstand van het onderwerp.

#### Mijn camera > Opnamemodi

- De 3D-modus is altijd ingeschakeld, ongeacht de modusdraaiknop van de camera, uitgezonderd Wi-Fi.
- Om automatische 3D-opties te gebruiken zodat de camera, afhankelijk van de opnamecondities in de 3D-modus, automatisch opname-opties kan instellen, drukt u op  $[MENU] \rightarrow [0] \rightarrow 3D$ -auto-modus  $\rightarrow$  Aan.
- Als u de 3D-opname-opties wilt wijzigen, drukt u op [MENU]  $\rightarrow \Box \rightarrow$ **3D-REC-modus**  $\rightarrow$  een gewenste optie.

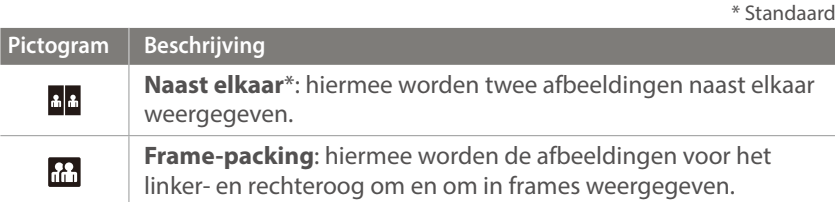

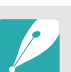

- De beschikbare opnameopties verschillende in vergelijking met andere opnamemodi.
- U kunt het fotoformaat 4.1M (2688X1512) of 2.1M (1920X1080) selecteren.
- De videoresolutie is ingesteld op 1920X1080.
- Video's die worden opgenomen in 3D, kunnen donker zijn of schokkerig worden afgespeeld.
- Als u opnamen maakt bij lagere temperaturen, kan er kleurvervorming optreden op afbeeldingen en kan er meer batterijlading worden verbruikt.
- Het is wellicht niet mogelijk om goede opnamen te maken in omstandigheden met minder dan 8,5 LV/900 lux. U kunt voor de beste resultaten het beste opnamen maken op locaties met voldoende licht.
- Wanneer u foto's maakt van voorwerpen die polariserend materiaal bevatten, zoals een scherm, zonnebrillen of een polariserend filter, of het polariserende materiaal gebruikt met uw lens, kunnen de afbeeldingen donker lijken of wordt het 3D-effect mogelijk niet correct toegepast.
- Gebruik een statief om te voorkomen dat de camera beweegt.
- Als u de camera draait of verticaal kantelt tijdens het opnemen, wordt het 3D-effect mogelijk niet correct toegepast. Maak opnamen met de camera in de normale positie.
- Als u opnamen maakt bij TL-verlichting of foto's maakt van afbeeldingen die worden weergegeven op projectoren of tv's, kunnen de foto's zwart zijn vanwege het flikkereffect.
- In de 3D-modus zijn de opties **8x vergroten** of **MF-help** mogelijk niet beschikbaar.
- Op het camerascherm worden 3D-video's in 2D weergegeven.
- Foto's die wordt vastgelegd in de 3D-modus, worden opgeslagen met de bestandsindelingen JPEG (2D) en MPO (3D). Op het scherm van de camera kunt u alleen JPEG-bestanden weergeven.
- Als u 3D-bestanden wilt weergeven, sluit u de camera aan op een 3D-televisie of 3D-monitor met een optionele HDMI-kabel. Draag een goede 3D-bril als u de beelden bekijkt.
- U kunt in de 3D-modus niet de flitser gebruiken.

# Beschikbare functies in de opnamemodus

Raadpleeg Hoofdstuk 2 voor details over opnamefuncties. Druk voor elke functie op een snelkoppeling.

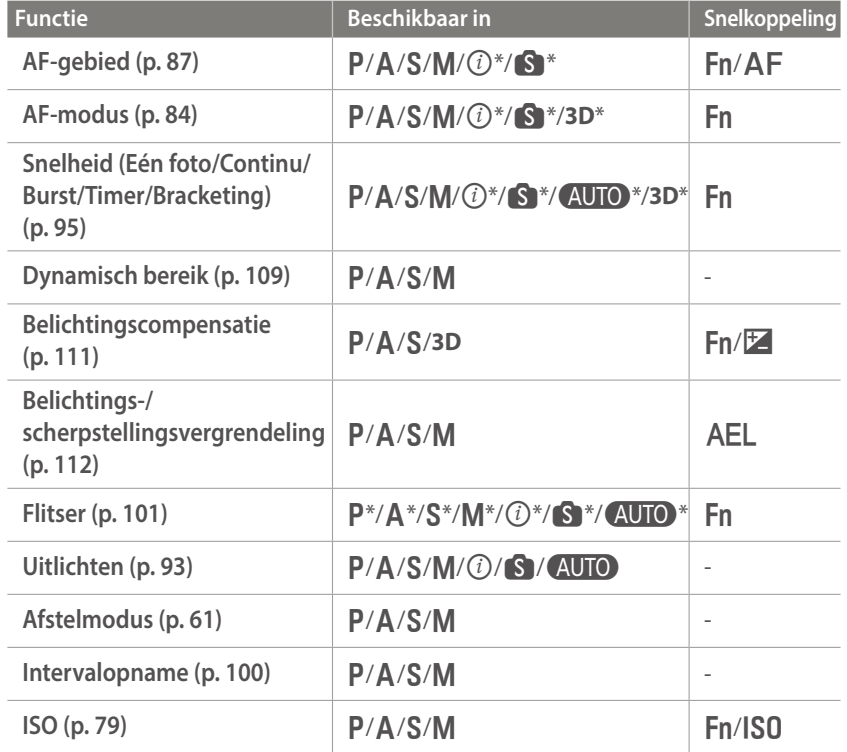

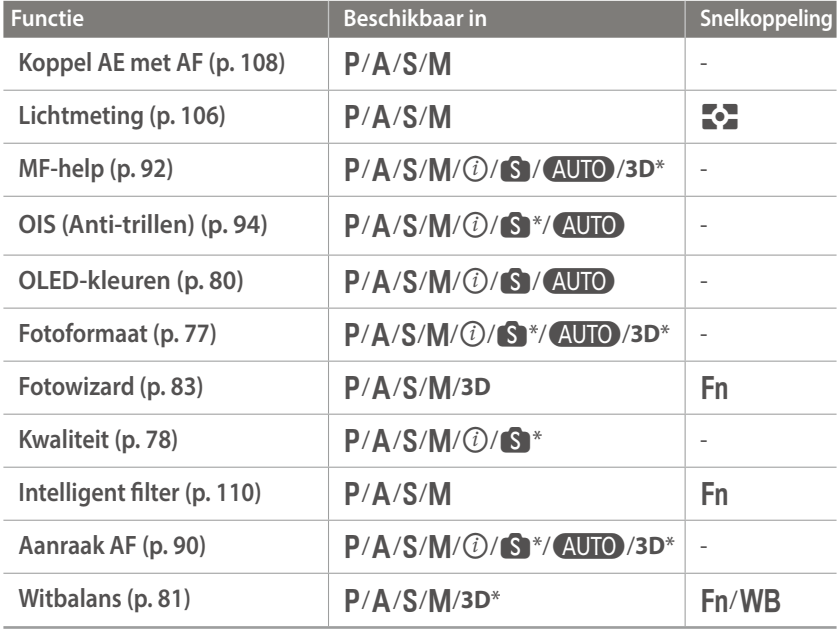

\* Sommige functies zijn in deze modi beperkt.

# Hoofdstuk **2 Opnamefuncties**

Hier vindt u informatie over de functies en instellingen van de opnamemodus. Met de opnamefuncties hebt u uitgebreide controle over de manier waarop u foto's en video's maakt.

# <sub>Opnamefuncties</sub><br>**Formaat er**<br>Fotoformaat **Formaat en resolutie**

Als u de resolutie verhoogt, bevatten de foto's en video's meer pixels en kunnen daardoor groter worden afgedrukt en weergegeven. Bij een hoge resolutie neemt ook de bestandsgrootte toe. Selecteer een lage resolutie voor foto's die bedoeld zijn voor weergave in een digitale fotolijst of op het web.

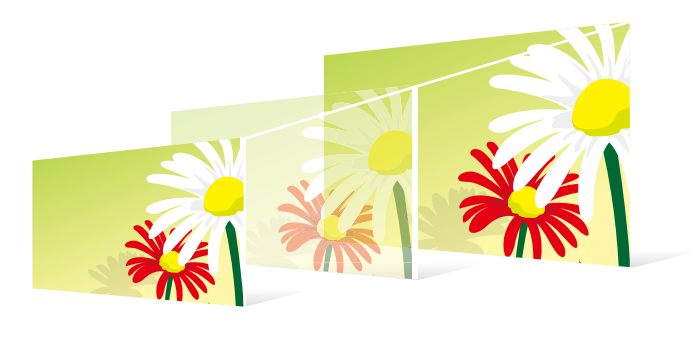

**U stelt het formaat als volgt in:**

Druk in de opnamemodus op [MENU]  $\rightarrow$  [O]  $\rightarrow$ **Fotoformaat**  $\rightarrow$  een optie.

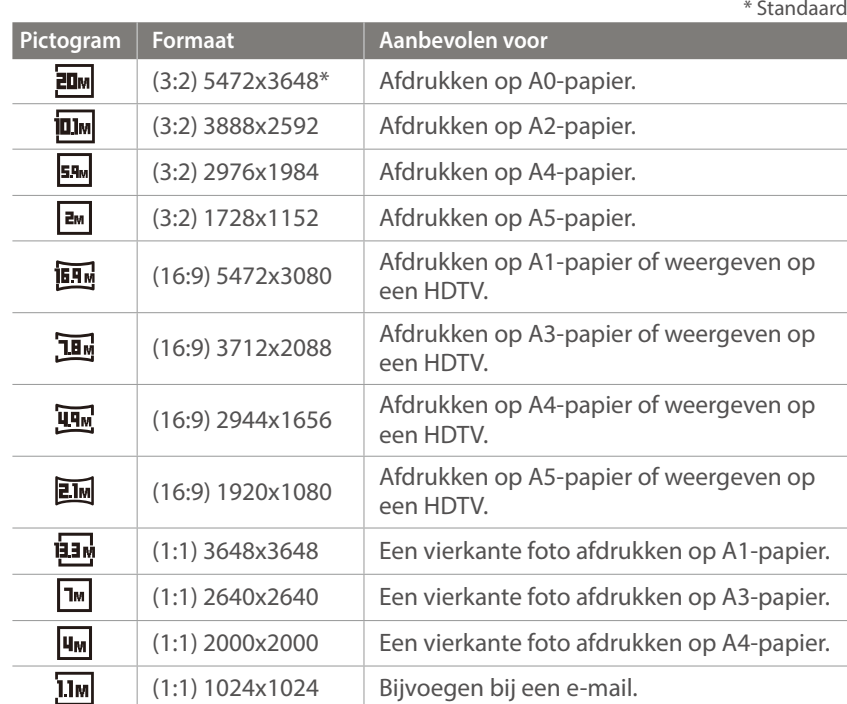

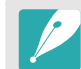

Afhankelijk van de opnameomstandigheden kunnen de beschikbare opties verschillen.

## Kwaliteit

Foto's worden door de camera in JPEG- of RAW-indeling opgeslagen.

Foto's die met een camera zijn gemaakt, worden vaak omgezet naar een JPEG-indeling en opgeslagen in het geheugen volgens de instellingen van de camera op het moment van de opname. RAW-bestanden worden niet omgezet naar een JPEG-indeling, maar zonder aanpassingen in het geheugen opgeslagen.

RAW-bestanden hebben de bestandsextensie 'SRW'. Voor het aanpassen en kalibreren van de belichting, witbalans, tonen, contrast en kleuren van RAW-bestanden en om deze in JPEG- of TIFF-indeling om te zetten, kunt u gebruikmaken van het programma Adobe Photoshop Lightroom dat op de DVD-ROM is meegeleverd.

Zorg dat er voldoende ruimte beschikbaar is op de geheugenkaart om foto's in de RAW-indeling op te slaan.

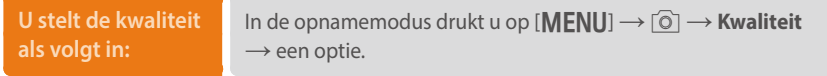

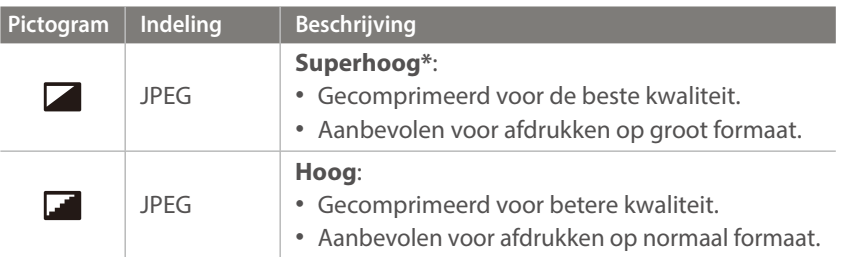

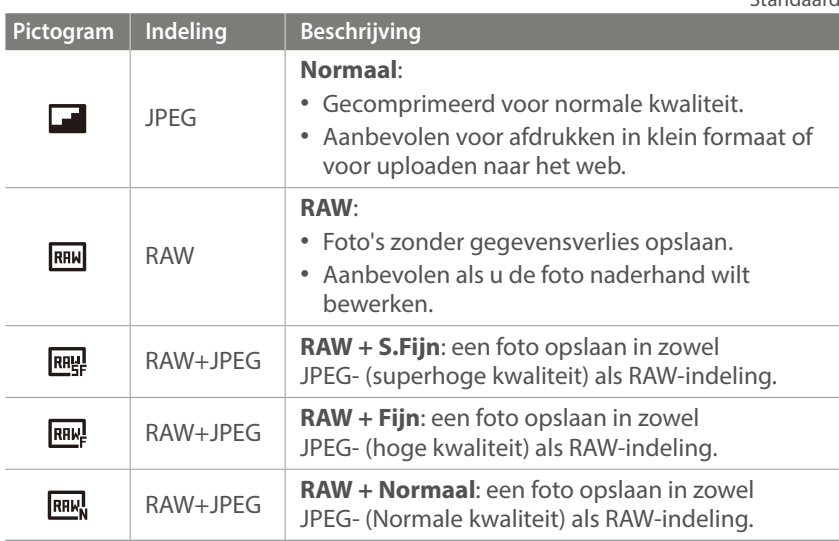

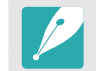

\* Standaard

Afhankelijk van de opnameomstandigheden kunnen de beschikbare opties verschillen.

# **ISO-waarde**

De ISO-waarde geeft de mate aan waarin de camera gevoelig is voor licht.

Hoe hoger de ISO-waarde, des te gevoeliger is de camera voor licht. Dit betekent dat u met een hogere ISO-waarde op plaatsen met minder licht foto's kunt nemen met een snellere sluitertijd. Dit kan echter wel tot meer elektronische ruis en korrelige foto's leiden.

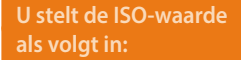

In de opnamemodus drukt u op [**|SO**] → een optie.

#### **Voorbeelden**

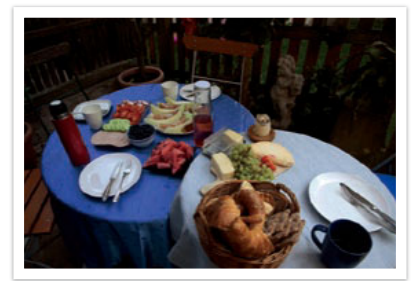

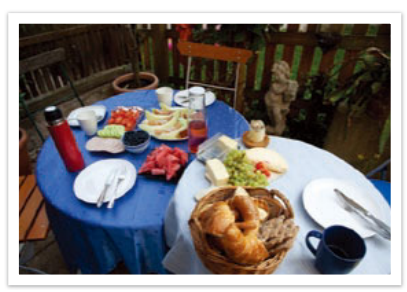

ISO 100 ISO 400

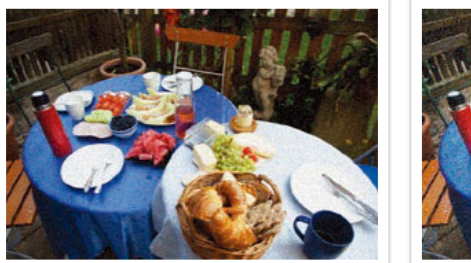

ISO 800 ISO 3200

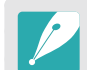

- U kunt de optie ook instellen door op [**MENU**]  $\rightarrow$  [0]  $\rightarrow$  **ISO**  $\rightarrow$  een optie te drukken in de opnamemodus.
- Verhoog de ISO-waarde op plaatsen waar geen flitser kan of mag worden gebruikt. Door een hoge ISO-waarde in te stellen, kunt u heldere foto's maken zonder dat daar meer licht voor nodig is.
- Gebruik de functie Ruisonderdrukking om zichtbare ruis die bij foto';s met een hoge ISO-waarde weg te filteren. (p. 161)
- Afhankelijk van de opnamemodus kunnen de beschikbare opties verschillen.

# **OLED-kleur**

Stel de camera in om kleuren te optimaliseren voor een OLED-scherm wanneer u foto's maakt of weergeeft. Een OLED-scherm heeft een breder bereik voor kleurreproductie dan een LCD-scherm en produceert heldere, natuurlijke kleuren.

#### **De OLED-kleur instellen:**

Druk in de opnamemodus op [**MENU**]  $\rightarrow$  [O]  $\rightarrow$ **OLED-kleuren**  $\rightarrow$  een optie.

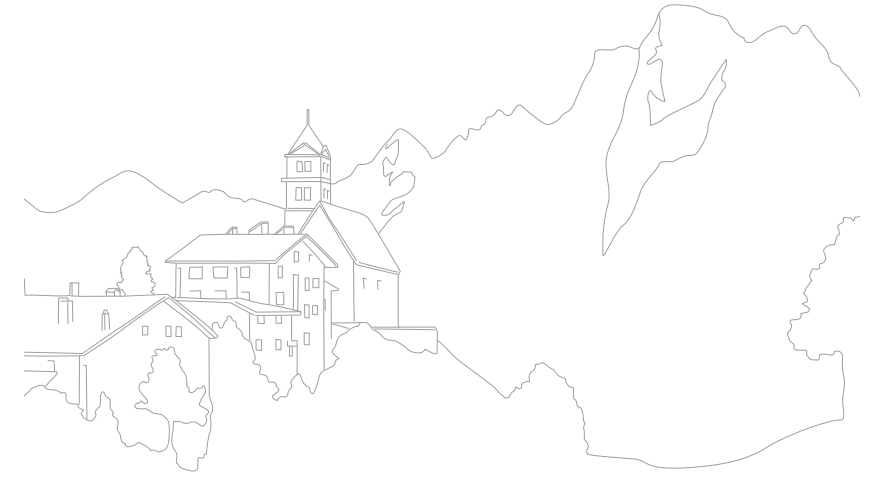

# **Witbalans**

De witbalans staat voor de lichtbron die van invloed is op de kleur van een foto.

De kleuren in een foto zijn afhankelijk van het soort lichtbron en de kwaliteit daarvan. Als u foto's met realistische kleuren wilt, selecteert u een toepasselijke lichtomstandigheid om de witbalans te kalibreren, zoals **Auto witbalans**, **Daglicht**, **Bewolkt**, **Kunstlicht** of pas de kleurtemperatuur handmatig aan.

U kunt tevens de kleur voor de voorgeprogrammeerde lichtbronnen aanpassen, zodat bij een mix van verschillende soorten licht de kleuren van de foto met de werkelijkheid overeenstemmen.

**U stelt de witbalans** 

**b** stert de witbeliams<br>als **volgt** in:  $\blacksquare$  In de opnamemodus drukt u op  $[\mathbf{W}\mathbf{B}] \rightarrow$  een optie.

\* Standaard

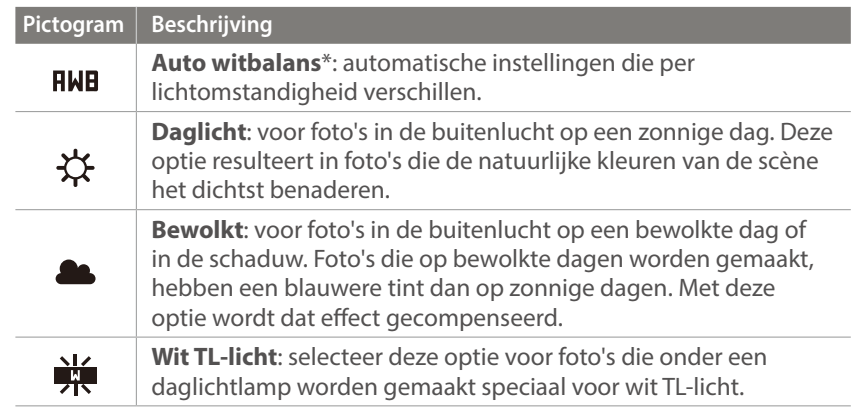

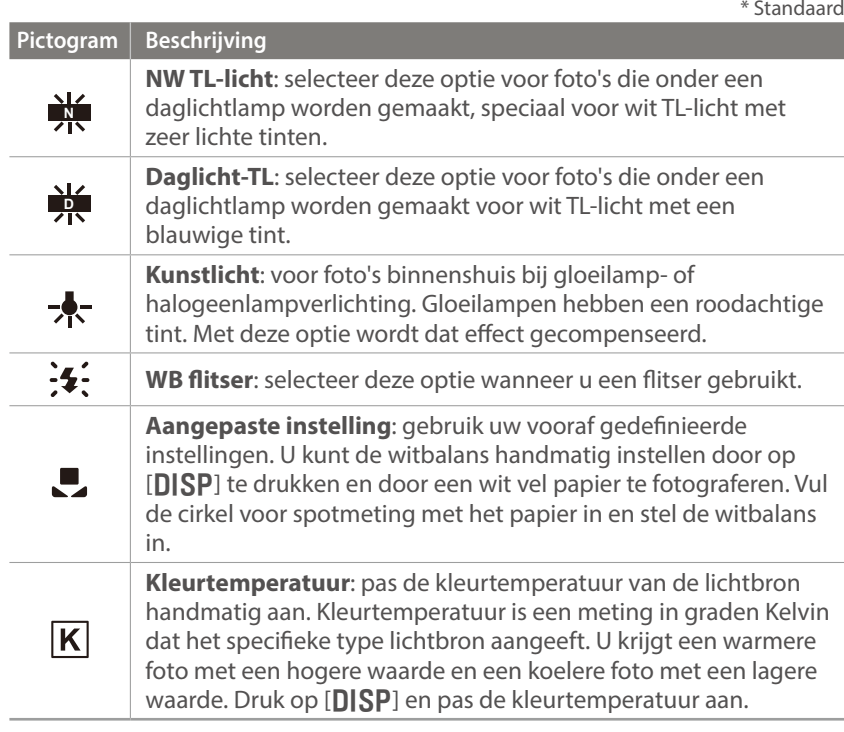

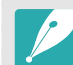

• U kunt de optie ook instellen door op [**MENU**]  $\rightarrow$  [0]  $\rightarrow$  **Witbalans**  $\rightarrow$ een optie te drukken in de opnamemodus.

• Afhankelijk van de opnameomstandigheden kunnen de beschikbare opties verschillen.

#### Opnamefuncties > Witbalans

#### **Voorgeprogrammeerde witbalansopties aanpassen**

U kunt ook eigen witbalansopties voorprogrammeren.

**Eigen opties voorprogrammeren:** Druk in de opnamemodus op  $[\text{WB}] \rightarrow$  een optie  $\rightarrow$  [DISP]  $\rightarrow$  draai het instelwiel of de navigatieknop of druk op [DISP/ISO/WB/AF].

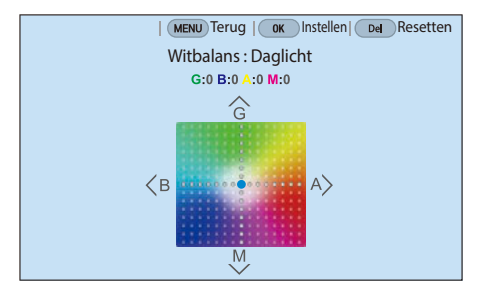

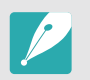

U kunt ook een gedeelte op het scherm aanraken.

#### **Voorbeelden**

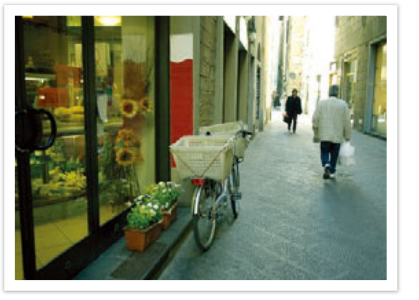

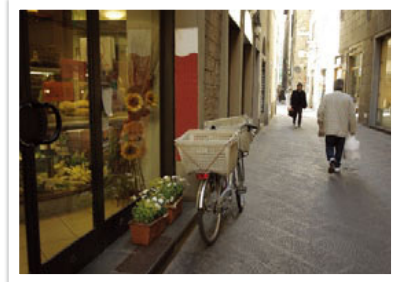

Auto witbalans **Daglicht** 

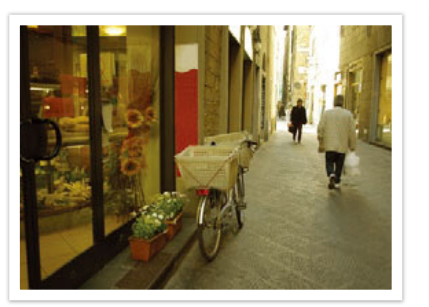

Daglicht-TL Kunstlicht

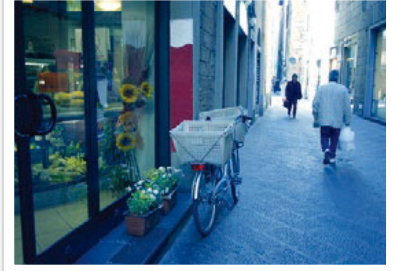

# opnamefuncties<br>**Fotowizard (fotostijlen)**<br>Met de Fotowizard kunt u verschillende fotostijlen op uw foto's toepassen **Fotowizard (fotostijlen)**

om ze verschillende uitstralingen en emoties mee te geven. Tevens kunt u zelf fotostijlen maken door de kleur, verzadiging, scherpte en het contrast van een bestaande stijl aan te passen en op te slaan.

Er zijn geen regels voor welke stijl in een situatie geschikt is. Experimenteer met verschillende stijlen om te ontdekken wat uw voorkeuren zijn.

**U stelt als volgt een fotostijl in:**

Druk in de opnamemodus op [**MENU**]  $\rightarrow$  [ $\circ$ ]  $\rightarrow$ **Fotowizard**  $\rightarrow$  een optie.

#### **Voorbeelden**

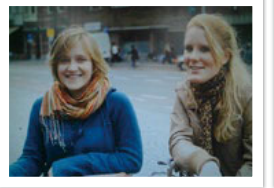

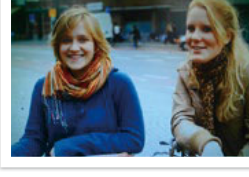

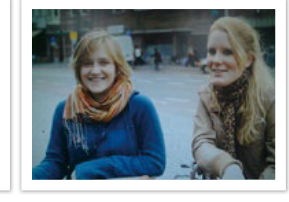

Standaard Helder Helder Portret

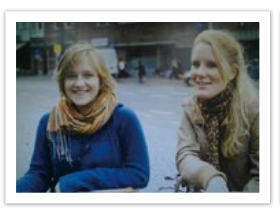

Landschap Bos Bos Retro

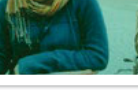

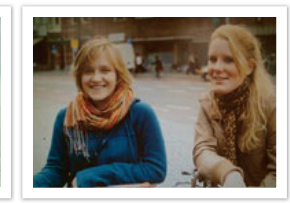

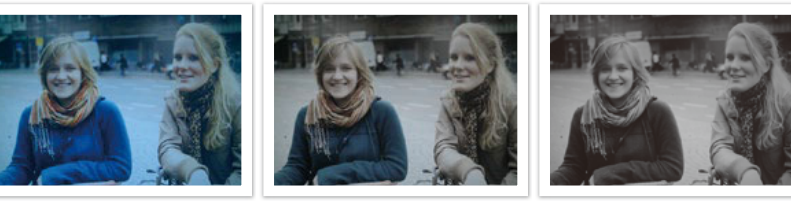

Koel Rustig Klassiek

- U kunt ook de waarde van de vooraf ingestelde stijlinstellingen aanpassen. Selecteer een optie van Fotowizard, druk op [DJSP] en pas de kleur, de verzadiging, de scherpte of het contrast aan.
- Als u uw eigen fotowizard wilt aanpassen, selecteert u  $\mathcal{E}_{0}$ ,  $\mathcal{E}_{0}$  of  $\mathcal{E}_{0}$  en past u de kleur, verzadiging, scherpte en contrast aan.
- Opties voor de Fotowizard kunnen niet tegelijkertijd worden ingesteld met opties voor Intelligent filter.

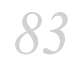

# **AF-modus**

Hier vindt u informatie over de scherpstelmethoden van de camera.

U kunt een scherpstelmethode kiezen die bij het onderwerp past. De mogelijkheden zijn enkelvoudige autofocus, continu-autofocus en handmatige scherpstelling. De AF-functie wordt geactiveerd op het moment dat u de [**Ontspanknop**] half indrukt. In de MF-modus (handmatige scherpstelling) moet u aan de scherpstelring op de lens draaien om handmatig scherp te stellen.

In de meeste gevallen is **Enkelvoudige AF** de geschikte methode. Snel bewegende onderwerpen en onderwerpen met een klein schaduw verschil met de achtergrond, zijn lastig scherp te krijgen. Kies voor dergelijke situaties een geschikte scherpstelmethode.

Als uw lens beschikt over een AF/MF-schakelaar, moet u de schakelaar instellen op de geselecteerde modus. Stel de schakelaar in op AF wanneer u Enkelvoudige AF of Continu AF selecteert. Stel de schakelaar in op MF wanneer u Handmatig scherpstellen selecteert.

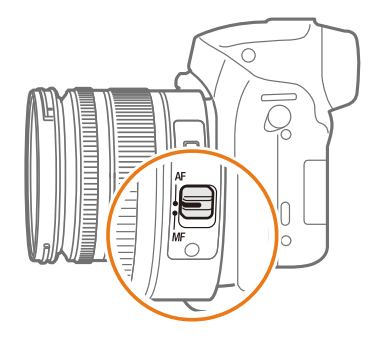

Als de lens geen AF/MF-schakelaar heeft, drukt u op  $[{\bf AF}]$  om de gewenste AF-modus te selecteren.

# **U stelt als volgt de**

In de opnamemodus drukt u op  $[{\bf AF}] \rightarrow$  een optie.

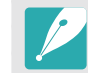

U kunt de optie ook instellen door op [**MENU**]  $\rightarrow$  [O]  $\rightarrow$  **AF-modus**  $\rightarrow$ een optie te drukken in de opnamemodus.

• Afhankelijk van de lens die u gebruikt, kunnen de beschikbare opties verschillen.

# Enkelvoudige AF

Enkelvoudige AF is geschikt voor niet-bewegende onderwerpen. Wanneer u de [**Ontspanknop**] half indrukt, wordt het gedeelte van het beeld in het scherpstelgebied scherpgesteld. Het scherpstelgebied wordt groen wanneer er is scherpgesteld.

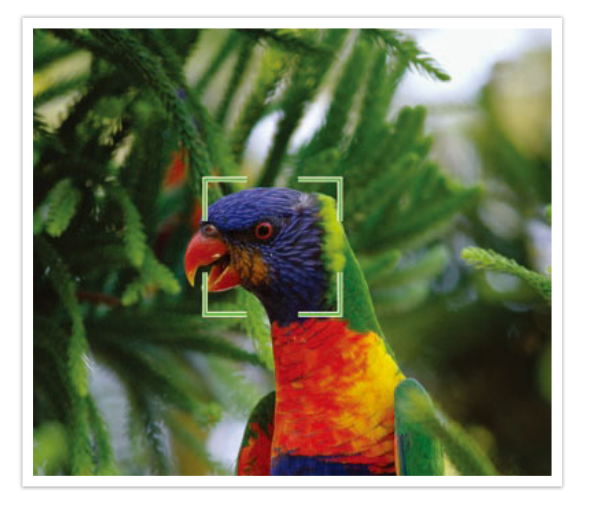

# Continu AF

Wanneer u de [**Ontspanknop**] half indrukt, blijft de camera voortdurend scherpstellen. Wanneer het scherpstelgebied eenmaal op het onderwerp is gericht, blijft het onderwerp altijd scherp in beeld, ook als het beweegt. Deze modus wordt aanbevolen voor het fotograferen van bijvoorbeeld fietsers, rennende honden of raceauto's.

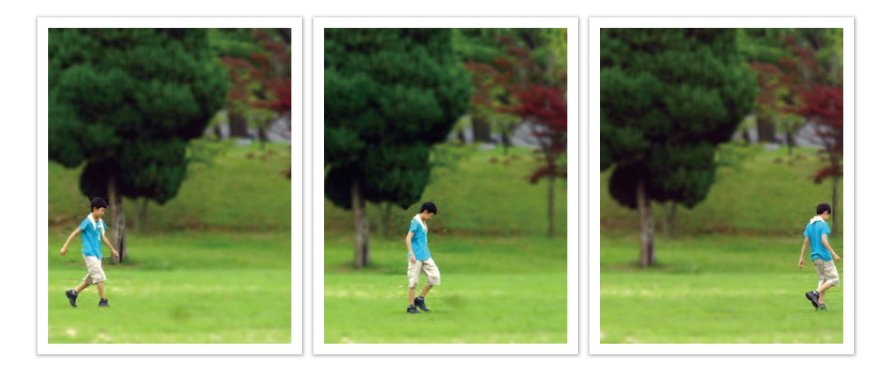

## Handmatige scherpstellen

U kunt handmatig op het onderwerp scherpstellen door aan de scherpstelring op de lens te draaien. Met de MF-helpfunctie kunt u eenvoudig scherpstellen. Wanneer u de scherpstelring draait, wordt het scherpstelgedeelte vergroot. Wanneer u de functie Uitlichten gebruikt, wordt de geselecteerde kleur weergegeven op het scherpgestelde onderwerp. Deze modus wordt aanbevolen voor het fotograferen van onderwerpen die eenzelfde kleur als de achtergrond hebben en voor nachtelijke scènes en vuurwerk.

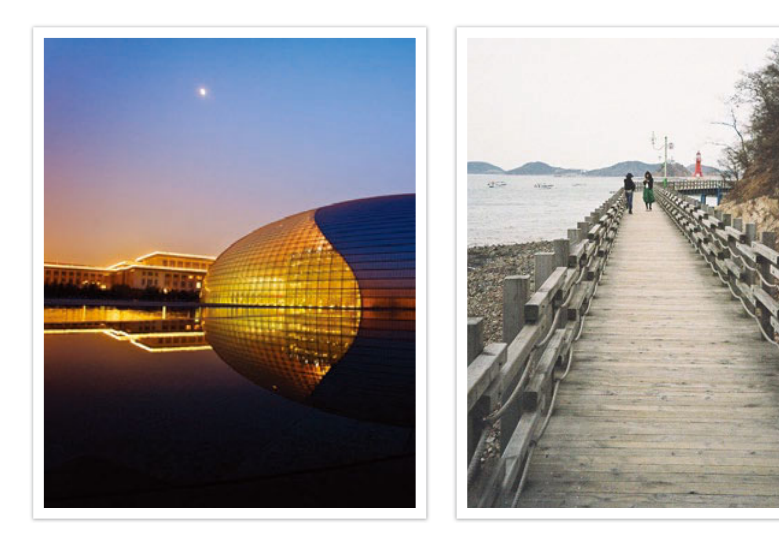

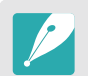

Als u deze functie gebruikt kunt u de opties **Aanraak AF**, **AF-gebied** en **Koppel AE met AF** niet gebruiken.

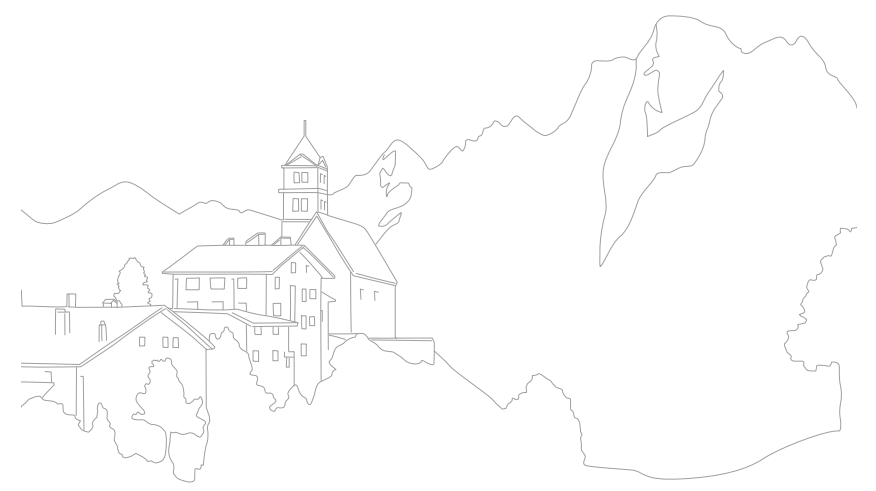

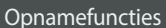

# **AF-gebied**

Met de functie AF-gebied wordt de positie van het scherpstelgebied gekozen.

In het algemeen stelt de camera op het dichtstbijzijnde onderwerp scherp. Wanneer er echter veel verschillende elementen in beeld zijn, kan het gebeuren dat de focus verkeerd komt te liggen. Om te voorkomen dat er op een verkeerd beeldelement wordt scherpgesteld, kunt u een ander scherpstelgebied kiezen zodat er op het gewenste deel van het beeld wordt scherpgesteld. U kunt zorgen voor een duidelijkere en scherpere foto door een geschikt scherpstelpunt te kiezen.

#### **U stelt als volgt het scherpstelgebied in:**

In de opnamemodus drukt u op [**MENU**]  $\rightarrow$  [ $\circ$ ]  $\rightarrow$  $AF-gebied \rightarrow$  een optie.

- 
- Afhankelijk van de opnameomstandigheden kunnen de beschikbare opties verschillen.
- Wanneer de AF/MF-schakelaar is ingesteld op **MF**, kunt u het AF-gebied niet wijzigen in het opnamemenu.
- Wanneer u de optie Gezichtsdetectie AF gebruikt, stelt de camera automatisch scherp op het gedeelte met het witte kader.
- Afhankelijk van de opties van de Fotowizard, heeft Gezichtsdetectie mogelijk geen effect.
- Wanneer u handmatig scherpstelt, is Gezichtsdetectie mogelijk niet beschikbaar.
- Gezichtsdetectie is in de volgende gevallen mogelijk niet effectief:
	- het onderwerp bevindt zich te ver van de camera
	- als het te licht of te donker is
	- het onderwerp kijkt niet in de richting van de camera
	- het onderwerp draagt een zonnebril of masker
	- de gezichtsuitdrukking van het onderwerp verandert drastisch
	- het onderwerp is van achteren belicht of de lichtomstandigheden zijn niet stabiel

# Keuze AF

U kunt de focus instellen op een gebied dat uw voorkeur heeft. Pas een onscherpte-effect toe om het onderwerp er te laten uitspringen.

In de onderstaande afbeelding is het scherpstelgebied verplaatst en in formaat aangepast zodat het over het gezicht van het onderwerp valt.

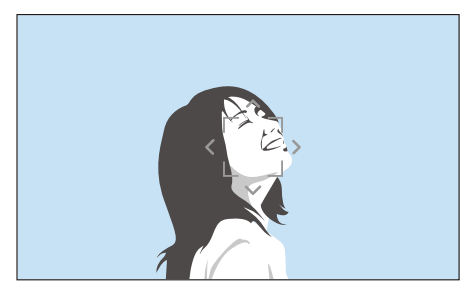

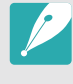

Als u het scherpstelgebied wilt verplaatsen of het formaat wilt aanpassen, drukt u in de opnamemodus op  $\left[\frac{OK}{m}\right]$ . Gebruik de navigatieknop om het scherpstelgebied te verplaatsen. Draai het instelwiel om het formaat van het scherpstelgebied aan te passen. Wanneer u de viewfinder gebruikt, druk op [Fn] om gemakkelijk een focusgebied te kiezen.

# Multi AF

De camera geeft een groene rechthoek weer op de plaatsen waar is scherpgesteld. De foto wordt in twee of meer gebieden verdeeld en de camera zorgt voor scherpstelpunten in elk gebied. Dit wordt aanbevolen voor landschapsfoto's.

Wanneer u [**Ontspanknop**] half indrukt, worden de scherpstelgebieden weergegeven, zoals in de onderstaande afbeelding is aangegeven.

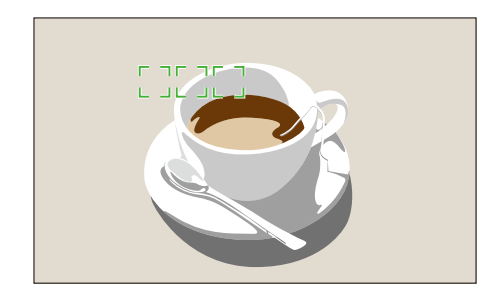

## Gezichtsdetectie AF

De camera richt de focus bij voorkeur op gezichten van mensen. Er kunnen gezichten van tot 10 mensen worden gedetecteerd. Deze instelling wordt aangeraden als u van een groep mensen een foto maakt.

Wanneer u [**Ontspanknop**] half indrukt, worden de gezichten scherpgesteld, zoals in de onderstaande afbeelding is aangegeven. In het geval van een groep mensen, wordt het scherpstelgebied op het gezicht van de dichtstbijzijnde persoon wit aangegeven en de rest van de gezichten in grijs.

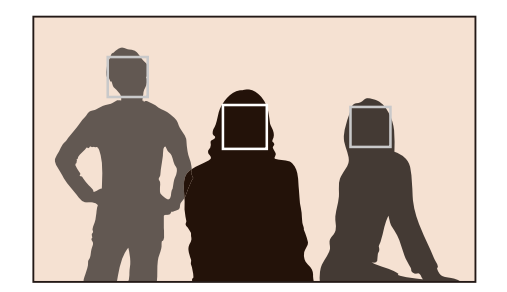

# Zelfportret AF

Bij het maken van een zelfportret kan het lastig zijn om te controleren of uw gezicht scherp in beeld is. Als deze functie is ingeschakeld, volgen de piepjes vanuit de camera elkaar sneller op wanneer uw gezicht zich in het midden van de compositie bevindt.

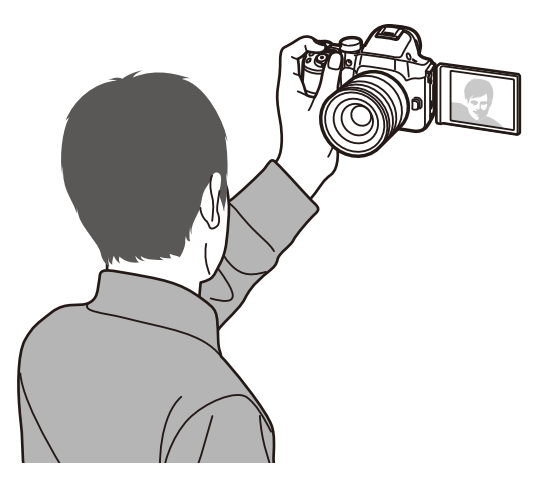

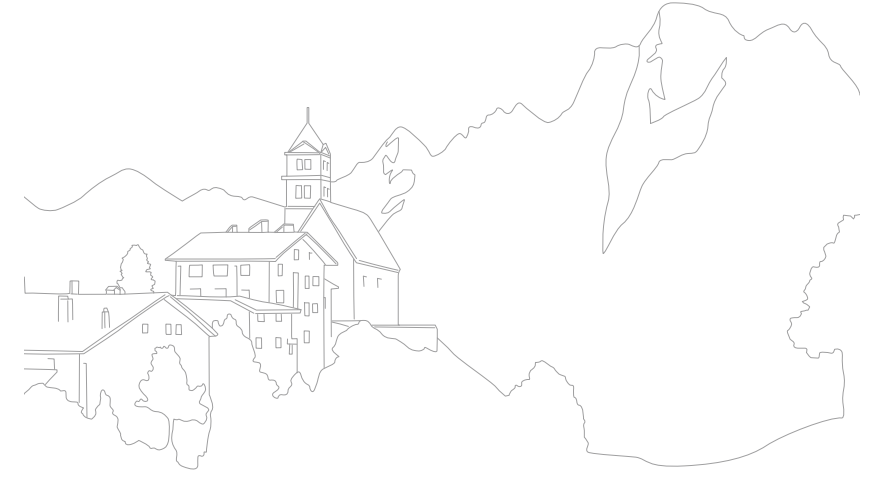

# **Aanraak AF**

functies<br> **raak AF**<br>er of stel scherp op een gebied dat u aanraakt op het scherm. UTracking AF Selecteer of stel scherp op een gebied dat u aanraakt op het scherm. U kunt ook scherpstellen op het onderwerp of een foto vastleggen door het scherm aan te raken.

**Aanraak AF instellen:**

In de opnamemodus drukt u op [**MENU**]  $\rightarrow$  [0]  $\rightarrow$ **Aanraak AF**  $\rightarrow$  een optie.

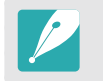

Afhankelijk van de opnamemodus kunnen de beschikbare opties verschillen.

## Aanraak AF

Met Aanraak AF kunt u selecteren en scherpstellen op het scherpstelgebied dat u aanraakt op het scherm.

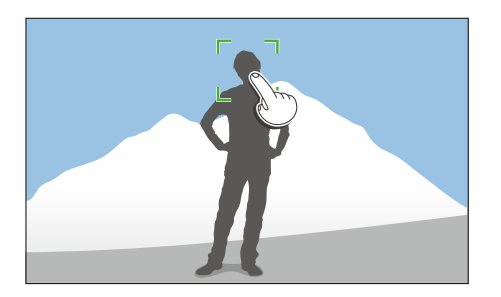

## AF-punt

Het scherpstelgebied komt overeen met het gebied dat u aanraakt op het scherm en er wordt niet scherpgesteld.

Met Tracking AF kunt u een onderwerp volgen en automatisch scherpstellen, zelfs wanneer het onderwerp beweegt of wanneer u de compositie wijzigt.

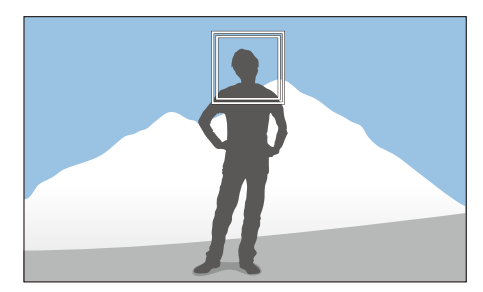

**Wit kader**: uw camera volgt het onderwerp.

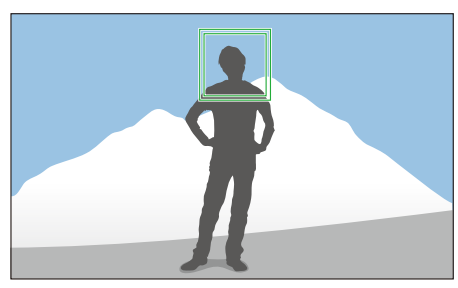

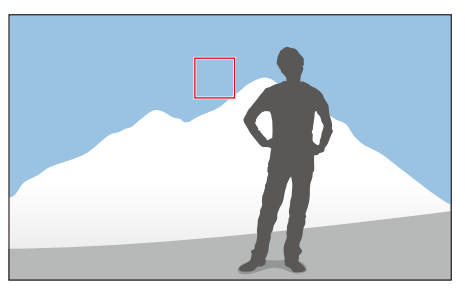

**Groen kader**: er wordt scherpgesteld op het onderwerp wanneer u de [**Ontspanknop**] half indrukt.

**Rood kader**: uw camera kan niet scherpstellen.

#### Opnamefuncties > Aanraak AF

- 
- Als u geen scherpstelgedeelte selecteert, werkt de functie voor automatisch scherpstellen niet.
- Een onderwerp volgen mislukt mogelijk als:
	- het onderwerp te klein is
	- het onderwerp onregelmatig beweegt
	- het onderwerp van achteren is belicht of als u opnamen maakt op een donkere locatie
	- kleuren of patronen op het onderwerp en de achtergrond zijn gelijk
	- het onderwerp horizontale patronen bevat, zoals luxaflex
	- de camera veel schudt
	- u continu foto's maakt
- Wanneer het volgen mislukt, wordt de functie gereset.
- Als de camera het onderwerp niet kan volgen, wordt het scherpstelgebied gereset.
- Als de camera niet kan scherpstellen, wordt het scherpstelkader rood en wordt de focus gereset.

### One Touch-opname

U kunt een foto maken met een vingeraanraking. Wanneer u het onderwerp aanraakt, stelt de camera automatisch scherp op het onderwerp en wordt de foto gemaakt.

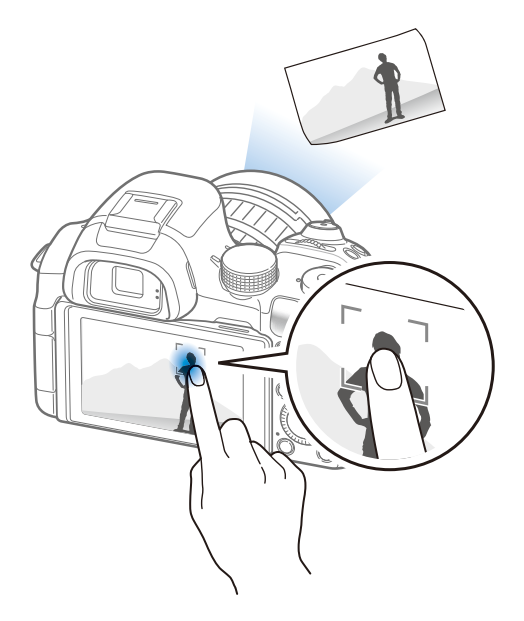

# **Scherpstelhulp**

In de handmatige scherpstelmodus moet u de scherpstelring op de lens draaien om scherp te stellen. Als u de MF-helpfunctie of de functie Uitlichten gebruikt, kunt u beter scherpstellen. Deze functie is alleen beschikbaar op lenzen die handmatige scherpstelling ondersteunen.

U kunt ook de functie Direct handmatig scherpstellen (DMF, Direct Manual Focus) gebruiken om de focus handmatig in te stellen. Nadat u met behulp van de functie voor automatisch scherpstellen hebt scherpgesteld, kunt u de scherpstelling aanpassen door aan de scherpstelring te draaien.

### MF-help

In de handmatige scherpstelmodus kunt u de scène vergroten en de scherpstelling eenvoudig aanpassen terwijl u de scherpstelring draait.

**U stelt als volgt ondersteunde handmatige scherpstelling in:**

In de opnamemodus drukt u op [**MENU**]  $\rightarrow$  [O ]  $\rightarrow$  **MF-help**  $\rightarrow$ een optie.

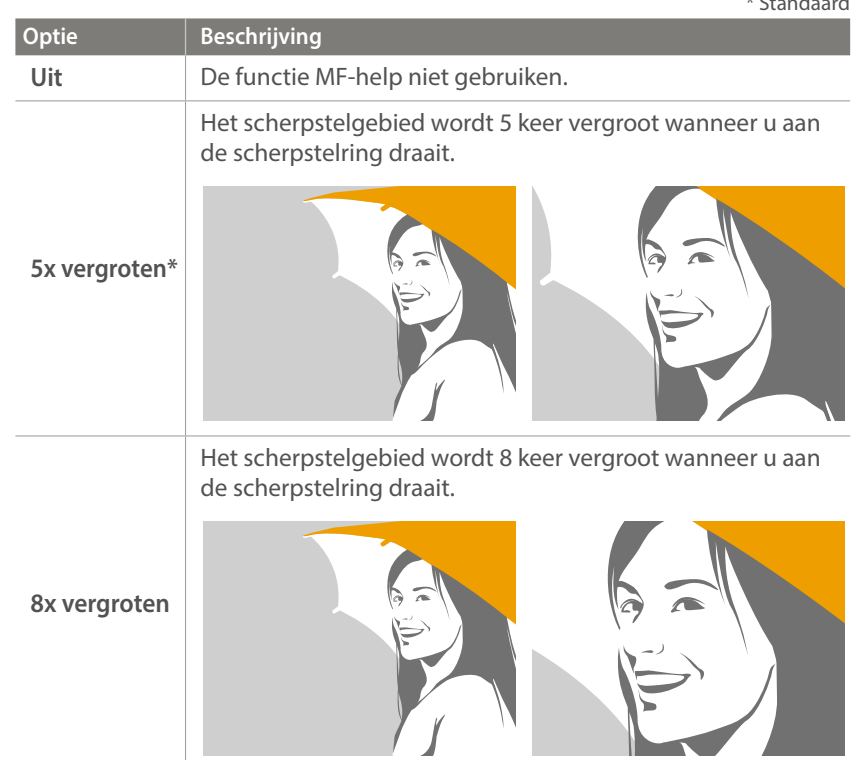

## Uitlichten

In de handmatige focusmodus verschijnt de door u geselecteerde kleur op het gefocuste onderwerp om u met de focus te helpen terwijl u de scherpstelring draait.

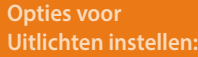

Druk in de opnamemodus op [**MENU**] →  $\lceil \hat{O} \rceil$  → **Uitlichten**  $\rightarrow$  een optie.

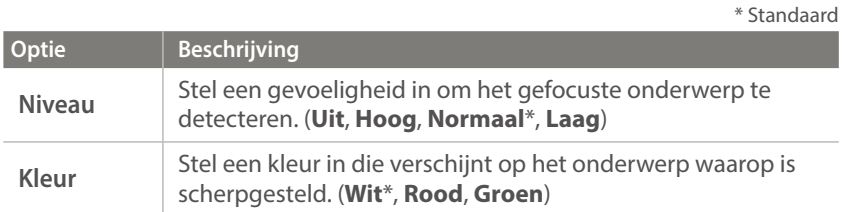

## Direct handmatig scherpstellen (DMF, Direct Manual Focus)

U kunt de scherpstelling handmatig aanpassen door de scherpstelring te draaien nadat u hebt scherpgesteld door [**Ontspanknop**] half in te drukken. Deze functie is met sommige lenzen niet beschikbaar.

#### **U stelt de DMFfunctie als volgt in:**

In de opnamemodus drukt u op [**MENU**]  $\rightarrow \beta \rightarrow$  **DMF**  $\rightarrow$ een optie.

#### **De DMF-reactietijd instellen**

Stel de reactie van de scherpstelring in wanneer u de DMF-functie gebruikt. Als u **Hoog** selecteert, worden er kleine rotaties van de scherpstelring gemaakt om de scherpstelling aan te passen. Als u **Laag** selecteert, worden er grotere rotaties van de scherpstelring gemaakt om de scherpstelling aan te passen. Deze functie is alleen beschikbaar als u een lens bevestigt die deze functie ondersteunt.

#### **U stelt de DMF-**

**reactietijd als volgt** 

Druk in de opnamemodus op  $[MENU] \rightarrow \{3 \rightarrow DMF$ **reactietijd**  $\rightarrow$  een optie.

# opnamefuncties<br>**Optical Image Stabilization (C<br>Stel de functie voor optische beeldstabilisatie (OIS) in om Optical Image Stabilization (OIS, optische afbeeldingsstabilisatie)**

bewegingsonscherpte tegen te gaan. OIS is mogelijk bij sommige lenzen niet beschikbaar.

Bewegingsonscherpte kan ontstaan wanneer u op donkere plaatsen of binnenshuis foto's maakt. In dergelijke situaties gebruikt de camera een langere sluitertijd om meer licht op de sensor te laten vallen en de foto kan hierdoor bewogen worden. U kunt dit voorkomen door de OIS-functie te gebruiken.

Als uw lens een OIS-schakelaar heeft, moet u de schakelaar instellen op **ON** om de OIS-functie te gebruiken.

**U stelt als volgt OIS-opties in:**

In de opnamemodus drukt u op  $[\text{MENU}] \rightarrow [\textcircled{o}] \rightarrow$ **OIS (Anti-trillen)** → een optie.

\* Standaard

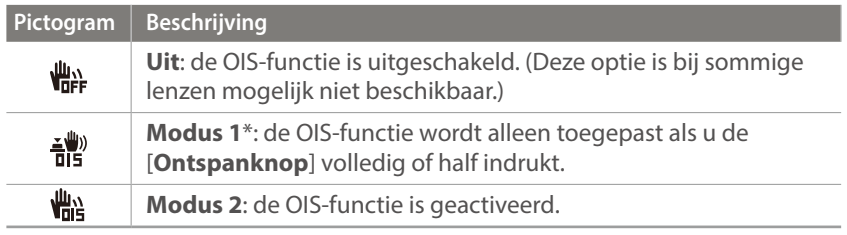

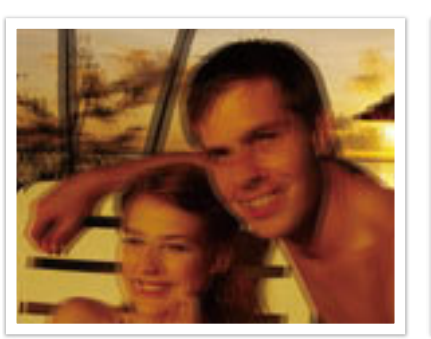

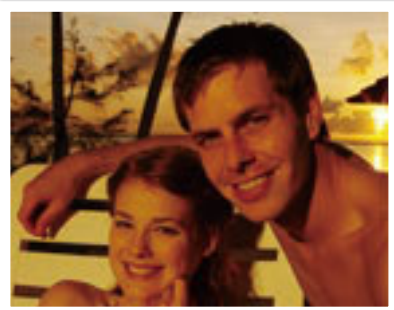

Zonder OIS-correctie Met OIS-correctie

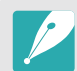

- OIS werkt mogelijk niet goed in de volgende omstandigheden:
	- wanneer u de camera beweegt om een bewegend onderwerp te volgen
	- wanneer de camera te veel schudt
	- wanneer er sprake is van een lange sluitertijd (bijvoorbeeld bij selectie van **Nacht** in de modus S)
	- wanneer de batterij bijna leeg is
	- wanneer u een close-up neemt
- Als u de OIS-functie met een statief gebruikt, kunnen de foto's onscherp worden door de trilling van de OIS-sensor. Schakel de OIS-functie bij gebruik van een statief uit.
- Als de camera een schok krijgt of valt, wordt het scherm wazig. Als dit gebeurt, schakelt u de camera uit en weer in.
- Gebruik de OIS-functie alleen als het nodig is, omdat hierbij veel batterijenergie wordt gebruikt.
- Als u een OIS-optie wilt instellen in het menu, stelt u de OIS-schakelaar op uw lens in op **ON**.
- Deze optie is bij sommige lenzen mogelijk niet beschikbaar.
- **Uit** is bij sommige lenzen mogelijk niet beschikbaar.

# opnamefuncties<br>**Snelheid (opnamemethode)**<br>U kunt verschillende opnamemethoden instellen, zoals Continu, Burst, **Snelheid (opnamemethode)**

Timer of Bracketing.

Selecteer **Eén foto** om één foto tegelijk te maken. Selecteer **Continu** of **Burst** om onderwerpen vast te leggen die snel bewegen. Selecteer **AE BKT**, **WB BKT**, **F Wiz BKT** of **Dieptebracketing** om de belichting of witbalans aan te passen, effecten van de Fotowizard toe te passen of foto's met verschillende scherptedieptes vast te leggen. U kunt ook **Timer** selecteren om na een gespecifieerde tijd automatisch een foto vast te laten leggen.

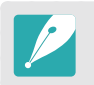

Afhankelijk van de opnameomstandigheden kunnen de beschikbare opties verschillen.

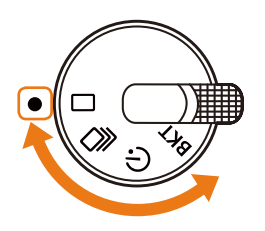

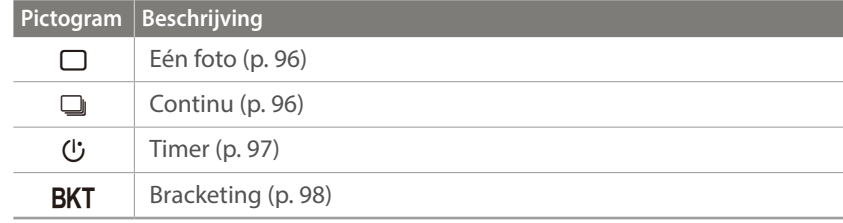

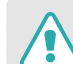

Draai het instelwieltje niet buiten de toegestane limieten. Hierdoor zou de camera beschadigd kunnen worden.

# Eén foto

Leg één foto vast wanneer u op [**Ontspanknop**] drukt. Geschikt voor algemene omstandigheden.

**U stelt de opnamemethode als volgt in:**

Draai het instelwieltje naar  $\Box$ .

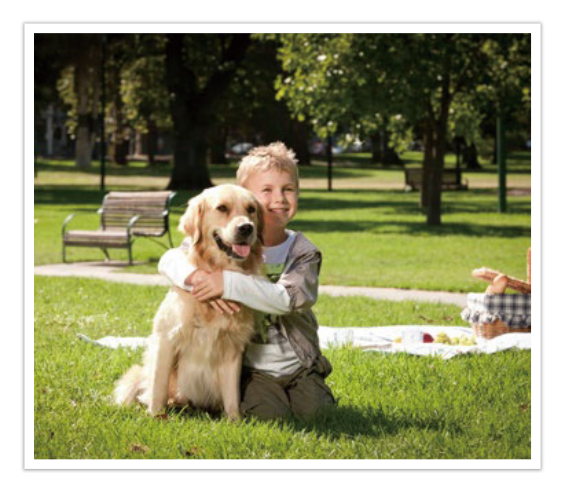

### **Continu**

Leg continu foto's vast terwijl u op [**Ontspanknop**] drukt. U kunt per seconde tot 4 foto's vastleggen (**Continu normaal**) of 9 foto's (**Continu hoog**).

#### **U stelt de opnamemethode als volgt in:**

Draai het instelwieltje naar  $\Box$  en druk op [**MENU**]  $\rightarrow$  [O]  $\rightarrow$ **Schijfinstellingen** → **Continu** → **Continu hoog** of **Continu normaal**.

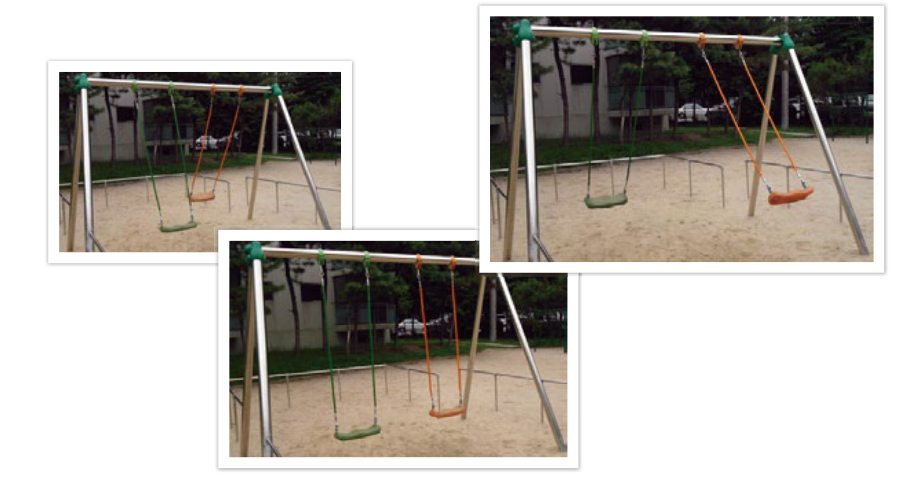

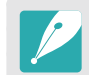

Als u **Continu hoog** selecteert, is de ruisonderdrukkingsfunctie niet beschikbaar.

## Burst

Maximaal 10 opnamen per seconde (3 seconden), 15 opnamen per seconde (2 seconden) of 30 opnamen per seconde (1 seconde) maken wanneer u [**Ontspanknop**] eenmaal indrukt. Aanbevolen voor het vastleggen van snel bewegende onderwerpen zoals raceauto's.

**U stelt de opnamemethode als volgt in:**

Draai het instelwieltje naar  $\Box$  en druk op [**MENU**]  $\rightarrow$  [ $\odot$ ]  $\rightarrow$ **Schijfinstellingen** → **Continu** → Burst → druk op [AF] en stel het aantal opnames in.

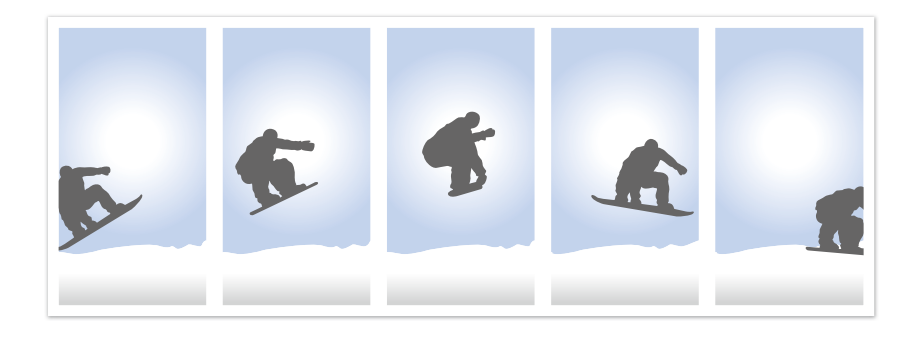

- Het fotoformaat is ingesteld op 5M.
- Het kan langer duren om een foto op te slaan.
- Met deze optie kan de flitser niet worden gebruikt.
- De sluitertijd moet korter dan 1/30 seconde zijn.
- Foto's die met deze optie worden gemaakt, kunnen bij het opslaan iets groter worden.
- De hoogste ISO-waarde die u kunt instellen is ISO 3200.
- Deze optie kan niet worden gebruikt met de bestandsindeling RAW en is niet beschikbaar als de fotokwaliteit is ingesteld op RAW.

#### Timer

Leg na een gespecifieerde tijd automatisch een foto vast. U kunt ook het opname-interval, het aantal opnamen en de opnametijd instellen.

#### **U stelt de**

**opnamemethode als volgt in:**

Draai het instelwieltje naar (lj.

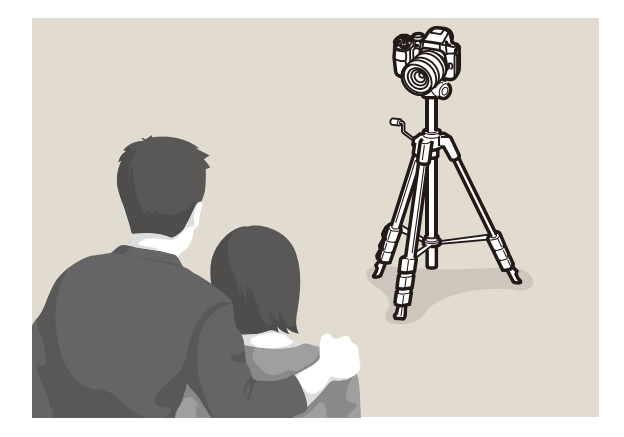

• Druk op de [**Ontspanknop**] om te stoppen met opnemen.

• Als u de timerdetails wilt instellen, stelt u de instelwieltje in op (<sup>I</sup>, drukt u op  $[MENU] \rightarrow [O] \rightarrow$  **Schijfinstellingen**  $\rightarrow$  **Timer**  $\rightarrow$  stel het opnameinterval, aantal opnamen en opnametijd in.

# Automatische belichtingsbracketing (AE BKT)

Wanneer u op [**Ontspanknop**] drukt, legt de camera 3 opeenvolgende foto's vast: het origineel, één foto van een stap donkerder en één foto van een stap lichter. Gebruik een statief om onscherpe foto's te voorkomen wanneer er drie foto's achter elkaar worden genomen. U kunt de instellingen aanpassen in het menu **Instellingen voor Bracketing**.

**U stelt de opnamemethode als volgt in:**

Draai het instelwieltje naar **BKT** en druk op [**MENU**]  $\rightarrow$  [ō]  $\rightarrow$ **Schijfinstellingen** → Belichtingstrap → AE BKT.

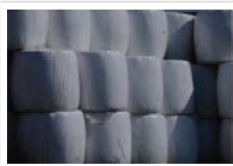

Belichting -2

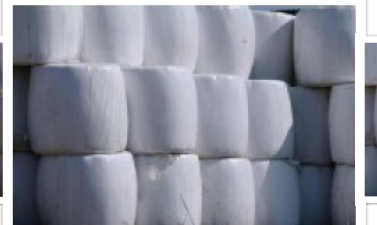

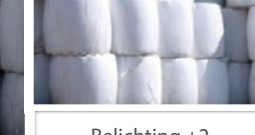

Belichting +2

Origineel

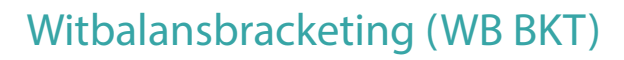

Wanneer u op [**Ontspanknop**] drukt, worden er 3 foto's achter elkaar genomen: het origineel en 2 foto's met andere witbalansinstellingen. De normale foto wordt genomen wanneer u op [**Ontspanknop**] drukt. De andere twee worden automatisch volgens de ingestelde witbalans aangepast. U kunt de instellingen aanpassen in het menu **Instellingen voor Bracketing**.

#### **U stelt de opnamemethode als volgt in:**

Draai het instelwieltje naar **BKT** en druk op [**MENU**]  $\rightarrow$  [0]  $\rightarrow$ **Schijfinstellingen** → Belichtingstrap → WB BKT.

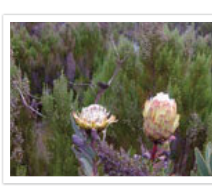

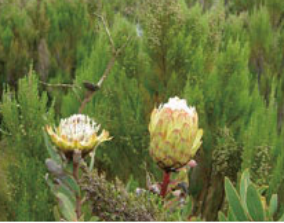

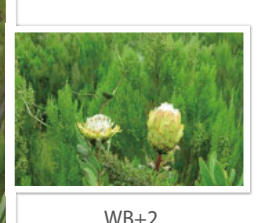

WB-2

Origineel

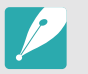

Deze opties kan niet worden gebruikt met het RAW bestandsformaat. Door deze optie te selecteren veranderd de foto kwaliteit van RAW naar JPEG.

# Fotowizardbracketing (F Wiz BKT)

Wanneer u op [**Ontspanknop**] drukt, worden er 3 foto's achter elkaar genomen, elk met een andere fotowizardinstelling. De camera maakt een foto en past daarop de drie fotowizardopties toe die u hebt ingesteld. U kunt in het menu **Instellingen voor Bracketing** drie verschillende instellingen selecteren.

**U stelt de opnamemethode als volgt in:**

Draai het instelwieltje naar **BKT** en druk op [**MENU**]  $\rightarrow$  [0]  $\rightarrow$ **Schijfinstellingen** → Belichtingstrap → **F** Wiz BKT.

Retro

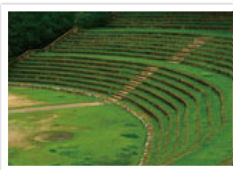

Helder

Standaard

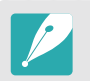

Deze opties kan niet worden gebruikt met het RAW bestandsformaat. Door deze optie te selecteren veranderd de foto kwaliteit van RAW naar JPEG.

# Dieptebracketing

Wanneer u op [**Ontspanknop**] drukt, worden er drie foto's achter elkaar vastgelegd door de camera, elk met een andere scherptediepteinstelling door het aanpassen van de diafragmawaarde. Gebruik een statief om onscherpe foto's te voorkomen wanneer er drie foto's achter elkaar worden genomen. U kunt de instellingen aanpassen in het menu **Instellingen voor Bracketing**.

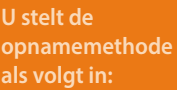

Draai het instelwieltje naar **BKT** en selecteer [MENU]  $\rightarrow$   $\lceil \widehat{\odot} \rceil$   $\rightarrow$  Schijfinstellingen  $\rightarrow$  Belichtingstrap  $\rightarrow$ **Dieptebracketing**.

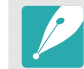

Deze functie is alleen beschikbaar in de Programma- of Diafragmaprioriteitmodus.

# Instellingen voor Bracketing

U kunt de opties voor elke belichtingsstap instellen. (p. 162)

**U stelt als volgt opties voor de opnametrapjes in:**

In de opnamemodus drukt u op [**MENU**]  $\rightarrow \mathbb{S}$   $\rightarrow$ **Instellingen voor Bracketing**  $\rightarrow$  een optie.

# Opnamefuncties<br>**Intervalopname**<br>Stel het opname-interval in en het aantal foto's dat automatisch **Intervalopname**

moet worden genomen. Gebruik deze functie om foto's bij regelmatige intervallen te nemen tijdens een gebeurtenis zoals een maansverduistering of een zonsopgang.

#### **Een**

**intervalopname vastleggen:**

Druk in de opnamemodus op  $[\text{MENU}] \rightarrow \text{O} \rightarrow$ **Intervalopname** → een opname-interval en het aantal opnamen ĺ druk op [ o] of [**Ontspanknop**] om de instellingen op te slaan ĺ druk op [**Ontspanknop**] om de foto vast te leggen.

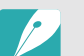

- Raak **a** aan om te pauzeren tijdens het vastleggen van foto's.
- Raak  $\blacktriangleright$  aan om te hervatten.
- Raak **a** aan of druk op [**Ontspanknop**] om te stoppen met het vastleggen van foto's.
- U kunt een opname-interval instellen op seconden wanneer deze minder dan een minuut duurt. Bij intervallen die langer dan een minuut duren, kunt u intervallen alleen instellen op minuten en uren.
- U kunt een draadontspanner en een statief gebruiken om ervoor te zorg dat de camera zo min mogelijk beweegt wanneer interval-opnamen worden vastgelegd.
- Sluit het netsnoer aan als het opname-interval lang is of het aantal foto's dat automatisch moet worden genomen, hoog is.
- Als het opname-interval is ingesteld tussen één en tien minuten, wordt de stand-bymodus voor het scherm van de camera geactiveerd nadat de camera een foto heeft gemaakt. Als een opname-interval langer is dan tien minuten, wordt de spaarstand van de camera geactiveerd. Bij het volgende interval wordt de camera automatisch ingeschakeld en wordt de foto gemaakt. Druk op de [**Ontspanknop**] om de spaarstand te annuleren.

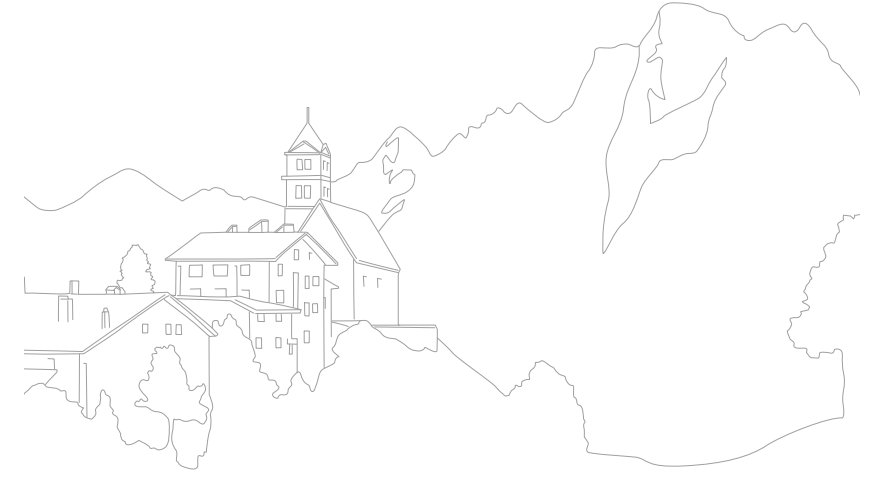

# **Flitser**

Voor een realistische foto van een onderwerp moet de hoeveelheid licht constant zijn. Wanneer de lichtbron varieert, kunt u een flitser gebruiken en daarmee voor een constante hoeveelheid licht zorgen. Selecteer de juiste instellingen voor de lichtbron en het onderwerp.

#### **U stelt als volgt flitsopties in:**

In de opnamemodus drukt u op  $[\text{MEMU}] \rightarrow [0] \rightarrow \text{Flitser}$  $\rightarrow$  een optie.

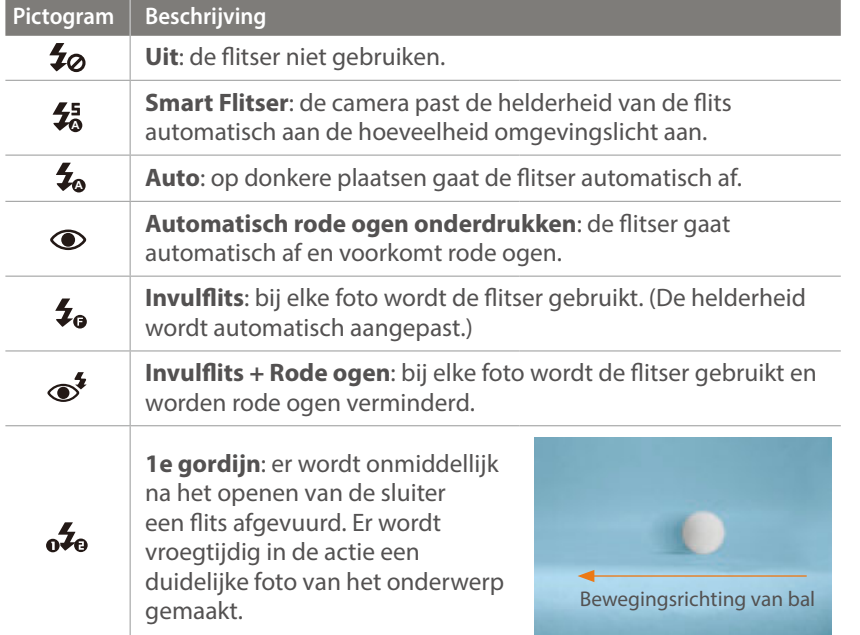

#### **Pictogram** Beschrijving **2e gordijn**: er wordt vlak voor het dichtgaan van de sluiter een  $\mathbf{a}$ flits afgevuurd. Er wordt laat in de actie een duidelijke foto van het Bewegingsrichting van bal **Snelle synchronisatie**: als de sluitertijd sneller is dan de synchronisatietijd van de camera (de snelste manier om de sluiter te openen en sluiten), worden er meerdere flitsen **H** afgevuurd op hoge snelheid. Er wordt bij het openen van de sluiter een flits afgevuurd. Deze optie kan alleen worden ingesteld als u een compatibele, optionele externe flitser aansluit. (SEF580A) • Afhankelijk van de opname-omstandigheden kunnen de beschikbare opties

- verschillen.
- Er zit een korte tijd tussen twee flitsen. Beweeg de camera niet totdat de tweede flits is geactiveerd.
- Als u **Uit** selecteert, gaat de flitser zelfs niet af als een externe flitser is aangesloten. Als u de intensiteit van de flitser handmatig instelt, zal de flitser éénmaal flitsen zonder voorflits.

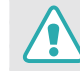

Gebruik alleen door Samsung goedgekeurde flitsers. Gebruik van nietcompatibele flitsers kan uw camera beschadigen.

## Het rode-ogeneffect verminderen

Als de flitser wordt gebruikt wanneer u in het donker een foto van een persoon neemt, kan er een rode gloed in de ogen verschijnen. Als u het rode-ogeneffect wilt verminderen, selecteert u **Automatisch rode ogen onderdrukken** of **Invulflits + Rode ogen**.

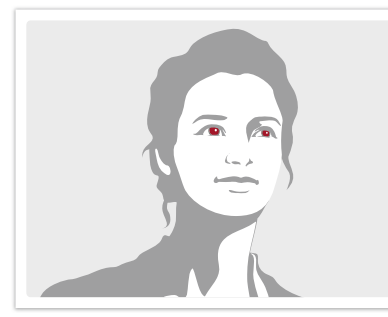

Zonder rode-ogencorrectie Met rode-ogencorrectie

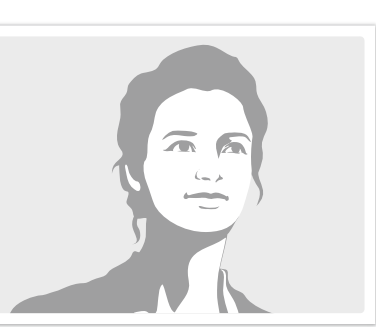

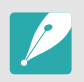

Als het onderwerp zich te ver van de camera bevindt of zich beweegt, wordt het rode-ogeneffect mogelijk niet beperkt.

# De interne flitser gebruiken

Druk op de knop voor flitser openklappen om de interne flitser te openen. De flitser wordt niet geactiveerd wanneer de interne flitser is gesloten

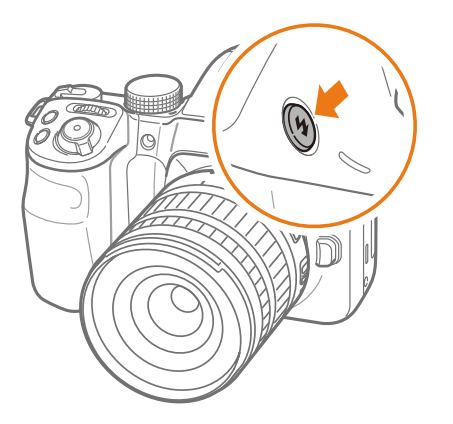

### De flitssterkte aanpassen

Wanneer de flitser is ingeschakeld, wordt de flitserintensiteit +/-2 niveaus aangepast.

**U stelt de flitssterkte als volgt in:**

Selecteer in de opnamemodus [MENU]  $\rightarrow$  [0]  $\rightarrow$  **Flitser**  $\rightarrow$ een optie  $\rightarrow$  [DISP]  $\rightarrow$  draai het instelwiel of de navigatieknop of druk op  $[WB/AF]$  om de intensiteit van de flitser aan te passen.

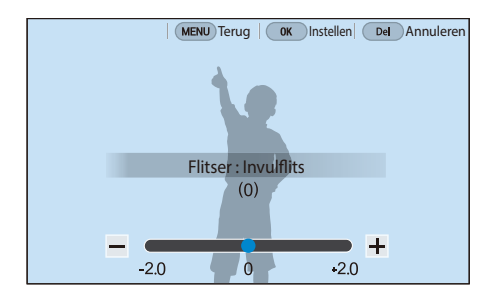

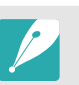

• U kunt ook de schuifregelaar slepen of +/- aanraken om de intensiteit aan te passen.

- Het bijstellen van de flitssterkte helpt mogelijk niet in de volgende gevallen:
	- het onderwerp bevindt zich te dicht bij de camera
	- er is een hoge ISO-waarde ingesteld
	- de belichtingswaarde is te groot of te klein
- In bepaalde opnamemodi kan deze functie niet worden gebruikt.
- Als u een externe flitser aansluit op de camera waarvan de flitssterkte kan worden aangepast, worden de instellingen voor de sterkte van de flitser toegepast.
- Als het onderwerp te dicht bij is wanneer u de flitser gebruikt, kan een gedeelte van het licht worden geblokkeerd. Hierdoor wordt een donkere foto veroorzaakt. Zorg ervoor dat het onderwerp zich binnen het aanbevolen bereik bevindt. Dit verschilt per lens.
- Wanneer een zonnekap is bevestigd, kan het licht van de flitser worden geblokkeerd door de kap. Verwijder de kap om de flitser te gebruiken.

## Flitserinstellingen

Stel de flitserstand, belichtingswaarde, flitserhelderheid of meerdere keren flitsen in wanneer u een externe flitser op de camera aansluit. U kunt de draadloze synchronisatie ook instellen om de interne of externe flitser te besturen. De flitserinstellingen worden alleen ondersteund wanneer u een compatibele, optionele externe flits gebruikt (SEF580A).

#### **De externe flitser instellen**

**U stelt de externe flitser als volgt in:**

In de opnamemodus drukt u op [MENU]  $\rightarrow$  [0]  $\rightarrow$ **Externe-flitserinstellingen**  $\rightarrow$  een optie.

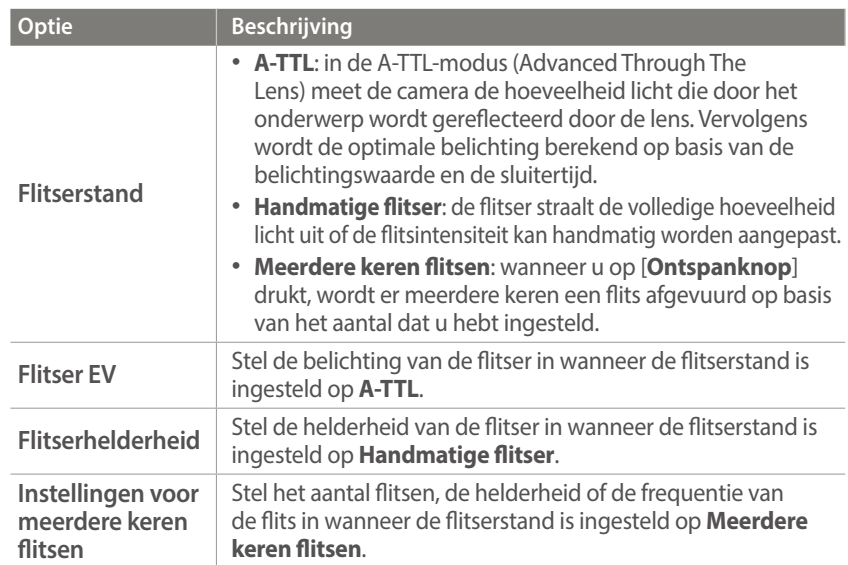

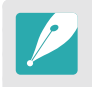

Indien data kan worden uitgewisseld tussen de camera en de flitser,kunnen de instellingen voor de externe flitser aangepast worden op de camera of de flitser. Uw eerdere opties zullen worden toegepast.

#### **Draadloze synchronisatie voor interne of externe flitser instellen**

Stel de draadloze synchronisatie in om de interne en externe flitsereenheden op afstand te besturen via draadloze signalen. Het externe systeem bestaat uit een hoofdflitser die op de camera is geplaatst en een of meer slave flitsereenheden. Een slave flitser wordt aan een van de drie groepen toegewezen: A, B of C.

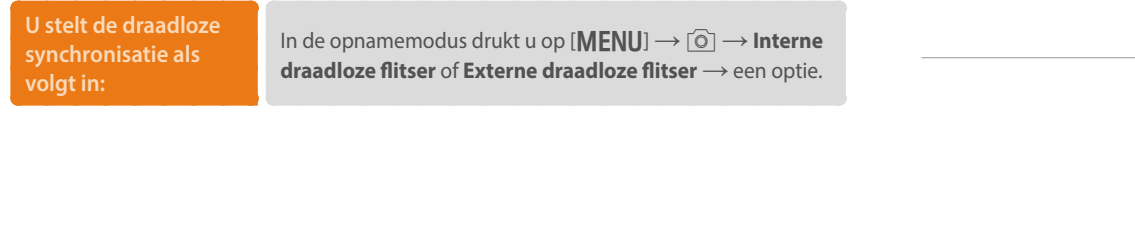

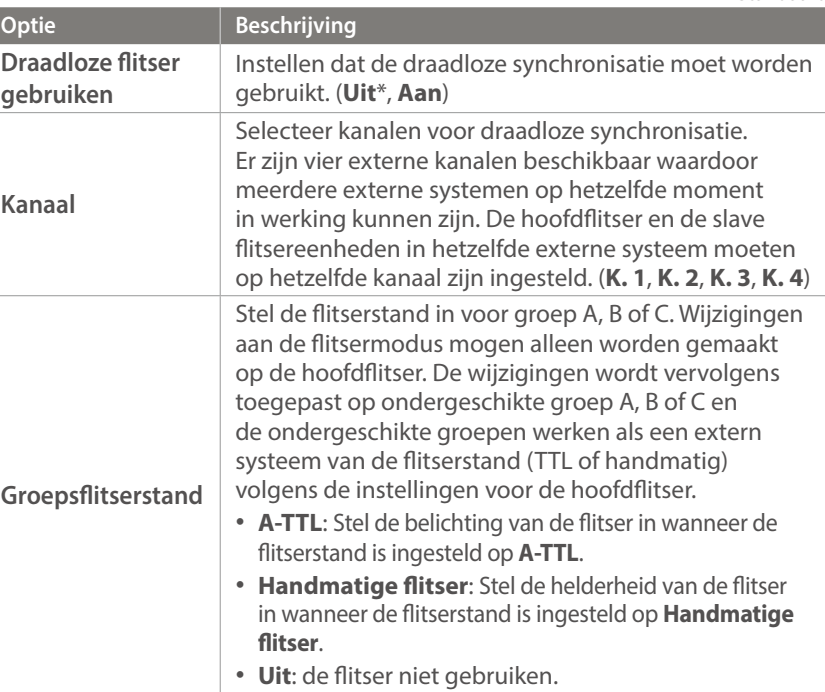

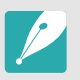

• U kunt de **Externe-flitserinstellingen** niet gebruiken wanneer u gebruik maakt van de Externe Draadloze Flitser functie.

• Voor informatie over het gebruik van de draadloze synchronisatiefunctie, raadpleegt u de gebruiksaanwijzing van de optionele, externe flitser (SEF580A).

\* Standaard

# **Lichtmeting**

De modus voor lichtmeting is de manier waarop de camera de hoeveelheid licht meet.

De camera meet de hoeveelheid licht in een scène en stelt in veel modi aan de hand van deze meting diverse opties in. Als een onderwerp bijvoorbeeld donkerder lijkt dan zijn daadwerkelijke kleur, maakt de camera er een overbelichte foto van. En als een onderwerp lichter lijkt dan zijn daadwerkelijke kleur, maakt de camera er een onderbelichte foto van.

De helderheid en algehele sfeer van de foto kunnen tevens worden beïnvloed door de manier waarop de camera de hoeveelheid licht meet. Kies voor elke omstandigheid een geschikte instelling.

**U stelt als volgt een optie voor lichtmeting in:**

In de opnamemodus drukt u op  $[-\bullet] \rightarrow$  een optie.

#### Multi

In de Multi-modus wordt de hoeveelheid licht in meerdere gebieden berekend. Wanneer er voldoende of onvoldoende licht is, past de camera de belichting aan door het gemiddelde van de algehele helderheid van de scène te nemen. Deze modus is geschikt voor algemene foto's.

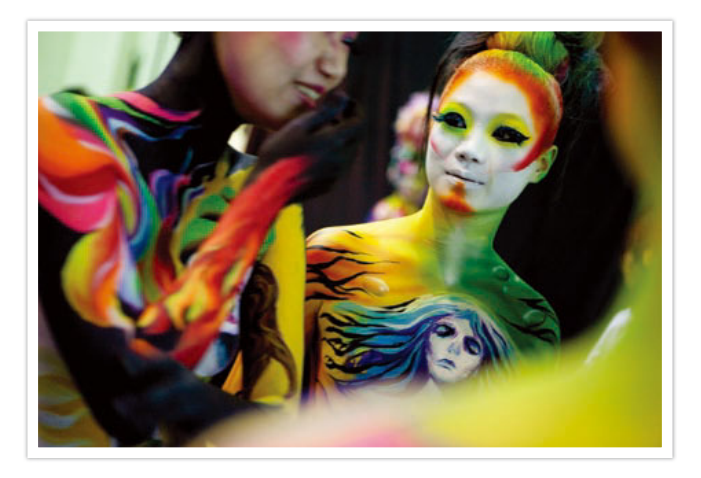

## Centrum gewogen

In de modus Centrum gewogen wordt er een groter gebied berekend dan in de Spot-modus. De hoeveelheid licht in het centrale gedeelte van het beeld (60 - 80%) en dat in de rest van het beeld (20 - 40%) worden bij elkaar opgeteld. Deze optie wordt aanbevolen voor situaties waarin er een klein verschil in helderheid tussen onderwerp en achtergrond bestaat, of waarin een gebied binnen het onderwerp groot is in verhouding tot de algehele compositie van de foto.

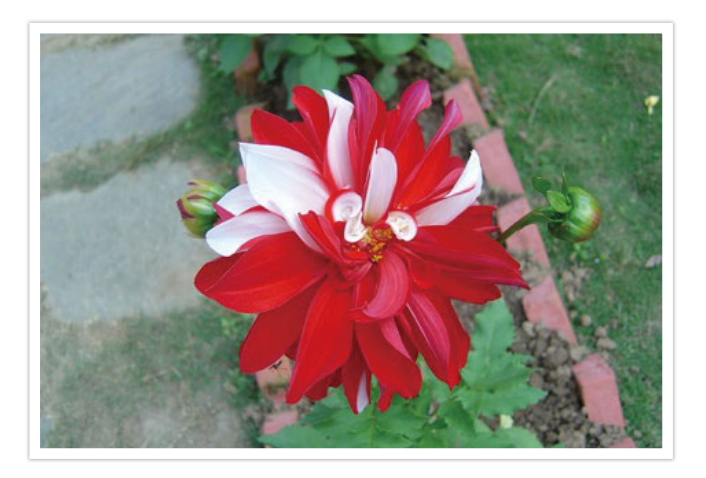

# Spot

In de Spot-modus wordt de hoeveelheid licht in het centrum berekend. Wanneer u een foto maakt in een situatie waarbij er achter het onderwerp veel tegenlicht is, wordt de belichting zodanig ingesteld dat het onderwerp correct wordt belicht. Wanneer u bijvoorbeeld bij sterk tegenlicht voor de Multi-modus kiest, berekent de camera dat de totale hoeveelheid licht voldoende is, waardoor er een donkere foto ontstaat. De Spot-modus kan dit voorkomen doordat hiermee de hoeveelheid licht in een specifiek gebied wordt berekend.

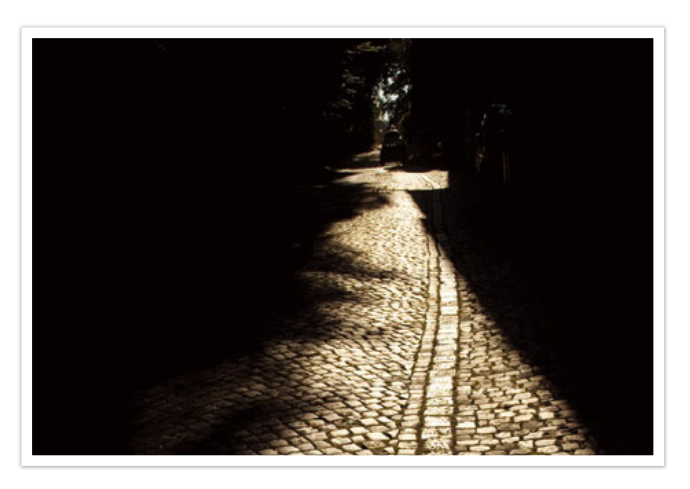

Het onderwerp is helder terwijl de achtergrond donker is. De Spotmodus wordt aanbevolen voor situaties zoals deze, waarbij er een enorm belichtingsverschil tussen het onderwerp en de achtergrond bestaat.
#### **De belichtingswaarde in het scherpstelgebied meten**

Als deze functie is ingeschakeld, stelt de camera automatisch een optimale belichting in door de helderheid van het gefocuste gebied te berekenen. Deze functie is alleen beschikbaar als u **Spot** of **Multi** en **Keuze AF** selecteert.

**U stelt deze functie als volgt in:**

Druk in de opnamemodus op [**MENU**] →  $[③]$  → **Koppel AE**  $met$   $AF \rightarrow$  een optie.

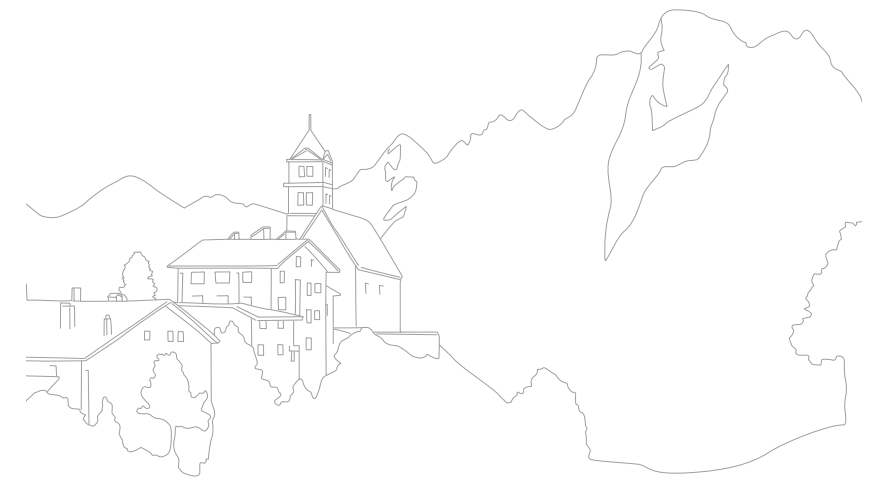

#### Opnamefuncties

# opnamefuncties<br>**Dynamisch bereik**<br>Met deze functie wordt automatisch het verlies aan heldere details **Dynamisch bereik**

gecorrigeerd dat kan optreden door grote verschillen tussen donker en licht in de foto.

**U stelt de opties voor Dynamisch bereik als volgt in:**

In de opnamemodus drukt u op [ $MENU$ ]  $\rightarrow$  [ $\odot$ ]  $\rightarrow$ **Dynamisch bereik**  $\rightarrow$  een optie.

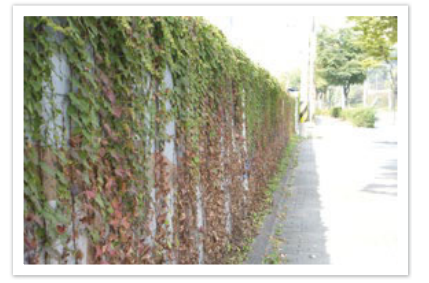

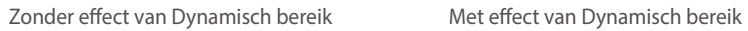

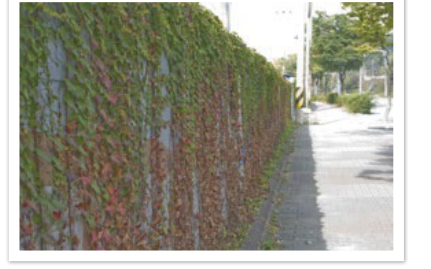

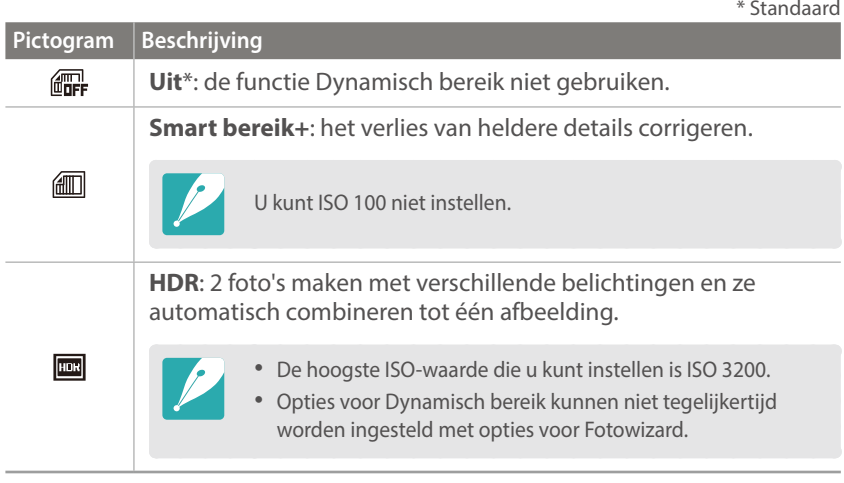

#### Opnamefuncties

# Opnamefuncties<br>|ntelligent filter<br>Met Intelligent filter kunt u speciale effecten toepassen op uw foto's. U **Intelligent filter**

kunt verschillende filteropties selecteren om speciale effecten te maken die doorgaans lastig ter realiseren zijn met normale lenzen.

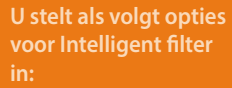

In de opnamemodus drukt u op [ $MENU$ ]  $\rightarrow$  [ $\odot$ ]  $\rightarrow$ **Intelligent filter**  $\rightarrow$  een optie.

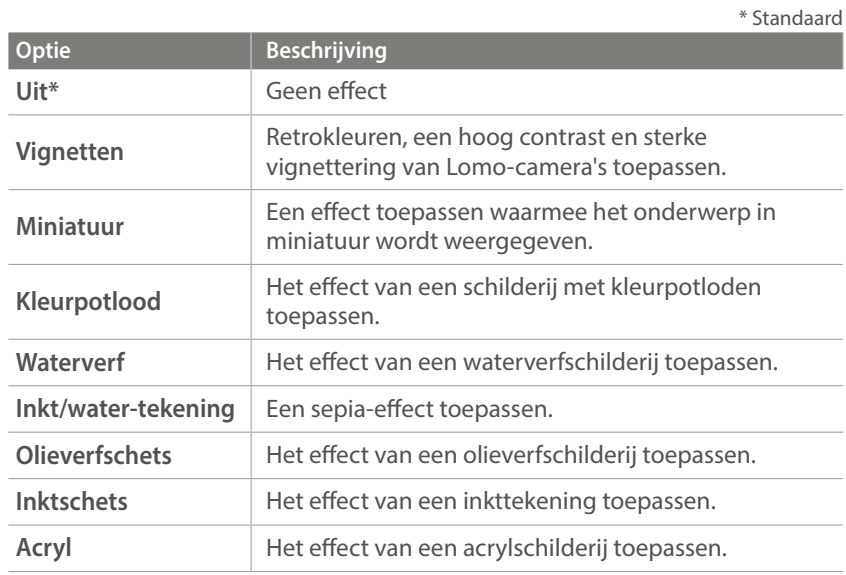

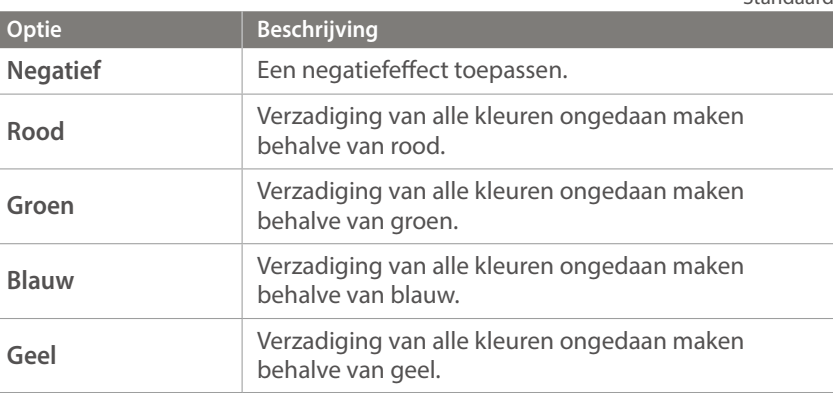

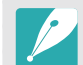

Opties voor Intelligent filter kunnen niet tegelijkertijd worden ingesteld met opties voor Fotowizard.

\* Standaard

# opnamefuncties<br>**Belichtingscompensatie**<br>De camera stelt automatisch de belichting in aan de hand van de **Belichtingscompensatie**

gemeten lichtniveaus van de compositie van het beeld en de positie van het onderwerp. Als de belichting die de camera instelt hoger of lager is dan u verwacht, kunt u de belichting handmatig aanpassen. De belichtingswaarde is met ±3 EV-stappen (stops) in te stellen. De camera geeft de belichtingswaarschuwing in rood weer voor elke stap meer dan  $+3$  EV.

Houd [ $\angle$ ] ingedrukt en draai het instelwiel om de belichtingswaarde aan te passen. U kunt de belichtingswaarde ook aanpassen door op [Fn] te drukken en **EV** te selecteren.

U kunt de belichtingswaarde controleren aan de hand van de positie van de belichtingsniveau-indicator.

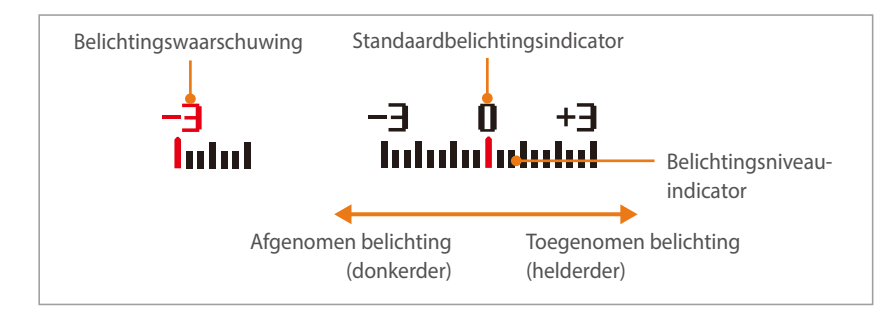

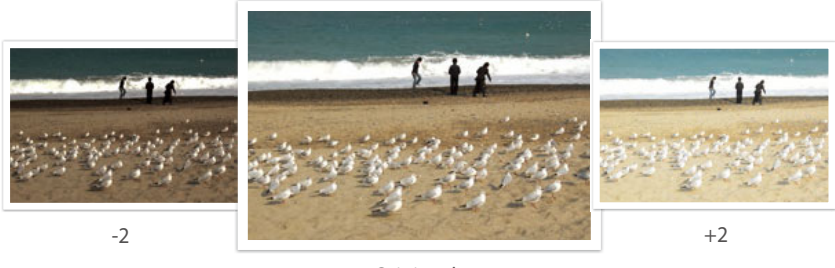

Origineel

#### **De richtlijnen overbelichting weergeven**

Overbelichte delen van een foto bekijken in de opnamemodus voordat een foto wordt vastgelegd. Als u deze instelling instelt, knipperen de overbelichte delen van een foto.

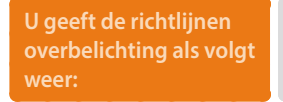

In de opnamemodus drukt u op  $[\text{MENU}] \rightarrow [\textcircled{o}] \rightarrow$ **Richtl. overbelichting**  $\rightarrow$  een optie.

#### Opnamefuncties

# o<sub>pnamefuncties</sub><br>W**ergrendeling belichting/scherps**<br>Als u geen correcte belichting kunt bereiken doordat er een sterk **Vergrendeling belichting/scherpstelling**

kleurcontrast bestaat, of als u een foto wilt nemen waarop het onderwerp zich buiten het scherpstelgebied bevindt, vergrendelt u de belichting of de scherpstelling en neemt u dan een foto.

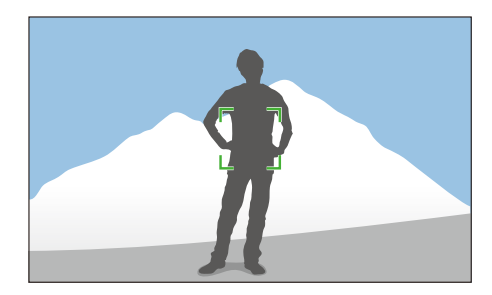

Als u de belichting of scherpstelling wilt vergrendelen, past u de compositie van de foto aan op het gebied waarop u wilt scherpstellen of waarvan u de belichting wilt berekenen en drukt u vervolgens op  $[AEL]$ .

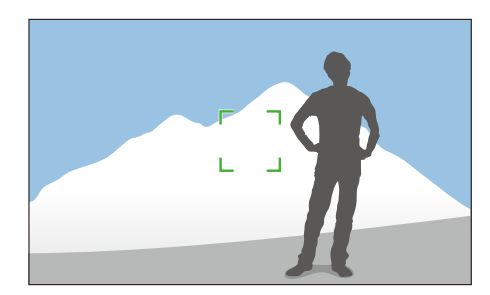

Na de vergrendeling van de belichting of scherpstelling richt u de lens zodanig dat de gewenste compositie ontstaat en drukt u op [**Ontspanknop**].

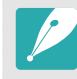

U kunt de functie wijzigen die aan de knop is toegewezen voor scherpstellingsvergrendeling, belichtingsvergrendeling of beide functies wijzigen. De functie die wordt uitgevoerd als u [**Ontspanknop**] half indrukt, verschilt afhankelijk van de functie die is toegewezen aan [AEL]. (p. 166).

# o<sub>pnamefuncties</sub><br>S**cheiding belichting/scherpstelli**<br>Het belichtingsgebied en scherpstelgebied scheiden of ze weer **Scheiding belichting/scherpstelling**

samenvoegen. Deze functie is alleen beschikbaar wanneer de Aanraak AF is ingesteld op **Aanraak AF**.

- **1** Raak op het scherm een gedeelte aan en laat uw vinger los om hierop scherp te stellen.
	- Het pictogram voor scheiding van belichting  $\neg$  wordt weergegeven in de rechterbovenhoek van het scherpstellingskader.

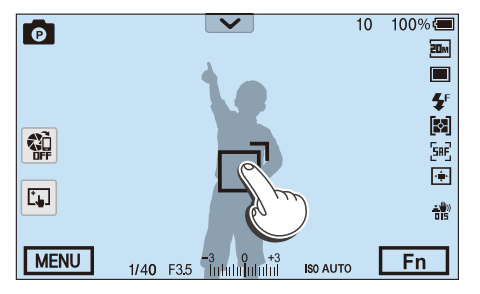

- **2** Raak een gebied aan om de belichting te berekenen na  $\Box$  aan te raken of sleep  $\neg$  na het belichtingsgebied.
	- Het scherpstelgebied en het belichtingsgebied worden gescheiden.
	- Blijf de gebieden aanraken om de scherpstellings- of belichtingsinstelling te vergrendelen.
	- Sleep de gebieden naar elkaar toe om het scherpstelgebied en belichtingsgebied samen te voegen.

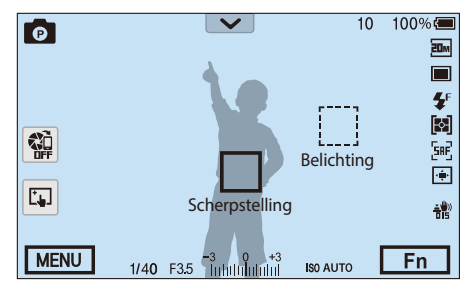

- **3** Druk op de [**Ontspanknop**] om een foto te maken.
	- Het scherpstelgebied en het belichtingsgebied keren terug naar de positie voor de opname.

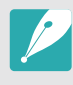

Als u op [AEL] drukt terwijl de functie is ingesteld op AEL-vergrendelen, wordt de belichting vergrendeld en wordt het belichingsgebied niet gewijzigd na de opname.

#### Opnamefuncties

## **Videofuncties**

Hier worden de functies beschreven die voor video beschikbaar zijn.

#### Filmformaat

Het filmformaat instellen.

**Opties voor filmformaat instellen:** In de opnamemodus drukt u op [**MENU**]  $\rightarrow \Box \rightarrow$ **Filmformaat**  $\rightarrow$  een optie.

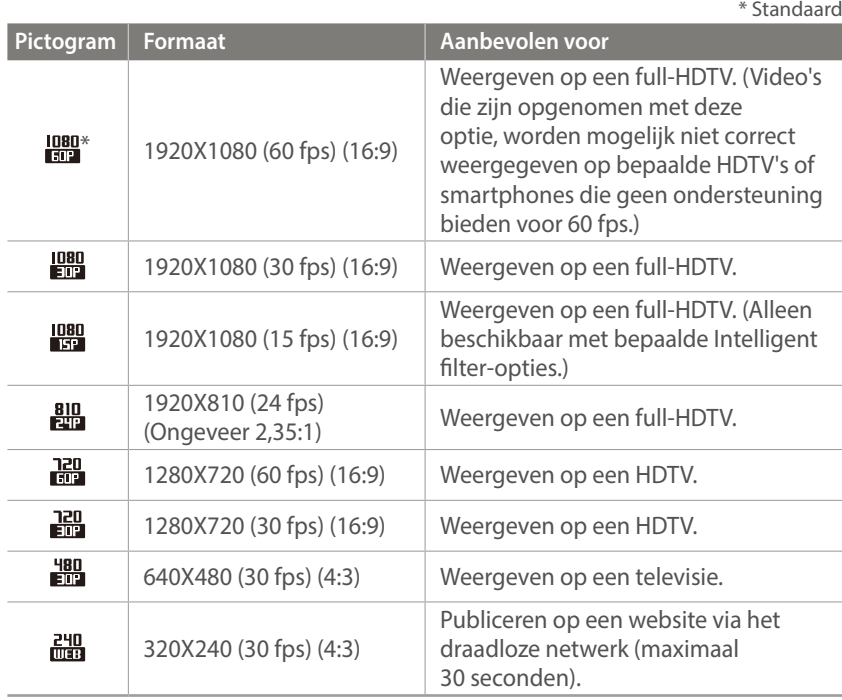

#### Filmkwaliteit

De filmkwaliteit instellen.

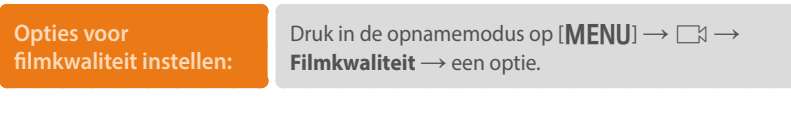

\* Standaard

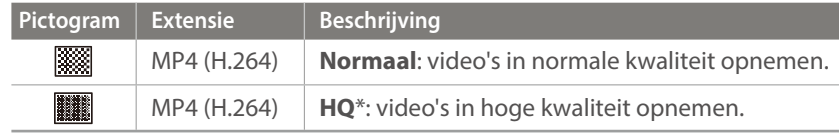

## Multi Motion

Hiermee kunt u de afspeelsnelheid van een video instellen.

**Opties voor de afspeelsnelheid instellen:**

Druk in de opnamemodus op [**MENU**]  $\rightarrow \Box \rightarrow$ **Multi Motion**  $\rightarrow$  een optie.

## DIS (Anti-trillen)

Stel de functie Digitale beeldstabilisatie (DIS) in.

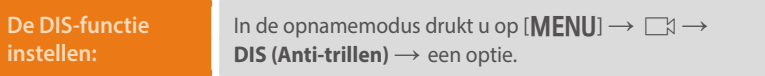

\* Standaard

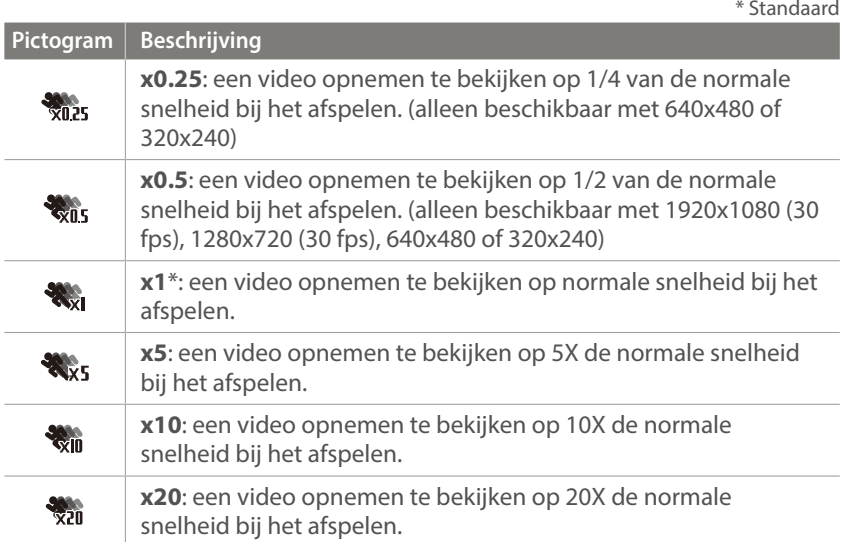

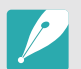

• Indien u een andere optie dan **x1** kiest, zullen de geluidsopname-functie en de vervormingscorrectie-functie niet ondersteund worden.

• Afhankelijk van de opname-omstandigheden kunnen de beschikbare opties verschillen.

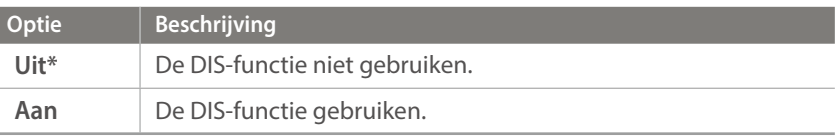

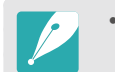

• Als u een video opneemt met de DIS-functie, wordt de video opgenomen met een kleinere hoek dan de hoek van de lens.

• De DIS-functie wordt niet ondersteund wanneer u een visooglens bevestigd.

## In-/uitfaden

U kunt een scène in- en uitfaden door de faderfunctie op de camera te gebruiken. Stel de optie voor infaden in om geleidelijk in te faden aan het begin van de scène. Stel de optie voor uitfaden in om de scène geleidelijk uit te faden. Gebruik de functie naar wens en voeg dramatische effecten aan uw video's toe.

**U stelt als volgt faderopties in:**

In de opnamemodus druk u op [**MENU**]  $\rightarrow \Box \rightarrow \Box$ **In-/uitfaden**  $\rightarrow$  een optie.

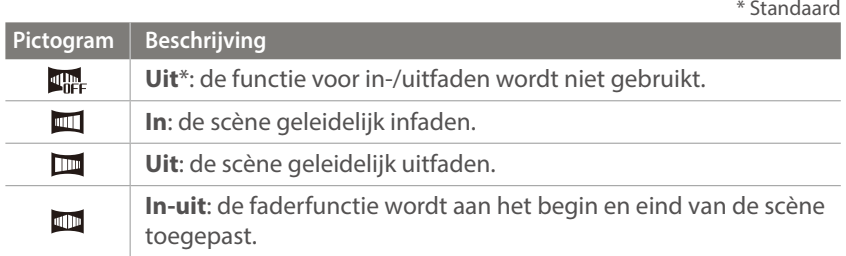

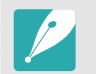

Wanneer u de functie voor in-/uitfaden gebruikt, kan het langer duren om een bestand op te slaan.

#### Spraak

Soms is een video zonder geluid aantrekkelijker dan één met geluid. Schakel het geluid uit om een video zonder geluid op te nemen.

**U stelt als volgt spraakopties in:** In de opnamemodus drukt u op  $[\text{MENU}] \rightarrow \Box \rightarrow$  **Spraak**  $\rightarrow$ een optie.

## Windonderdrukking

Wanneer u video's in een rumoerige omgeving opneemt, kunnen er ongewenste geluiden in de video worden opgenomen. In het bijzonder het geluid van de wind kan vervelend zijn. Gebruik de functie Windonderdrukking om naast windgeluid ook bepaalde omgevingsgeluiden weg te filteren.

**Het geluid van de wind verminderen:** In de opnamemodus druk u op [**MENU**]  $\rightarrow \Box \rightarrow$ **Windonderdrukking**  $\rightarrow$  een optie.

#### Microfoonniveau

Het microfoonniveau instellen voor de opnameomstandigheden.

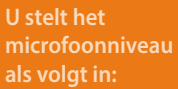

In de opnamemodus drukt u op [ $MENU$ ]  $\rightarrow \Box \rightarrow$ **Microfoonniveau**  $\rightarrow$  een optie.

\* Standaard

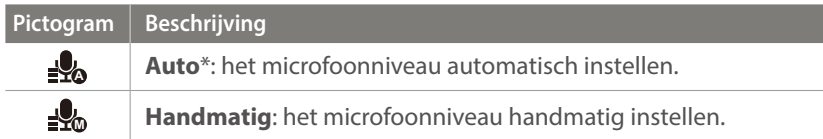

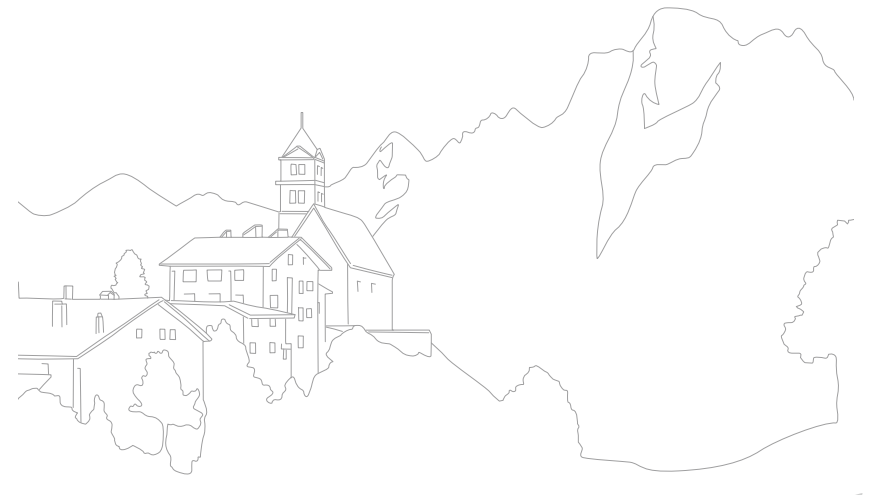

# Hoofdstuk **3 Afspelen en bewerken**

Informatie over het afspelen en bewerken van foto's en video's. Zie hoofdstuk 6 voor informatie over het wijzigen van bestanden op een pc.

## **Bestanden zoeken en beheren**

Hier vindt u informatie over het bekijken van foto- en videominiaturen en over het beschermen of wissen van bestanden.

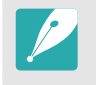

Als u een tijd lang geen bewerkingen uitvoert, verdwijnen de informatie en pictogrammen van het scherm. Wanneer u de camera weer gebruikt, worden ze weer weergegeven.

## Foto's weergeven

 $Druk op [E].$ 

• Het bestand dat u het laatst hebt vastgelegd, verschijnt op het scherm.

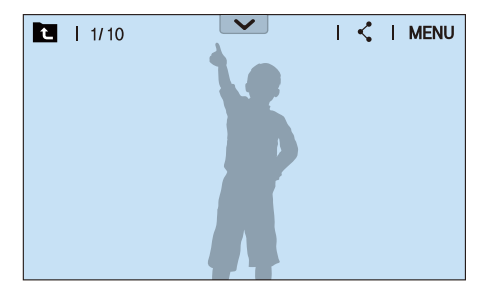

- **2** Draai de navigatieknop of druk op [WB/AF] om door de bestanden te scrollen.
	- U kunt de afbeelding ook naar links of rechts slepen om naar een ander bestand te gaan.

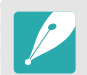

Het is wellicht niet mogelijk om bestanden te wijzigen of af te spelen die met andere camera's zijn vastgelegd, vanwege de ondersteunde formaten of codecs. Gebruik een computer of een ander apparaat om deze bestanden te wijzigen of af te spelen.

#### Miniaturen van foto's weergeven

Om naar gewenste foto's en video's te zoeken, gaat u naar de miniatuurweergave. De miniatuurweergave geeft tegelijkertijd meerdere afbeeldingen weer, zodat u gemakkelijk naar de gewenste items kunt zoeken. U kunt ook bestanden classificeren en op het scherm weergeven op categorie, zoals datum of bestandstype.

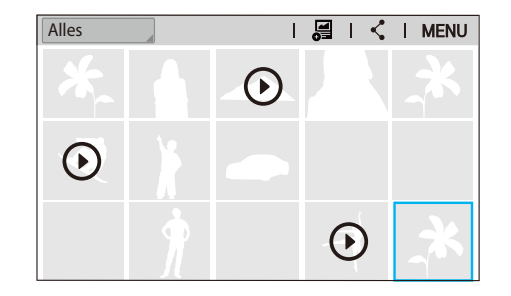

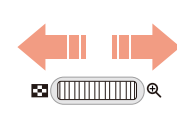

**Draai het instelwiel naar links om de weergavemodus voor miniaturen te selecteren.**

(Draai het instelwiel naar rechts om terug te gaan naar de vorige modus.)

#### Bestanden op categorie weergeven

- Druk in de miniatuurweergave op  $[\text{MEM}] \rightarrow \text{F} \rightarrow \text{Filter} \rightarrow$ een categorie.
	- U kunt ook de huidige categorienaam aanraken om de lijst met opties te openen.

\* Standaard

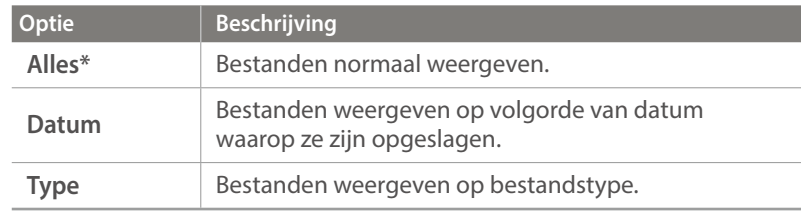

- **2** Selecteer een lijst om deze te openen.
- **3** Selecteer een bestand om dit weer te geven.
- **4** Raak **a** aan om naar de vorige modus terug te keren.

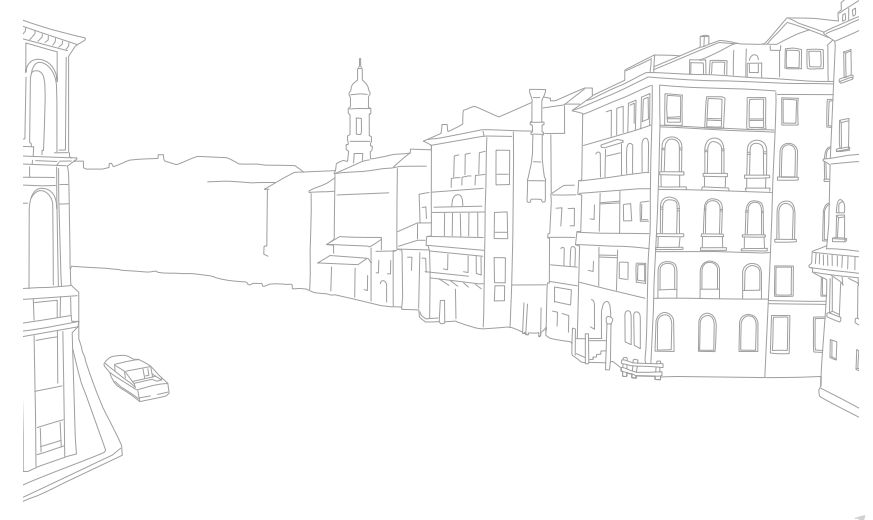

#### Bestanden weergeven als een map

Continu- en burstopnamen worden weergegeven als map. Als u een map selecteert, worden alle foto's automatisch weergegeven. Als u een map verwijdert, worden alle foto's in de map verwijderd.

- **1** Draai in de afspeelmodus de navigatieknop of druk op  $[WB/AF]$  om naar de gewenste map te bladeren.
	- U kunt de afbeelding ook naar links of rechts slepen om naar een gewenste map te gaan.
	- De camera geeft automatisch de foto's in de map weer.

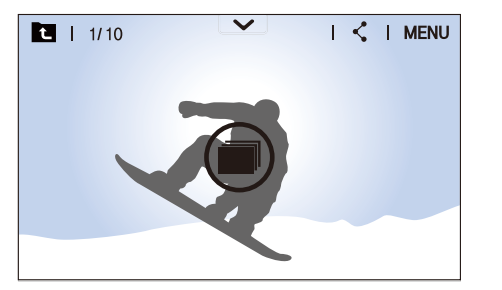

- **2** Draai het instelwiel naar rechts de map te openen.
	- U kunt ook de map aanraken op het scherm of op  $[\frac{\alpha K}{\alpha}]$  drukken om de map te openen.
- **3** Draai aan de navigatieknop of druk op [WB/AF] om naar een ander bestand te gaan.
	- U kunt de afbeelding ook naar links of rechts slepen om naar een ander bestand te gaan.
- **4** Draai het instelwiel naar links of druk op [ $\frac{OK}{E}$ ] om terug te gaan naar de afspeelmodus.
	- U kunt ook **a** aanraken om terug te gaan naar de afspeelmodus.

## Bestanden beveiligen

Bestanden beveiligen om te voorkomen dat ze per ongeluk worden gewist.

- Druk in de afspeelmodus op  $[MENU] \rightarrow D \rightarrow$  **Beveiligen**  $\rightarrow$ **Meerdere beschermen**.
- **2** Draai aan de navigatieknop of druk op [WB/AF] om een bestand te selecteren en druk op  $[\frac{OK}{\sqrt{2}}]$ .
- $\overline{3}$  Druk op [ $\overline{F}n$ ].
	- U kunt een beveiligd bestand niet verwijderen of draaien.
		- U kunt een bestand rechtstreeks in de afspeelmodus beveiligen door het bestand te selecteren en op [ $\sigma_n$ ] te drukken. U kunt de beveiliging van het bestand weer opheffen door nogmaals op  $[**on**]$  te drukken.
		- Voor foto's die zijn opgeslagen als een map, drukt u op [on] terwijl de map is geselecteerd om alle bestanden te beschermen.

#### **Vergrendel/ontgrendel alle bestanden**

Alle bestanden vergrendelen of ontgrendelen.

Druk in de afspeelmodus op  $[MENU] \rightarrow \rightarrow$  **Beveiligen**  $\rightarrow$ **Alles beschermen**.

#### **2** Selecteer een optie.

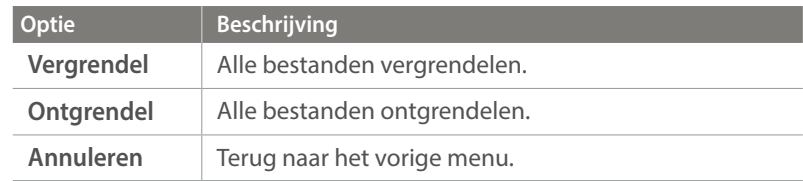

## Bestanden verwijderen

Wis bestanden in de afspeelmodus en maak zo meer ruimte op de geheugenkaart vrij. Beveiligde bestanden worden niet gewist.

#### **Afzonderlijke bestanden wissen**

U kunt een afzonderlijk bestand selecteren en dit wissen.

- **Selecteer in de afspeelmodus een bestand en druk op [而].**
- **2** Wanneer het pop-upvenster verschijnt, selecteert u **Ja**.

#### **Meerdere bestanden wissen**

U kunt meerdere bestanden selecteren en deze wissen.

#### Druk in de afspeelmodus op  $[MENU] \rightarrow \rightarrow$  Wissen  $\rightarrow$ **Meer wissen**.

- U kunt ook op [**MENU**]  $\rightarrow \rightarrow$  **Item selecteren** drukken.
- Druk anders in de miniatuurweergave op [m̃] en selecteer bestanden die u wilt verwijderen.
- **2** Selecteer de bestanden die u wilt verwijderen door aan de navigatieknop te draaien of op  $[\text{WB}/\text{AF}]$  te drukken en druk vervolgens op  $[\frac{OK}{100}]$ .
	- Druk nogmaals op  $\left[\frac{OK}{H}\right]$  op de selectie op te heffen.

#### $\overline{3}$  Druk op [ $\overline{m}$ ].

**4** Wanneer het pop-upvenster verschijnt, selecteert u **Ja**.

#### **Alle bestanden verwijderen**

U kunt in één keer alle bestanden op de geheugenkaart wissen.

- In de afspeelmodus drukt u op [MENU].
- **2** Selecteer  $\blacktriangleright$   $\rightarrow$  Wissen  $\rightarrow$  Alles wissen.
- **3** Wanneer het pop-upvenster verschijnt, selecteert u **Ja**.

## **Foto's weergeven**

#### Een foto vergroten

U kunt foto's vergroten wanneer u ze in de afspeelmodus bekijkt. Tevens kunt u de bijsnijdfunctie gebruiken om het uitvergrote gedeelte op het scherm als een nieuw bestand op te slaan.

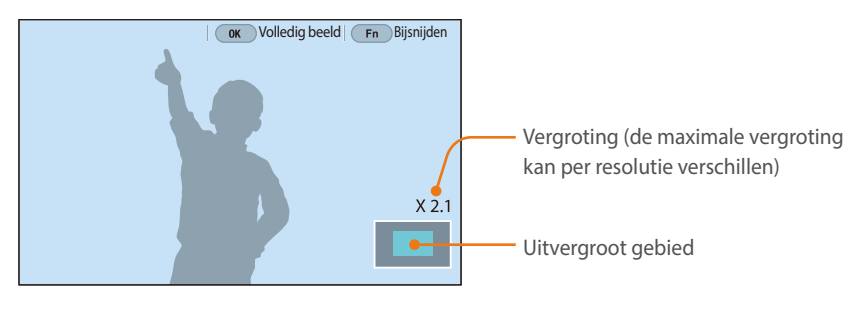

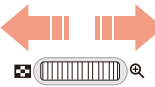

**Draai het instelwiel naar rechts om een foto te vergroten.** (Draai het instelwiel naar links om een foto te verkleinen.)

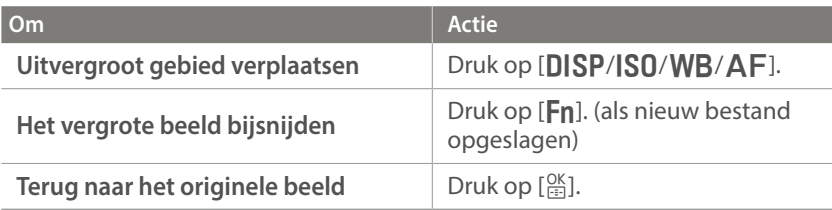

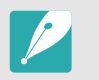

- U kunt ook uw vingers samenknijpen of ze uitspreiden op het scherm om een foto te verkleinen of te vergroten. U kunt ook dubbeltikken op een gebied om het snel te vergroten.
- U kunt door bestanden scrollen door de navigatieknop te draaien, ook als de foto is vergroot.

#### Een diashow weergeven

U kunt foto's als diavoorstelling weergeven, u kunt diverse effecten aan de diavoorstelling toevoegen en u kunt achtergrondmuziek laten afspelen.

- In de afspeelmodus drukt u op [MENU].
- **2** Selecteer  $\boxed{\blacktriangleright}$   $\rightarrow$  **Opties voor diashow.**
- **3** Selecteer een effect voor de diavoorstelling.
	- Ga door naar stap 4 om een diashow zonder effecten te starten.

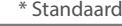

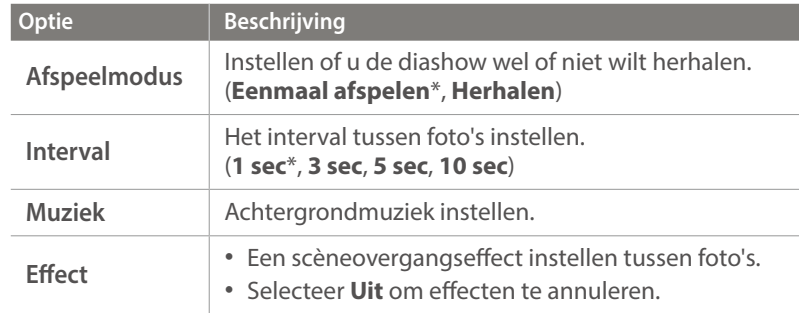

#### $4$  Druk op [MENU].

- **5** Selecteer **Diashow starten**.
- **6** De diashow weergeven.
	- Druk op  $\left[\frac{OK}{m}\right]$  om te pauzeren.
	- Druk nogmaals op  $\left[\frac{OK}{\sigma^2}\right]$  om door te gaan.
	- Druk op [MENU] om de diashow te stoppen en terug te keren naar de afspeelmodus.
	- Druk op [DISP/ISO] om het volumeniveau aan te passen.

## De richtlijnen overbelichting weergeven

Stel in dat de overbelichte delen van een foto gaan knipperen.

**U geeft de richtlijnen overbelichting als volgt weer:**

In de opnamemodus drukt u op [MENU]  $\rightarrow \rightarrow$ **Richtl. overbelichting**  $\rightarrow$  een optie.

#### Intervalopnamen weergeven

Foto's weergeven die zijn vastgelegd met de functie Intervalopname.

**Intervalopnamen weergeven:**

Druk in de afspeelmodus op [**MENU**]  $\rightarrow \rightarrow \rightarrow$ **Intervalopnamen afspelen**.

## Automatisch draaien

Als Automatisch draaien is ingeschakeld, worden de foto's die u verticaal hebt gemaakt automatisch gedraaid, zodat ze horizontaal op het scherm passen.

**U stelt als volgt opties voor automatisch draaien in:**

Druk in de afspeelmodus op [**MENU**]  $\rightarrow \rightarrow \rightarrow$ **Automatisch draaien**  $\rightarrow$  een optie.

## **Video's afspelen**

In de afspeelmodus kunt u video's afspelen, afzonderlijke beelden uit video's opslaan en video's bijsnijden om op te slaan als een ander bestand.

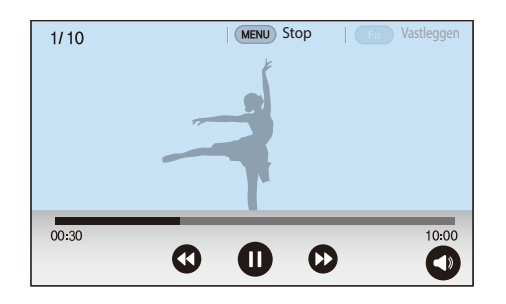

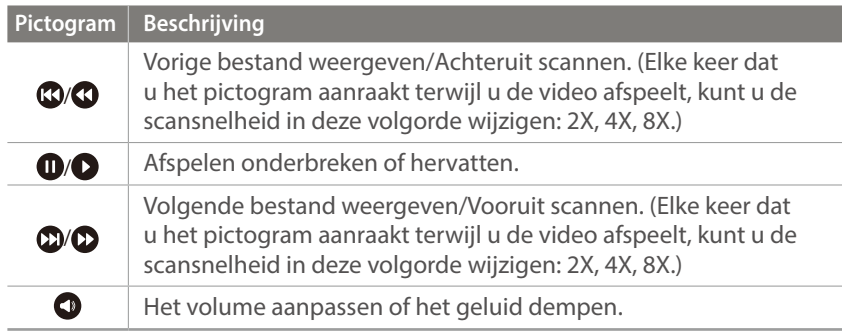

## Achteruit of vooruit scannen

Als u een videobestand tijdens het afspelen achteruit of vooruit wilt scannen, gebruikt u een van de volgende methodes.

- Raak  $\mathbb{O}/\mathbb{O}$  aan. Elke keer dat u het pictogram aanraakt, kunt u de scansnelheid in deze volgorde wijzigen: 2X, 4X, 8X.
- Druk op [WB/AF]. Elke keer dat u op de knop drukt, kunt u de scansnelheid in deze volgorde wijzigen: 2X, 4X, 8X.
- Draai het instelwiel naar links of rechts. Elke keer u draait aan de opdrachtkeuzeknop kunt u de scansnelheid in deze volgorde wijzigen: 2X, 4X, 8X.
- Sleep de handgrepen die worden weergegeven op de voortgangsbalk naar links of naar rechts. U kunt de afspeelpositie in de video wijzigen.

#### De helderheid van een video aanpassen

Pas de helderheid van een video aan terwijl u deze afspeelt.

**De helderheid van een video aanpassen:**

Raak de linkerkant van het scherm aan  $\rightarrow$  sleep omhoog of omlaag.

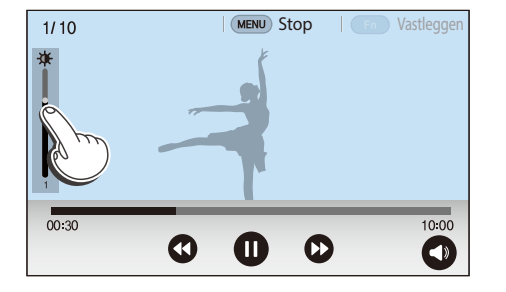

#### Het volume van een video aanpassen

Pas het volume van een video aan terwijl u deze afspeelt.

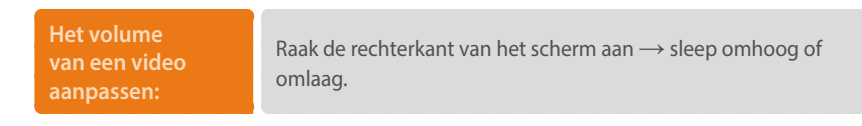

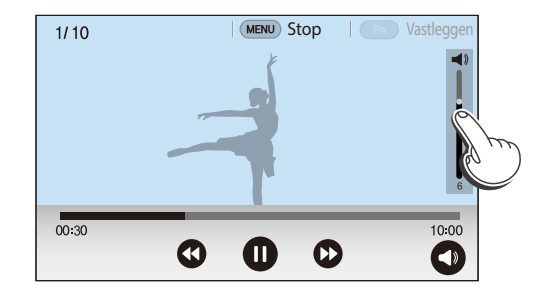

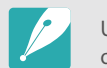

U kunt ook  $\bullet$  aanraken en de scrollbalk op de volumebediening omhoog of omlaag slepen.

#### Afspelen en bewerken > Video's afspelen

## Een video tijdens het afspelen bijsnijden

- **1** Scrol in de afspeelmodus naar een video en druk vervolgens op [MENU].
- **2** Selecteer **Film bijsnijden**.
- **3** Druk op  $\left[\frac{OK}{2}\right]$  of raak **Q** aan om de video af te spelen.
- **4** Druk op  $[\frac{\circ}{\bullet}]$  of raak **a** aan op het punt waar u wilt beginnen met bijsnijden.
- **5** Druk op [Fn] of raak Startpunt aan.
- **6** Druk op  $[\frac{\circ}{\bullet}]$  of raak **a** aan om de video weer af te spelen.
- Druk op  $\left[\frac{\partial K}{\partial n}\right]$  of raak  $\bf{0}$  aan op het punt waar u wilt stoppen met bijsnijden.
- **Druk op [Fn] of raak Eindpunt** aan.
- **9** Druk op [**F**n] of raak **Bijsnijden** aan om een video bij te snijden.
	- U kunt de scène aanpassen die moet worden bijgesneden door de handgrepen te slepen die worden weergegeven op de voortgangsbalk.

**10** Wanneer het pop-upvenster verschijnt, selecteert u **Ja**.

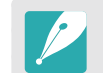

- U kunt een video die is opgenomen in de 3D-modus niet bijsnijden.
- De originele video moet minstens 10 seconden lang zijn.
- De camera slaat de bewerkte video op als een nieuw bestand en laat de originele video ongewijzigd.

## Een foto vastleggen tijdens het afspelen

Druk tijdens het weergeven van een video op  $[\frac{\circ\kappa}{\cdots}]$  of raak  $\mathbf{0}$ aan op het punt waar u een afbeelding wilt vastleggen.

#### **2** Druk op [**Fn**] of raak **Vastleggen** aan.

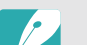

- U kunt geen foto maken van een video die is opgenomen in de 3D-modus.
- De opgeslagen afbeelding heeft dezelfde resolutie als de originele video.
- De vastgelegde afbeelding wordt opgeslagen als een nieuw bestand.

#### Afspelen en bewerken

## **Foto's bewerken**

Fotobewerkingstaken uitvoeren, zoals formaat wijzigen, draaien of rode ogen verwijderen. Bewerkte foto's worden als nieuw bestand opgeslagen met verschillende bestandsnamen. Foto's die zijn vastgelegd in bepaalde modi kunnen niet worden bewerkt met de functie Afbeelding bewerken.

#### **Afbeeldingen bewerken:**

Blader in de afspeelmodus naar een video en druk op  $[Fn] \rightarrow$ een optie.

- U kunt ook afbeeldingen bewerken in de afspeelmodus door een foto te selecteren en op [**MENU**] → **D** → Afbeelding bewerken te drukken.
	- Sommige afbeeldingen kunnen niet worden bewerkt met de functie Afbeelding bewerken. Gebruik in dit geval de meegeleverde software voor het bewerken van afbeeldingen.
	- De camera slaat bewerkte foto's op als nieuwe bestanden.
	- Wanneer u foto's bewerkt, converteert de camera ze automatisch naar een lagere resolutie. Foto's die u draait of waarvan u het formaat handmatig wijzigt, worden niet automatisch geconverteerd naar een lagere resolutie.
	- U kunt geen foto's bewerken wanneer u bestanden weergeeft als een map. Open de map en selecteer een foto om elke foto te bewerken.

## Een foto bijsnijden

- $\mathsf{Raak} \rightarrow \mathsf{Z}$  aan.
- **2** Sleep de zijkanten van het vak om het formaat van het gebied aan te passen.
- **3** Sleep het vak om de locatie van het gedeelte aan te passen.
- **4** Druk op [**Fn**] of raak **Gereed** aan.
- 5 Raak aan om op te slaan.

## Een foto draaien

- $\mathbb{R}$ aak  $\mathbb{R}$ aan.
- **2** Raak een optie aan.

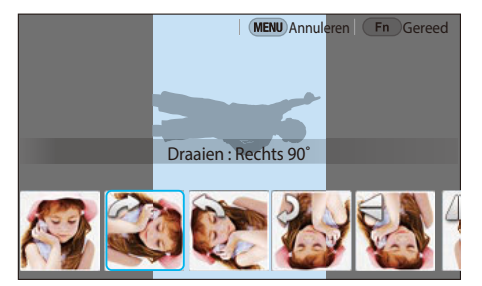

- **3** Druk op [Fn] of raak Gereed aan.
- **4** Raak aan om op te slaan.
	- U kunt in de afspeelmodus ook een foto draaien door op [MENU] te drukken en daarna **D** → **Draaien** → een gewenste optie te selecteren.
		- De camera overschrijft het originele bestand.

## Het formaat van foto's wijzigen

U kunt het formaat van een foto wijzigen en de foto als een nieuw bestand opslaan.

 $\Gamma$ Raak  $\blacktriangleright$   $\blacktriangleright$   $\blacksquare$  aan.

#### **2** Raak een optie aan.

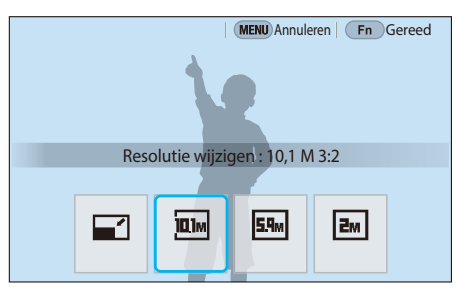

- **3** Druk op [Fn] of raak Gereed aan.
- **4** Raak aan om op te slaan.

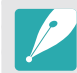

De beschikbare optie voor formaat wijzigen zijn afhankelijk van het oorspronkelijke formaat van de foto.

#### Uw foto's aanpassen

U kunt vastgelegde foto's corrigeren door de helderheid, het contrast of de kleuren aan te passen.

#### Raak **a**an.

- **2** Raak een optie voor aanpassen aan.
	- Als uster (Automatisch aanpassen) selecteert, gaat u door naar stap 4.

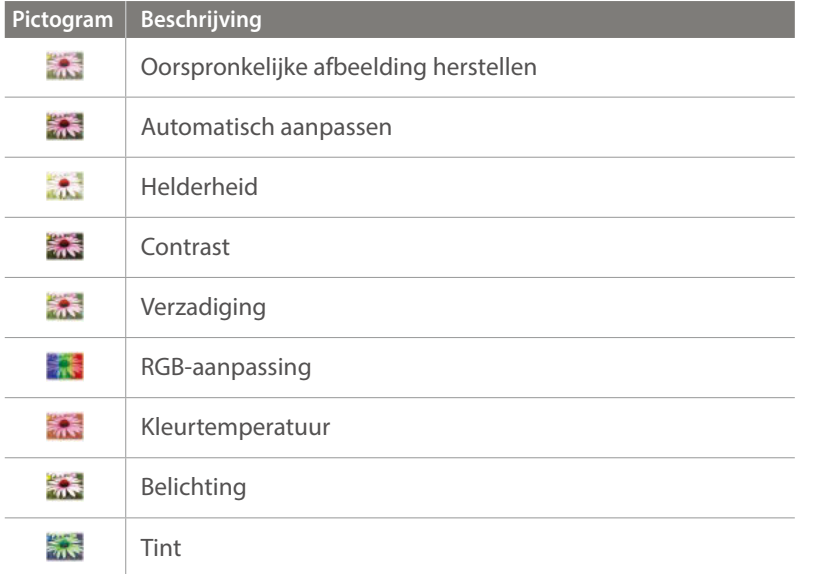

- **3** Draai het instelwiel of de navigatieknop of druk op [WB/AF] om de optie aan te passen.
	- U kunt ook de schuifregelaar slepen of +/- aanraken om de optie aan te passen.
- **4** Druk op [Fn] of raak Gereed aan.
- 5 Raak aan om op te slaan.

## Gezichten retoucheren

Raak  $\bigcirc$   $\rightarrow \bigcirc$  aan.

- **2** Draai het instelwiel of de navigatieknop of druk op [WB/AF] om de optie aan te passen.
	- U kunt ook de schuifregelaar slepen of +/- aanraken om de optie aan te passen.
	- Wanneer de waarde hoger wordt, wordt de huidskleur helderder en gladder.
- **3** Druk op [Fn] of raak Gereed aan.
	- $\cdot$  Raak  $\bigcirc$  aan om de correctie te annuleren.
- **4** Raak aan om op te slaan.

## Rode ogen verminderen

- **1** Raak  $\bigcirc$   $\rightarrow \infty$  aan.
- **2** Druk op [Fn] of raak Gereed aan.
	- Raak  $\bigcirc$  aan om de correctie te annuleren.
- **3** Raak **自** aan om op te slaan.

## Intelligent filter-effecten toepassen

U kunt speciale effecten op uw foto's toepassen.

Raak aan en vervolgens een optie.

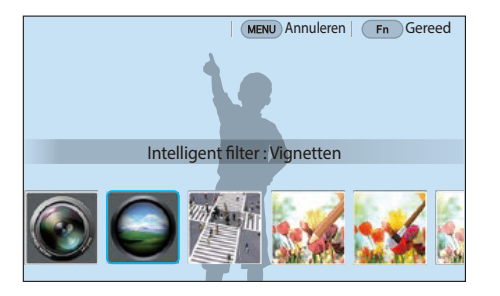

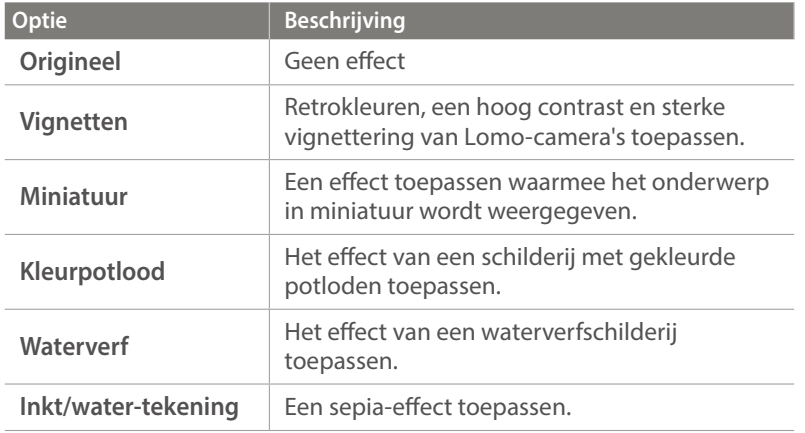

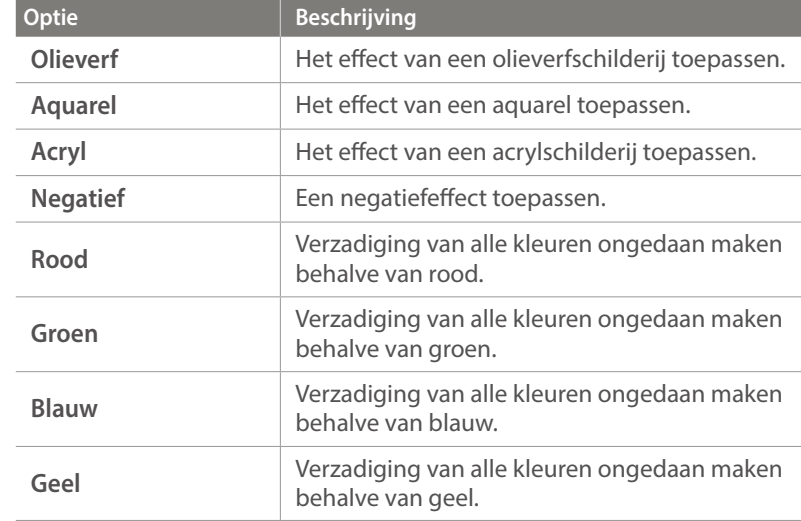

#### **2** Druk op [Fn] of raak Gereed aan.

#### **3** Raak aan om op te slaan.

# Hoofdstuk **4 Draadloos netwerk**

Hier wordt beschreven hoe u verbinding kunt maken met WLAN-netwerken en functies kunt gebruiken.

## **Verbinding maken met een WLAN en netwerkinstellingen configureren**

Hier wordt beschreven hoe u verbinding maakt via een toegangspunt wanneer u zich binnen het bereik van een WLAN bevindt. U kunt ook netwerkinstellingen configureren.

## Verbinding maken met een WLAN

- Draai de modusdraaiknop naar Wi-Fi.
- Selecteer  $e^{\frac{1}{2}}$ ,  $\bullet$  ,  $\bullet$  , of  $\bullet$ .
- **3** Volg de instructies op het scherm totdat het scherm Wi-Fi-instelling wordt weergegeven.
	- In sommige modi moet u op [Fn] drukken en Wi-Fi-instelling selecteren.
	- De camera zoekt automatisch naar beschikbare toegangspunten.
- **4** Selecteer een toegangspunt.

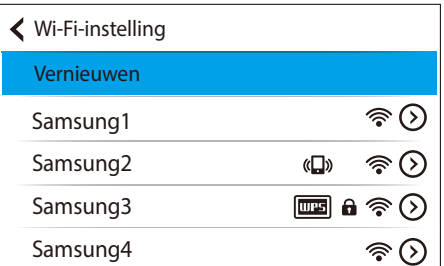

- Selecteer **Vernieuwen** om de lijst met voor verbinding beschikbare toegangspunten te vernieuwen.
- Selecteer **Draadloos netwerk toevoegen** om handmatig een toegangspunt toe te voegen. Uw toegangspuntnaam moet in het Engels zijn om het toegangspunt handmatig toe te voegen.

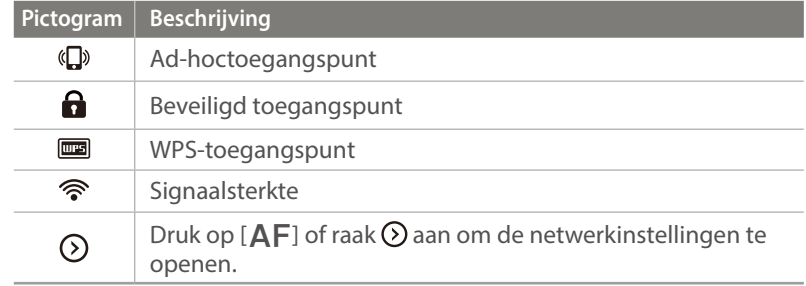

- Wanneer u een beveiligd toegangspunt selecteert, wordt een pop-upvenster weergegeven. Geef de vereiste wachtwoorden in om verbinding te maken met het WLAN. Zie 'Tekst ingeven' voor informatie over tekst ingeven. (p. 139)
- Zie 'De aanmeldingsbrowser gebruiken' als een aanmeldingspagina wordt weergegeven. (p. 137)
- Wanneer u een niet-beveiligd toegangspunt selecteert, maakt de camera verbinding met het WLAN.
- Als u een toegangspunt selecteert dat wordt ondersteund door het WPS-profiel, selecteert u  $\odot \rightarrow$  **WPS PIN-verbinding** en geeft u een PIN-code in op het toegangspunt. U kunt ook verbinding maken met een toegangspunt dat wordt ondersteund door het WPS-profiel  $\text{door} \bigodot \rightarrow \text{WPS}$  knopverbinding te selecteren op de camera en vervolgens op de knop **WPS** op het toegangspunt te drukken.
- Hetzelfde toegangspunt kan twee keer vermeld worden, met verschillende frequenties, omdat uw camera de Dual band-functie ondersteunt.
- Als er een pop-upvenster verschijnt over de bepalingen voor verzameling van gegeven, moet u deze lezen en accepteren.

#### **Netwerkopties instellen**

- **1** Ga op het scherm Wi-Fi-instelling naar een toegangspunt en druk op  $[AF]$  of raak  $\odot$  aan.
- **2** Raak elke optie aan en geef de vereiste informatie in.

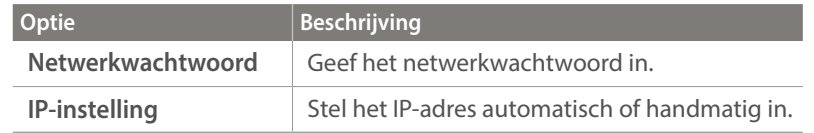

#### **Het IP-adres handmatig instellen**

- **1** Ga op het scherm Wi-Fi-instelling naar een toegangspunt en druk op  $[AF]$  of raak  $\odot$  aan.
- **2** Selecteer **IP-instelling** → **Handmatig**.
- **3** Raak elke optie aan en geef de vereiste informatie in.

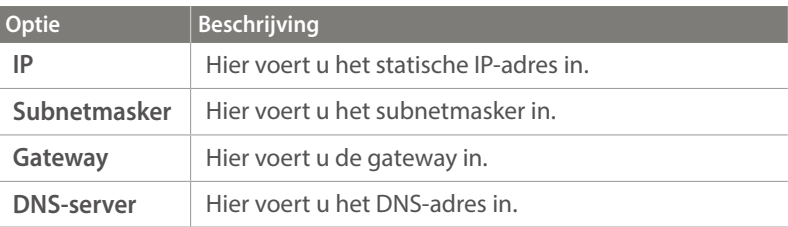

#### De aanmeldingsbrowser gebruiken

U kunt uw aanmeldingsgegevens ingeven via de aanmeldingsbrowser wanneer u verbinding maakt met bepaalde toegangspunten, diensten voor delen of cloudservers.

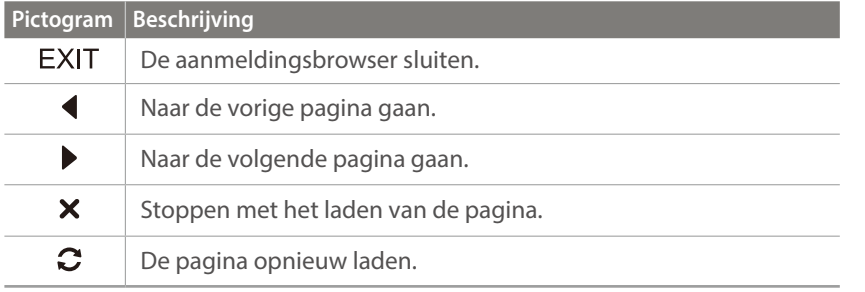

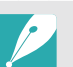

- Sommige items kunt u niet selecteren afhankelijk van de pagina die u weergeeft. Dit wijst niet op een defect.
- De aanmeldingsbrowser mag niet automatisch worden gesloten nadat u op enkele pagina's hebt aangemeld. Als dit gebeurt, sluit u de aanmeldingsbrowser door EXIT aan te raken en daarna gaat u door met de gewenste handeling.
- Het laden van de aanmeldingspagina kan langer duren wegens het paginaformaat of de netwerksnelheid. In dit geval wacht u tot het invoervenster voor aanmeldingsgegevens wordt weergegeven.

#### Tips over netwerkverbinding

- U moet een geheugenkaart plaatsen om de Wi-Fi-functies te kunnen gebruiken.
- De kwaliteit van de netwerkverbinding wordt bepaald door het toegangspunt.
- Hoe groter de afstand tussen uw camera en het toegangspunt, hoe langer het duurt om verbinding te maken met het netwerk.
- Als een apparaat in de buurt hetzelfde radiofrequentiesignaal gebruikt als uw camera, kan uw verbinding hierdoor worden verstoord.
- Als uw toegangspunt geen Nederlandse naam heeft, kan de camera mogelijk het apparaat niet vinden of kan de naam onjuist worden weergegeven.
- Neem contact op met uw netwerkbeheerder of netwerkserviceprovider voor netwerkinstellingen of een wachtwoord.
- Als een WLAN moet worden geverifieerd door de serviceprovider, kunt u mogelijk geen verbinding met het betreffende WLAN maken. Neem contact op met uw netwerkserviceprovider om verbinding te maken met het WLAN.
- Afhankelijk van het coderingstype kan het aantal cijfers in het wachtwoord verschillen.
- Een WLAN-verbinding is wellicht niet mogelijk in alle omgevingen.
- Mogelijk geeft de camera een WLAN-printer weer in de lijsten met toegangspunten. U kunt geen verbinding met een netwerk maken via een printer.
- U kunt uw camera niet tegelijkertijd verbinden met een netwerk en aansluiten op een tv.
- Er kunnen aanvullende kosten gelden om verbinding te maken met een netwerk. De kosten verschillen op basis van de voorwaarden van uw abonnement.
- Als u geen verbinding met een WLAN kunt maken, probeert u een ander toegangspunt uit de lijst met beschikbare toegangspunten.
- Er kan een aanmeldingspagina worden weergegeven wanneer u gratis WLAN-netwerken selecteert die worden geleverd door bepaalde netwerkproviders. Geef uw gebruikersnaam en wachtwoord in om verbinding te maken met de WLAN. Neem contact op met de netwerkproviders voor informatie over het registreren of de service.
- Wees voorzichtig wanneer u persoonlijke gegevens ingeeft om verbinding te maken met een toegangspunt. Geef geen betalings- of creditcardgegevens in op uw camera. De fabrikant is niet aansprakelijk voor problemen die ontstaan wanneer u dergelijke informatie ingeeft.
- De beschikbare netwerkverbindingen kunnen verschillen per land.
- De WLAN-functie van uw camera moet voldoen aan de wetten op het gebied van radiozendingen in uw regio. We raden u daarom aan de WLAN-functie alleen te gebruiken in het land waar u de camera hebt gekocht.
- De procedure voor het aanpassen van de netwerkinstellingen kan verschillen, afhankelijk van de netwerkomstandigheden.
- Probeer geen toegang te krijgen tot een netwerk dat u niet mag gebruiken.
- Voordat u verbinding maakt met een netwerk, moet u ervoor zorgen dat de batterij volledig is opgeladen.
- U kunt geen bestanden uploaden of verzenden die zijn vastgelegd in verschillende modi.
- Bestanden die u overdraagt naar een ander apparaat, worden mogelijk niet ondersteund door het apparaat. Gebruik in dit geval een computer om de bestanden af te spelen.

## Tekst ingeven

Hier wordt beschreven hoe u tekst kunt ingeven. Met de pictogrammen in de tabel kunt u de cursor verplaatsen, de hoofdletters wijzigen. Raak een toets aan om in te geven.

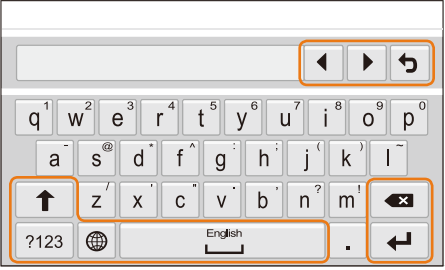

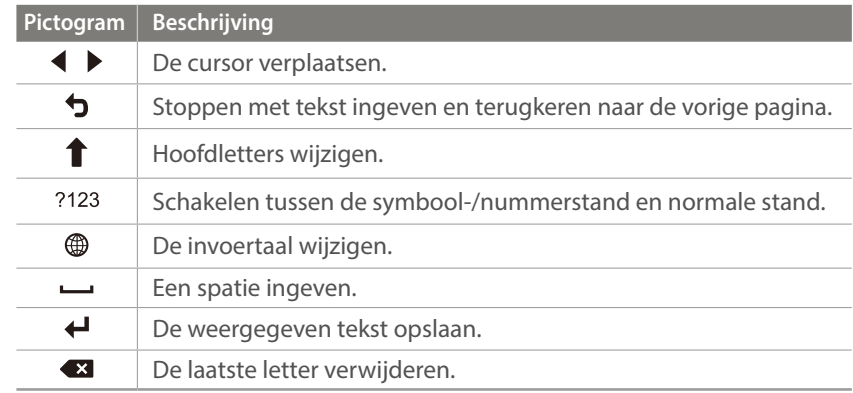

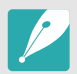

• U kunt in sommige modi alleen tekst in het Engels ingeven, ongeacht de schermtaal.

- Het aantal tekens dat u kunt invoeren hangt af van de situatie.
- Het scherm kan afwijken, afhankelijk van de geselecteerde invoermodus.
- Blijf een toets aanraken om het teken in te geven in de rechterbovenhoek van de toets.

## **De NFC-code gebruiken (Tag & Go)**

Plaats de NFC-antenne van een smartphone in de buurt van de NFC-tag van de camera om de functie te starten voor het automatisch opslaan van foto's op een smartphone of de functie waarmee u een smartphone kunt gebruiken als externe ontspanknop. In de afspeelmodus kunt u bestanden ook overbrengen naar een apparaat met NFC-functionaliteit.

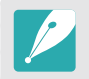

- Deze functie wordt ondersteund op smartphones met NFC-functionaliteit met Android OS. Het wordt aanbevolen de nieuwste versie te gebruiken. Deze functie is niet beschikbaar op iOS-apparaten.
- Installeer Samsung Samsung SMART CAMERA App op uw telefoon of apparaat voor u deze functie gaat gebruiken. U kunt de applicatie downloaden via Samsung Apps of de Google Play Store. Samsung SMART CAMERA App is compatibel met Samsung-cameramodellen die zijn gemaakt in 2013 of later.
- Om een NFC-code te lezen, plaatst u het apparaat met NFC-functionaliteit minstens 2 minuten in de buurt van de NFC-code van de camera.
- U kunt de grootte voor overgedragen foto's instellen door op [MENU] te drukken en  $\textcircled{}$  → MobileLink/NFC afbeeldinggrootte → een optie te selecteren.
- Verander de NFC-tag niet.

#### NFC-functies gebruiken in de opnamemodus

Start AutoShare of Remote Viewfinder op door een code vanaf een apparaat met NFC-functionaliteit te lezen. (p. 141, 145) Stel zo in dat de Wi-Fi-functie wordt opgestart nadat een code op een apparaat met NFC-functionaliteit wordt gelezen. (p. 167)

#### NFC-functies gebruiken in de afspeelmodus (Photo Beam)

In de afspeelmodus wordt het huidige bestand automatisch overgebracht naar de smartphone wanneer een code vanaf een apparaat met NFC-functionaliteit wordt gelezen.

• Als u meerdere bestanden wilt overbrengen, selecteert u de bestanden vanaf de miniatuurweergave en leest u vervolgens een code vanaf een apparaat met NFC-functionaliteit.

#### NFC-functies gebruiken in de Wi-Fi-modus

Selecteer MobileLink of Remote Viewfinder vanaf het pop-upvenster dat bij het lezen van een code vanaf een apparaat met NFC-functionaliteit verschijnt. (p. 143, 145)

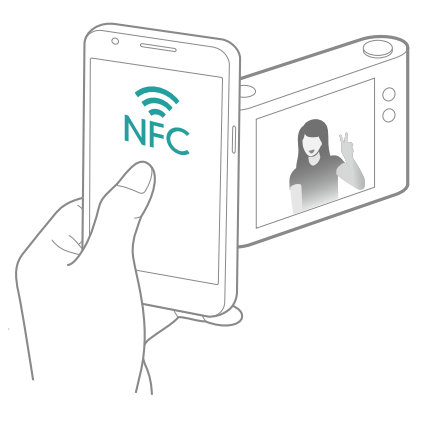

#### Draadloos netwerk

## **Bestanden automatisch opslaan op een smartphone**

De camera kan via een WLAN verbinding maken met smartphones die de functie AutoShare ondersteunen. Wanneer u een foto maakt met uw camera, wordt de foto automatisch opgeslagen op de smartphone.

- De functie AutoShare wordt ondersteund op smartphones of tablets met Android OS of iOS. (Bepaalde functies worden mogelijk niet door alle modellen ondersteund.) Voordat deze functie wordt gebruikt, dient u de firmware van het apparaat naar de nieuwste versie bij te werken. Als de firmware-versie niet de meest recente is, kan deze functie mogelijk niet goed presteren.
	- Installeer Samsung Samsung SMART CAMERA App op uw telefoon of apparaat voor u deze functie gaat gebruiken. U kunt de applicatie downloaden via Samsung Apps, de Google Play Store of de Apple App Store. Samsung SMART CAMERA App is compatibel met Samsung-cameramodellen die zijn gemaakt in 2013 of later.
	- Als u deze functie instelt, wordt de instelling behouden zelfs als u de opnamemodus wijzigt.
	- Deze functie wordt in bepaalde modi mogelijk niet ondersteund of niet beschikbaar met bepaalde opnameopties.
- **Raak aan o** in de opnamemodus.
	- U kunt ook op [**MENU**] →  $\widehat{[0]}$  → **AutoShare** → **Aan** drukken.
	- Als het pop-upvenster wordt weergegeven dat u vraagt om de applicatie te downloaden, selecteert u **Volgende**.
- **2** Schakel Samsung SMART CAMERA App in op de smartphone.
	- Schakel op iOS-apparaten de Wi-Fi-functie in voordat u de applicatie inschakelt.
	- Als u de applicatie automatisch wilt starten op een smartphone met NFC-functionaliteit, schakelt u de functie in en plaatst u de smartphone in de buurt van een NFC-code (p. 32) op de camera. Controleer of de smartphone is aangesloten op uw camera en ga verder met stap 5.
- **3** Selecteer de camera in de lijst en sluit de smartphone aan op de camera.
	- De smartphone kan maar met één camera tegelijk verbinding maken.

#### Draadloos netwerk > Bestanden automatisch opslaan op een smartphone

- **4** Geef op de camera de smartphone toestemming om verbinding te maken met de camera.
	- Als de smartphone eerder is aangesloten op de camera, wordt deze automatisch aangesloten.
	- Een pictogram die de verbindingsstatus toont ( $\sqrt{2}$ ), verschijnt op het scherm van de camera.
- **5** Maak een foto.
	- De gemaakte foto wordt opgeslagen op de camera en overgedragen naar de smartphone. Als er geen geheugenkaart is geplaatst of het geheugen vol is, wordt de gemaakte foto overgebracht naar de smartphone zonder te worden opgeslagen op de camera.
	- Als u een video maakt, wordt deze alleen opgeslagen op de camera.
	- Het afbeeldingsbestand dat bij het opnemen van een video wordt vastgelegd, wordt niet opgeslagen op de smartphone.
	- Als de GPS-functie op de smartphone is geactiveerd, worden de GPS-gegevens opgeslagen met de vastgelegde foto.

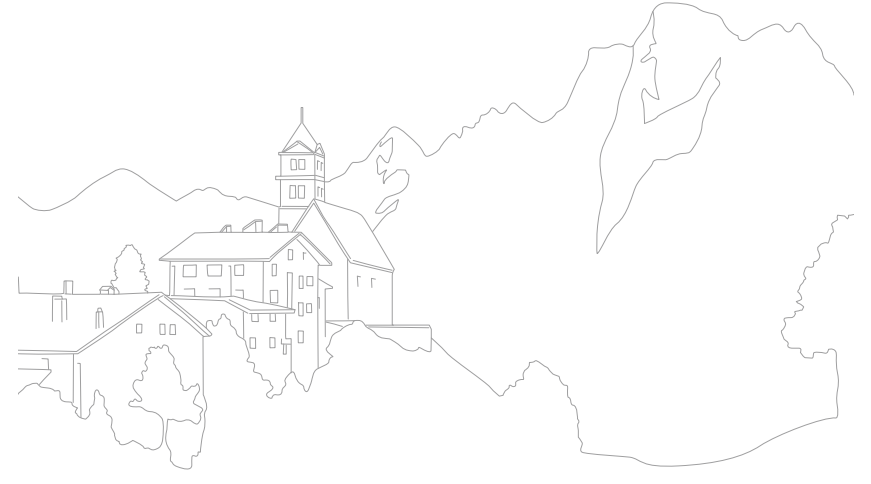

## **Foto's of video's naar een smartphone verzenden**

De camera kan via een WLAN verbinding maken met smartphones die de functie MobileLink ondersteunen. U kunt eenvoudig foto's of video's verzenden naar uw smartphone.

- - De functie MobileLink wordt ondersteund op smartphones of tablets met Android OS of iOS. (Bepaalde functies worden mogelijk niet door alle modellen ondersteund.) Voordat deze functie wordt gebruikt, dient u de firmware van het apparaat naar de nieuwste versie bij te werken. Als de firmware-versie niet de meest recente is, kan deze functie mogelijk niet goed presteren.
	- Installeer Samsung Samsung SMART CAMERA App op uw telefoon of apparaat voor u deze functie gaat gebruiken. U kunt de applicatie downloaden via Samsung Apps, de Google Play Store of de Apple App Store. Samsung SMART CAMERA App is compatibel met Samsung-cameramodellen die zijn gemaakt in 2013 of later.
	- Als het camerageheugen geen foto's bevat, kunt u deze functie niet gebruiken.
	- Als u bestanden selecteert op de smartphone, kunt u maximaal 1.000 recente bestanden weergeven en maximaal 1.000 bestanden tegelijk verzenden. Als u bestanden selecteert op de camera, kunt u bestanden weergegeven die zijn geselecteerd op de camera. Het maximale aantal bestanden dat kan worden verzonden, is afhankelijk van de opslagruimte van de smartphone.
	- Als u Full HD-video's verzendt met de functie MobileLink, kunt u bestanden mogelijk niet afspelen op bepaalde apparaten.
	- Wanneer u deze functie gebruikt op een iOS-apparaat, kan de Wi-Fiverbinding van het apparaat worden verbroken.
	- U kunt geen RAW-bestanden verzenden.
	- U kunt de grootte voor overgedragen foto's instellen door op [MENU] te drukken en  $\beta \rightarrow$  **MobileLink/NFC afbeeldinggrootte**  $\rightarrow$  een optie te selecteren.

Draai op de camera de modusdraaiknop naar **Wi-Fi**.

#### **2** Selecteer op de camera ...

- Als het pop-upvenster wordt weergegeven dat u vraagt om de applicatie te downloaden, selecteert u **Volgende**.
- **3** Selecteer een optie voor verzenden op de camera.
	- Als u **Bestanden selecteren op smartphone** selecteert, kunt u uw smartphone gebruiken om bestanden die zijn opgeslagen op de camera te bekijken en delen. Het scherm wordt uitgeschakeld als u gedurende 30 seconden geen bewerkingen op de smartphone uitvoert.
	- Als u **Selecteer Bestanden op Camera (Verbinden met één smartphone)** selecteert, kunt u bestanden selecteren die moeten worden verzonden van de camera.
	- Als u **Selecteer Bestanden op Camera (Verbinden met meerdere smartphones)** selecteert, kunt u verbinding maken met maximaal 4 smartphones en kunt u vervolgens bestanden selecteren die moeten worden verzonden van de camera. Het overdragen van bestanden naar meerdere smartphones duurt mogelijk langer dan het overdragen van bestanden naar één apparaat.
- **4** Schakel Samsung SMART CAMERA App in op de smartphone.
	- Schakel op iOS-apparaten de Wi-Fi-functie in voordat u de applicatie inschakelt.
	- Als u de applicatie automatisch wilt starten op een smartphone met NFC-functionaliteit, schakelt u de functie in en plaatst u de smartphone in de buurt van een NFC-code (p. 32) op de camera. Controleer of de smartphone is aangesloten op uw camera en ga verder met stap 7.
- **5** Selecteer de camera in de lijst en sluit de smartphone aan op de camera.
	- De smartphone kan maar met één camera tegelijk verbinding maken.
- **6** Geef op de camera de smartphone toestemming om verbinding te maken met de camera.
	- Als de smartphone eerder is aangesloten op de camera, wordt deze automatisch aangesloten.
	- Als u **Selecteer Bestanden op Camera (Verbinden met meerdere smartphones)** selecteert, raak vervolgens **o** aan naast de smartphone in de lijst op de camera.
- **7** Als u verbinding wilt maken met meerdere smartphones, moet u stap 4, 5 en 6 herhalen en daarna op **Volgende** drukken.
- **8** Selecteer op de smartphone of camera de bestanden die u wilt overdragen van de camera.
- **9** Raak op de smartphone de knop kopiëren aan of selecteer op de camera **Verzenden**.
	- De camera verzendt de bestanden naar de smartphone.
	- Wanneer u verbinding maakt met meerdere smartphones, verzendt de camera de bestanden gelijktijdig naar alle apparaten.

# **Een smartphone als externe ontspanner gebruiken**

De camera kan via een WLAN verbinding maken met smartphones die de functie Remote Viewfinder ondersteunen. Gebruik de smartphone als externe ontspanner met de functie Remote Viewfinder. De opgenomen foto wordt weergegeven op de smartphone.

- 
- De functie Remote Viewfinder wordt ondersteund op smartphones of tablets met Android OS of iOS. (Bepaalde functies worden mogelijk niet door alle modellen ondersteund.) Voordat deze functie wordt gebruikt, dient u de firmware van het apparaat naar de nieuwste versie bij te werken. Als de firmware-versie niet de meest recente is, kan deze functie mogelijk niet goed presteren.
- Installeer Samsung Samsung SMART CAMERA App op uw telefoon of apparaat voor u deze functie gaat gebruiken. U kunt de applicatie downloaden via Samsung Apps, de Google Play Store of de Apple App Store. Samsung SMART CAMERA App is compatibel met Samsung-cameramodellen die zijn gemaakt in 2013 of later.
- Deze functie is niet beschikbaar als u in de 3D-modus een 3D-lens aansluit.

Draai op de camera de modusdraaiknop naar **Wi-Fi**.

#### **2** Selecteer **op** de camera.

- Als het pop-upvenster wordt weergegeven dat u vraagt om de applicatie te downloaden, selecteert u **Volgende**.
- **3** Schakel Samsung SMART CAMERA App in op de smartphone.
	- Schakel op iOS-apparaten de Wi-Fi-functie in voordat u de applicatie inschakelt.
	- Als u de applicatie automatisch wilt starten op een smartphone met NFC-functionaliteit, schakelt u de functie in en plaatst u de smartphone in de buurt van een NFC-code (p. 32) op de camera. Controleer of de smartphone is aangesloten op uw camera en ga verder met stap 6.
- **4** Selecteer de camera in de lijst en sluit de smartphone aan op de camera.
	- De smartphone kan maar met één camera tegelijk verbinding maken.
- **5** Geef op de camera de smartphone toestemming om verbinding te maken met de camera.
	- Als de smartphone eerder is aangesloten op de camera, wordt deze automatisch aangesloten.
- **6** Selecteer op de smartphone  $\{0\}$  om het Smart-paneel te openen.
- **7** Stel de opname-opties in op de smartphone.
	- Wanneer u gebruikmaakt van deze functie, zijn sommige knoppen niet beschikbaar op uw camera.
	- De zoomknop en de ontspanknop op uw smartphone werken niet als u deze functie gebruikt.
	- Sommige opname-opties worden niet ondersteund.
	- Opname-opties die u hebt ingesteld, blijven op de camera staan nadat de verbinding met de smartphone is verbroken.
- **8** Raak **∍** aan om terug te keren naar het opnamescherm.
- **9** Blijf op de smartphone **a** aanraken om scherp te stellen en laat los om de foto te maken.
	- Raak  $\blacksquare$  aan om een video op te nemen en raak  $\blacksquare$  aan om een video te stoppen.
	- Als de GPS-functie op de smartphone is geactiveerd, worden de GPS-gegevens opgeslagen met de vastgelegde foto.
	- De scherpstelling wordt automatisch ingesteld op **Multi AF**.

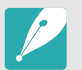

- Als u deze functie gebruikt, kan de ideale afstand tussen de camera en de smartphone variëren, afhankelijk van de omgeving.
- De smartphone moet zich binnen een afstand van 7 m van de camera bevinden als u deze functie wilt gebruiken.
- Het duurt enige tijd om de foto te maken nadat u o hebt losgelaten op de smartphone.
- Indien de opslagoptie ingesteld is op **Smartphone + camera**, zullen alleen foto's naar de smartphone worden overgebracht. (Videos en RAW-bestanden worden niet overgedragen.)
- De functie Remote Viewfinder wordt in de volgende gevallen uitgeschakeld:
	- er is een inkomende oproep op de smartphone
	- de camera of de smartphone wordt uitgeschakeld
	- de verbinding van het apparaat met het WLAN wordt verbroken
	- de Wi-Fi-verbinding is zwak of instabiel
	- er worden ongeveer 3 minuten geen bewerkingen uitgevoerd terwijl u verbonden bent
	- map- en bestandsnummer zijn maximale waarden.

# **De Baby Monitor gebruiken**

Gebruik de functie Baby Monitor om de camera van een smartphone waar Samsung Home Monitor op is geïnstalleerd, te verbinden en om zo een locatie in de gaten te houden.

- 
- De functie Baby Monitor wordt ondersteund door smartphones met Android OS of iOS die WVGA (800 X 480) of een hogere resolutie ondersteunen. (Bepaalde functies worden mogelijk niet door alle modellen ondersteund.) Voordat deze functie wordt gebruikt, dient u de firmware van het apparaat naar de nieuwste versie bij te werken. Als de firmware-versie niet de meest recente is, kan deze functie mogelijk niet goed presteren.
- Installeer de applicatie Samsung Home Monitor op uw smartphone voor u deze functie gaat gebruiken. U kunt de applicatie downloaden via Samsung Apps, de Google Play Store of de Apple App Store.
- Gebruik deze functie alleen binnenshuis.
- Draai op de camera de modusdraaiknop naar Wi-Fi.
- **2** Selecteer op de camera ...
	- Als het pop-upvenster wordt weergegeven dat u vraagt om de applicatie te downloaden, selecteert u **Volgende**.
- **3** Selecteer op de camera een toegangspunt in de lijst en zet de camera op de juiste plaats.
	- Plaats de camera op een veilige locatie waar kinderen of huisdieren niet bij kunnen.
	- Richt de cameralens op het onderwerp.
	- We raden u aan de camera met een AC-adapter aan te sluiten op het stopcontact.
- **4** Selecteer op de smartphone het toegangspunt waarmee de camera is verbonden.
	- Schakel op iOS-apparaten de Wi-Fi-functie in voordat u de applicatie inschakelt.
- **5** Schakel op de smartphone de applicatie Samsung Home Monitor in.

#### **6** Start de live video- of geluidscontrole.

• Bekijk de beelden van de camera live op uw smartphone. Raak tijdens de videocontrole de knop **Modus Geluidscontrole** op de smartphone aan om de videostream stop te zetten. Als er op de camera geluid wordt waargenomen, wordt u hiervan op de hoogte gesteld door middel van een alarm op de smartphone.

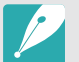

- Tijdens de live videocontrole via de smartphone, wordt de video niet opgeslagen op de camera.
- Als de gecontroleerde omgeving donker is, kunt u  $\left(\frac{1}{2}\right)$  aanraken om de AF-hulpverlichting in te schakelen.
- Tijdens de geluidscontrole worden er op de smartphone geluiden weergegeven als de camera gedurende een korte tijd geluiden waarneemt die harder zijn dan het ingestelde niveau.
- Tijdens de live videocontrole worden er op de smartphones geen geluiden weerklonken, zelfs als er geluiden worden waargenomen door de camera.
- Raak  $\overline{\mathbf{x}}$  aan om de Samsung Home Monitor-applicatie af te sluiten.

#### Het geluidsniveau voor het activeren van een alarmsignaal aanpassen

U kunt het geluidsniveau instellen waarna een alarmsignaal wordt geactiveerd wanneer u gebruikmaakt van de geluidscontrole. Druk op [DISP/ISO] om het geluidsniveau aan te passen.

**Geluidsniveau voor het activeren van een alarmsignaal**: wanneer de camera gedurende een korte tijd geluiden waarneemt die het ingestelde niveau overschrijden, wordt er een alarmsignaal afgegeven.

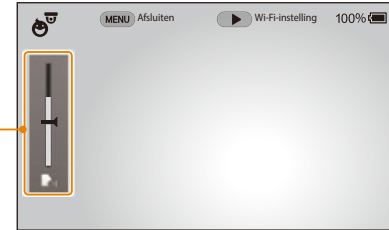

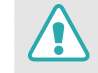

Gebruik deze functie niet voor illegale doeleinden.

# **Automatische back-up gebruiken om foto's of video's te verzenden**

U kunt foto's of video's die u met de camera hebt vastgelegd, draadloos verzenden naar een pc.

#### Op uw pc het programma voor Automatische back-up installeren

- **1** Installeer i-Launcher op de pc. (p. 179)
- **2** Sluit de camera met de USB-kabel op de pc aan.
- **3** Als het pictogram Automatische back-up wordt weergegeven, klikt u op het pictogram.
	- Het programma Automatische back-up wordt geïnstalleerd op de pc. Volg de instructies op het scherm om de installatie te voltooien.
- **4** Verwijder de USB-kabel.

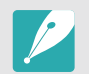

Voordat u het programma installeert, moet u ervoor zorgen dat de pc is verbonden met een netwerk.

## Foto's of video's verzenden naar een pc

Draai de modusdraaiknop naar Wi-Fi.

#### **2** Selecteer .

- Als het pop-upvenster wordt weergegeven dat u vraagt om de applicatie te downloaden, selecteert u **Ja**.
- De camera probeert automatisch verbinding te maken met een WLAN via het toegangspunt waarmee het laatst verbinding is gemaakt.
- Als de camera niet eerder verbinding heeft gemaakt met een WLAN, wordt er gezocht naar beschikbare toegangspunten. (p. 135)
- **3** Selecteer een back-upcomputer.

#### **4** Selecteer **OK**.

- Als u het verzenden wilt annuleren, selecteert u **Annuleren**.
- U kunt geen afzonderlijke bestanden selecteren om back-ups van te maken. Deze functie maakt alleen een back-up van nieuwe bestanden op de camera.
- De voortgang van de back-up wordt weergegeven op de monitor van de pc.
- Als de overdracht is voltooid, wordt de camera automatisch binnen ongeveer 30 seconden uitgeschakeld. Selecteer **Annuleren** om terug te gaan naar het vorige scherm en te voorkomen dat de camera automatisch wordt uitgeschakeld.
- Als u uw pc automatisch wilt uitschakelen nadat de overdracht is voltooid, selecteert u **Pc afsluiten na back-up**.
- Voor het wijzigen van de back-upcomputer selecteert u **Computer wijzigen**.

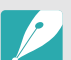

- Wanneer u op de camera verbinding maakt met het WLAN, selecteert u het toegangspunt dat is verbonden met de pc.
- De camera zoekt naar de beschikbare toegangspunten, zelfs als u weer verbinding maakt met hetzelfde toegangspunt.
- Als u de camera uitschakelt of de batterij verwijdert terwijl u bestanden verzendt, wordt de bestandsoverdracht onderbroken.
- Wanneer u deze functie gebruikt, is de bediening van de ontspanknop uitgeschakeld op uw camera.
- U kunt slechts één camera tegelijk verbinden met de pc om bestanden te verzenden.
- De back-up wordt mogelijk geannuleerd vanwege netwerkomstandigheden.
- Als het camerageheugen geen foto's bevat, kunt u deze functie niet gebruiken.
- U moet Windows Firewall en eventuele andere firewalls uitschakelen voordat u deze functie gebruikt.
- U kunt maximaal 1.000 recente bestanden verzenden.
- In de pc-software moet de servernaam worden ingegeven in het Latijnse alfabet en mag de naam niet meer dan 48 tekens bevatten.
- Wanneer meerdere bestandstypen tegelijk worden gemaakt, worden alleen de afbeeldingsbestanden (JPG) naar de pc verzonden met deze functie.

# **Foto's of video's via e-mail verzenden**

U kunt de instellingen in het e-mailmenu wijzigen en foto's die op de camera zijn opgeslagen, verzenden via e-mail.

# E-mailinstellingen wijzigen

In het e-mailmenu kunt u de instellingen voor het opslaan van uw gegevens of het opslaan van e-mailadressen wijzigen. U kunt ook het e-mailwachtwoord instellen of wijzigen. Zie 'Tekst ingeven' voor informatie over tekst ingeven. (p. 139)

#### **Uw gegevens opslaan**

Draai de modusdraaiknop naar Wi-Fi.

#### 2 Selecteer<sup>o</sup>.

- De camera probeert automatisch verbinding te maken met een WLAN via het toegangspunt waarmee het laatst verbinding is gemaakt.
- Als de camera niet eerder verbinding heeft gemaakt met een WLAN, wordt er gezocht naar beschikbare toegangspunten. (p. 135)
- **Druk op [Fn].**
- **4** Selecteer **Instelling afzender**.

**5** Schakel het selectievakje **Naam** in, geef uw naam in en raak aan.

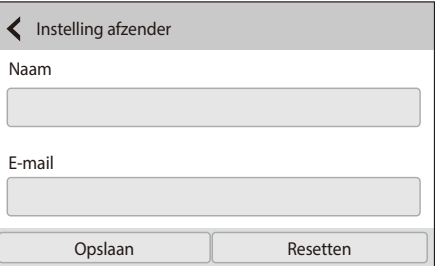

- **6** Selecteer het vak **E-mail**, geef uw e-mailadres in en raak  $daarna \rightleftarrows aan.$
- **7** Selecteer **Opslaan** om de wijzigingen op te slaan.
	- Als u uw gegevens wilt verwijderen, selecteert u **Resetten**.

#### **Een e-mailwachtwoord instellen**

Draai de modusdraaiknop naar Wi-Fi.

#### 2 Selecteer<sup>o</sup>.

- De camera probeert automatisch verbinding te maken met een WLAN via het toegangspunt waarmee het laatst verbinding is gemaakt.
- Als de camera niet eerder verbinding heeft gemaakt met een WLAN, wordt er gezocht naar beschikbare toegangspunten. (p. 135)
- $\overline{3}$  Druk op  $\overline{[Fn]}$ .
- **4** Selecteer **Wachtwoord instellen** → Aan.
	- Selecteer **Uit** om het wachtwoord uit te schakelen.
- **5** Wanneer het pop-upvenster verschijnt, selecteert u **OK**.
- **6** Voer een wachtwoord van 4 cijfers in.
- **7** Geef het wachtwoord nogmaals in.
- **8** Wanneer het pop-upvenster verschijnt, selecteert u **OK**.

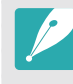

Als u uw wachtwoord bent vergeten, kunt u het resetten door **Resetten** te selecteren in het venster voor het instellen van het wachtwoord. Als u de informatie reset, wordt de eerder door de gebruiker opgeslagen instellingeninformatie en het e-mailadres verwijderd.

#### **Het e-mailwachtwoord wijzigen**

Draai de modusdraaiknop naar Wi-Fi.

#### 2 Selecteer  $\bullet$ .

- De camera probeert automatisch verbinding te maken met een WLAN via het toegangspunt waarmee het laatst verbinding is gemaakt.
- Als de camera niet eerder verbinding heeft gemaakt met een WLAN, wordt er gezocht naar beschikbare toegangspunten. (p. 135)

#### $\overline{3}$  Druk op [**Fn**].

- **4** Selecteer **Wachtwoord wijzigen**.
- **5** Geef uw huidige wachtwoord van 4 cijfers in.
- **6** Geef een nieuw wachtwoord van 4 cijfers in.
- **7** Geef het nieuwe wachtwoord nogmaals in.
- **8** Wanneer het pop-upvenster verschijnt, selecteert u **OK**.

# Foto's of video's via e-mail verzenden

U kunt foto's die op de camera zijn opgeslagen, verzenden via e-mail. Zie 'Tekst ingeven' voor informatie over tekst ingeven. (p. 139)

- Draai de modusdraaiknop naar Wi-Fi.
- 2 Selecteer  $\bullet$ .
- **3** Maak verbinding met een WLAN. (p. 135)
- **4** Selecteer het vak **Afzender**, geef uw e-mailadres in en raak  $daarna \rightleftarrows aan$ .
	- Als u uw gegevens eerder hebt opgeslagen, worden deze automatisch ingevoegd. (p. 151)
	- Als u een adres uit de lijst met eerdere afzenders wilt gebruiken, selecteert u  $\nabla \rightarrow$  een adres.

#### Draadloos netwerk > Foto's of video's via e-mail verzenden

- **5** Selecteer het vak **Ontvanger**, geef uw e-mailadres in en raak  $daarna \rightarrow aan$ .
	- Als u een adres uit de lijst met eerdere ontvangers wilt gebruiken, selecteert u  $\overline{\vee}$   $\rightarrow$  een adres.
	- Selecteer  $\bigoplus$  om meer ontvangers toe te voegen. U kunt maximaal 30 ontvangers ingeven.
	- Selecteer  $\times$  om een adres uit de lijst te verwijderen.
- **6** Selecteer **Volgende**.
- **7** Selecteer de bestanden die u wilt verzenden.
	- U kunt maximaal 20 bestanden selecteren. De totale grootte mag maximaal 7 MB zijn.
- **8** Selecteer **Volgende**.
- **9** Selecteer het opmerkingenvak aan, geef uw opmerkingen in en raak daarna **4** aan.

#### **10** Selecteer **Verzenden**.

- De camera verzendt de e-mail.
- U kunt geen e-mail verzenden als er geen netwerkverbinding beschikbaar is of als de instellingen van uw e-mailaccount onjuist zijn.

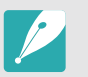

- Zelfs als het erop lijkt dat een foto is overgedragen, kunnen fouten met de e-mailaccount van de ontvanger ervoor zorgen dat de foto wordt geweigerd of herkend als spam.
- U kunt geen e-mail verzenden als er geen netwerkverbinding beschikbaar is of als de instellingen van uw e-mailaccount onjuist zijn.
- U kunt geen e-mail verzenden als de bestandsgrootte de limiet van 7 MB overschrijdt. De maximale resolutie van foto's die u kunt verzenden, is 2M. De maximale resolutie van video's die u kunt verzenden, is  $\frac{240}{6000}$ . Als de geselecteerde foto een hogere resolutie dan 2M heeft, wordt deze automatisch verkleind tot een lagere resolutie.
- Als u door een firewall of gebruikersverificatie-instellingen geen e-mail kunt verzenden, neemt u contact op met uw netwerkbeheerder of uw netwerkserviceprovider.
- Als het camerageheugen geen foto's bevat, kunt u deze functie niet gebruiken.
- U kunt ook een e-mail verzenden in de afspeelmodus door op [MENU] te drukken en **Delen (Wi-Fi) → E-mail** te selecteren of door **∠** → E-mail te selecteren.

# **Diensten voor het delen van foto's of video's gebruiken**

Upload uw foto's of video's naar diensten voor het delen van bestanden. Beschikbare diensten voor het delen van bestanden worden weergegeven op de camera. Om bestanden te uploaden naar bepaalde diensten voor het delen van bestanden, moet u de website bezoeken en u registreren voordat u uw camera aansluit.

# Een dienst voor het delen van bestanden openen

- Draai de modusdraaiknop naar Wi-Fi.
- **2** Selecteer ...
- **3** Maak verbinding met een WLAN. (p. 135)
- **4** Selecteer een dienst voor het delen van bestanden.
	- Als het pop-upvenster wordt weergegeven dat u vraagt om een account te maken, selecteert u **OK**.
- **5** Geef uw gebruikersnaam en wachtwoord in om u aan te melden.
	- Zie 'Tekst ingeven' voor informatie over tekst ingeven. (p. 139)
	- Indien verbonden met een deelservice, zie 'De aanmeldingsbrowser gebruiken'. (p. 137)
	- U kunt een gebruikersnaam in de lijst selecteren door  $\boxed{\vee} \rightarrow$  een gebruikersnaam te selecteren.
	- Als u zich eerder bij de dienst voor het delen van bestanden hebt aangemeld, wordt u mogelijk automatisch aangemeld.

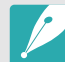

Als u deze functie wilt gebruiken, moet u een bestaande account op de dienst voor het delen van bestanden hebben.

## Foto's of video's uploaden

**1** Open de dienst voor het delen van bestanden met uw camera.

- **2** Selecteer de bestanden die u wilt uploaden.
	- U kunt maximaal 20 bestanden selecteren. De totale grootte mag maximaal 10 MB zijn. (Bij sommige diensten voor het delen van bestanden kan het totale aantal bestanden afwijken.)

#### **3** Selecteer **Uploaden**.

- De camera uploadt de foto's of video's.
- Wanneer het uploaden mislukt, wordt er een bericht weergegeven waarin u wordt gevraagd opnieuw te uploaden.
- Bij sommige diensten voor het delen van bestanden kunt u opmerkingen ingeven door het opmerkingenvak te selecteren. Zie 'Tekst ingeven' voor informatie over tekst ingeven. (p. 139)

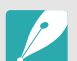

• U kunt een uploadmap instellen voor Facebook door op [Fn] te drukken en **Map uploaden (Facebook)** te selecteren in het lijstvenster van de dienst.

- U kunt geen bestanden uploaden als de bestandsgrootte de limiet overschrijdt. De maximale resolutie van foto's die u kunt uploaden, is 2M. De maximale resolutie van video's die u kunt uploaden, is  $\frac{240}{124}$ . Als de geselecteerde foto een hogere resolutie dan 2M heeft, wordt deze automatisch verkleind tot een lagere resolutie. (Op sommige services voor delen kan de maximum fotoresolutie anders zijn.)
- De manier waarop foto's of video's moeten worden geüpload, is afhankelijk van de geselecteerde dienst.
- Als u door een firewall of gebruikersverificatie-instellingen geen toegang tot een dienst voor het delen van bestanden krijgt, neemt u contact op met uw netwerkbeheerder of uw netwerkserviceprovider.
- De datum waarop geüploade foto's of video's zijn opgenomen, kan automatisch worden gebruikt als naam voor de foto's of video's.
- De snelheid waarmee u foto's kunt uploaden en webpagina';s kunt openen, is afhankelijk van de snelheid van uw internetverbinding.
- Als het camerageheugen geen foto's bevat, kunt u deze functie niet gebruiken.
- U kunt in de afspeelmodus ook foto's en video's uploaden naar diensten voor het delen van bestanden door op [m] te drukken en vervolgens **Delen (Wi-Fi)**  $\rightarrow$  de gewenste dienst te selecteren of door  $\lt^{\bullet}$   $\rightarrow$  een dienst voor het delen van bestanden te selecteren.
- U kunt naar sommige diensten geen video's uploaden.
- Wanneer u foto's uploadt naar een service voor bestanden delen, wordt de resolutie van de foto misschien gewijzigd in 2M of 1M afhankelijk van het geldende beleid.

# **Samsung Link om bestanden te verzenden, gebruiken**

U kunt bestanden uploaden van uw camera naar de online opslag Samsung Link of naar geregistreerde apparaten of bestanden weergegeven op een Samsung Link-apparaat die is aangesloten op hetzelfde toegangspunt.

## Foto's uploaden naar een online opslag of geregistreerde apparaten

- Draai de modusdraaiknop naar Wi-Fi.
- **2** Selecteer  $\bullet$   $\rightarrow$  **Webopslag.** 
	- Als het begeleidende bericht wordt weergegeven, selecteert u **OK**.
	- De camera probeert automatisch verbinding te maken met een WLAN via het toegangspunt waarmee het laatst verbinding is gemaakt.
	- Als de camera niet eerder verbinding heeft gemaakt met een WLAN, wordt er gezocht naar beschikbare toegangspunten. (p. 135)
	- Als u het formaat voor geüploade foto's wilt wijzigen, drukt u op [Fn] en selecteert u Uploadgrootte afbeelding.
- **3** Geef uw gebruikersnaam en wachtwoord in en selecteer  $A$ anmelden  $\rightarrow$  OK.
	- Zie 'Tekst ingeven' voor informatie over tekst ingeven. (p. 139)
	- U kunt een gebruikersnaam in de lijst selecteren door  $\overline{\nabla}$   $\rightarrow$  een gebruikersnaam te selecteren.
	- Als u zich eerder bij de website hebt aangemeld, wordt u mogelijk automatisch aangemeld.

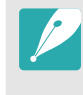

Om deze functie te gebruiken, moet u met uw pc een Samsung Linkaccount maken, evenals een account met een aangesloten online opslagservice. Nadat u de accounts hebt gemaakt, voegt u uw online opslagaccount toe aan Samsung Link.

- **4** Selecteer een dienst voor online opslag of een geregistreerd apparaat.
	- Voor het vernieuwen van de lijst met online opslag of geregistreerde apparaten drukt u op  $\zeta$ .
	- Apparaten die op dat moment niet met het netwerk zijn verbonden, verschijnen niet op de lijst.
	- Voordat u deze functie gebruikt, moet u naar de Samsung Link-website gaan met uw computer en een online opslag of apparaat registreren.
- **5** Selecteer de bestanden die u wilt uploaden en selecteer **Uploaden**.

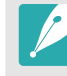

- U kunt geen videobestanden naar de online opslag van Samsung Link uploaden.
- Als het camerageheugen geen foto's bevat, kunt u deze functie niet gebruiken.
- U kunt maximaal 20 bestanden uploaden.
- U kunt ook foto's uploaden in de afspeelmodus door op [MENU] te drukken en **Delen (Wi-Fi) → Samsung Link** te selecteren of door  $\swarrow$  → **Samsung Link** te selecteren.

#### Foto's of video's op apparaten weergeven die Samsung Link ondersteunen

- Draai de modusdraaiknop naar **Wi-Fi**.
- **2** Selecteer  $\odot$   $\rightarrow$  Apparaten in de buurt.
	- De camera probeert automatisch verbinding te maken met een WLAN via het toegangspunt waarmee het laatst verbinding is gemaakt.
	- Als de camera niet eerder verbinding heeft gemaakt met een WLAN, wordt er gezocht naar beschikbare toegangspunten. (p. 135)
	- U kunt instellen dat alleen geselecteerde apparaten of alle apparaten verbinding mogen maken door op  $[Fn]$  te drukken en **DLNA-toegangsbeheer** te selecteren op het scherm.
	- Er wordt een lijst met gedeelde bestanden gemaakt. Wacht tot andere apparaten uw camera kunnen vinden.
- **3** Verbind het Samsung Link-apparaat met een netwerk en schakel dan naar de Samsung Link-functie.
	- Raadpleeg de gebruiksaanwijzing van het apparaat voor meer informatie.
- **4** Laat op de camera het Samsung Link-apparaat verbinding maken met uw camera.
- **5** Selecteer op het Samsung Link-apparaat een camera om verbinding mee te maken.
- **6** Blader op het Samsung Link-apparaat naar de gedeelde foto's of video's.
	- Voor informatie over het zoeken naar de camera en het bladeren naar de foto's of video's op het Samsung Link-apparaat, dient u de gebruiksaanwijzing van het apparaat te raadplegen.
	- Video's worden mogelijk niet vloeiend afgespeeld, afhankelijk van het type Samsung Link-apparaat of de netwerkconditie. Voor een vloeiende afspeelervaring moet u een 5 GHz Dual-band toegangspunt gebruiken.

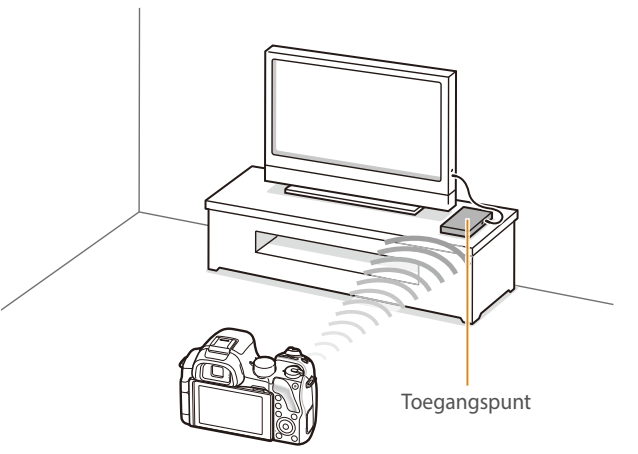

▲ Een camera is met een tv verbonden die via WLAN Samsung Link ondersteunt.

- U kunt maximaal 1.000 recente bestanden delen.
- Op een Samsung Link-apparaat kunt u alleen foto's of video's weergeven die met uw camera zijn vastgelegd.
- Het bereik van de draadloze verbinding tussen uw camera en een Samsung Link-apparaat kan verschillen, afhankelijk van de specificaties van het toegangspunt.
- Als de camera met 2 Samsung Link-apparaten is verbonden, kan het afspelen langzamer verlopen.
- Foto's of video's worden met hun originele grootte gedeeld.
- U kunt deze functie alleen met andere apparaten gebruiken die Samsung Link ondersteunen.
- Gedeelde foto's of video's worden niet op het Samsung Link-apparaat opgeslagen, maar ze kunnen wel in de camera worden opgeslagen om aan de specificaties van het apparaat te voldoen.
- Het overdragen van foto's of video's naar het Samsung Link-apparaat kan enige tijd duren, afhankelijk van de netwerkverbinding, het aantal bestanden dat moeten worden gedeeld, of de grootte van de bestanden.
- Als u de camera niet op normale wijze uitschakelt (bijvoorbeeld door de batterij te verwijderen) terwijl op een Samsung Link-apparaat foto's of video's worden weergegeven, dan beschouwt het apparaat de camera nog als verbonden.
- De volgorde van de foto's of video's op de camera kan verschillen met die op het Samsung Link-apparaat.
- Afhankelijk van het aantal foto's of video's dat u wilt delen, kan het enige tijd duren om uw foto's of video's te laden en de instelprocedure uit te voeren.
- Terwijl u foto's of video's op het Samsung Link-apparaat weergeeft, terwijl u continu de afstandsbediening van het apparaat gebruikt of aanvullende handelingen op het apparaat uitvoert, dan kan dit voorkomen dat deze functie juist werkt.
- Als u op een Samsung Link-apparaat de bestanden op de camera in een nieuwe volgorde plaatst of opnieuw sorteert, dan moet u het eerste instellingenproces herhalen om de lijst bestanden op het apparaat bij te werken.
- Als het camerageheugen geen foto's bevat, kunt u deze functie niet gebruiken.
- Wij raden u aan een netwerkkabel te gebruiken om uw Samsung Linkapparaat met uw toegangspunt te verbinden. Dit minimaliseert het 'haperen' van de video die u bij streaming-inhoud kunt ervaren.
- Om bestanden weer te geven op een Samsung Link-apparaat met de functie **Apparaten in de buurt**, schakelt u op uw toegangspunt de multicastmodus in.
- Video's met het formaat 1920X1080 (60 fps) kunnen alleen worden afgespeeld op Full HD-tv's die kunnen afspelen met 60 fps.
- U kunt 3D-bestanden alleen weergeven op 3D-compatibele tv's of monitoren.

# Hoofdstuk **5 Camera-instellingenmenu**

Hier leest u alles over de menu's met gebruikersinstellingen en algemene instellingen. U kunt de instellingen aanpassen om beter aan uw behoeften en voorkeuren te voldoen.

# **Gebruikersinstellingen**

#### Met deze instellingen kunt u de gebruiksomgeving aanpassen.

**U stelt als volgt** 

**b** stell als volgt<br>gebruikersopties in: Druk in de opnamemodus op [**MENU**]  $\rightarrow \mathbb{S} \rightarrow$  een optie.

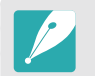

Beschikbare items en de volgorde hiervan kunnen verschillen, afhankelijk van de opname-omstandigheden.

## Aangepaste stand beheren

Maak uw eigen opnamemodi door opties aan te passen en ze op te slaan. Open opgeslagen aangepaste modi of verwijderen ze.

## ISO aanpassen

#### **ISO stap**

U kunt het formaat voor de ISO-waarde instellen op 1/3 of 1 stap.

#### **Auto ISO bereik**

U kunt voor ISO **Auto** de maximale ISO-waarde voor de elke EV-stap instellen.

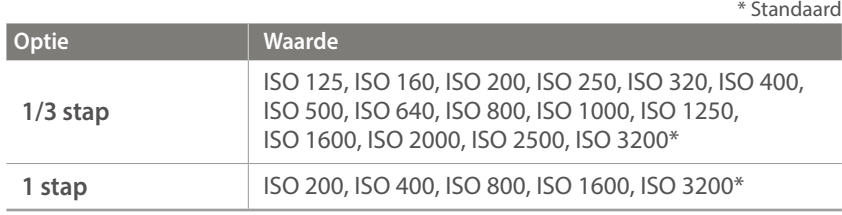

## Ruisonderdrukking

Gebruik Ruisonderdrukking om zichtbare ruis in foto's te verminderen.

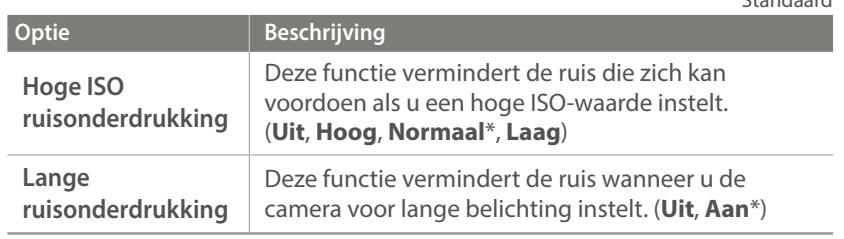

\* Standaard

# Instellingen voor Bracketing

U kunt de opties voor elke belichtingsstap instellen.

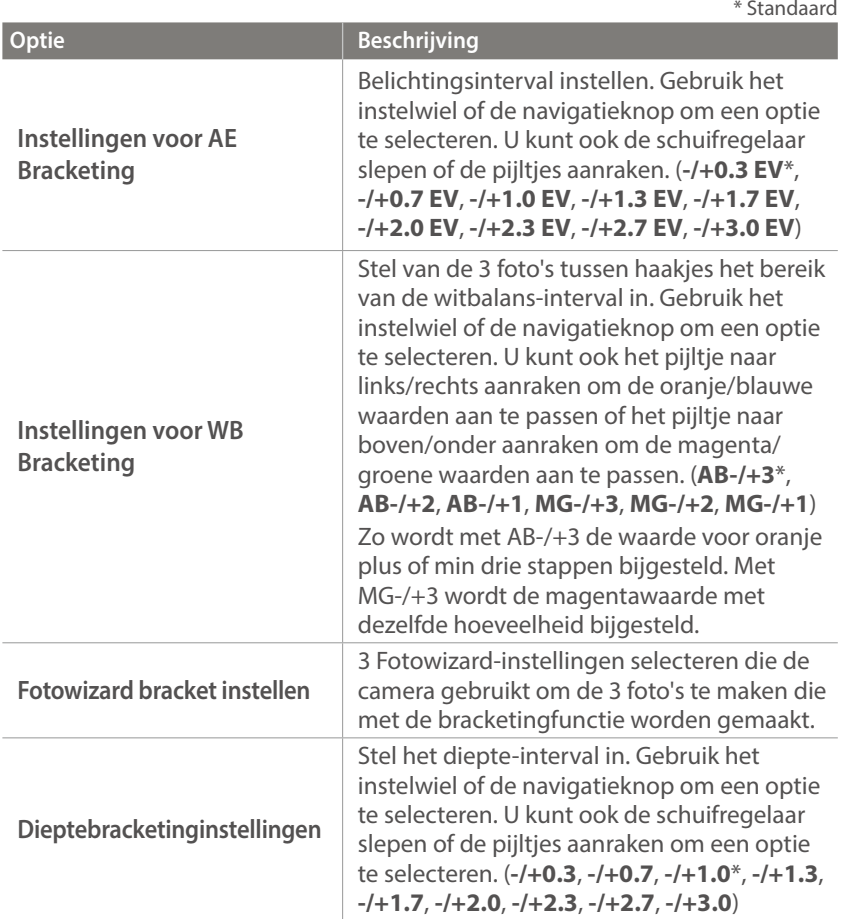

## Direct handmatig scherpstellen (DMF, Direct Manual Focus)

U kunt de scherpstelling handmatig aanpassen door de scherpstelring te draaien nadat u hebt scherpgesteld door [**Ontspanknop**] half in te drukken. Deze functie is met sommige lenzen niet beschikbaar.

## DMF-reactietijd

Hiermee kunt u de reactie instellen van de scherpstelring wanneer u de DMF-functie gebruikt. Als u **Hoog** selecteert, worden er kleine rotaties van de scherpstelring gemaakt om de scherpstelling aan te passen. Als u **Laag** selecteert, worden er grotere rotaties van de scherpstelring gemaakt om de scherpstelling aan te passen. Deze functie is alleen beschikbaar als u een lens bevestigt die deze functie ondersteunt. (**Hoog**\*, **Middel**, **Laag**)

### Kleurruimte

Met de optie voor kleurruimte kunt u methoden selecteren voor het weergeven van kleuren. Digitale beeldapparaten zoals digitale camera's, monitoren en printers hebben hun eigen methode voor de weergave van kleuren, de zogenaamde kleurruimte.

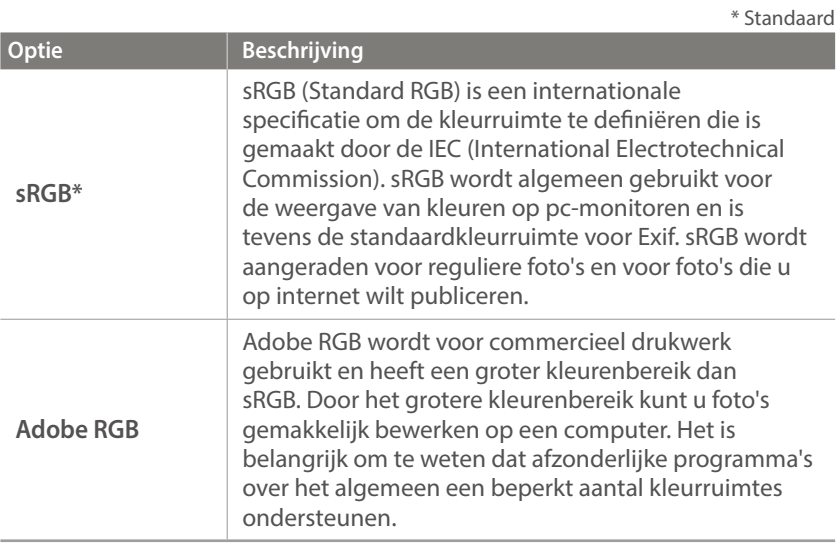

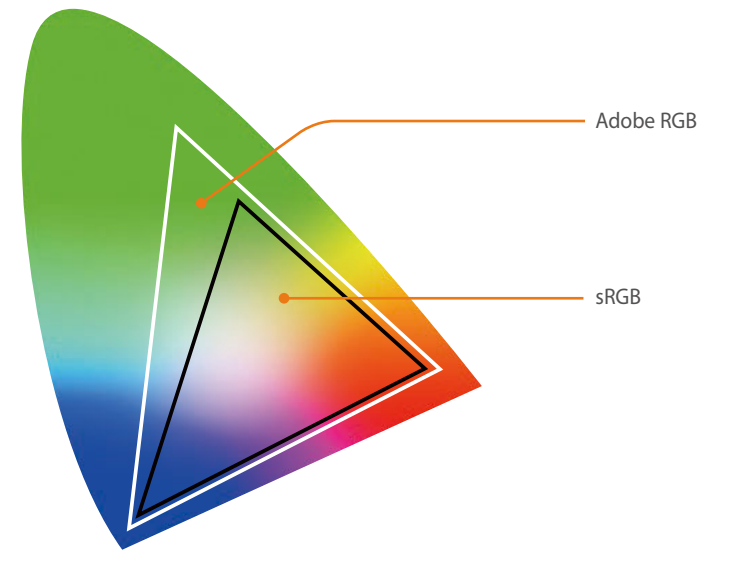

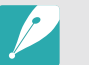

Als de kleurruimte is ingesteld op Adobe RGB, dan worden foto's opgeslagen als '\_SAMXXXX.JPG'.

### Vervormingscorrectie

U kunt de vervorming die zich vanuit de lenzen kan voordoen, corrigeren. Deze functie is met sommige lenzen niet beschikbaar.

### Aanraakbediening

Stel dit in om aanraakbediening te gebruiken in de opnamemodus.

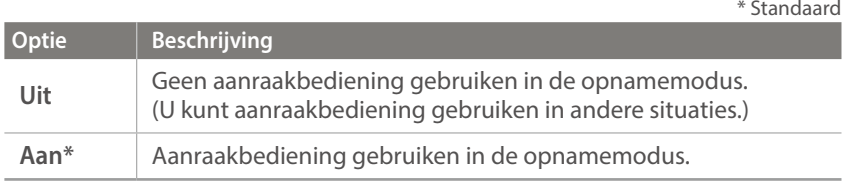

# iFn-instelling

U kunt opties selecteren die kunnen worden aangepast wanneer u op [**i-Function**] drukt op een i-Function-lens.

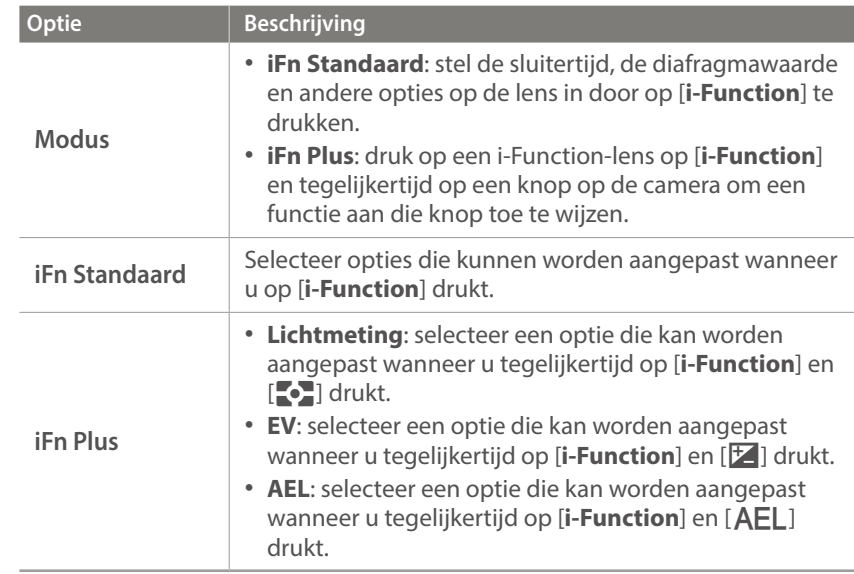

# **Gebruikersdisplay**

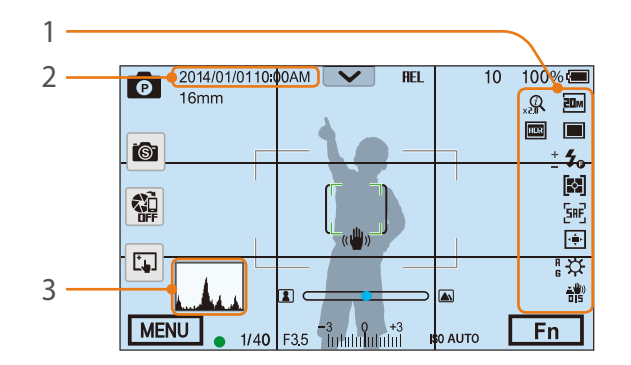

U kunt opnamegegevens op het scherm weergeven of weglaten.

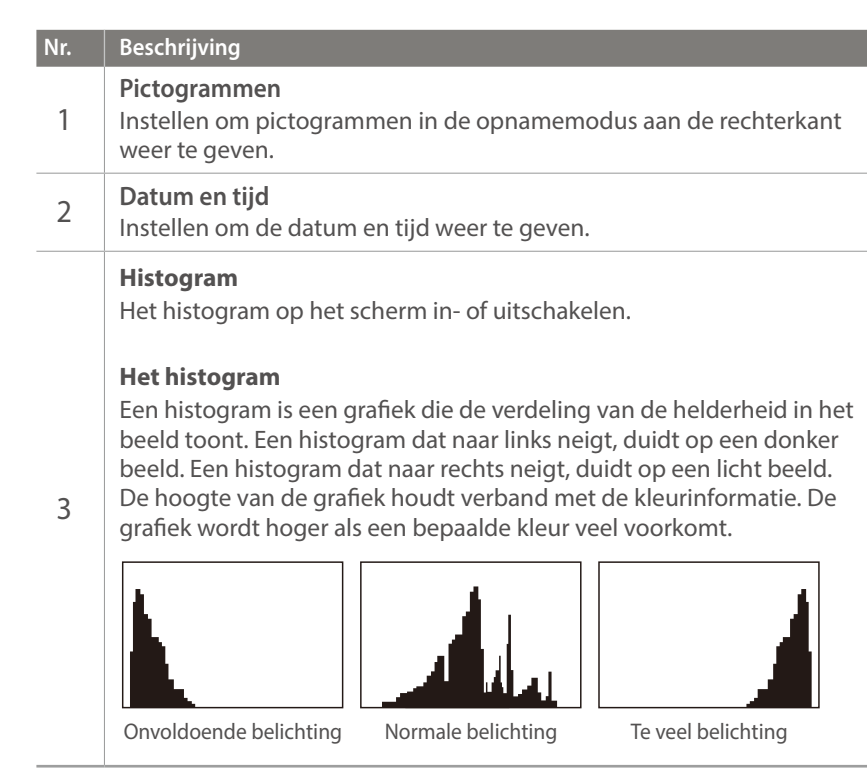

# **Toetsafbeelding**

U kunt de functie wijzigen die is toegewezen aan de knop Voorbeeld, de knop Aangepast, de AEL-knop of de knop DIRECT LINK.

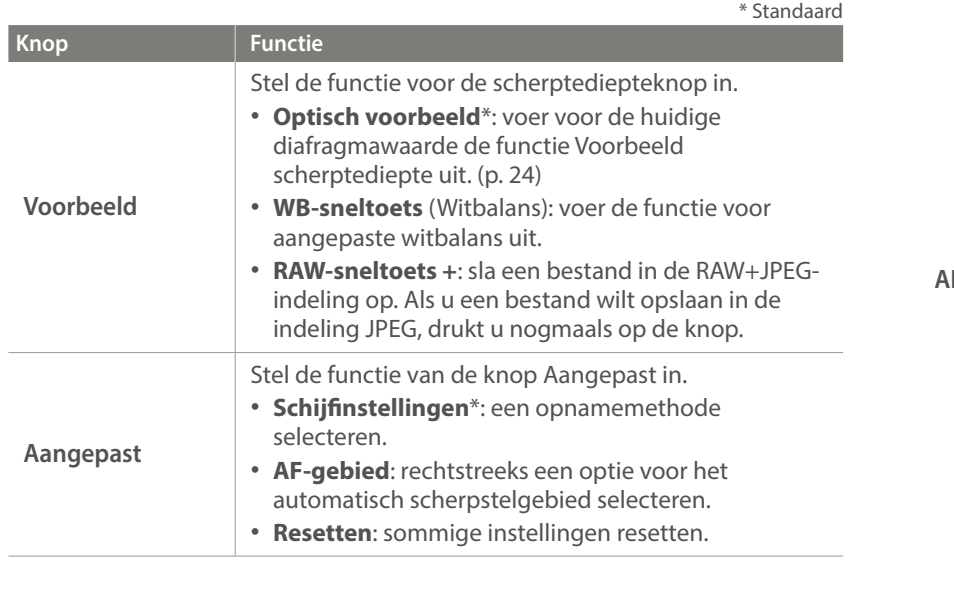

**Knop Functie AEL** Stel de functie van de AEL-knop in. U kunt de functie wijzigen die aan de knop is toegewezen voor scherpstellingsvergrendeling of belichtingsvergrendeling. Met de AEL- en AFL-functies kunt u respectievelijk de belichtingswaarde of het scherpstelgebied opslaan wanneer u een foto maakt. De functie die wordt uitgevoerd als u [**Ontspanknop**] half indrukt, verschilt afhankelijk van de functie die is toegewezen aan  $[AEL]$ . • **AEL**\*: de automatische belichtingsfunctie vergrendelen. (Druk de [**Ontspanknop**] half in om de functie voor automatische scherpstellingsvergrendeling uit te voeren.) • **AEL-vergrendelen**: de automatische belichtingsvergrendeling blijven uitvoeren na de opname. (De belichting blijft vergrendeld zelfs nadat u een foto hebt gemaakt.) • **AFL**: de functie voor automatische scherpstellingsvergrendeling uitvoeren. (Druk op de [**Ontspanknop**] half in om de automatische belichtingsfunctie uit te voeren.) • **AEL + AFL**: de automatische belichting en scherpstelling gezamenlijk vergrendelen. (Als u de [**Ontspanknop**] half indrukt, wordt er geen functie uitgevoerd.) **DIRECT LINK** Stel de functie voor de knop DIRECT LINK in. (**AutoShare**, **MobileLink**, **Remote Viewfinder**, **Baby Monitor**, **Automatische back-up**, **E-mail**, **SNS en cloud**, **Samsung Link**)

\* Standaard

## Live weergave NFC

Schakel in de opnamemodus de NFC-functie in op een smartphone met NFC-functionaliteit en plaats de NFC-antenne van de smartphone in de buurt van de NFC-code van de camera om AutoShare of Remote Viewfinder te starten. Deze functie wordt ondersteund op smartphones met NFC-functionaliteit met Android OS. Het wordt aanbevolen de nieuwste versie te gebruiken. Deze functie is niet beschikbaar op iOSapparaten.

## Mobile Link/NFC Afbeeldingsgrootte

Stel de grootte voor naar een smartphone over te brengen foto's in met de MobileLink of NFC-functie.

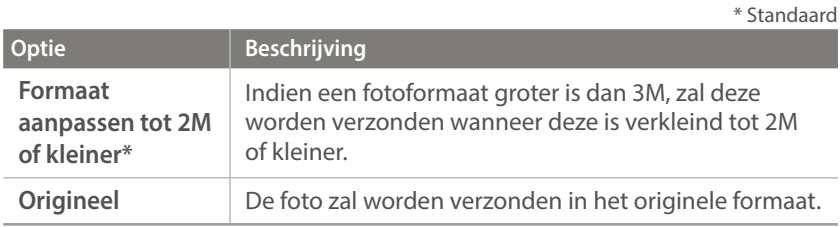

# **Displaykeuze**

Instellen hoe het camerascherm en de zoeker werken.

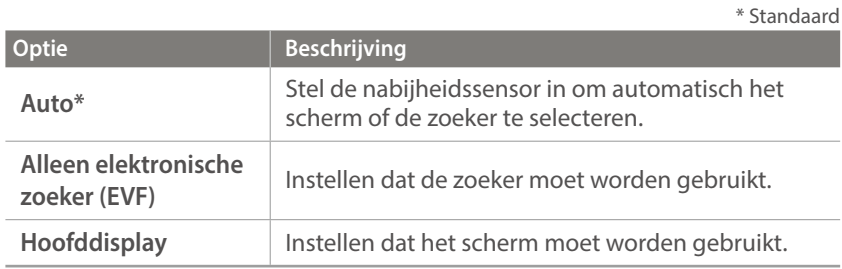

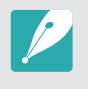

- Wi-Fi-functies, diavoorstelling-functies en de functies **Aangepaste stand beheren**, **Afbeelding bewerken** zijn niet beschikbaar bij gebruik van de zoeker.
- De camera selecteert niet automatisch het beeldscherm of de zoeker wanneer u video's opneemt of afspeelt. Als u bijvoorbeeld een video opneemt of afspeelt terwijl u door de zoeker kijkt, is het hoofdscherm niet beschikbaar tijdens het opnemen of afspelen.

### Rasterlijn

Selecteer de gebruiksaanwijzing om u te helpen een scène op te stellen. (**Uit**\*, **4 X 4**, **3 X 3**, **Kruis**, **Diagonaal**)

# AF-lamp

Schakel de AF-lamp in om op donkere plaatsen beter automatisch te kunnen scherpstellen. De autofocus werkt op donkere plaatsen beter als de AF-lamp is ingeschakeld.

## E-sluiter

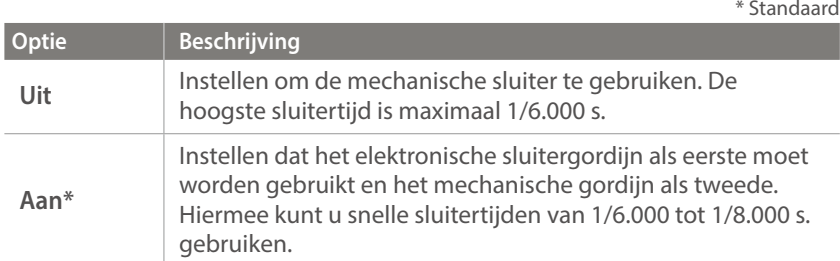

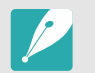

- Deze functie is alleen beschikbaar als u een Samsung-lens aansluit met een Samsung NX-vatting.
- Wanneer u een lens met een grote diameter en een korte sluitertijd gebruikt, kan het 'bokeh'-effect (een artistieke vervaging in gebieden die niet scherp zijn) worden beïnvloed door het onderwerp en de opnameomstandigheden. Stel de **E-sluiter** in op **Uit** om het bokeh-effect correct weer te geven.
- Als u de instellingen voor de E-sluiter wijzigt, wordt het eerste gordijn van de sluiter aangepast en hoort u een geluid tijdens het aanpassen van de sluiter. Dit is een normale situatie wanneer u de camera voorbereidt voor het gebruik van de E-sluiter.

## Snelheidsinstellingen voor lensknop

De zoomsnelheid voor de knoppen van de Power Zoom-lens instellen op snel, gemiddeld of langzaam. Bij hoge snelheden, neemt het zoomgeluid toe en kan dit worden opgenomen in video's. Deze functie is alleen beschikbaar wanneer u de Power Zoom-lens aansluit.

# **Instellingen**

**Opties instellen bij Instellingen:**

#### Leren hoe u de instellingen van de camera kunt configureren.

een optie.

\* Standaard

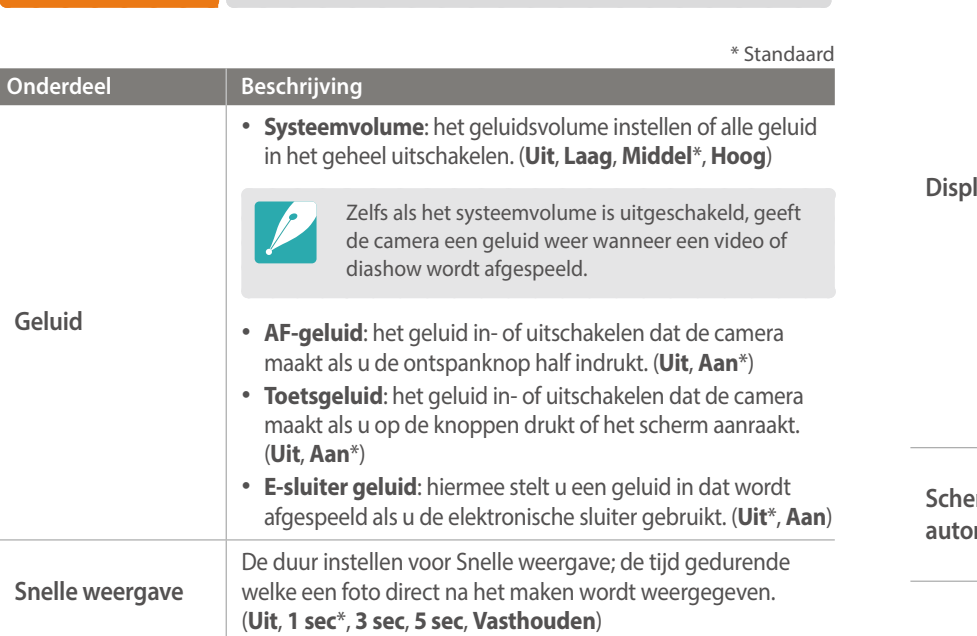

Druk in de opname- of afspeelmodus op [**MENU**]  $\rightarrow \frac{\widehat{Q}}{Q}$   $\rightarrow$ 

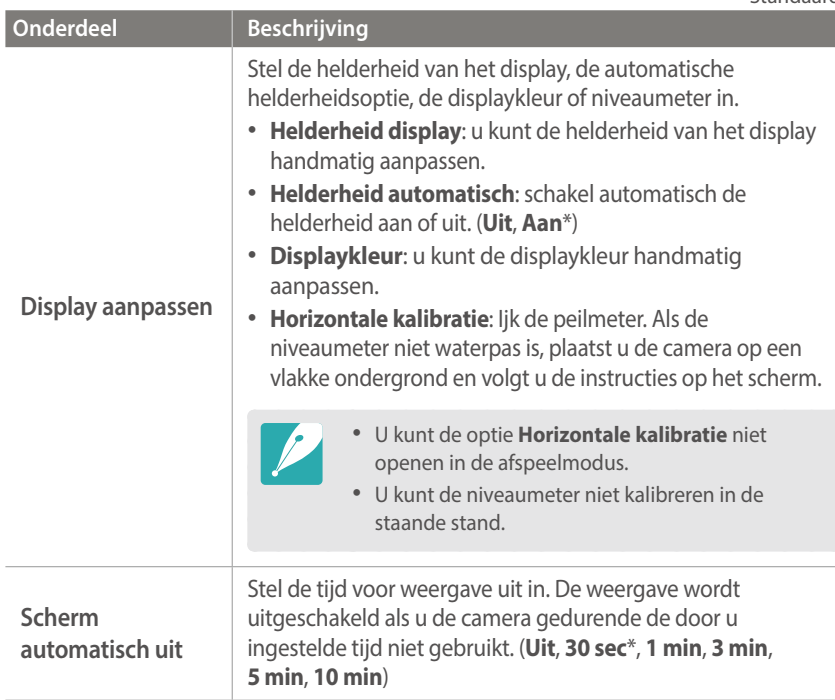

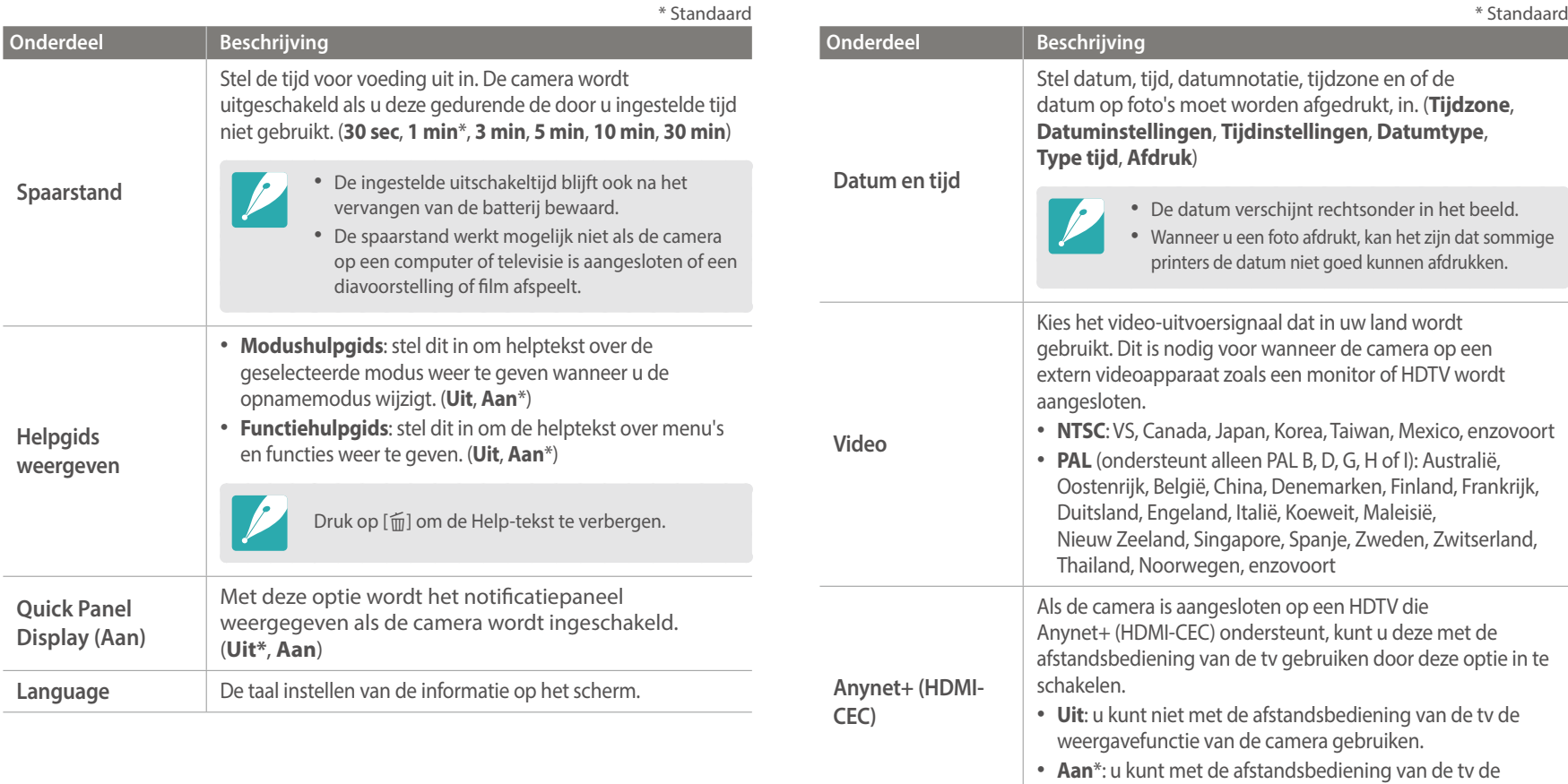

weergavefunctie van de camera gebruiken.

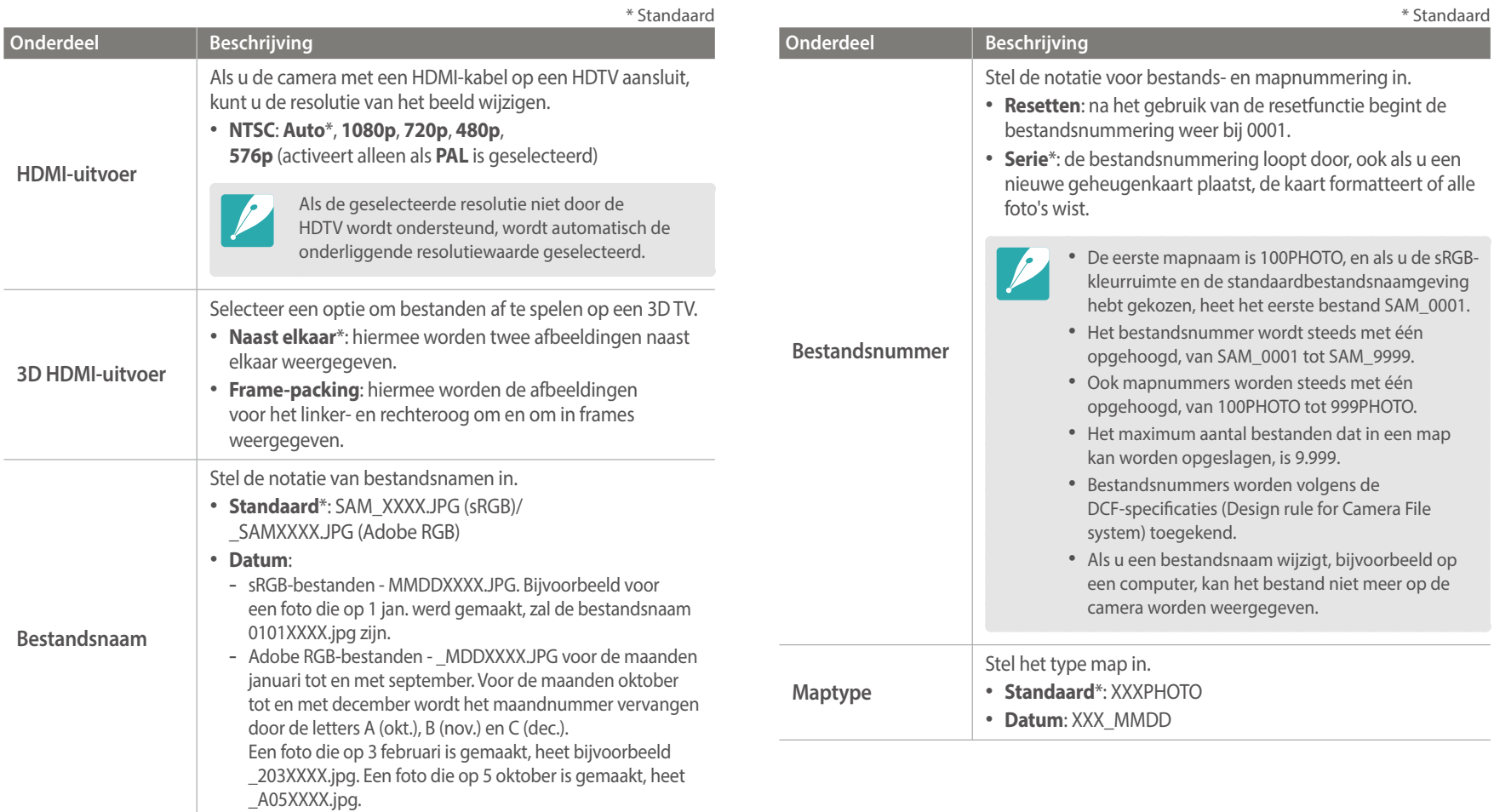

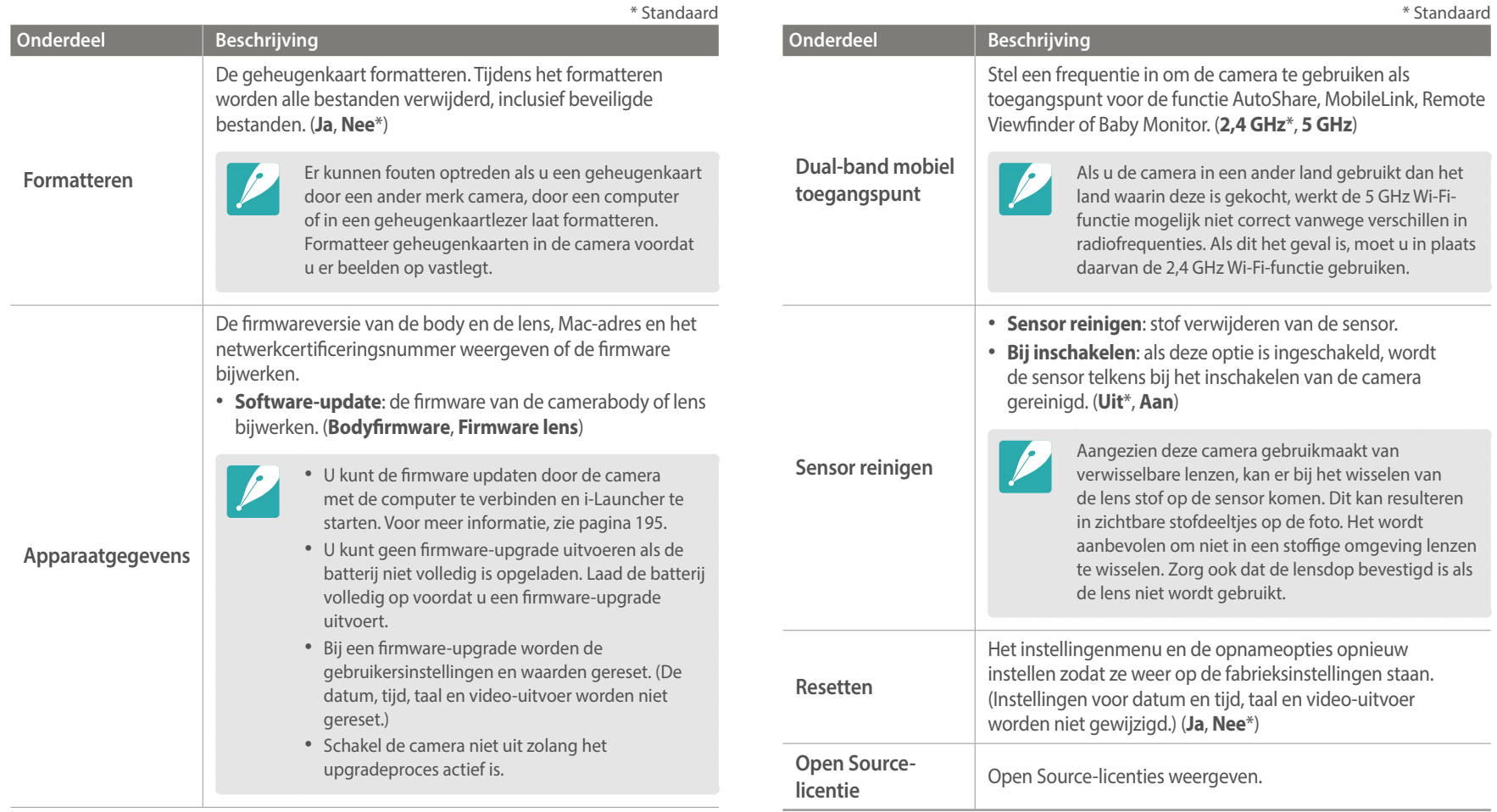

# Hoofdstuk **6**

# **Verbinding maken met externe apparaten**

Profiteer optimaal van de mogelijkheden van deze camera door het apparaat op externe apparaten zoals een computer, HDTV of 3D-televisie aan te sluiten.

# **Bestanden weergeven op een HDTV of een 3D-televisie**

U kunt foto's of video's bekijken door de camera met een optionele HDMIkabel op een HDTV (3D TV) aan te sluiten.

#### Bestanden op een HDTV weergeven

- $Druk$  in de opname- of afspeelmodus op  $[\text{MENU}] \rightarrow \{ \hat{Q} \} \rightarrow$ **HDMI-uitvoer**  $\rightarrow$  een optie. (p. 171)
- **2** Schakel de camera en de HDTV uit.
- **3** Sluit de camera op de HDTV aan met de optionele HDMI-kabel.

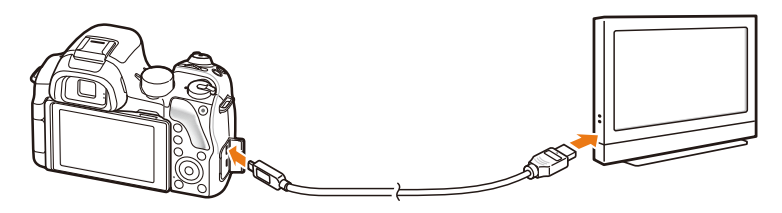

**4** Schakel uw HDTV in en selecteer de HDMI-videobron.

#### **5** Schakel de camera in.

#### **6** Bekijk foto's of video's met de knoppen op de camera.

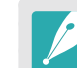

- Als u de HDMI-kabel gebruikt, kunt u de camera via de Anynet+(CEC) methode op een HDTV aansluiten.
- Met de Anynet+(CEC)-functies kunt u aangesloten apparaten met de tv-afstandsbediening bedienen.
- Als de HDTV Anynet+(CEC) ondersteunt, wordt de televisie automatisch ingeschakeld wanneer deze samen met de camera wordt gebruikt. Deze functie is mogelijk niet op alle HDTV's beschikbaar.
- U kunt een foto of video vastleggen wanneer de camera is aangesloten op een HDTV, maar sommige functies zijn beperkt. Opnamefuncties worden alleen ondersteund wanneer **HDMI-uitvoer** is ingesteld op **1080p** of **Auto** op de camera en de HDMI-uitvoer optie van de TV is ingesteld op 1080p.
- Wanneer de camera op een HDTV is aangesloten, zijn bepaalde weergavefuncties van de camera mogelijk niet beschikbaar.
- De tijdsduur waarna de camera en een HDTV met elkaar zijn verbonden kan variëren, afhankelijk van de gebruikte geheugenkaart. Hoewel de hoofdfunctie van een geheugenkaart het zorgen voor een grotere overdrachtssnelheid is, is het niet noodzakelijk zo dat een geheugenkaart met een grote overdrachtssnelheid ook snel is in combinatie met de HDMI-functie.
- Video's met het formaat 1920X1080 (60 fps) kunnen alleen worden afgespeeld op Full HD-tv's die kunnen afspelen met 60 fps.
- Om 3D foto's te bekijken op een TV dat de 3D-functie niet ondersteund, druk op  $\nabla$ -knop en schakel over naar anaglyph-modus.
- U kunt ook foto's of video's weergeven of vastleggen wanneer aangesloten op een HDMI-monitor. Aansluitingen kunnen afwijken afhankelijk van de monitor. Raadpleeg de gebruiksaanwijzing van de monitor voor meer informatie.

## Bestanden weergeven op een 3D-televisie

U kunt foto's of video's weergeven die in 3D-modus zijn vastgelegd, of met de 3D Panorama-optie in Smart-modus op een 3D TV.

- Druk in de opname- of afspeelmodus op  $[\text{MENU}] \rightarrow \{0\} \rightarrow$ **HDMI-uitvoer**  $\rightarrow$  een optie. (p. 171)
- **2** Selecteer **3D HDMI-uitvoer**  $\rightarrow$  een optie. (p. 171)
- **3** Schakel uw camera en 3D TV uit.
- **4** Sluit de camera op de 3D-televisie aan met de optionele HDMI-kabel.

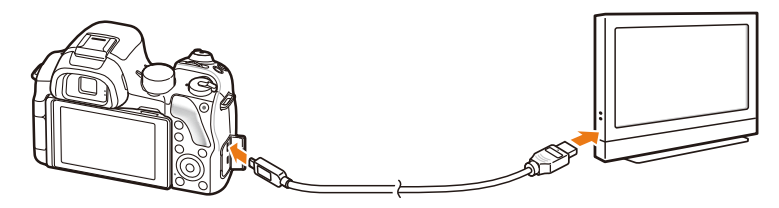

- **5** Schakel uw 3D-televisie in en selecteer de HDMI-videobron.
- **6** Schakel de camera in.
- Ga naar een 3D-bestand en druk op [**ISO**] om over te schakelen naar de 3D-modus.
	- Druk nogmaals op [**SQ**] om naar 2D-modus over te schakelen.
- **8** Schakel de 3D-functie van uw televisie in.
	- Raadpleeg de gebruiksaanwijzing van de televisie voor meer informatie.
- **9** Bekijk 3D-foto's of 3D-video's met de knoppen op de camera.

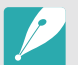

- U kunt een MPO-bestand niet weergeven in 3D-effect op televisies die deze indeling niet ondersteunen.
- Gebruik een gepaste 3D-bril als u een MPO-bestandof een 3D-videobestand op een 3D-tv weergeeft.
- Als u foto's maakt in 3D-panoramamodus wordt het 3D-effect mogelijk minder duidelijk dan foto's die zijn gemaakt in de 3D-modus met een 3D-lens.

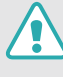

Bekijk de 3D-foto's of -video's die zijn vastgelegd met uw camera niet gedurende langere tijd op een 3D-televisie of 3D-monitor. Dit kan onaangename symptomen tot gevolg hebben, zoals vermoeide ogen, vermoeidheid, misselijkheid, en meer.

# **Bestanden naar uw computer overdragen**

Breng bestanden op een geheugenkaart naar de computer over door de camera op de pc aan te sluiten.

#### Bestanden naar een Windows-computer overbrengen

#### **De camera aansluiten als verwisselbare schijf**

U kunt de camera op de computer aansluiten als een verwisselbare schijf. Open de verwisselbare schijf en breng bestanden over naar uw computer.

**1** Schakel de camera uit.

**2** Sluit de camera op de computer aan met de USB-kabel.

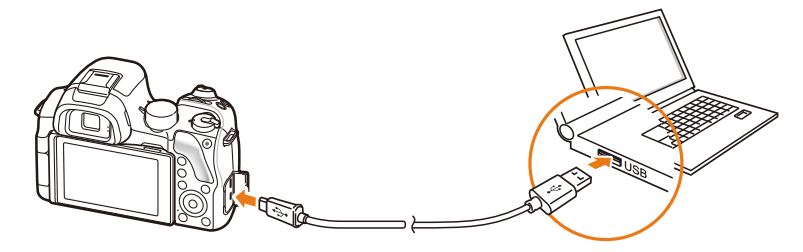

- 
- U moet het kleine uiteinde van de USB-kabel aansluiten op de camera. Als u de kabel omgekeerd aansluit, kunnen de bestanden worden beschadigd. De fabrikant is niet verantwoordelijk voor enig verlies van gegevens.
- Als u probeert de USB-kabel in de HDMI-aansluiting te steken, werkt de camera mogelijk niet naar behoren.
- **3** Schakel de camera in.
	- De computer herkent de camera automatisch.
- **4** Selecteer op uw computer Deze computer → Verwisselbare  $\text{schijf} \rightarrow \text{DCIM} \rightarrow \text{100PHOTO}$  of **101\_0101**.
- **5** Selecteer de gewenste bestanden en sleep deze naar de computer of sla ze daar op.

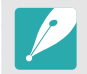

Als het **Maptype** op **Datum**, is ingesteld, wordt de mapnaam 'XXX\_MMDD'. Als u bijvoorbeeld op 1 januari een opname maakt, wordt de mapnaam '101\_0101'.

#### **De camera loskoppelen (Windows XP)**

Met Windows Vista, Windows 7 en Windows 8 lijken de manier waarop de camera moet worden losgemaakt, sterk op elkaar.

- **1** Zorg dat er op dat moment geen gegevens tussen de camera en de computer worden uitgewisseld.
	- Als het statuslampje op de camera knippert, betekent dit dat er gegevens worden overgedragen. Wacht totdat het statuslampje niet meer knippert.
- **2** Klik op  $\leq$  op de werkbalk in de rechterbenedenhoek van uw computerscherm.

るほうれん 10:00 AM

- **3** Klik op het pop-upbericht.
- **4** Klik op het berichtveld waarin wordt aangegeven dat het apparaat veilig is verwijderd.
- **5** Verwijder de USB-kabel.

#### Bestanden naar een Mac-computer overbrengen

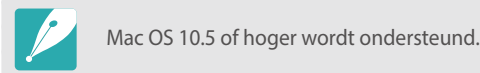

- **1** Schakel de camera uit.
- **2** Sluit de camera met de USB-kabel op een Macintoshcomputer aan.

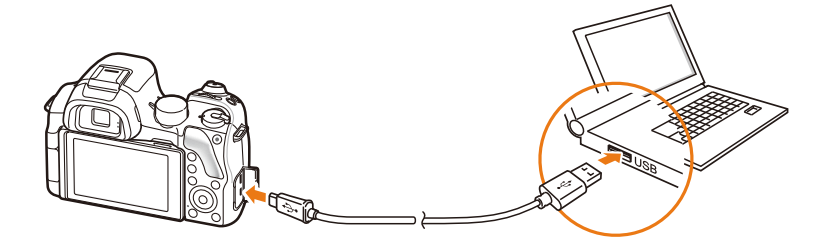

- - U moet het kleine uiteinde van de USB-kabel aansluiten op de camera. Als u de kabel omgekeerd aansluit, kunnen de bestanden worden beschadigd. De fabrikant is niet verantwoordelijk voor enig verlies van gegevens.
	- Als u probeert de USB-kabel in de HDMI-aansluiting te steken, werkt de camera mogelijk niet naar behoren.
- **3** Schakel de camera in.
	- De computer herkent de camera automatisch en geeft een pictogram voor een verwisselbare schijf weer.
- **4** Open de verwisselbare schijf.
- **5** Breng foto's of video's naar de Mac-computer over.

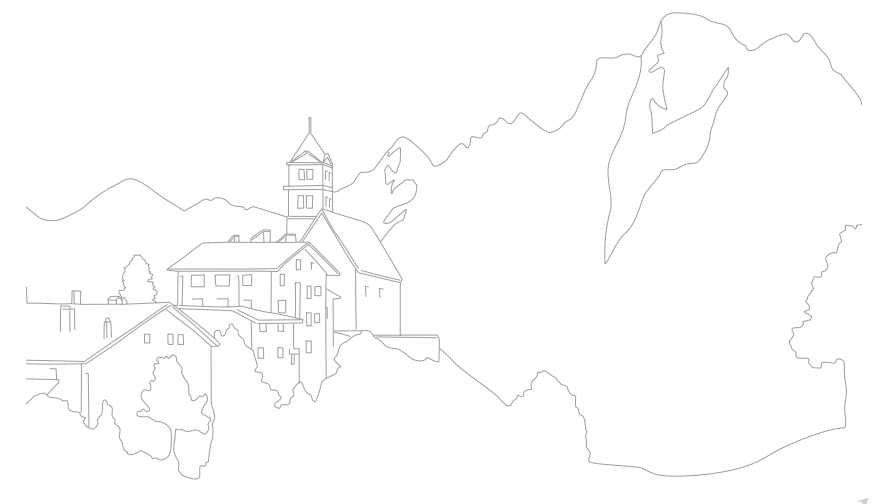

Verbinding maken met externe apparaten

# **Programma's gebruiken op een pc**

U kunt met de gegeven programma's bestanden weergeven en bewerken. U kunt de bestanden ook draadloos naar een computer verzenden.

#### Programma's installeren vanaf de meegeleverde cd

- **1** Plaats de installatie-cd in de pc.
- **2** Selecteer een taal.
- **3** Selecteer een programma om te installeren.
- **4** Volg de aanwijzingen op het scherm.
- **5** Klik op **Exit** om de installatie te voltooien.

#### **Beschikbare programma's wanneer u i-Launcher gebruikt**

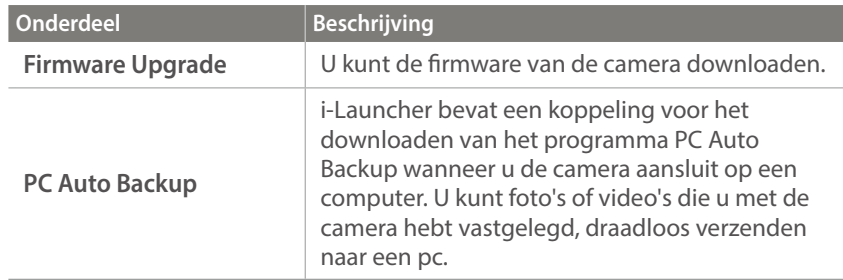
# <span id="page-180-0"></span>i-Launcher gebruiken

Met i-Launcher kunt u de firmware van de camera of de lens bijwerken of een koppeling volgen om het programma PC Auto Backup te downloaden.

#### **Vereisten voor Windows OS**

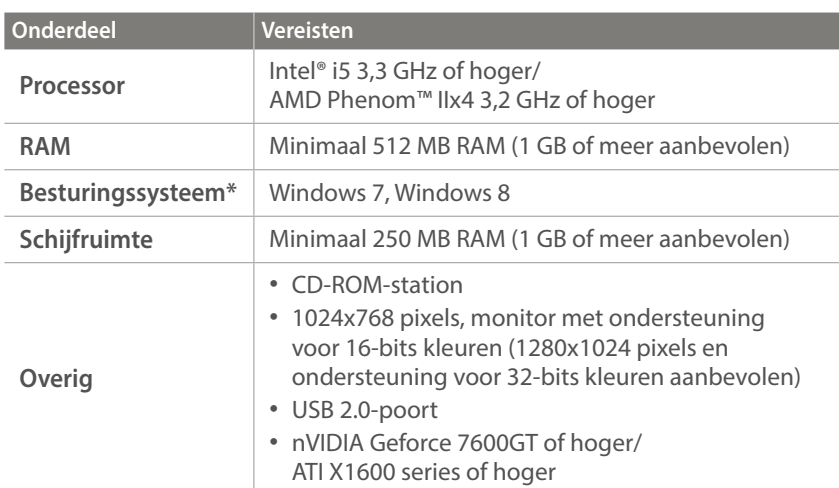

\* Er wordt een 32-bits versie van i-Launcher geïnstalleerd, zelfs bij 64-bits versies van Windows 7 en Windows 8.

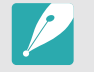

- De vereisten op de volgende pagina zijn slechts aanbevelingen. i-Launcher werkt mogelijk niet correct wanneer de computer voldoet aan de vereisten, afhankelijk van de toestand van de computer.
- Als de computer niet voldoet aan de vereisten, worden video's mogelijk niet correct afgespeeld.

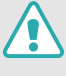

De fabrikant is niet verantwoordelijk voor schade die is veroorzaakt door het gebruik van niet-gekwalificeerde computers zoals een computer die u zelf hebt samengesteld.

#### **Vereisten voor Mac OS**

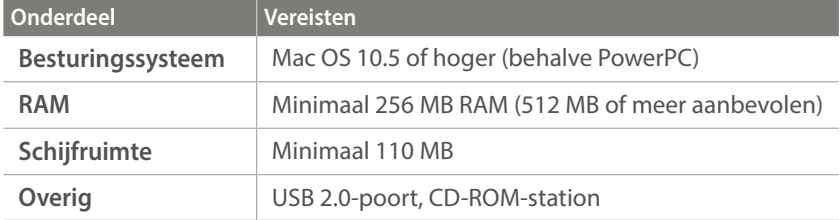

#### **i-Launcher openen**

Selecteer op uw computer **start**  $\rightarrow$  Alle programma's  $\rightarrow$  Samsung → **i-Launcher** → Samsung i-Launcher. Of klik op Toepassingen → **Samsung**  $\rightarrow$  **i-Launcher** op uw Mac OS-computer.

#### <span id="page-181-0"></span>**De firmware downloaden**

Klik in het scherm van Samsung i-Launcher op **Firmware Upgrade**. Voor informatie over het updaten van de firmware, zie pagina 195.

#### **Het programma PC Auto Backup downloaden**

Klik vanaf het scherm van Samsung i-Launcher op **PC Auto Backup**. Voor informatie over het installeren van het programma Automatische back-up pc dient u pagina 149 te raadplegen.

# Adobe Photoshop Lightroom installeren

- **1** Plaats de DVD-ROM Adobe Photoshop Lightroom in de pc.
- **2** Selecteer een taal.
- **3** Volg de aanwijzingen op het scherm.

# Adobe Photoshop Lightroom gebruiken

Foto's die met een camera gemaakt zijn, worden vaak omgezet naar een JPEG-indeling en opgeslagen in het geheugen volgens de instellingen van de camera op het moment van de opname. RAW-bestanden worden niet omgezet naar een JPEG-indeling, maar zonder aanpassingen in het geheugen opgeslagen. Met Adobe Photoshop Lightroom kunt u de belichting, witbalans, tinten, contrast en kleuren van foto's kalibreren. U kunt ook JPEG- of TIFF-bestanden en RAW-bestanden bewerken. Raadpleeg de handleiding bij het programma voor meer informatie.

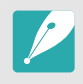

• Afhankelijk van uw versie van Adobe Photoshop Lightroom, kunt u mogelijk geen RAW-bestanden openen. In dit geval moet u het programma bijwerken via de website van Adobe.

• In Adobe Photoshop Lightroom kunnen de helderheid, kleur en andere effecten van een foto mogelijk anders worden weergegeven. Dit gebeurt omdat de originele camera-instellingen en -opties die zijn toegepast tijdens het opnemen, worden verwijderd zodat de foto kan worden verwerkt in Adobe Photoshop Lightroom.

# Hoofdstuk **7 Bijlage**

Informatie over foutmelding, onderhoud van de camera, tips voor het oplossen van problemen, specificaties en optionele accessoires. Als een van de volgende foutmeldingen verschijnt, kunt u de onderstaande oplossingen proberen.

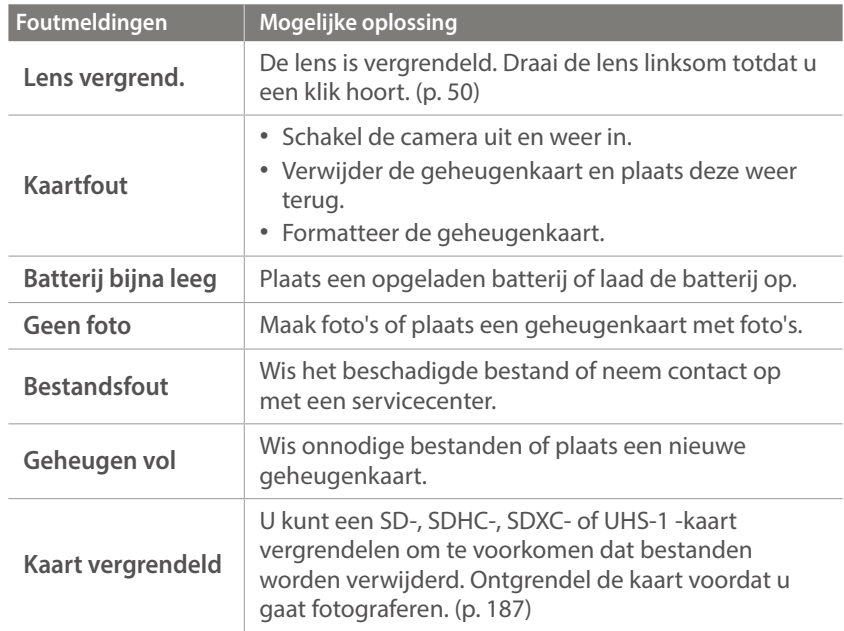

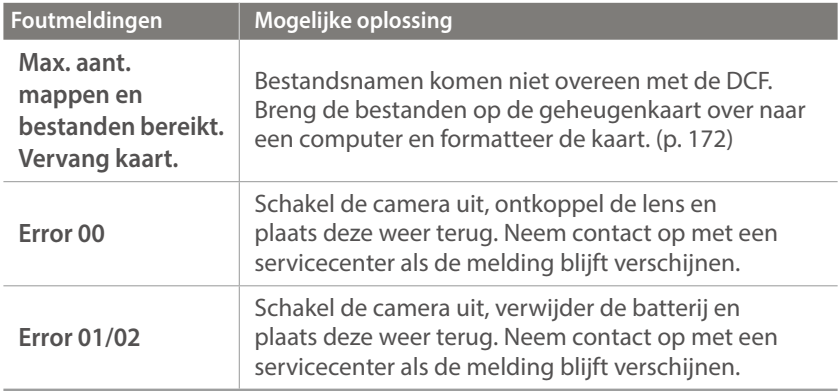

# <span id="page-184-0"></span>Bijlage **Onderhoud van de camera**

# Reiniging van de camera

#### **Cameralens en -scherm**

Gebruik een borsteltje om stof te verwijderen en veeg de lens met een zachte doek af. Als enige stof achterblijft, brengt u een reinigingsmiddel voor lenzen op een stuk reinigingspapier aan en veegt u hiermee voorzichtig over de lens.

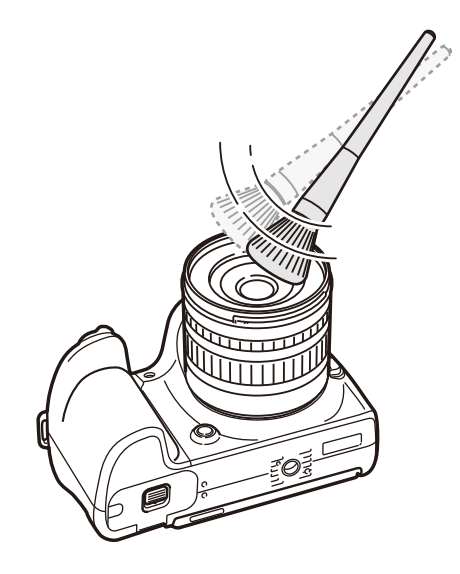

#### **Beeldsensor**

Afhankelijk van de opnameomstandigheden kan er stof op foto's zichtbaar zijn doordat de beeldsensor aan de buitenlucht is blootgesteld geweest. Dit is geen probleem en blootstelling aan stof is iets wat bij alledaags gebruik van de camera gebeurt. U kunt stof van de sensor verwijderen met de functie voor sensorreiniging. (p. 172) Als er na het reinigen van de sensor nog stof achterblijft, neemt u contact op met een servicecenter. Steek de blazer niet in de opening van de vatting.

#### **Camerabody**

Veeg deze voorzichtig met een zachte droge doek af.

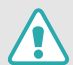

Gebruik nooit benzeen, thinner of alcohol om het apparaat te reinigen. Deze oplosmiddelen kunnen de camera beschadigen of defecten veroorzaken.

# De camera gebruiken of opbergen

#### **Ongeschikte plaatsen voor het gebruiken of opbergen van de camera**

- Stel de camera niet bloot aan zeer hoge of lage temperaturen.
- Gebruik de camera niet in zeer vochtige omgevingen of omgevingen waar de luchtvochtigheid snel verandert.
- Stel de camera niet bloot aan direct zonlicht en bewaar de camera niet op warme locaties met slechte ventilatie, bijvoorbeeld in een auto die in de zon staat.
- Bescherm de camera en het scherm tegen stoten, ruw gebruik en sterke trillingen om ernstige schade te voorkomen.
- Gebruik of bewaar de camera niet op stoffige, vuile, vochtige of slecht-geventileerde plaatsen, om schade aan bewegende en interne onderdelen te voorkomen.
- Gebruik de camera niet in de buurt van brandstoffen, brandbare stoffen of ontvlambare chemicaliën. Bewaar geen ontvlambare vloeistoffen, gassen en explosief materiaal in dezelfde ruimte als de camera of de accessoires van de camera.
- Berg de camera niet op met mottenballen.

#### **Gebruik op het strand of aan de waterkant**

- Bescherm de camera tegen zand en vuil wanneer u deze op het strand of in een andere, soortgelijke omgeving gebruikt.
- Uw camera is niet waterbestendig. Gebruik de batterij, adapter of geheugenkaart niet met natte handen. Als u de camera gebruikt met natte handen, kan de camera beschadigd raken.

#### **Camera voor langere tijd opbergen**

- Als u de camera voor langere tijd opbergt, moet u de camera samen met absorberend materiaal, bijvoorbeeld silicagel, in een afgesloten houder plaatsen.
- Batterijen die niet worden gebruikt, ontladen zich na verloop van tijd en moeten voor gebruik opnieuw worden opgeladen.
- De huidige datum en tijd kunnen worden geïnitialiseerd wanneer de camera wordt ingeschakeld als de batterij langere tijd niet in de camera is geplaatst.

#### **Wees voorzichtig bij gebruik in vochtige omgevingen**

Als u de camera van een koude omgeving naar een warme overbrengt, kan zich op de lens of interne componenten van de camera condensatie vormen. In deze situatie dient u de camera uit te schakelen en ten minste 1 uur te wachten. Als zich condensatie vormt op de geheugenkaart, dient u de geheugenkaart uit de camera te halen en te wachten tot al het vocht is verdampt voordat u het kunt terugplaatsen.

#### **Overige aandachtspunten**

- Zwaai de camera niet aan de polslus heen en weer. Hierdoor kunt u uzelf of anderen verwonden of schade aan uw camera veroorzaken.
- Verf de camera niet, omdat verf tussen de bewegende onderdelen kan gaan zitten en de werking van de camera kan beïnvloeden.
- Schakel de camera uit wanneer u deze niet gebruikt.
- De camera bevat kwetsbare onderdelen. Zorg daarom dat u de camera niet blootstelt aan schokken.
- Bewaar de camera in het etui om het scherm te bescherm tegen externe krachten. Houd de camera uit de buurt van zand, scherp gereedschap of kleingeld om te voorkomen dat er krassen op de camera komen.
- Gebruik de camera niet als er een barst in het scherm zit of als het scherm is gebroken. Door gebroken glas of acryl kan letsel aan uw handen en gezicht worden veroorzaakt. Ga naar een servicecenter van Samsung om de camera te laten repareren.
- Leg camera's, batterijen, opladers of accessoires nooit bij, in of op verwarmingsapparaten, zoals een magnetron, kachel of radiator. Deze apparaten kunnen vervormen of oververhit raken door warmte, wat brand of een explosie kan veroorzaken.
- Stel de lens niet bloot aan direct zonlicht. Hierdoor kan de beeldsensor verkleuren of defect raken.
- Bescherm de lens tegen vingerafdrukken en krassen. Reinig de lens met een zachte, schone doek.
- Als de camera een schok opvangt, wordt de camera mogelijk uitgeschakeld. Dit gebeurt om de geheugenkaart te beschermen. Schakel de camera weer in om de camera te gebruiken.
- De camera kan warm worden tijdens het gebruik. Dit is normaal en zou niet de levensduur of prestatie van uw camera moeten beïnvloeden.
- Bij lage temperaturen kan het langer duren voor de camera is ingeschakeld, kan de kleur van het scherm tijdelijk veranderen of kunnen nabeelden worden weergegeven. Deze omstandigheden duiden niet op defecten en worden verholpen als u de camera weer bij normale temperaturen gebruikt.
- Verf of metaal op de buitenkant van de camera kan allergieën, jeukende huid, eczeem of opzwelling veroorzaken bij mensen met een gevoelige huid. Als u enige van deze symptomen ervaart, dient u onmiddellijk te stoppen met het gebruik van de camera en een arts te raadplegen.
- Steek geen vreemde voorwerpen in de compartimenten, sleuven en toegangspunten van de camera. Schade als gevolg van onjuist gebruik wordt mogelijk niet door de garantie gedekt.
- Laat geen ongekwalificeerd personeel reparatie- of onderhoudswerkzaamheden aan de camera uitvoeren en probeer dit ook niet zelf te doen. Alle schade die voortvloeit uit ongekwalificeerd onderhoud of reparatie wordt niet door de garantie gedekt.

# <span id="page-187-0"></span>Geheugenkaart

#### **Ondersteunde geheugenkaart**

Dit product accepteert de geheugenkaarten SD (Secure Digital), SDHC (Secure Digital High Capacity), SDXC (Secure Digital eXtended Capacity), UHS-1 (Ultra High Speed-1), microSD, microSDHC, microSDXC of microUHS-1.

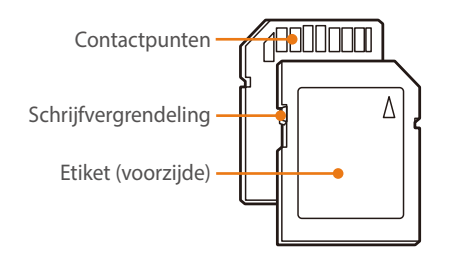

Bij SD-, SDHC-, SDXC- of UHS-1-kaarten kunt u voorkomen dat bestanden worden gewist door de schrijfvergrendeling op de kaart om te zetten. Schuif de vergrendeling naar beneden om de kaart alleen-lezen te maken, en omhoog om de schrijfvergrendeling op te heffen. Ontgrendel de kaart voordat u foto's en video's maakt.

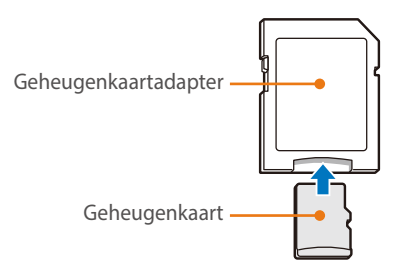

Als u microgeheugenkaarten wilt gebruiken met dit product, een computer of een geheugenkaartlezer, moet u de kaart in een adapter plaatsen.

# Bijlage > Onderhoud van de camera

# **Capaciteit van de geheugenkaart**

De geheugencapaciteit verschilt, afhankelijk van de opnamemodus en de opnameomstandigheden. De volgende capaciteiten zijn op een SD van 2 GB gebaseerd.

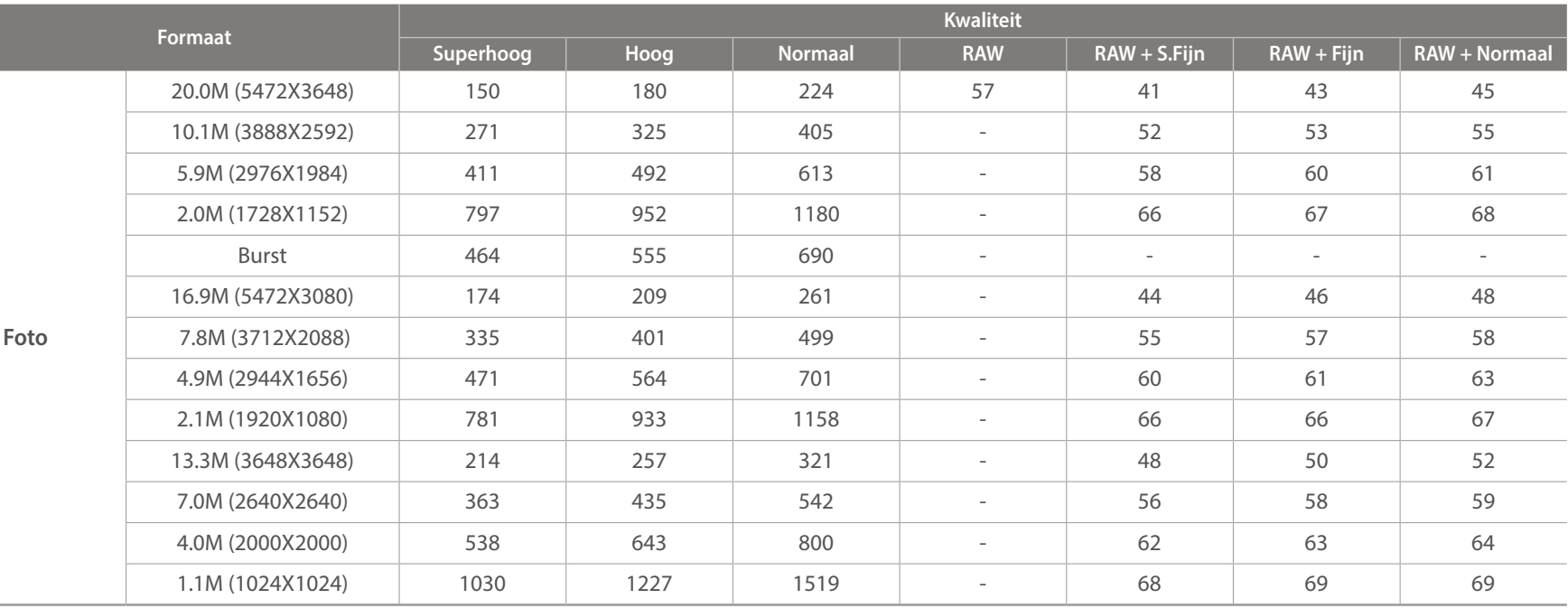

# Bijlage > Onderhoud van de camera

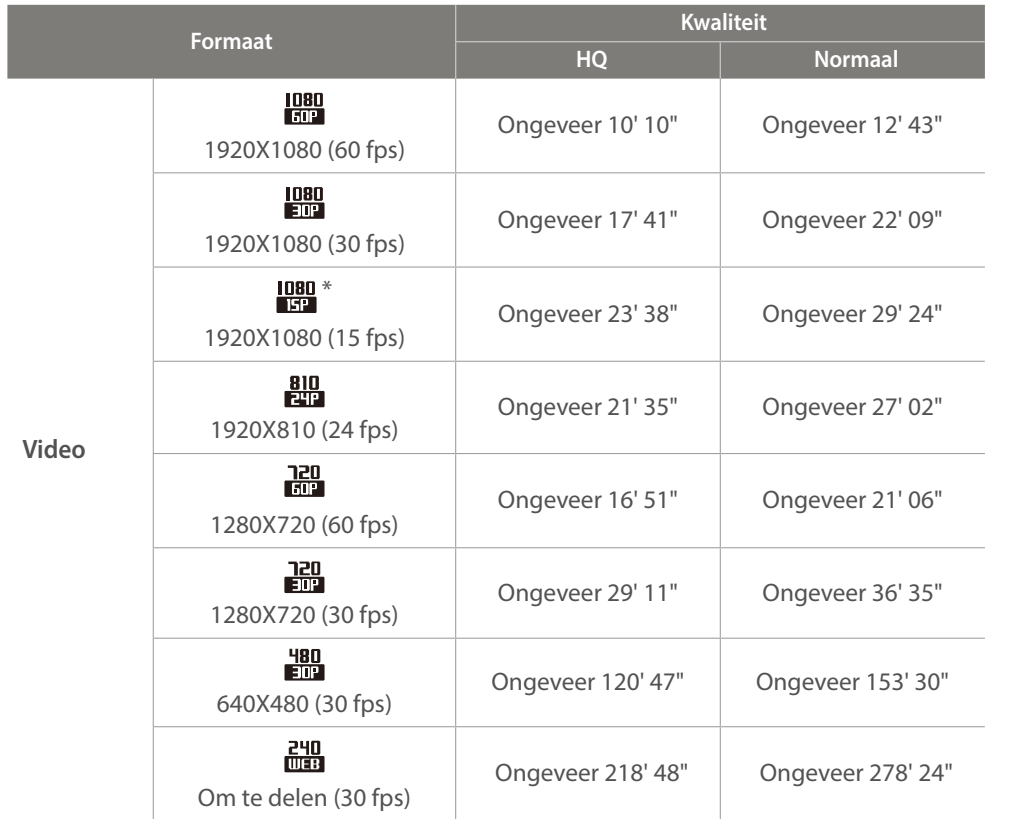

\* is alleen met enkele opties voor Intelligent filter beschikbaar.

• De bovenstaande cijfers zijn gemeten zonder gebruik van de zoomfunctie.

• Bij gebruik van de zoomfunctie kan de beschikbare opnametijd afwijken van de vermelde waarden.

• Om de totale opnameduur te bepalen, zijn er verschillende video's achter elkaar opgenomen.

• De maximale opnametijd is 29 minuten en 59 seconden per bestand.

• De maximale afspeeltijd van video's Om te delen is 30 seconden per bestand.

#### **Voorzorgsmaatregelen bij gebruik van geheugenkaarten**

- Zorg dat geheugenkaarten niet aan hele koude of hele warme temperaturen (onder 0 °C/32 °F of boven 40 °C/104 °F) worden blootgesteld. Extreme temperaturen kunnen ervoor zorgen dat geheugenkaarten slecht functioneren.
- Plaats een geheugenkaart in de juiste richting. Als u een geheugenkaart in de verkeerde richting plaatst, kunnen zowel camera als geheugenkaart hierdoor beschadigen.
- Gebruik geen geheugenkaarten die in een andere camera of door een computer zijn geformatteerd. Formatteer een dergelijke geheugenkaart opnieuw in uw eigen camera.
- Schakel de camera uit wanneer u een geheugenkaart plaatst of verwijdert.
- Verwijder de geheugenkaart niet en schakel uw camera niet uit wanneer het lampje knippert. Hierdoor kunnen de gegevens beschadigen.
- Wanneer de levensduur van een geheugenkaart is verlopen, kunt u geen foto's meer op de kaart opslaan. Gebruik een nieuwe geheugenkaart.
- Zorg dat geheugenkaarten niet buigen, vallen of aan zware klappen of druk worden blootgesteld.
- Zorg dat u geheugenkaart niet gebruikt of opbergt in de buurt van krachtige magnetische velden.
- Zorg dat u geheugenkaarten niet gebruikt op locaties met hoge temperaturen of luchtvochtigheid of in de buurt van bijtende stoffen.
- Voorkom dat geheugenkaarten in contact komen met vloeistoffen, vuil of vreemde stoffen. Veeg zo nodig de geheugenkaart met een zachte doek schoon voordat u de geheugenkaart in de camera plaatst.
- Voorkom dat geheugenkaarten, of de sleuf voor geheugenkaarten, in contact komen met vloeistoffen, vuil of vreemde stoffen. Dergelijke stoffen kunnen ervoor zorgen dat geheugenkaarten of de camera niet goed meer werken.
- Wanneer u een geheugenkaart bij u draagt, moet u een hoesje gebruiken om de kaart tegen elektrostatische ontlading te beschermen.
- Breng belangrijke gegevens over naar andere dragers, zoals een harde schijf of cd/dvd.
- Als u de camera langere tijd gebruikt, kan de geheugenkaart warm worden. Dit is normaal en wijst niet op een defect.
- Gebruik een geheugenkaart die voldoet aan de standaardvereisten.

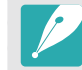

De fabrikant is niet verantwoordelijk voor enig verlies van gegevens.

# <span id="page-191-0"></span>De batterij

Gebruik alleen door Samsung goedgekeurde batterijen.

#### **Batterijspecificaties**

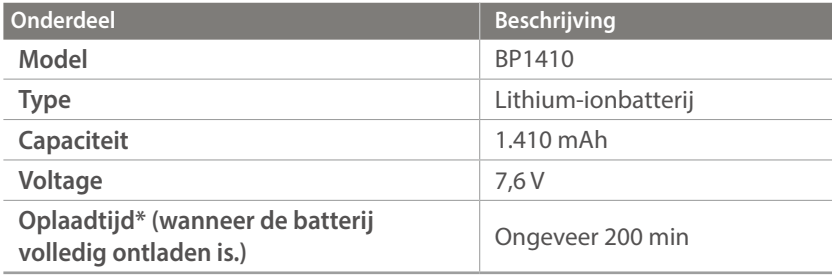

\* De bovenstaande figuren zijn van toepassing als u de meegeleverde USB-kabel en AC-adapter gebruikt. Als u de batterij oplaadt door de camera op een computer aan te sluiten, is de oplaadtijd mogelijk langer.

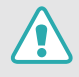

**Onzorgvuldig of verkeerd gebruik van de batterij kan lichamelijk letsel of de dood tot gevolg hebben. Volg voor uw eigen veiligheid de onderstaande instructies voor het juiste gebruik van de batterij:**

- De batterij kan vlam vatten of exploderen als deze niet op de juiste wijze wordt gebruikt. Als u vervormingen, scheuren of andere afwijkingen in de batterij opmerkt, stopt u onmiddellijk het gebruik hiervan en neemt u contact op met de fabrikant.
- Gebruik alleen authentieke, door de fabrikant aanbevolen batterijopladers en laad de batterij alleen op de in deze gebruiksaanwijzing voorgeschreven wijze op.
- Plaats de batterij niet te dicht bij warmtebronnen en stel de batterij niet bloot aan extreem warme omgevingen, zoals een gesloten auto in de zomer.
- Plaats de batterij niet in een magnetron.
- Bewaar of gebruik de batterij niet in een hete, vochtige omgeving, zoals een badkamer of douche.
- Plaats de batterij niet voor langere tijd op ontvlambare oppervlakken, zoals matrassen, tapijten of elektrische dekens.
- Laat het apparaat, als het is ingeschakeld, niet voor langere tijd in een afgesloten ruimte.
- Zorg ervoor dat de polen van de batterij niet in contact komen met metalen voorwerpen, zoals halskettingen, munten, sleutels en horloges.
- Gebruik uitsluitend officiële, door de fabrikant aanbevolen lithiumionbatterijen ter vervanging.
- Haal de batterij niet uit elkaar en maak er geen gat in met een scherp voorwerp.
- Stel de batterij niet bloot aan hoge druk of extreme krachten.
- Stel de batterij niet bloot aan hevige klappen, bijvoorbeeld door deze van grote hoogte te laten vallen.
- Stel de batterij niet bloot aan temperaturen van 60 °C (140 °F) of hoger.
- Stel de batterij niet bloot aan vocht of vloeistoffen.
- De batterij mag niet worden blootgesteld aan overmatige warmte zoals zonneschijn, vuur of dergelijke zaken.

#### **Richtlijnen voor afvoer**

- Voer de batterij met zorg af.
- Werp de batterij nooit in een open vuur.
- Afhankelijk van uw land of regio kan de regelgeving met betrekking tot de afvoer verschillen. Voer de batterij af volgens de lokale en federale regelgeving.

#### **Richtlijnen voor het opladen van de batterij**

Wissel de batterij alleen volgens de methode zoals in deze gebruiksaanwijzing wordt beschreven. De batterij kan vlam vatten of exploderen als het niet juist wordt geladen.

#### **Werkduur van de batterij**

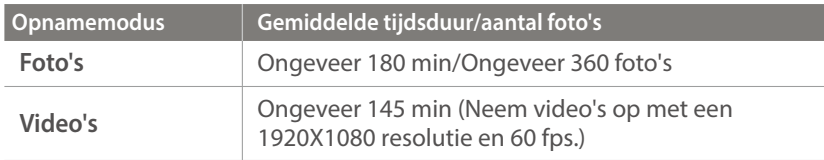

- De cijfers hierboven zijn gebaseerd op de CIPA-testnormen. Afhankelijk van uw feitelijke gebruik, kunnen uw resultaten verschillen.
- De daadwerkelijk beschikbare opnameduur verschilt en is afhankelijk van achtergrond, de tijd tussen opnamen en de gebruiksomstandigheden.
- Om de totale opnameduur te bepalen, zijn er verschillende video's achter elkaar opgenomen.

#### **Bericht Batterij bijna leeg**

Als de batterij volledig is ontladen, wordt het batterijpictogram rood en wordt de melding '**Batterij bijna leeg**' weergegeven.

#### **De batterij gebruiken**

- Vermijd blootstelling van geheugenkaarten aan zeer lage of hoge temperaturen (onder 0 °C/32 °F of boven 40 °C/104 °F). Extreme temperaturen kunnen de laadcapaciteit van de batterijen beperken.
- Als u de camera langere tijd gebruikt, kan het gebied rond de batterijklep warm worden. Dit heeft geen invloed op de normale werking van de camera.
- Trek niet aan het netsnoer om de stekker uit het stopcontact te verwijderen. Hierdoor kan het risico op brand of elektrische schok ontstaan.
- Bij temperaturen onder 0 °C/32 °F kunnen de capaciteit en levensduur van de batterij afnemen.
- Bij lage temperaturen kan de batterijcapaciteit afnemen, maar de gewone capaciteit wordt hersteld bij gebruik bij hogere temperaturen.
- Haal de batterijen uit de camera wanneer u deze voor langere tijd opbergt. Batterijen in het batterijvak kunnen na verloop van tijd gaan lekken of roesten en ernstige schade aan uw camera veroorzaken. Als u de camera langere perioden opbergt terwijl de batterij is geplaatst, loopt de batterij leeg. U kunt mogelijk een volledig lege batterij niet meer opladen.
- Wanneer u de camera langere periode niet gebruikt (3 maanden of meer), moet u de batterij regelmatig controleren en opladen. Als u de batterij voortdurend laat leeglopen, nemen de capaciteit en levensduur mogelijk af, wat kan leiden tot defecten, brand of explosies.

#### **Waarschuwingen voor het gebruik van de batterij**

#### **Bescherm batterijen, opladers en geheugenkaarten tegen schade.**

Voorkom dat batterijen in aanraking komen met metalen voorwerpen. Dit kan een verbinding vormen tussen de plus- en minpolen van de batterij en tijdelijke of permanente schade aan batterijen veroorzaken of brand of een elektrische schok.

#### **De batterij opladen**

- Controleer als het statuslampje uit is of de batterij op de juiste wijze is geplaatst.
- Als de camera is ingeschakeld tijdens het opladen, laadt de batterij mogelijk niet volledig op. Schakel de camera uit voordat u de batterij oplaadt.
- Gebruik de camera niet wanneer u de batterij oplaadt. Dit kan brand of een schok veroorzaken.
- Trek niet aan het netsnoer om de stekker uit het stopcontact te verwijderen. Hierdoor kan het risico op brand of elektrische schok ontstaan.
- Laat de batterij minstens 10 minuten opladen voordat u de camera inschakelt.
- Als u de camera aansluit op een externe stroombron wanneer de batterij leeg is, zorgen functies die veel stroom verbruiken ervoor dat de camera wordt uitgeschakeld. Als u de camera normaal wilt gebruiken, moet u de batterij opladen.
- Als u het netsnoer aansluit wanneer de batterij volledig is opgeladen, gaat het statuslampje ongeveer 30 minuten branden.
- Met het gebruik van de flitser en het opnemen van video's raakt de batterij snel leeg. Laad de batterij op totdat het rode statuslampje wordt uitgeschakeld.
- Als het statuslampje rood knippert, sluit u de kabel opnieuw aan of verwijdert u de batterij en plaatst u deze opnieuw in de camera.
- Als u de batterij oplaadt wanneer de kabel oververhit is of de temperatuur te hoog is, kan het statuslampje rood knipperen. Nadat de batterij is afgekoeld, wordt met opladen begonnen.
- Te lang opladen van batterijen kan de levensduur daarvan bekorten. Wanneer het opladen is voltooid, dient u de kabel van de camera los te koppelen.
- Knik de voedingskabel niet en plaats er geen zware voorwerpen op. Hierdoor zou de kabel kunnen beschadigen.

# Bijlage > Onderhoud van de camera

#### **Opmerkingen over opladen als een computer is aangesloten**

- Gebruik alleen de bijgeleverde USB-kabel.
- De batterij laadt wellicht niet op als:
	- u een USB-hub gebruikt
	- andere USB-apparaten zijn aangesloten op de computer
	- u de kabel hebt aangesloten op de poort aan de voorzijde van de computer
	- de USB-poort van uw computer ondersteunt niet de stroomuitvoerstandaard (5 V, 500 mA)

#### **Behandel batterijen en oplader voorzichtig en voer deze af volgens de voorschriften**

- Gooi batterijen nooit in open vuur. Houd u aan alle lokale regelgevingen bij het weggooien van gebruikte batterijen.
- Leg batterijen of camera's nooit in of op verwarmingsapparaten, zoals een magnetron, kachel of radiator. Batterijen kunnen exploderen als ze te heet worden.

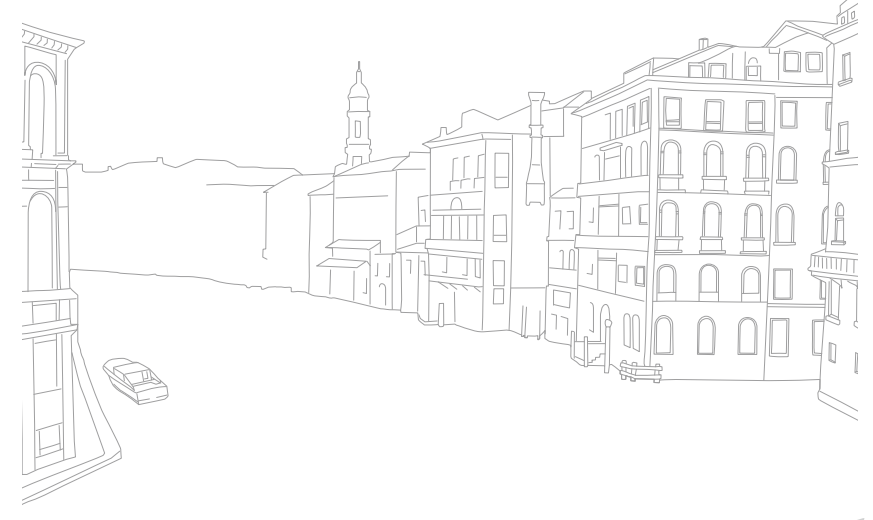

Verbind de camera met de computer en update de firmware van de camera of de lens.

- U kunt geen firmware-upgrade uitvoeren als de batterij niet volledig is opgeladen. Laad de batterij volledig op voordat u een firmware-upgrade uitvoert.
	- Bij een firmware-upgrade worden de gebruikersinstellingen en waarden gereset. (De datum, tijd, taal en video-uitvoer worden niet gereset.)
	- Schakel de camera niet uit zolang het upgradeproces actief is.
- **1** Schakel de camera uit.
- **2** Sluit de camera op de computer aan met de USB-kabel.

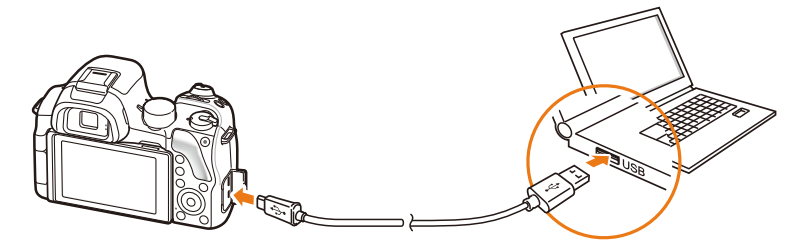

- U moet het kleine uiteinde van de USB-kabel aansluiten op de camera. Als u de kabel omgekeerd aansluit, kunnen de bestanden worden beschadigd. De fabrikant is niet verantwoordelijk voor enig verlies van gegevens.
- Als u probeert de USB-kabel in de HDMI-poort te steken, werkt de camera mogelijk niet naar behoren.
- **3** Schakel de camera in.
- **4** Selecteer op de computer **i-Launcher** → Firmware Upgrade.
- **5** Volg de instructies op het scherm om de firmware naar de camera te downloaden.
	- U kunt de firmware van de camera of de lens downloaden.
- **6** Schakel de camera uit als het downloaden is voltooid.
- **7** Verwijder de USB-kabel.
- **8** Schakel de camera in.
- **9** Druk op [MENU]  $\rightarrow$   $\{\!\!\{\!\!\begin{array}{c}\!\!\{\!\!\!\beta\!\!\}\!\!\}\end{array}\!\!\}$  Apparaatgegevens  $\rightarrow$ **Software-update**ĺ**Bodyfirmware** of **Firmware lens**.
- **10** Kies **Ja** in het pop-upvenster op de camera om de firmware te updaten.

# <span id="page-196-0"></span>**Voordat u contact opneemt met een servicecenter**

Wanneer u problemen met het toestel ondervindt, kunt u eerst de volgende procedures uitvoeren voordat u contact opneemt met een servicecenter.

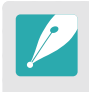

Wanneer u uw camera naar een servicecentrum brengt, moet u ook de onderdelen meenemen die de oorzaak kunnen zijn van de fout, zoals bijvoorbeeld de geheugenkaart of de batterij.

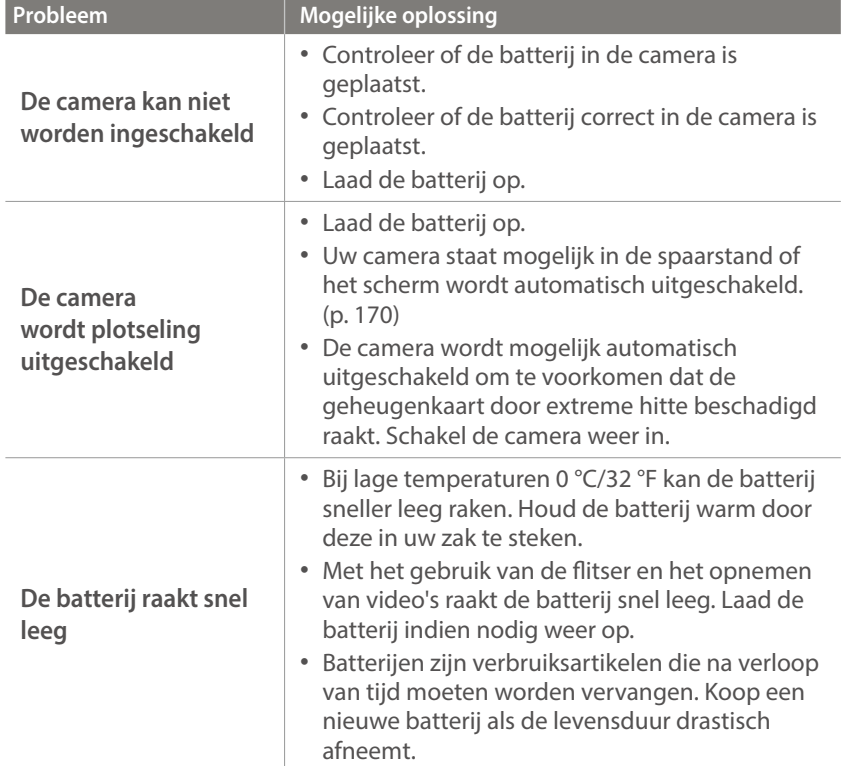

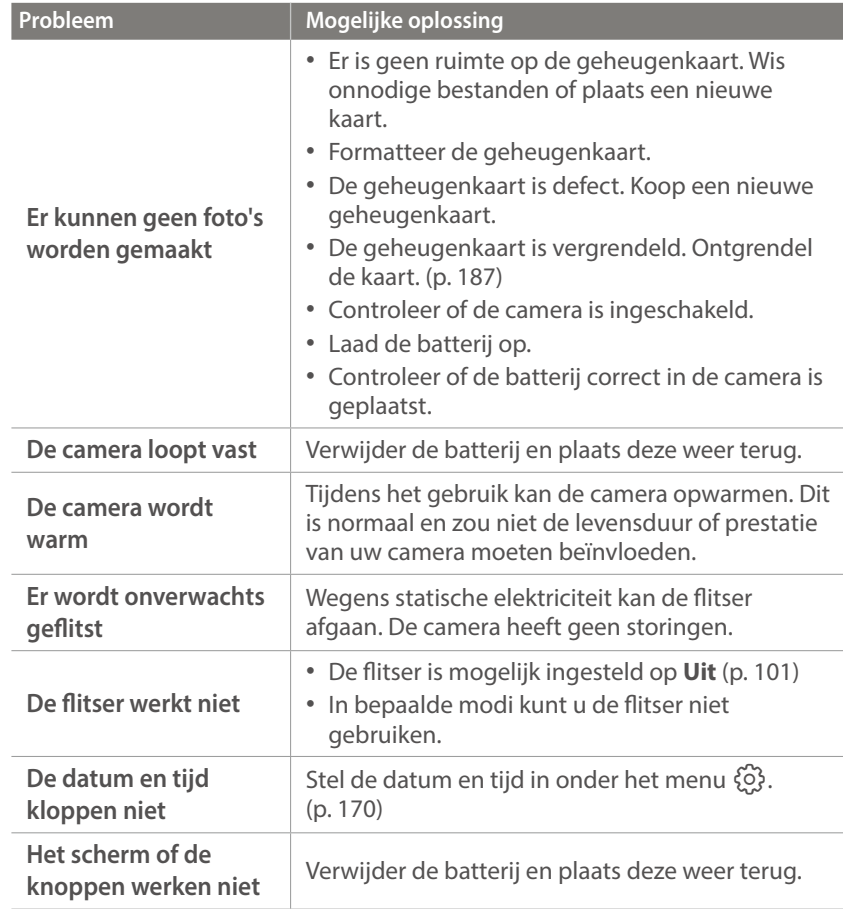

# Bijlage > Voordat u contact opneemt met een servicecenter

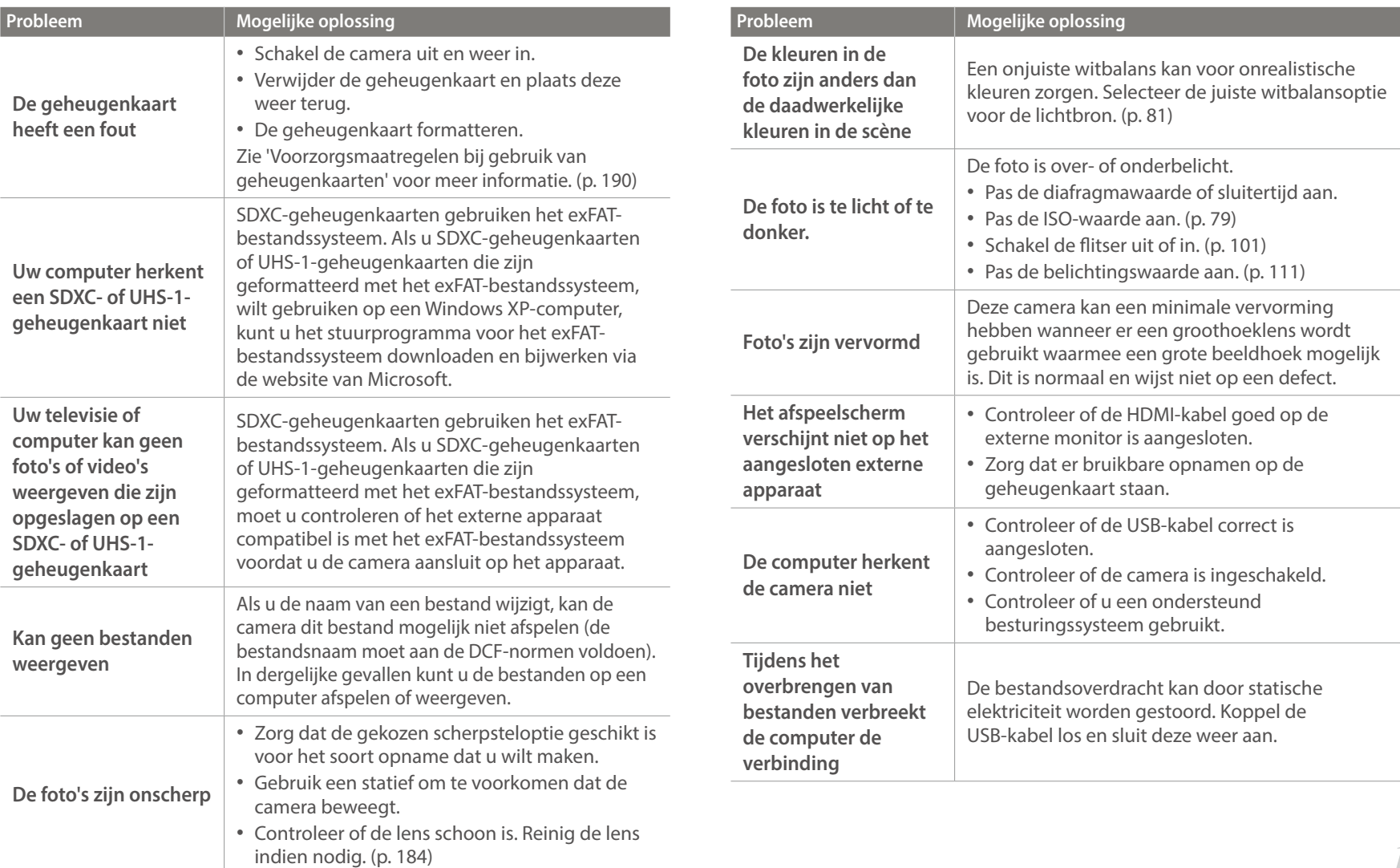

# Bijlage > Voordat u contact opneemt met een servicecenter

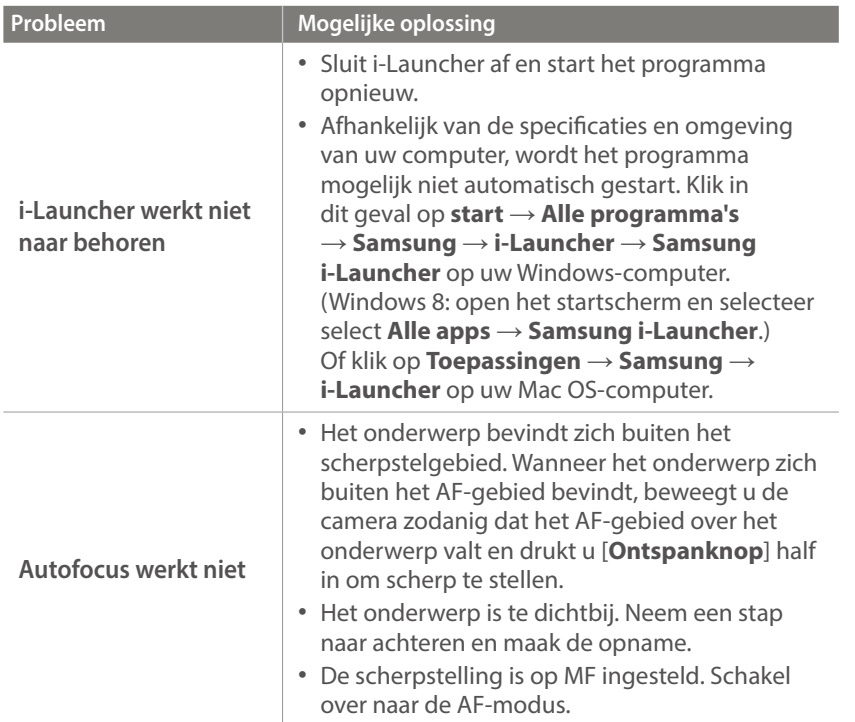

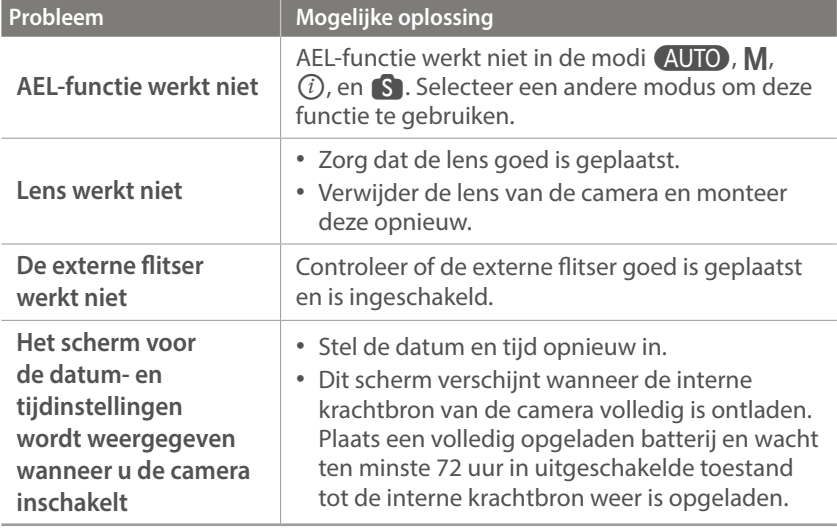

# <span id="page-199-0"></span>Bijlage **Cameraspecificaties**

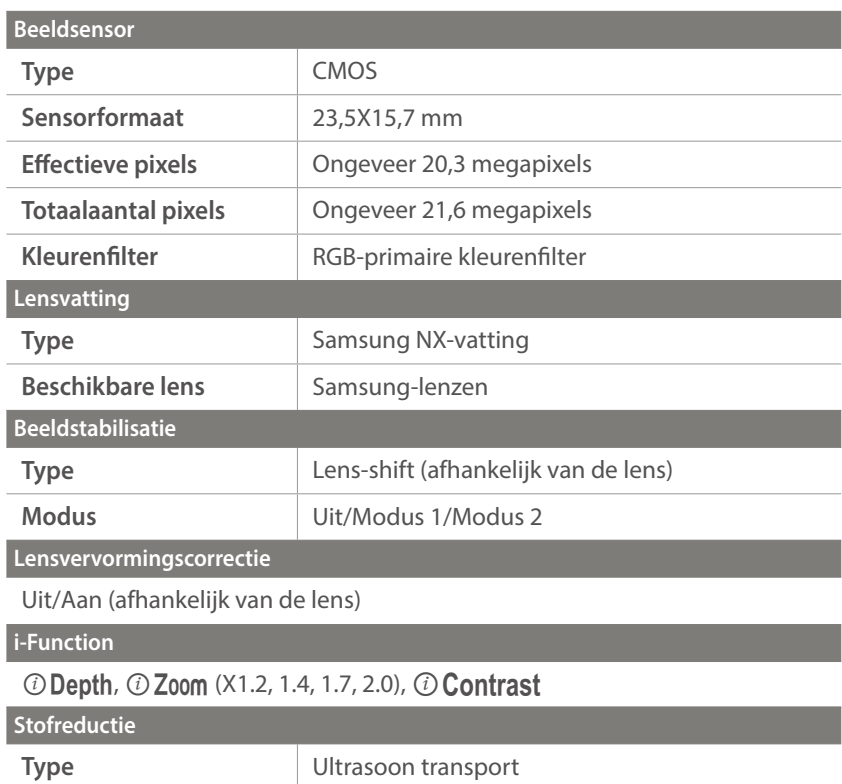

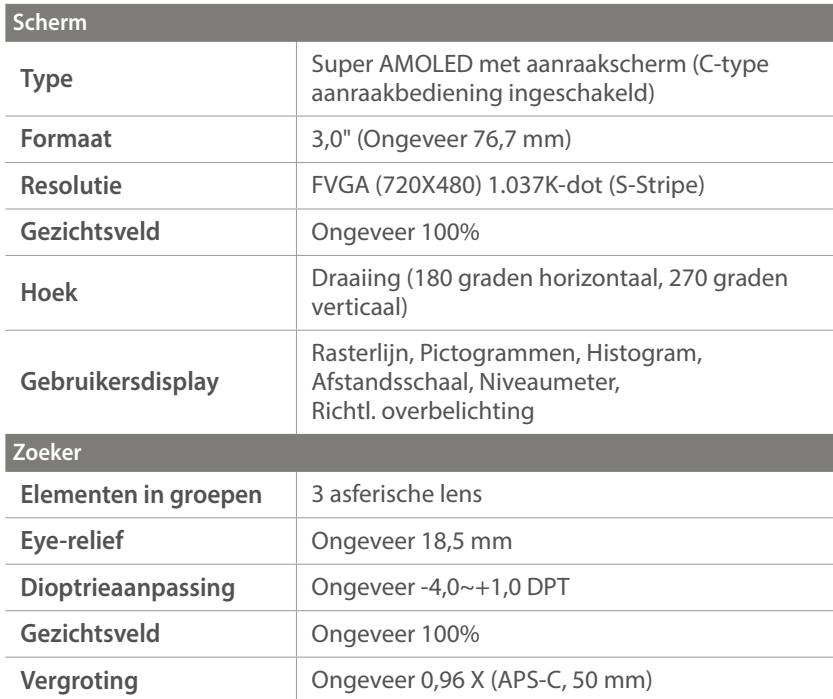

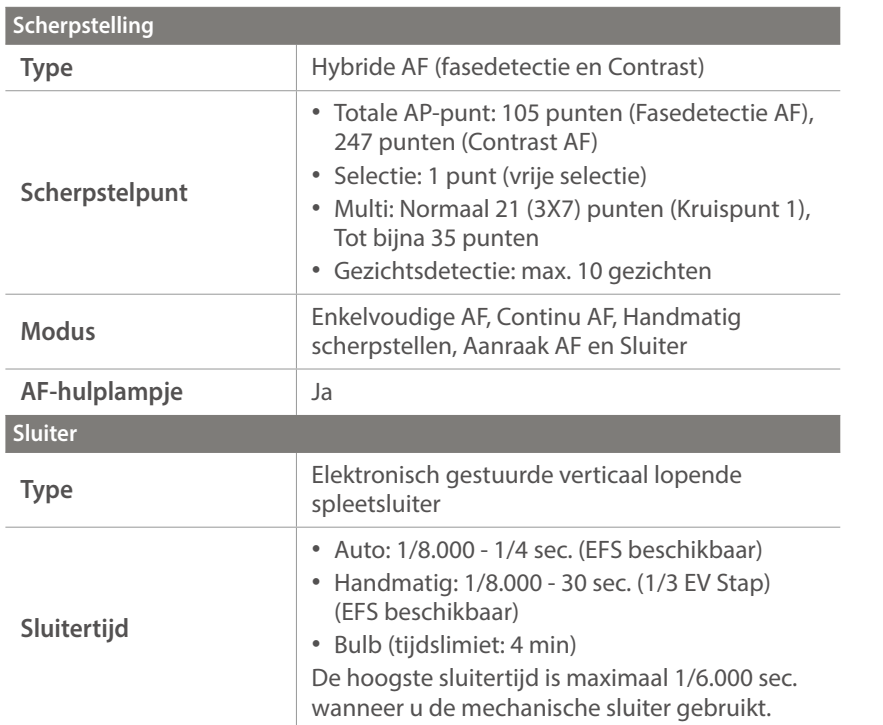

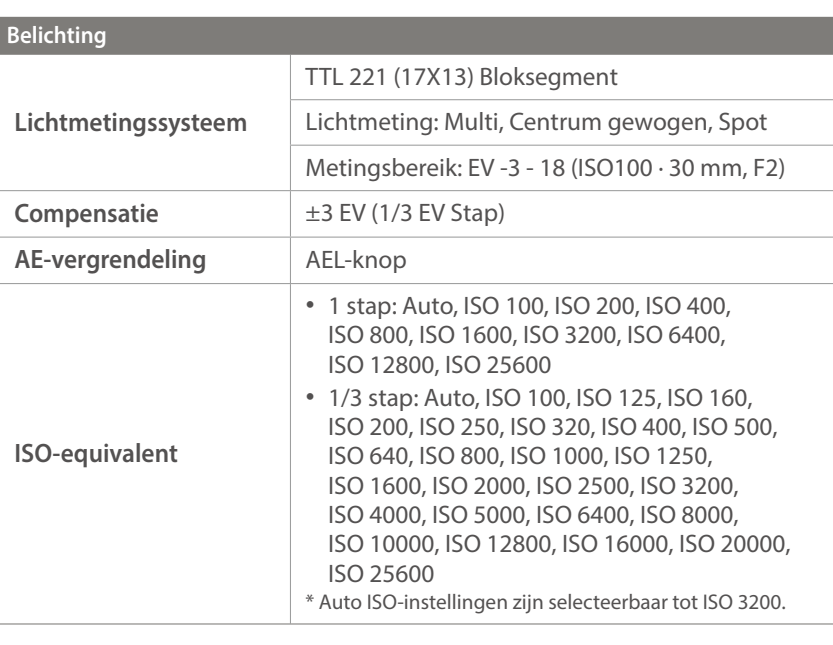

![](_page_201_Picture_169.jpeg)

![](_page_201_Picture_170.jpeg)

# Bijlage > Cameraspecificaties

![](_page_202_Picture_204.jpeg)

![](_page_202_Picture_205.jpeg)

![](_page_203_Picture_197.jpeg)

![](_page_203_Picture_198.jpeg)

\* Andere merken en productnamen zijn handelsmerken van hun respectieve eigenaars.

# Bijlage **Woordenlijst**

## **AP (Toegangspunt)**

Een toegangspunt is een apparaat waarmee draadloze apparaten verbinding kunnen maken met een bedraad netwerk.

#### **Ad-hocnetwerk**

Een ad-hocnetwerk is een tijdelijk verbinding voor het delen van bestanden of een internetverbinding tussen computers en apparaten.

## **AdobeRGB**

Adobe RGB wordt voor commercieel drukwerk gebruikt en heeft een groter kleurenbereik dan sRGB. Door het grotere kleurenbereik kunt u foto's gemakkelijk bewerken op een computer.

## **AEB (Automatische belichtingsbracketing)**

Deze functie maakt automatisch meerdere beelden met verschillenden belichtingen om u te helpen een goedbelicht beeld te maken.

## **AEL/AFL (Vergrendeling automatische belichting/ vergrendeling automatische scherpstelling)**

Met deze functies kunt u de belichting of scherpstelling vergrendelen op het onderwerp waarop u wilt scherpstellen of als u de belichting wilt berekenen.

# **AF (Autofocus)**

Een systeem dat automatisch de cameralens scherpstelt op het onderwerp. Uw camera gebruikt het contrast om automatisch scherp te stellen.

#### **AMOLED (Active-matrix organic light-emitting diode)/ LCD (Liquid Crystal Display)**

AMOLED is een scherm dat erg dun en licht is en waarvoor geen achtergrondverlichting nodig is. LCD is een scherm dat algemeen wordt gebruikt in consumentenelektronica. Dit scherm heeft een afzonderlijke achtergrondverlichting, zoals CCFL of LED, nodig om kleuren te reproduceren.

#### **Diafragma**

Het diafragma bepaalt de hoeveelheid licht die de sensor van de camera bereikt.

#### **Bewegingsonscherpte (vaag)**

Als de camera wordt bewogen wanneer de sluiter is geopend, kan het volledige beeld vaag lijken. Dit komt vaker voor wanneer de sluitertijd laag is. Voorkom bewegingsonscherpte door de gevoeligheid te verhogen, de flitser te gebruiken of een hogere sluitertijd. U kunt ook een statief of de OIS-functie gebruiken om de camera te stabiliseren.

#### **Cloudcomputing**

Cloudcomputing is een technologie waarmee u gegevens kunt opslaan op externe servers en de gegevens kunt gebruiken op een apparaat met internettoegang.

#### **Kleurruimte**

Het kleurenbereik dat de camera kan zien.

#### **Kleurtemperatuur**

Kleurtemperatuur is een maat in graden Kelvin waarmee de tint van een bepaald type lichtbron wordt aangegeven. Wanneer de kleurtemperatuur toeneemt, heeft de kleur van de lichtbron een blauwiger tint. Wanneer de kleurtemperatuur afneemt, heeft de kleur van de lichtbron een rodere tint. Bij 5500 graden Kelvin is de kleur van de lichtbron vergelijkbaar met die van de zon rond het middaguur.

#### **Compositie**

Met compositie wordt de plaatsing van de verschillende elementen in het beeld bedoeld. Meestal levert een compositie volgens de regel van derden een plezierig resultaat.

## **DCF (Design rule for Camera File system)**

Een specificatie voor het definiëren van een bestandsindeling en bestandssysteem voor digitale camera's die is gemaakt door de Japan Electronics and Information Technology Industries Association (JEITA).

#### **Scherptediepte**

De afstand tussen het dichtstbijzijnde en verste punt waarop kan worden scherpgesteld in een foto. De scherptediepte verschilt per diafragma, brandpuntsafstand en afstand tussen de camera en het onderwerp. Als u bijvoorbeeld een kleiner diafragma selecteert, wordt de scherptediepte vergroot en wordt de achtergrond van een compositie vaag.

#### **EV (Belichtingswaarde)**

Alle combinaties van de camerasluitertijd en diafragma die resulteren in dezelfde belichting.

#### **EV-compensatie**

Met deze functie kunt u snel de belichtingswaarde aanpassen die wordt berekend door de camera, in beperkte stappen, om de belichting van uw foto's te verbeteren.

#### **Exif (Exchangeable Image File Format)**

Een specificatie voor het definiëren van een beeldbestandindeling voor digitale camera's die is gemaakt door de Japan Electronic Industries Development Association (JEIDA).

## **Belichting**

De hoeveelheid licht die de sensor van de camera mag bereiken. Belichting wordt bepaald door een combinatie van sluitertijd, diafragma en ISO-waarde.

#### **Flitser**

Een flitslamp die ervoor zorgt dat er voldoende belichting is in omstandigheden met weinig licht.

## **Brandpuntsafstand**

De afstand van het brandpunt van de lens tot het beeldvlak (in millimeters). Grotere brandpuntsafstanden resulteren in een kleinere beeldhoek en een grotere weergave van het onderwerp. Kleinere brandpuntsafstanden resulteren in een grotere beeldhoek.

#### **Histogram**

Een grafische weergave van de helderheid van een beeld. De horizontale as stelt de helderheid voor en de verticale as het aantal pixels. Hoge pieken aan de linkerkant (te donker) en aan de rechterkant (te licht) op het histogram geven aan dat een foto niet goed is belicht.

## **H.264/MPEG-4**

Een video-indeling met hoge compressie die is ontwikkeld door de internationale standaardisatieorganisaties ISO-IEC en ITU-T. Deze codec kan video van goede kwaliteit leveren bij lage bitsnelheden ontwikkeld door JVT (Joint Video Team).

#### **Beeldsensor**

Het fysieke deel van een digitale camera die een fotosite bevat voor elke pixel in het beeld. Elke fotosite neemt de helderheid van het licht op dat de fotosite bereikt tijdens een belichting. Algemene sensortypen zijn CCD (Charge-coupled Device) en CMOS (Complementary Metal Oxide Semiconductor).

#### **IP-adres (Internet Protocol)**

Een IP-adres is een uniek nummer dat wordt toegewezen aan elk apparaat dat verbinding heeft gemaakt met internet.

## **ISO-waarde**

De gevoeligheid van een camera voor licht, gebaseerd op de equivalente filmsnelheid gebruikt in een filmcamera. Met hogere ISO-waarden gebruikt de camera een hogere sluitertijd, waardoor vervaging kan worden verminderd die wordt veroorzaakt door het bewegen van de camera en weinig licht. Beelden met een hoge gevoeligheid zijn echter veel gevoeliger voor ruis.

## **JPEG (Joint Photographic Experts Group)**

Een lossy-methode van compressie voor digitale beelden. JPEG-beelden worden gecomprimeerd om de algehele bestandsgrootte te verminderen met minimale afname van de beeldresolutie.

#### **Lichtmeting**

De lichtmeting heeft betrekking op de manier waarop een camera de hoeveelheid licht meet om de belichting in te stellen.

#### **MF (Manual Focus; Handmatig scherpstellen)**

Een systeem dat de cameralens handmatig scherpstelt op het onderwerp. U kunt de scherpstelring gebruiken om scherp te stellen op een onderwerp.

## **MJPEG (Motion JPEG)**

Een video-indeling die wordt gecomprimeerd als een JPEG-beeld.

## **MPO (Multi Picture Object)**

Een indeling voor beeldbestanden waarbij een bestand meerdere beelden bevat. Een MPO-bestand levert een 3D-effect op MPO-compatibele schermen, zoals 3D-televisies of 3D-monitors.

#### **Ruis**

Verkeerd geïnterpreteerde pixels in een digitaal beeld die mogelijk worden weergegeven als verkeerd geplaatste of willekeurige, heldere pixels. Ruis treedt meestal op wanneer foto's worden gemaakt met een hoge gevoeligheid of wanneer de gevoeligheid automatisch wordt ingesteld op een donkere locatie.

#### **NFC (Near Field Communication)**

NFC is een set met standaards voor radiocommunicatie op zeer korte afstand. U kunt NFC-apparaten gebruiken om functies te activeren of gegevens uit te wisselen met andere apparaten.

#### **NTSC (National Television System Committee)**

Een coderingsnorm voor videokleur die vooral wordt gebruikt in Japan, Noord-Amerika, de Filippijnen, Zuid-Amerika, Zuid-Korea en Taiwan.

#### **Optische zoom**

Dit is een algemene zoomfunctie waarmee beelden kunnen worden vergroot met een lens en waarmee de beeldkwaliteit niet vermindert.

#### **PAL (Phase Alternate Line)**

Een coderingsnorm voor videokleur die in verschillende landen in Afrika, Azië, Europa en het Midden-Oosten wordt gebruikt.

#### **Kwaliteit**

Een uitdrukking van het compressieniveau dat is gebruikt in een digitaal beeld. Beelden met een hogere kwaliteit hebben een lager compressieniveau, wat meestal resulteert in grotere bestanden.

#### **RAW (onbewerkte CCD-gegevens)**

De oorspronkelijke, niet-verwerkte gegevens die rechtstreeks afkomstig zijn van de beeldsensor van de camera. Witbalans, contrast, verzadiging, scherpte en andere gegevens kunnen worden bewerkt met bewerkingssoftware voordat het beeld wordt gecomprimeerd naar een standaardbestandsindeling.

#### **Resolutie**

Het aantal pixels in een digitaal beeld. Beelden met hoge resolutie bevatten meer pixels en bevatten meer details dan beelden met lage resolutie.

## **Sluitertijd**

De sluitertijd is de hoeveelheid tijd die nodig is om de sluiter te openen en te sluiten. Dit is een belangrijke factor voor de helderheid van een foto, aangezien hiermee de hoeveelheid licht wordt geregeld die door het diafragma op de beeldsensor valt. Met een kortere sluitertijd valt er minder licht naar binnen en wordt de foto donkerder, maar is het ook eenvoudiger om de beweging van het onderwerp te bevriezen.

## **sRGB (Standard RGB)**

Internationale norm voor kleurruimte, vastgesteld door de IEC (International Electrotechnical Commission). Deze norm is vastgesteld op basis van kleurruimte voor computermonitoren en wordt ook gebruikt als de standaardkleurruimte voor Exif.

#### **Vignetten**

Een vermindering van de helderheid of de kleurverzadiging van een beeld bij de randen in vergelijking met het midden van het beeld. Vignetten kan de aandacht richten op onderwerpen die in het midden van een beeld zijn geplaatst.

#### **Witbalans (kleurbalans)**

Een aanpassing van de intensiteit van kleuren (meestal de primaire kleuren rood, groen en blauw) in een beeld. Het doel van het aanpassen van de witbalans, of kleurbalans, is de kleuren van een beeld correct weergeven.

#### **Wi-Fi**

Wi-Fi is een technologie waarmee elektronische apparaten draadloos gegevens kunnen uitwisselen via een netwerk.

#### **WPS (Wi-Fi Protected Setup)**

WPS is een technologie voor beveiliging van draadloze thuisnetwerken.

# Bijlage **Optionele accessoires**

U kunt de volgende optionele artikelen kopen:

Lens, externe flitser, draadontspanner (van het type micro USB), externe microfoon, oplaadbare batterij, batterijoplader, cameratas, camera-etui, geheugenkaart, filter, USB-kabel, HDMI-kabel, polslus

- 
- Om het type, de afbeelding en de beschikbaarheid van accessoires te zoeken, gaat u naar de website van Samsung.
- Voordat u accessoires aanschaft, moet u controleren of ze compatibel zijn met uw camera. GPS10 en EM10 zijn niet compatibel met deze camera.
- Gebruik alleen door Samsung goedgekeurde accessoires. Samsung is niet verantwoordelijk voor schade die door het gebruik van accessoires van derden ontstaat.

![](_page_210_Figure_7.jpeg)

# Bijlage **Index**

## **A**

**Aanraak AF 90 Aanraakscherm [38](#page-38-0) Adobe Photoshop Lightroom [181](#page-181-0) Automatische back-up [149](#page-149-0) Automatische focus 84**

#### **B**

**Baby Monitor [147](#page-147-0) Batterij** Laden [35](#page-35-0) Plaatsen [34](#page-34-0) Voorzichtig [191](#page-191-0)

#### **Beeld aanpassen**

Foto's aanpassen [131](#page-131-0) Gezichten retoucheren [132](#page-132-0) Rode-ogen [132](#page-132-0)

#### **Belichtingswaarde**

**(EV, exposure value) [16,](#page-16-0) [111](#page-111-0)**

#### **Bestanden**

Beveiligen [122](#page-122-0) Fototype [78](#page-78-0) Type video [114](#page-114-0) Verwijderen [123](#page-123-0)

## **Bestanden overdragen** Mac [177](#page-177-0) Windows [176](#page-176-0) **Beste gezicht-modus [68](#page-68-0) Bracketing 98 Brandpuntsafstand [21](#page-21-0)**

# **C**

**Camera** Als verwijderbare schijf aansluiten [176](#page-176-0) Lay-out [30](#page-30-0) Op pc aansluiten [176](#page-176-0) Verwijdering (Windows) [177](#page-177-0) **Cameraspecificaties [199](#page-199-0)**

#### **D**

**Datum en tijd [170](#page-170-0) De verpakking bevat de volgende items [29](#page-29-0)**

**Diafragma [16](#page-16-0), [20](#page-20-0) Diashow [124](#page-124-0) DIRECT LINK [33](#page-33-0) Draadloos netwerk [135](#page-135-0) Draaien [130](#page-130-0)**

#### **F**

**F-getal [16](#page-16-0)**

#### **Flitser**

Bounce-fotografie [27](#page-27-0) Flitseropties [101](#page-101-0) Handleidingsnummer [26](#page-26-0) Intensiteit [103](#page-103-0)

#### **Foto's**

Bewerken [129](#page-129-0) Op 3D TV weergeven [175](#page-175-0) Op camera weergeven [119](#page-119-0) Op HDTV weergeven [174](#page-174-0) Opname-opties [77](#page-77-0) Vergroten [124](#page-124-0) **Fotowizard 83**

#### **G**

**Geheugenkaart** Plaatsen [34](#page-34-0) Voorzichtig [187](#page-187-0) **Gezichten retoucheren [132](#page-132-0)**

#### **H**

**Helderheid display [169](#page-169-0)**

#### **I**

**i-Launcher [180](#page-180-0) Instellingen [169](#page-169-0) Intelligente sprongopname [71](#page-71-0) Intelligent filter** Afspeelmodus [133](#page-133-0) Opnamemodus [110](#page-110-0) **In-/uitfaden [116](#page-116-0) ISO-waarde 79**

#### **K**

**Kleurruimte [163](#page-163-0)**

## Bijlage > Index

## **L**

**Laden [35](#page-35-0) Lenzen** Lay-out [49](#page-49-0) Markeringen [52](#page-52-0) Ontgrendelen [51](#page-51-0) Vergrendelen [50](#page-50-0) **Lichtmeting [106](#page-106-0)**

#### **M**

**Miniaturen [119](#page-119-0) MobileLink [143](#page-143-0)**

#### **N**

**NFC (Tag & Go) [140](#page-140-0)**

#### **O**

**Onderhoud [184](#page-184-0) One Touch-opname 91**

#### **Opnamemodi**

Aangepast [63](#page-63-0) Diafragmaprioriteit [59](#page-59-0) Handmatig [61](#page-61-0) Opnemen [72](#page-72-0) Programma [57](#page-57-0) Sluiterprioriteit [60](#page-60-0) Smart [66](#page-66-0) Smart Auto [55](#page-55-0) **Optical Image Stabilization (OIS, optische afbeeldingsstabilisatie) 94 Optionele accessoires** De flitser aansluiten [54](#page-54-0) Lay-out flitser [53](#page-53-0)

#### **P**

**Panorama-modus [69](#page-69-0) Pictogrammen** Afspeelmodus [47](#page-47-0) Opnamemodus [45](#page-45-0) **Postuur [13](#page-13-0)**

#### **R**

**Regel van derden [24](#page-24-0)**

**Remote Viewfinder [145](#page-145-0) Resolutie** Afspeelmodus [130](#page-130-0) Opnamemodus (film) [114](#page-114-0) Opnamemodus (foto) [77](#page-77-0) **Rode ogen-effect** Afspeelmodus [132](#page-132-0) Opnamemodus [102](#page-102-0)

# **S**

**Samsung Link [157](#page-157-0) Scherpstelhulp 92 Scherptediepte (DOF, depth of field) [17](#page-17-0), [22](#page-22-0) Servicecentrum [196](#page-196-0) Sluitertijd [18,](#page-18-0) [20](#page-20-0) Smart-paneel [40](#page-40-0) Snelheid 95 Spaarstand [170](#page-170-0)**

#### **T**

**Timer 97 Tracking AF 90**

#### **TV [174](#page-174-0) Type weergave [48](#page-48-0)**

# **U**

**Uitlichten 93**

#### **V**

**Vergroten [124](#page-124-0) Video [170](#page-170-0) Video's** Opnemen [72](#page-72-0) Opties [114](#page-114-0) Vastleggen [128](#page-128-0) Weergeven [126](#page-126-0)

#### **W**

**Witbalans 81**

**3**

**3D-modus [73](#page-73-0)**

![](_page_213_Picture_1.jpeg)

#### **Correcte verwijdering van dit product (elektrische & elektronische afvalapparatuur)**

 (Van toepassing in landen waar afval gescheiden wordt ingezameld)

Dit merkteken op het product, de accessoires of het informatiemateriaal duidt erop dat het product en zijn elektronische accessoires (bv. lader, headset, USBkabel) niet met ander huishoudelijk afval verwijderd mogen worden aan het einde van hun gebruiksduur. Om mogelijke schade aan het milieu of de menselijke gezondheid door ongecontroleerde afvalverwijdering te voorkomen, moet u deze artikelen van andere soorten afval scheiden en op een verantwoorde manier recyclen, zodat het duurzame hergebruik van materiaalbronnen wordt bevorderd.

Huishoudelijke gebruikers moeten contact opnemen met de winkel waar ze dit product hebben gekocht of met de gemeente waar ze wonen om te vernemen waar en hoe ze deze artikelen milieuvriendelijk kunnen laten recyclen.

Zakelijke gebruikers moeten contact opnemen met hun leverancier en de algemene voorwaarden van de koopovereenkomst nalezen. Dit product en zijn elektronische accessoires mogen niet met ander bedrijfsafval voor verwijdering worden gemengd.

# **Correcte behandeling van een gebruikte accu uit dit product** (Van toepassing in landen waar afval gescheiden wordt ingezameld)

Dit merkteken op de accu, handleiding of verpakking geeft aan dat de accu in dit product aan het einde van de levensduur niet samen met ander huishoudelijk afval mag worden weggegooid. De chemische symbolen Hg, Cd of Pb geven aan dat het kwik-, cadmium- of loodgehalte in de accu hoger is dan de referentieniveaus in de Richtlijn 2006/66/EC. Indien de gebruikte accu niet op de juiste wijze wordt behandeld, kunnen deze stoffen schadelijk zijn voor de gezondheid van mensen of het milieu.

Ter bescherming van de natuurlijke hulpbronnen en ter bevordering van het hergebruik van materialen, verzoeken wij u afgedankte accu's en batterijen te scheiden van andere soorten afval en voor recycling aan te bieden bij het gratis inzamelingssysteem voor accu's en batterijen in uw omgeving.

## **LET OP**

#### **ER BESTAAT ONTPLOFFINGSGEVAAR ALS U DE BATTERIJ VERVANGT DOOR EEN BATTERIJ VAN EEN ONJUIST TYPE.**

**VERWIJDER OUDE BATTERIJEN VOLGENS DE INSTRUCTIES.**

Deze apparatuur mag in alle EU-landen worden gebruikt.

In Frankrijk mag deze apparatuur alleen binnenshuis worden gebruikt.

![](_page_215_Picture_0.jpeg)

Raadpleeg voor klantenservice of bij vragen de garantie-informatie die met het product is meegeleverd of bezoek onze website [www.samsung.com.](www.samsung.com)

![](_page_215_Picture_2.jpeg)